## **GENERAL PRECAUTIONS REGARDING THE INSTALLATION AND SERVICE FOR THE COPIER FC-210/310**

**The installation and service should be done by a qualified service technician.**

#### **1. Transportation/Installation**

- When transporting/installing the copier, move it by the casters while lifting the stoppers. The copier is quite heavy and weighs approximately 187 kg (413 lb), therefore pay full attention when handling it.
- Be sure to use a dedicated outlet with AC 115V or 120V/20A (220V, 230V, 240V/10A) or more for its power source.
- The copier must be grounded for safety. Never ground it to a gas pipe or a water pipe.
- Select a suitable place for installation. Avoid excessive heat, high humidity, dust, vibration and direct sunlight.
- Also provide proper ventilation as the copier emits a slight amount of ozone.
- To insure adequate working space for the copying operation, keep a minimum clearance of 80 cm (32") on the left, 80 cm (32") on the right and 10 cm (4") in the rear.
- The socket-outlet shall be installed near the copier and shall be easily accessible.

#### **2. Service of Machines**

- Basically, be sure to turn the main switch off and unplug the power cord during service.
- Be sure not to touch high-temperature sections such as the exposure lamp, the fuser unit, the damp heater and their periphery.
- Be sure not to touch high-voltage sections such as the chargers, high-voltage transformer, exposure lamp control inverter, inverter for the LCD backlight and power supply unit. Especially, the board of these components should not be touched since the electirc charge may remain in the condensers, etc. on them even after the power is turned OFF.
- Be sure not to touch rotating/operating sections such as gears, belts, pulleys, fan, etc.
- Be careful when removing the covers since there might be the parts with very sharp edges underneath.
- When servicing the machines with the main switch turned on, be sure not to touch live sections and rotating/operating sections. Avoid exposure to laser radiation.
- Use suitable measuring instruments and tools.
- Avoid exposure to laser radiation during servicing.
	- − Avoid direct exposure to the beam.
	- − Do not insert tools, parts, etc. that are reflective into the path of the laser beam.
	- − Remove all watches, rings, bracelets, etc. that are reflective.

#### **3. Main Service Parts for Safety**

• The breaker, door switch, fuse, thermostat, thermofuse, thermistor, etc. are particularly important for safety. Be sure to handle/install them properly.

If these parts are shorted circuit and/or made their functions out, they may burn down, for instance, and may result in fatal accidents.

Do not allow a short circuit to occur.

Do not use the parts not recommended by Toshiba TEC Corporation.

#### **4. Cautionary Labels**

• During servicing, be sure to check the rating plate and the cautionary labels such as "Unplug the power cord during service", "Hot area", "Laser warning label" etc. to see if there is any dirt on their surface and whether they are properly stuck to the copier.

#### **5. Disposition of Consumable Parts/Packing Materials**

- Regarding the recovery and disposal of the copier, supplies, consumable parts and packing materials, it is recommended to follow the relevant local regulations or rules.
- **6. When parts are disassembled, reassembly is basically the reverse of disassembly unless otherwise noted in this manual or other related documents. Be careful not to reassemble small parts such as screws, washers, pins, E-rings, star washers in the wrong places.**
- **7. Basically, the machine should not be operated with any parts removed or disassembled.**

#### **8. Precautions Against Static Electricity**

• The PC board must be stored in an anti-electrostatic bag and handled carefully using a wristband, because the ICs on it may become damaged due to static electricity.

**Caution: Before using the wristband, pull out the power cord plug of the copier and make sure that there are no uninsulated charged objects in the vicinity.**

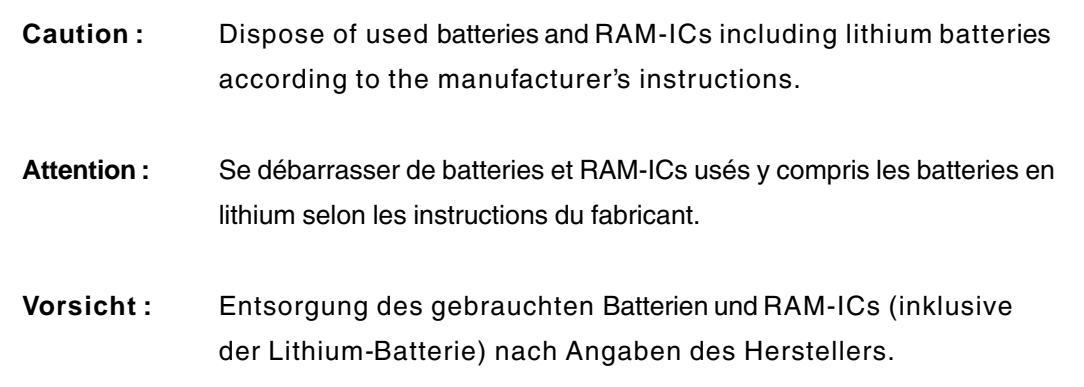

**1. ERROR CODE AND SELF-DIAGNOSIS**

**2. ADJUSTMENT**

# **3. PREVENTIVE MAINTENANCE (PM)**

# **4. TROUBLESHOOTING**

# **5. UPDATING THE FIRMWARE**

 **6. POWER SUPPLY UNIT**

 **7. WIRE HARNESS CONNECTION DIAGRAMS**

### **CONTENTS**

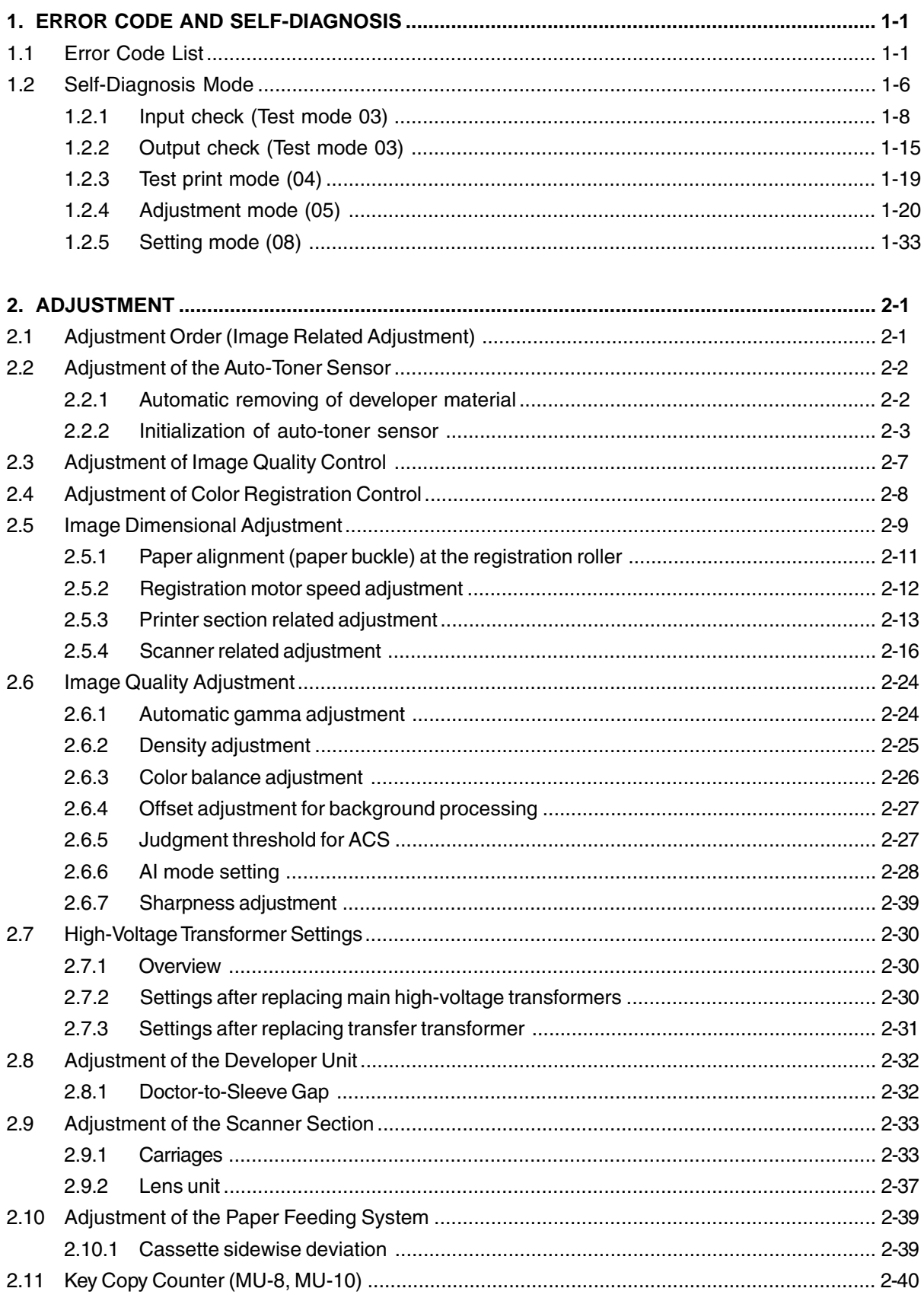

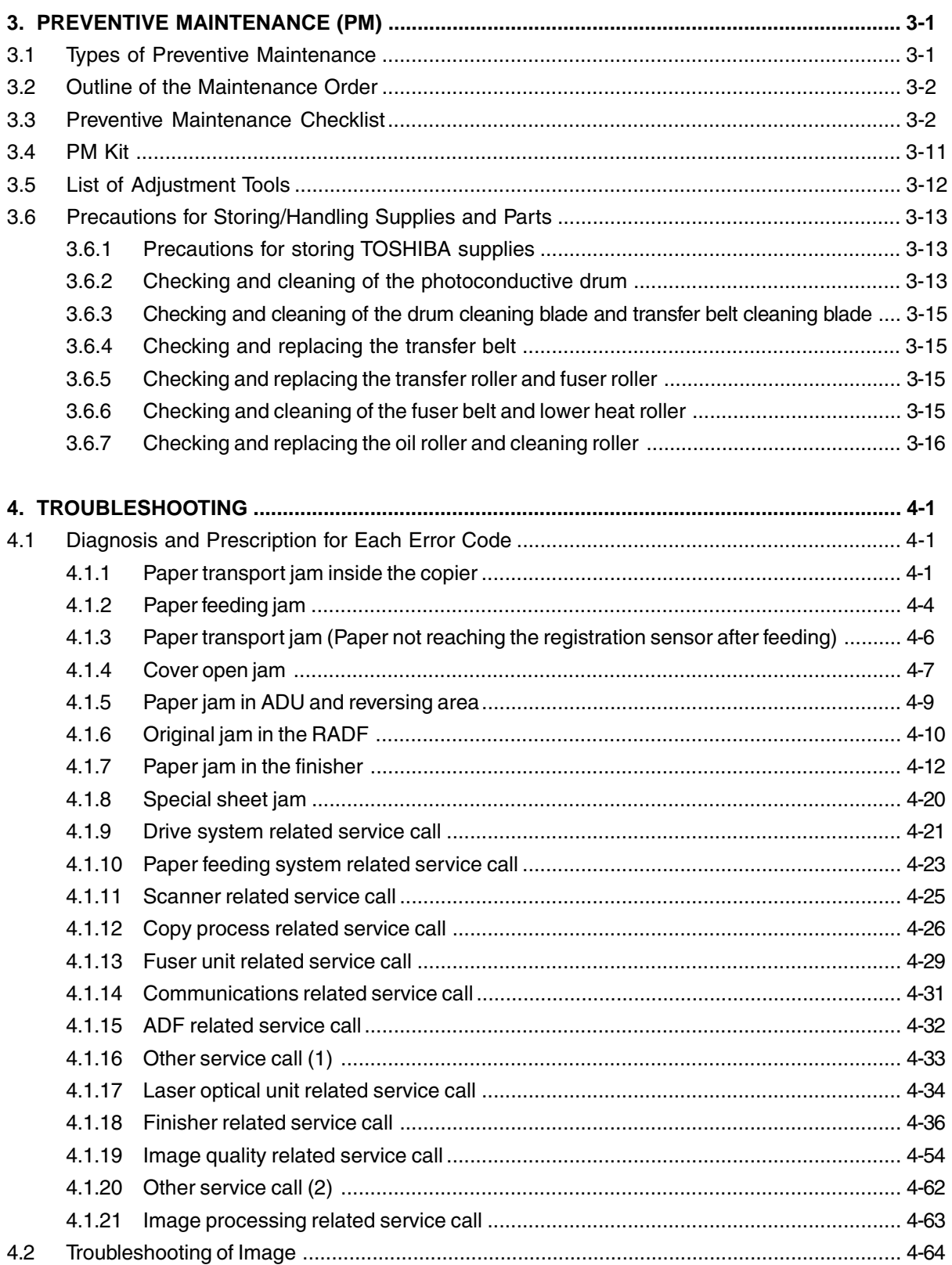

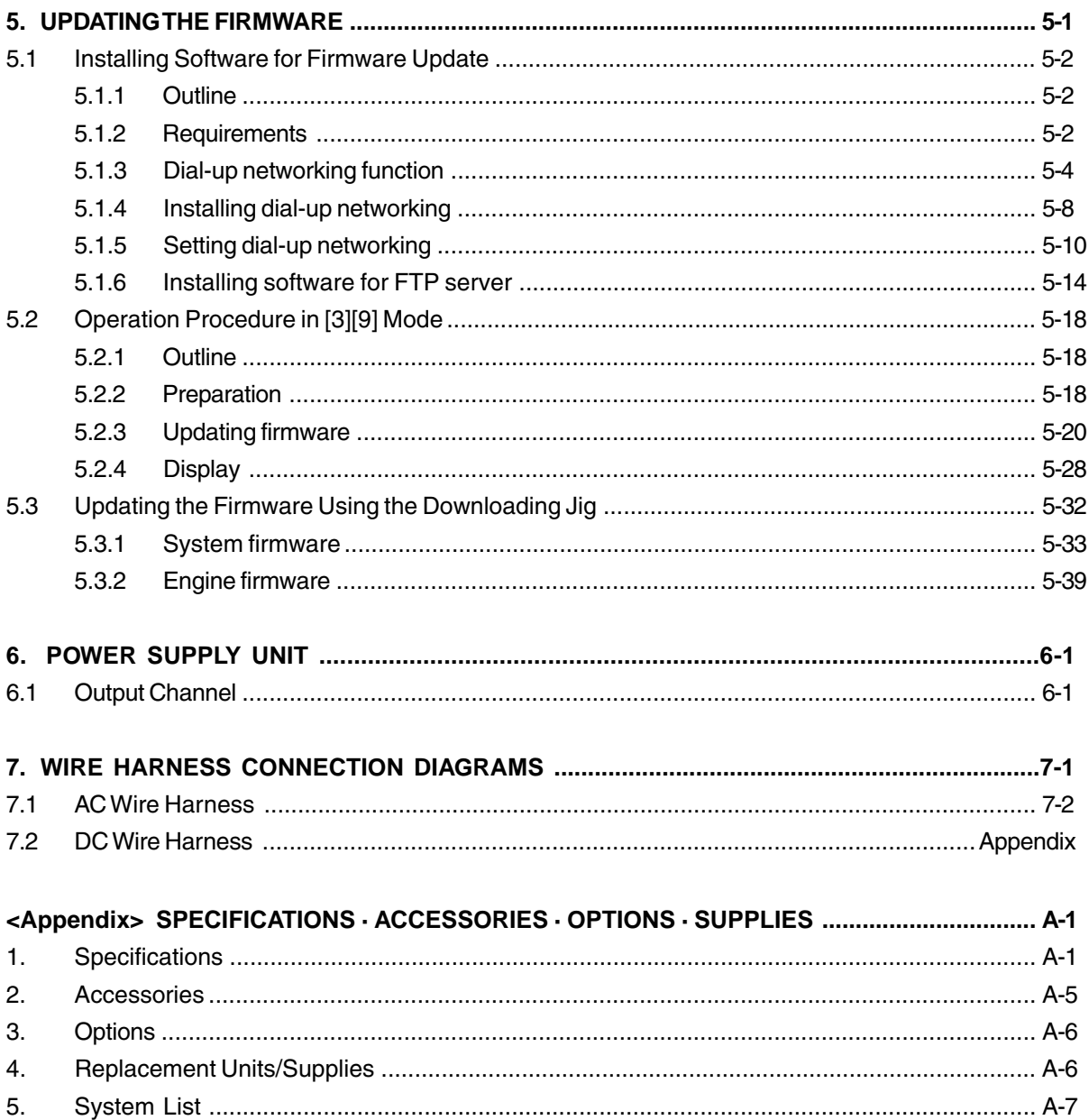

## **1. ERROR CODES AND SELF-DIAGNOSIS**

## **1.1 Error Code List**

While the "CLEAR PAPER" or "CALL SERVICE" symbol is flashing, pressing the [CLEAR] key and the digital key [8] at the same time shows one of the following error codes on the copy-quantity indicator as long as those keys are pressed.

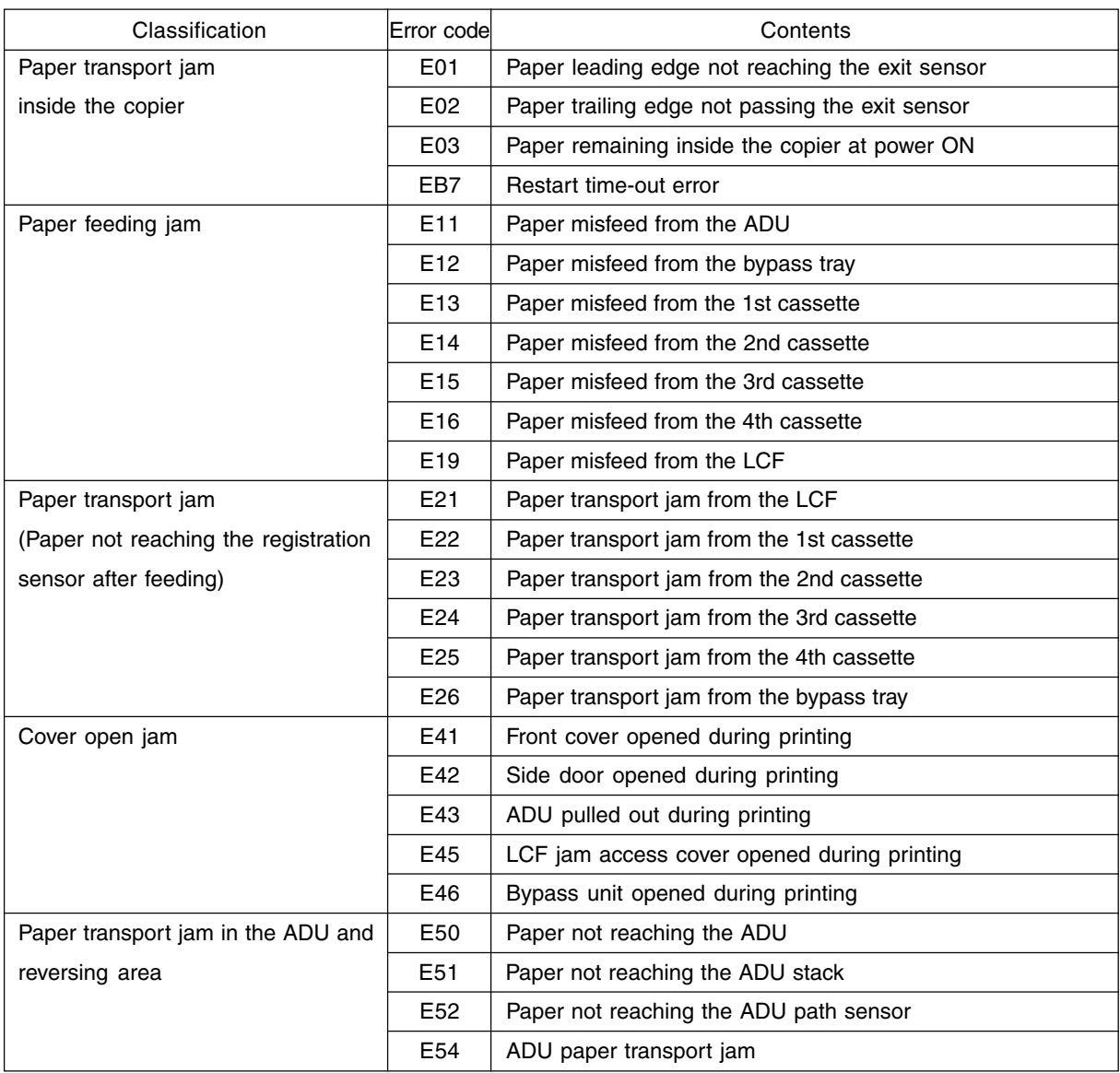

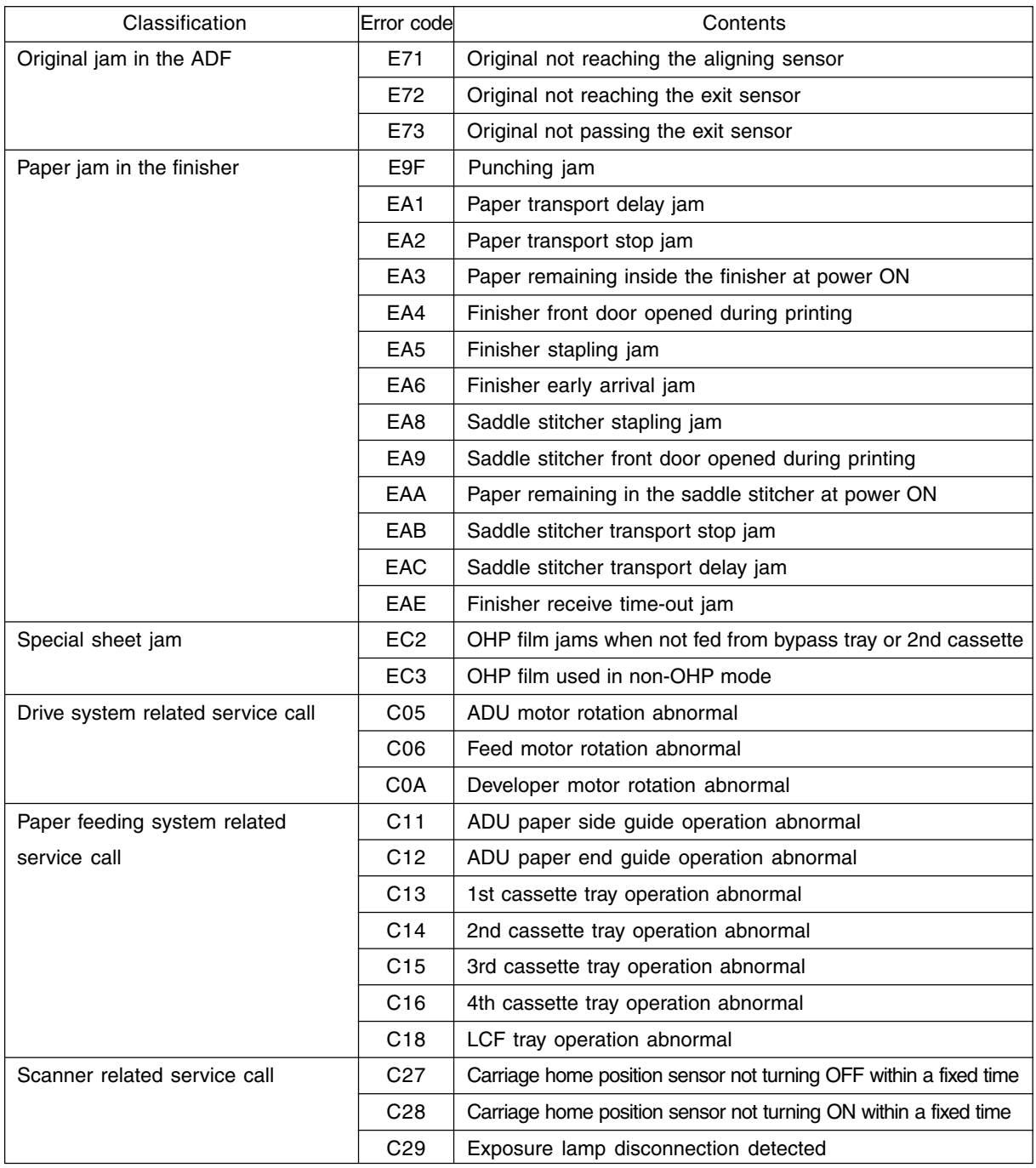

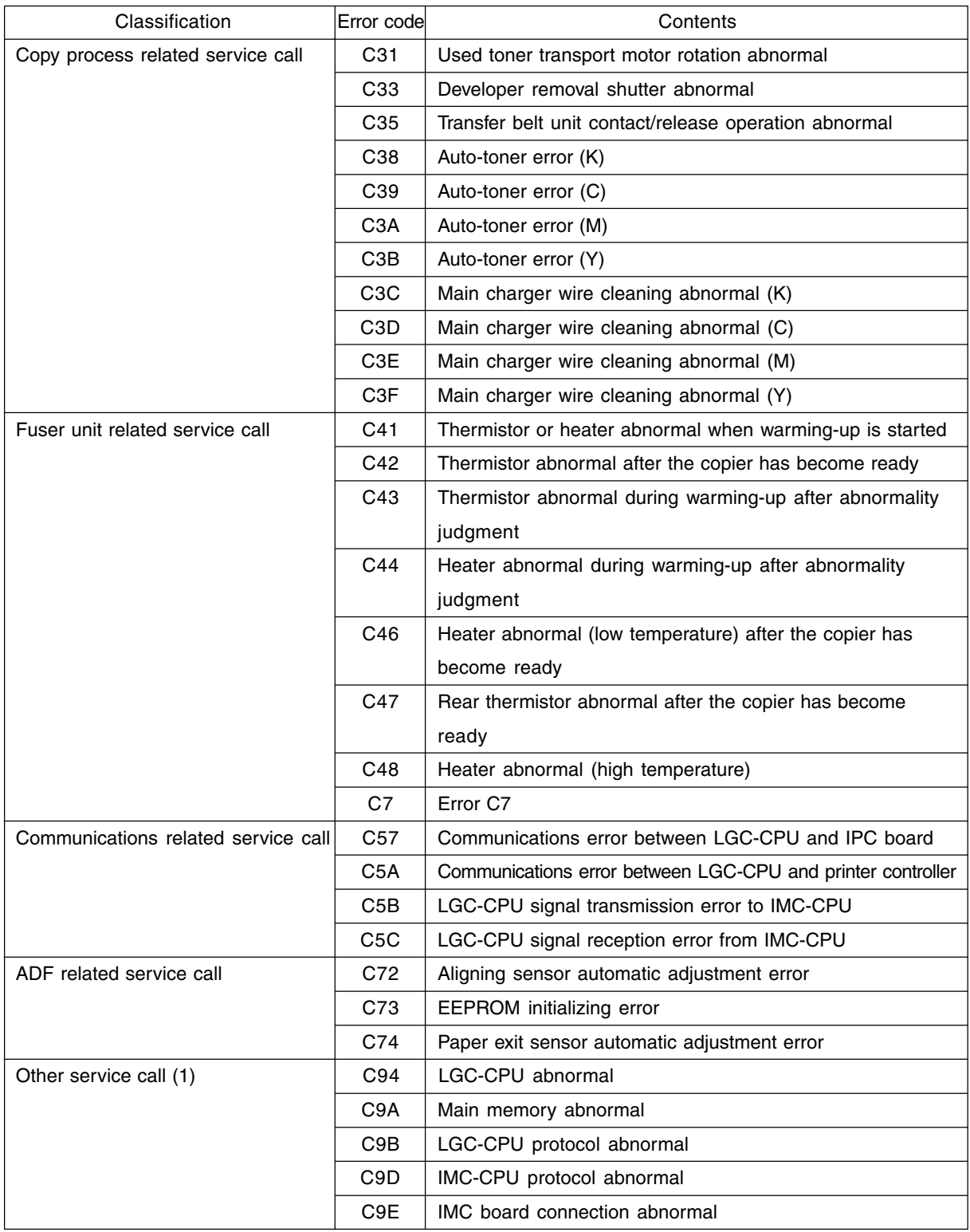

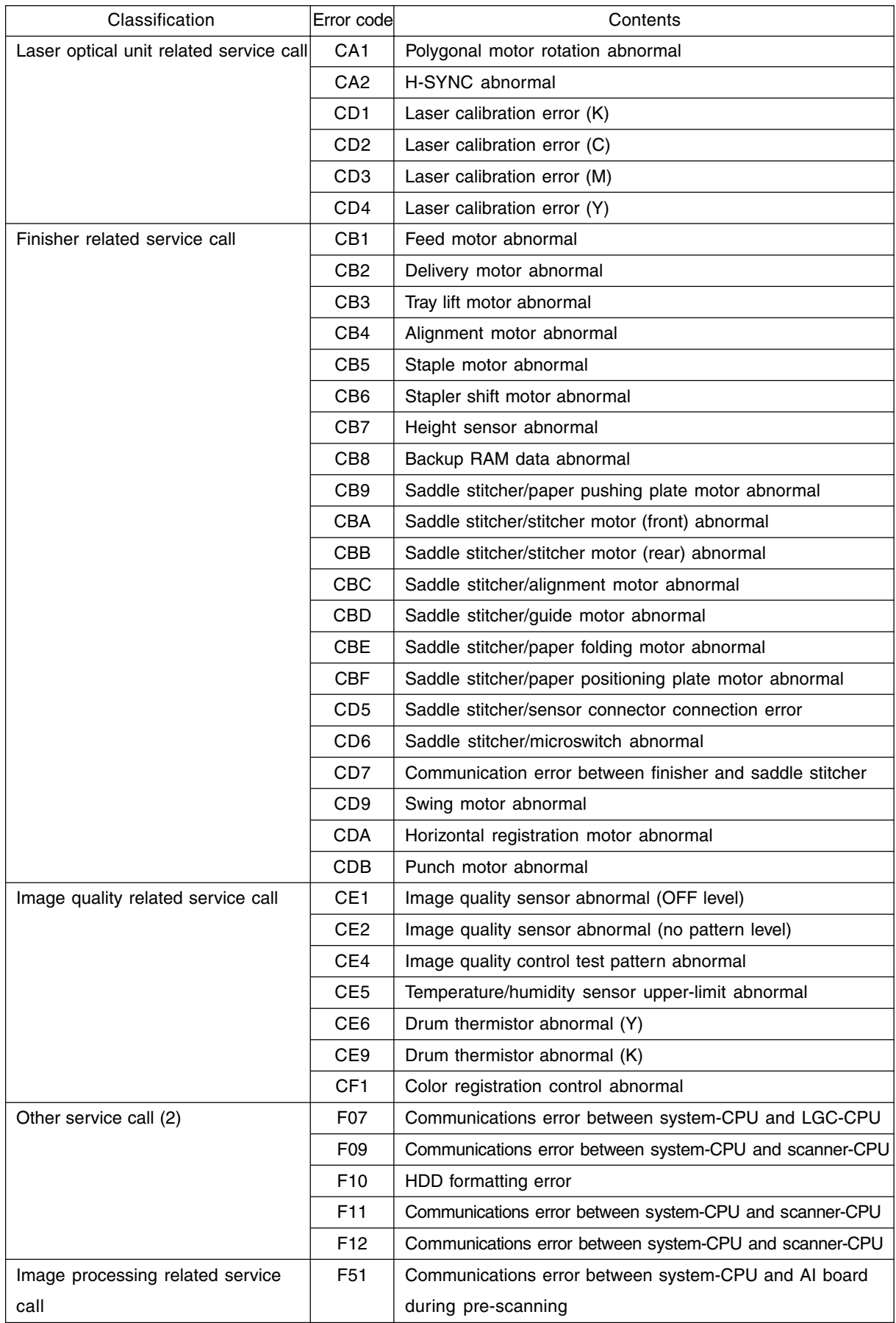

## <<Error history>>

In the setting mode (08-253), the latest twenty groups of error data will be displayed. Display example

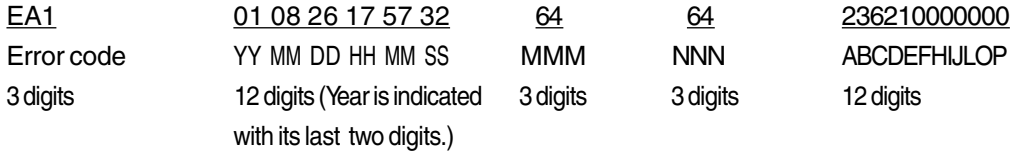

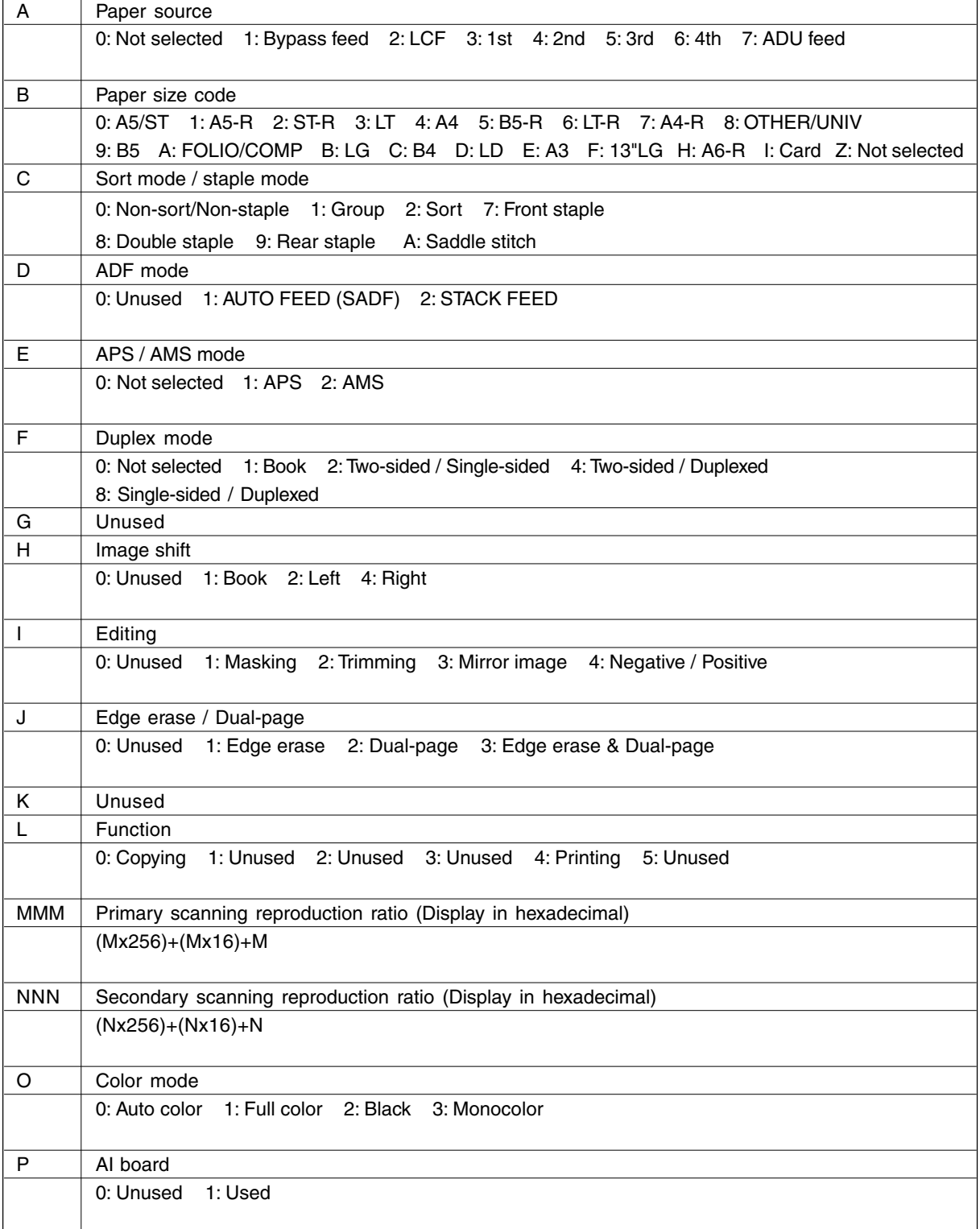

## **1. 2 Self-Diagnosis Mode**

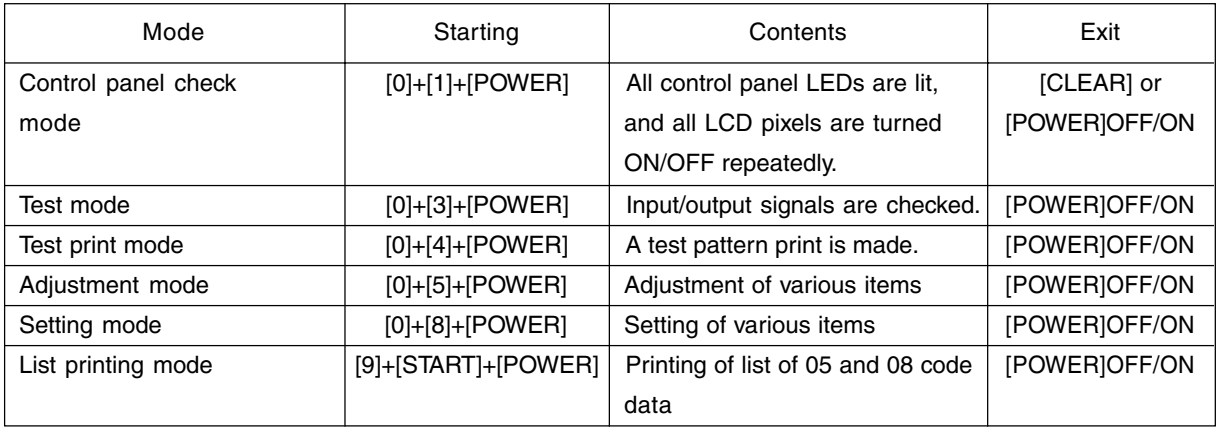

#### **Note:** Starting for various modes:

While pressing simultaneously the two digital keys corresponding to the mode you want to set (for example, [0] and [5]), turn ON the main switch [POWER].

#### <Operation procedure>

• Control panel check mode (01) :

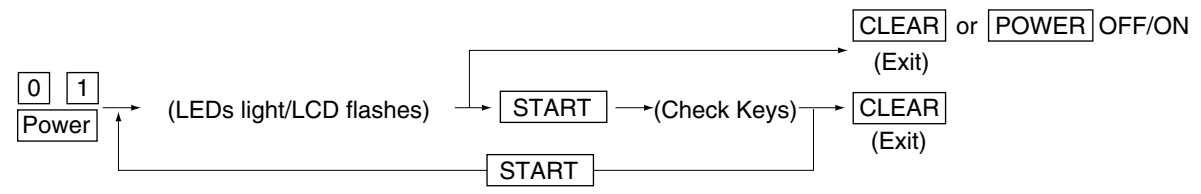

**Notes:** 1. During the "Check keys" state, [CLEAR] alone can exit. During the "LEDs light/LCD flashes" state, [CLEAR] can clear the mode.

2. Check keys :

Any key with LED (when it is pressed, the LED goes out.)

Any key without LED (when it is pressed, an indication is displayed in the message area.)

- Test mode (03) : Refer to "1.2.1 Input check (Test mode 03)" and "1.2.2 Output check (Test mode 03)".
- Test print mode (04) : Refer to "1.2.3 Test print mode (04)".
- Adjustment mode (05) : Refer to "1.2.4 Adjustment mode (05)".
- Setting mode (08) : Refer to "1.2.5 Setting mode (08)".

#### • List printing mode

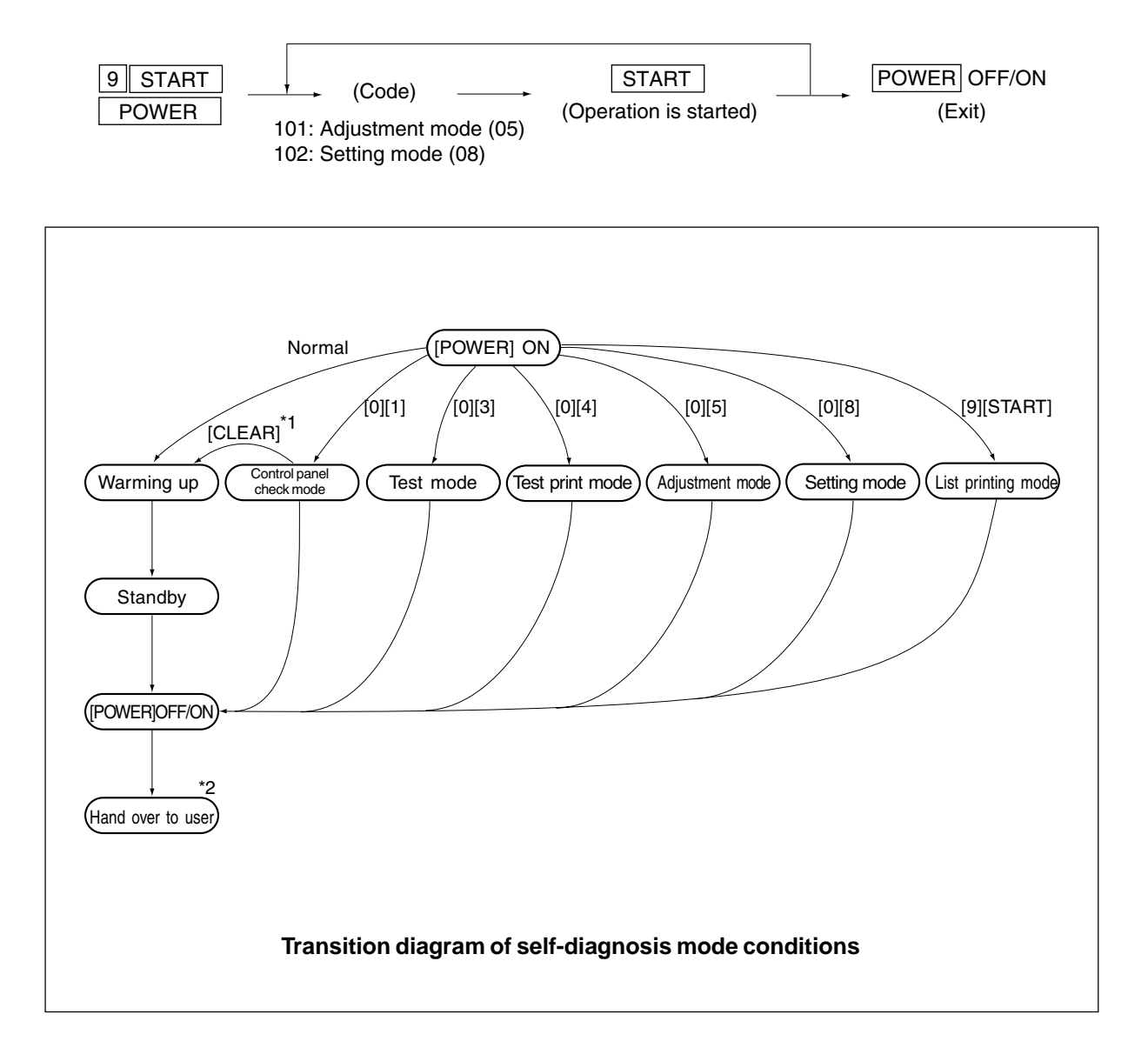

- \*1 : During the activation of the "Control panel check mode", copying is not possible. But after pressing [CLEAR] to make the copier ready, you can make copies.
- \*2 : After having used the self-diagnosis mode, be sure to turn OFF and then ON the power before returning the copier to the customer.

## **1. 2. 1 Input check (Test mode 03)**

The status of each item can be checked by setting ON/OFF of each [FULL COLOR], [AUTO COLOR], [ENERGY SAVER], and then pressing each of the corresponding digital key in this test mode 03. **Note:** When icon is displayed with black letter on white background, it indicates the value is 0, while in reverse black and white, it indicates the value is 1.

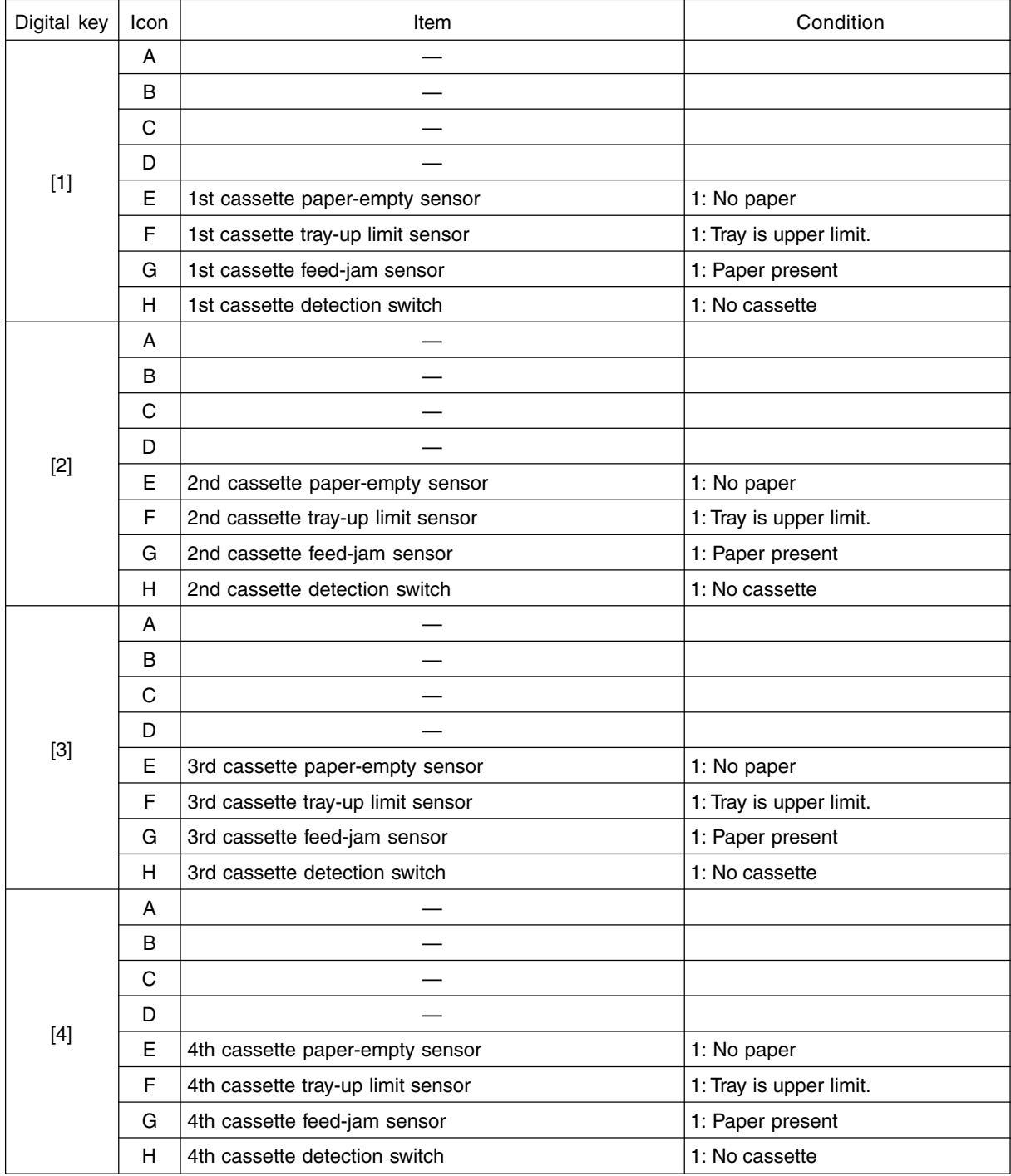

[FULL COLOR]key: OFF, [AUTO COLOR]key: OFF, [ENERGY SAVER]key: OFF

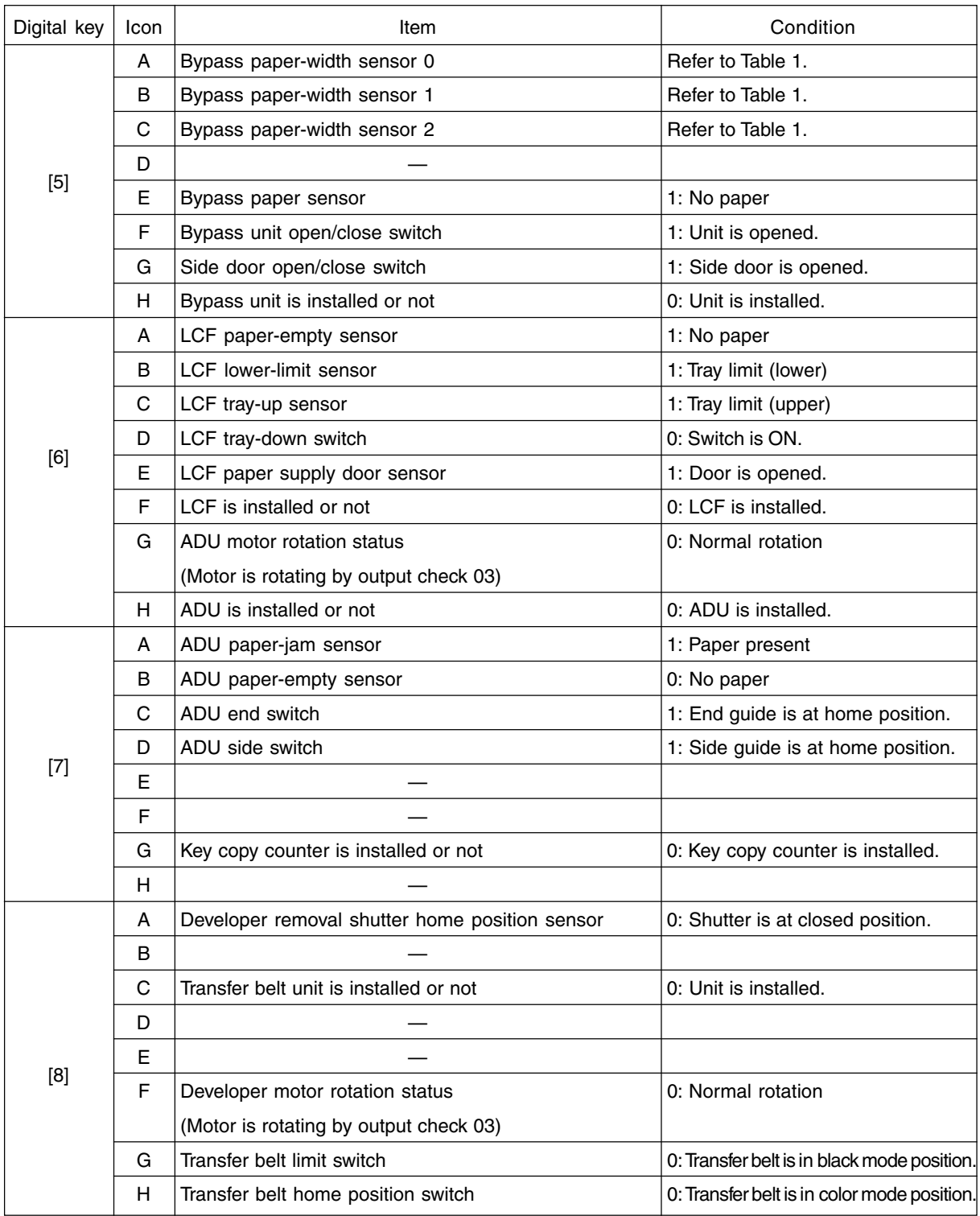

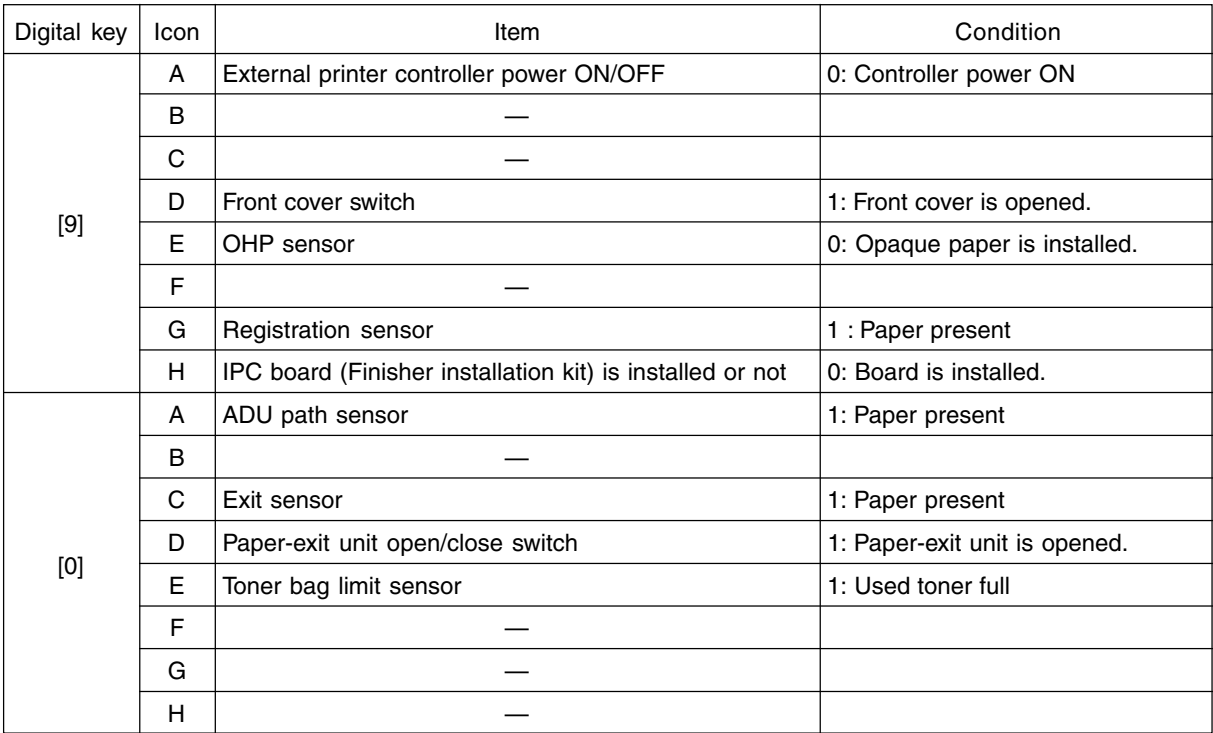

Table 1. Relation between bypass paper-width sensor status and paper-width size.

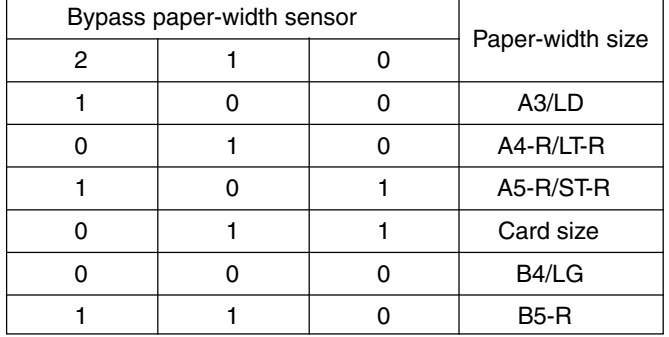

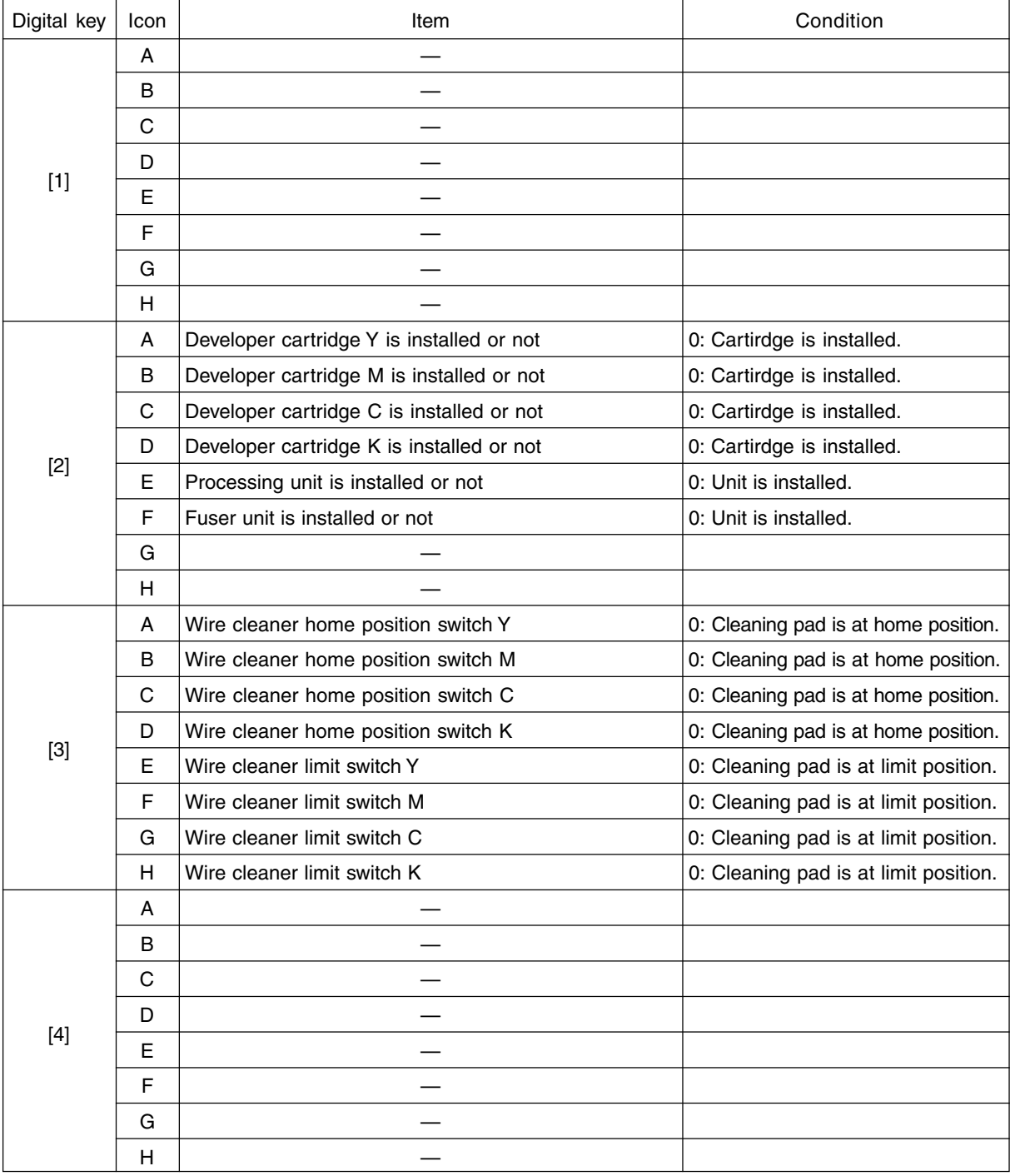

## [FULL COLOR]key: OFF, [AUTO COLOR]key: OFF, [ENERGY SAVER]key: ON

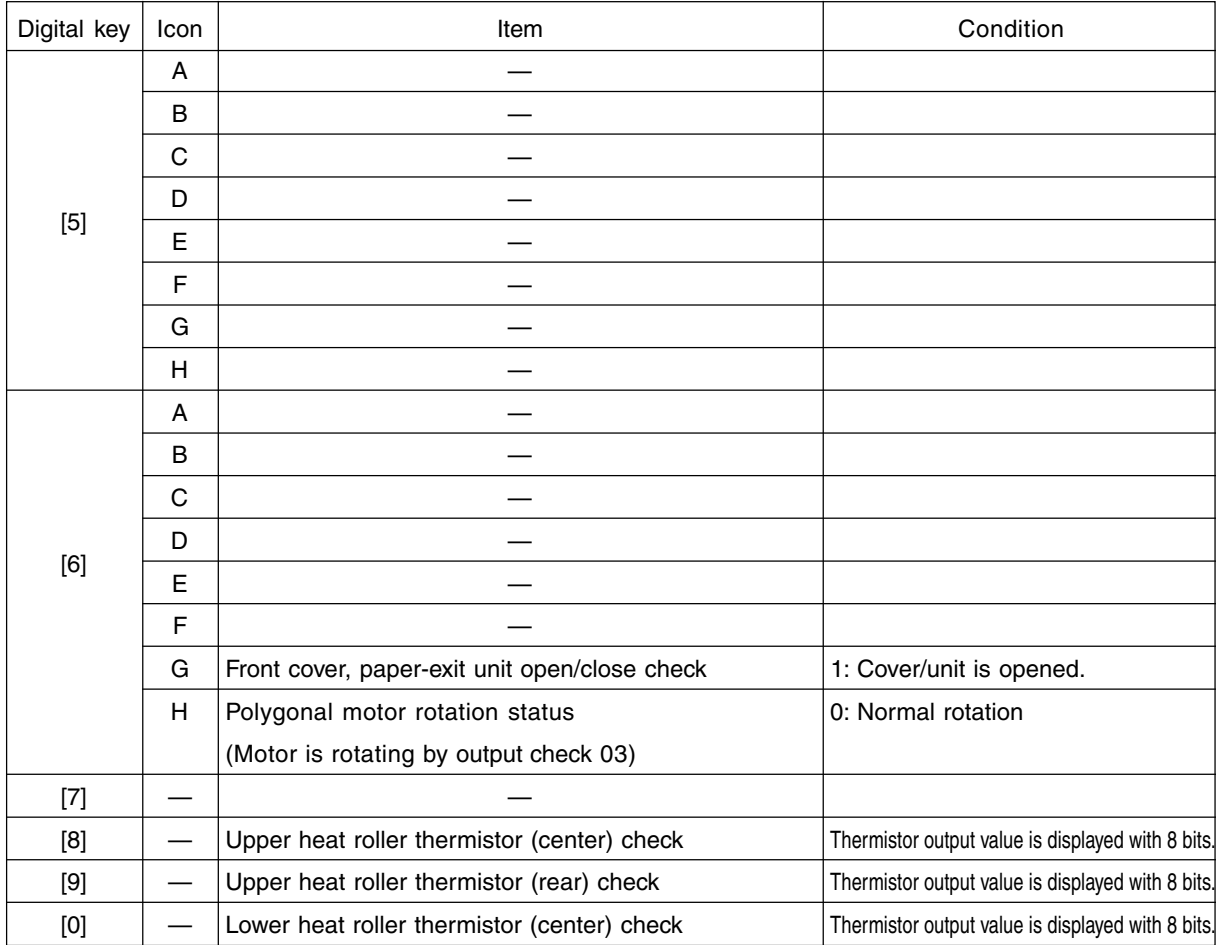

## [FULL COLOR]key: OFF, [AUTO COLOR]key: ON, [ENERGY SAVER]key: OFF

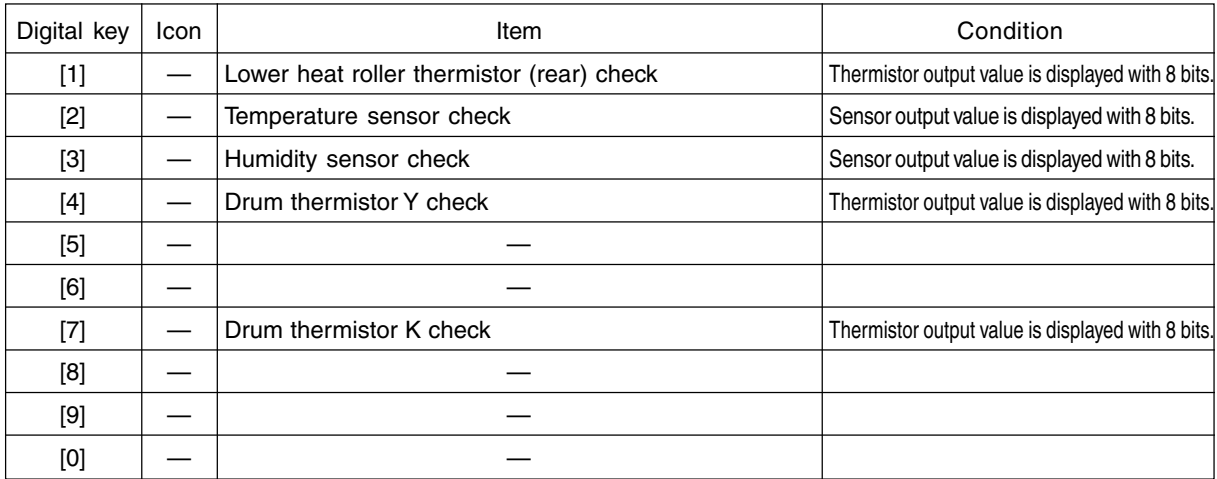

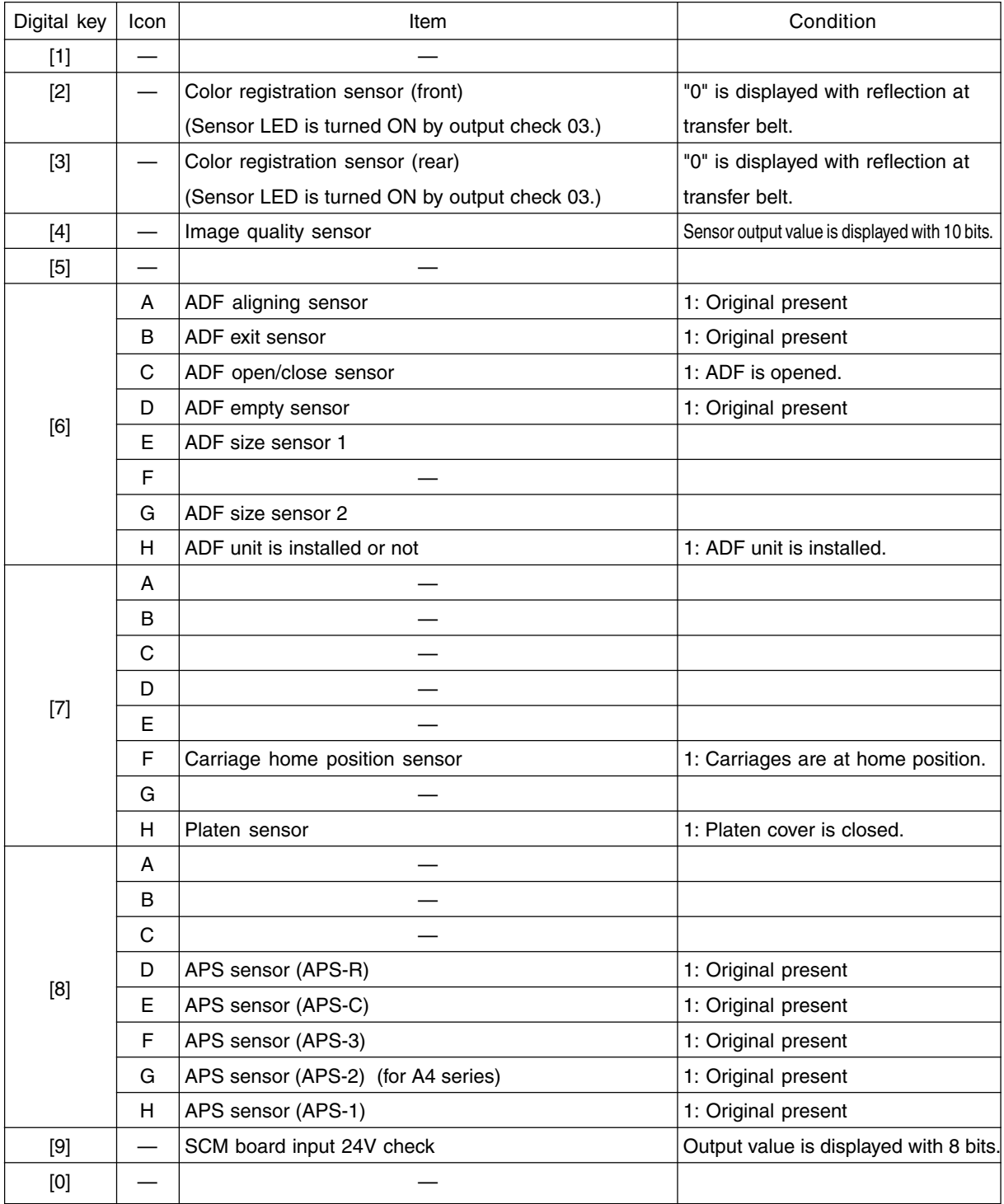

## [FULL COLOR]key: OFF, [AUTO COLOR]key: ON, [ENERGY SAVER]key: ON

#### [FULL COLOR]key: ON, [AUTO COLOR]key: OFF, [ENERGY SAVER]key: OFF

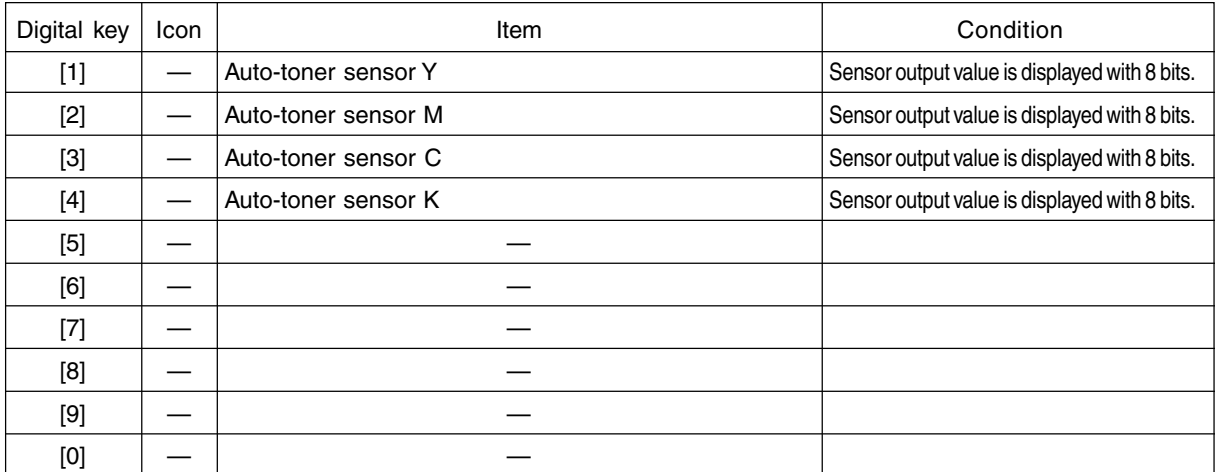

<Operation procedure>

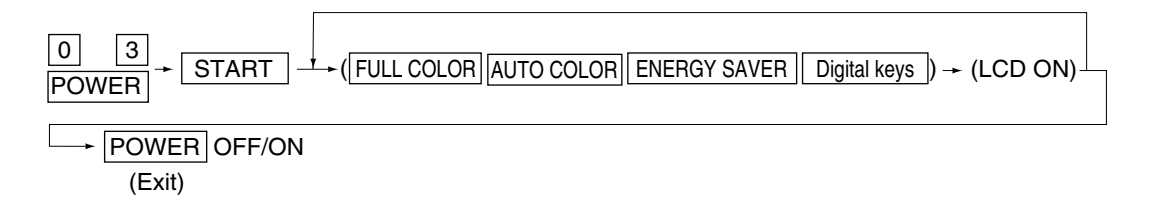

**Note:** After initialization, the copier goes into the test mode.

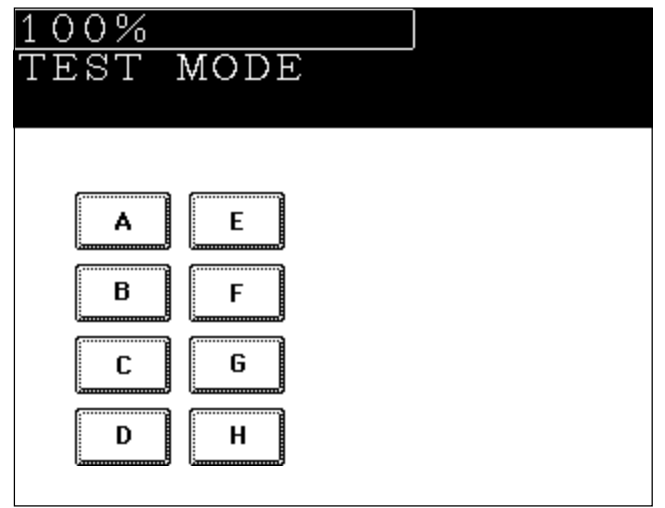

**Note:** When icon is displayed with white letter on black background on the control panel, it indicates the value is 1.

## **1. 2. 2 Output check (Test mode 03)**

Output signal status can be checked by entering the following code in the test mode 03.

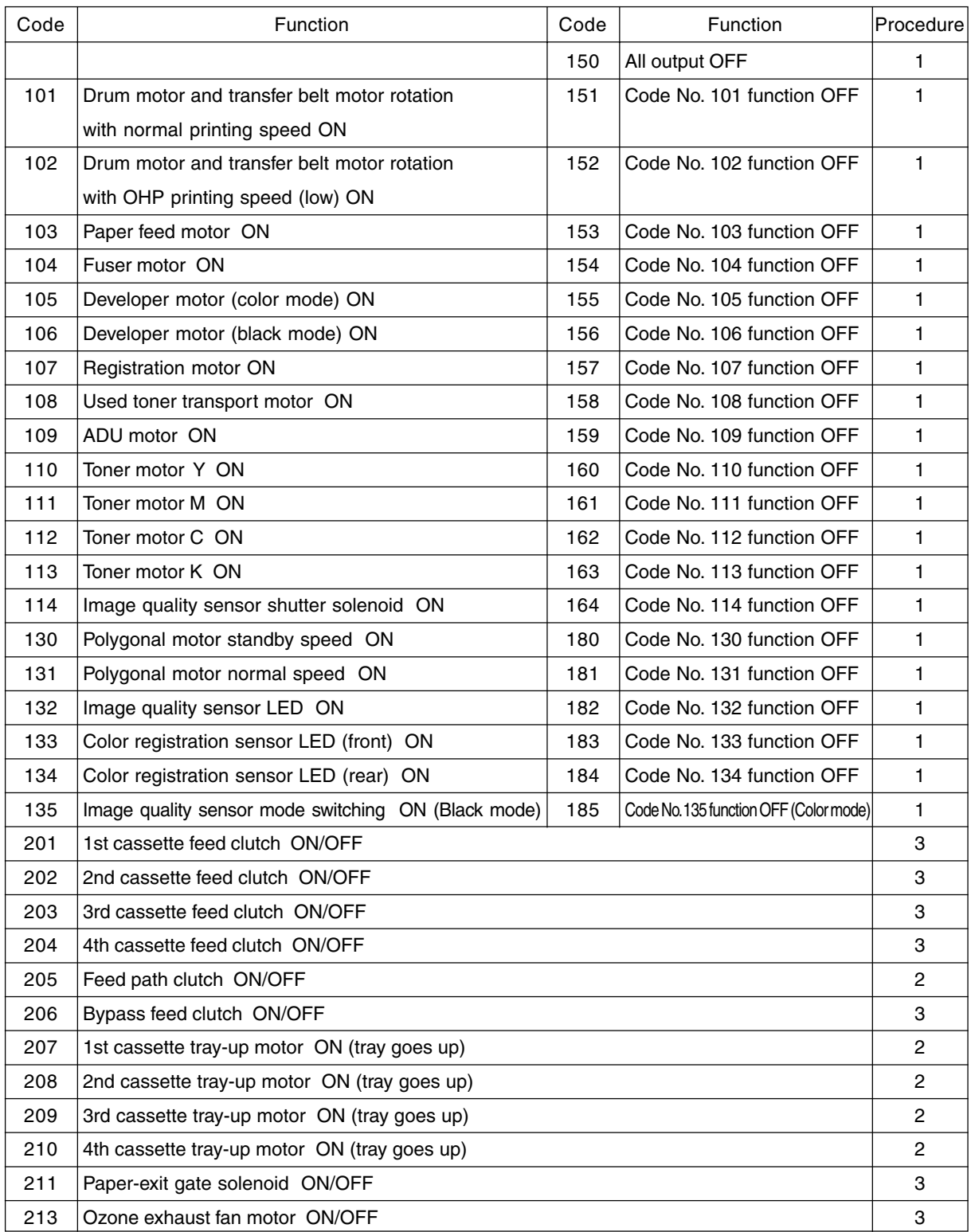

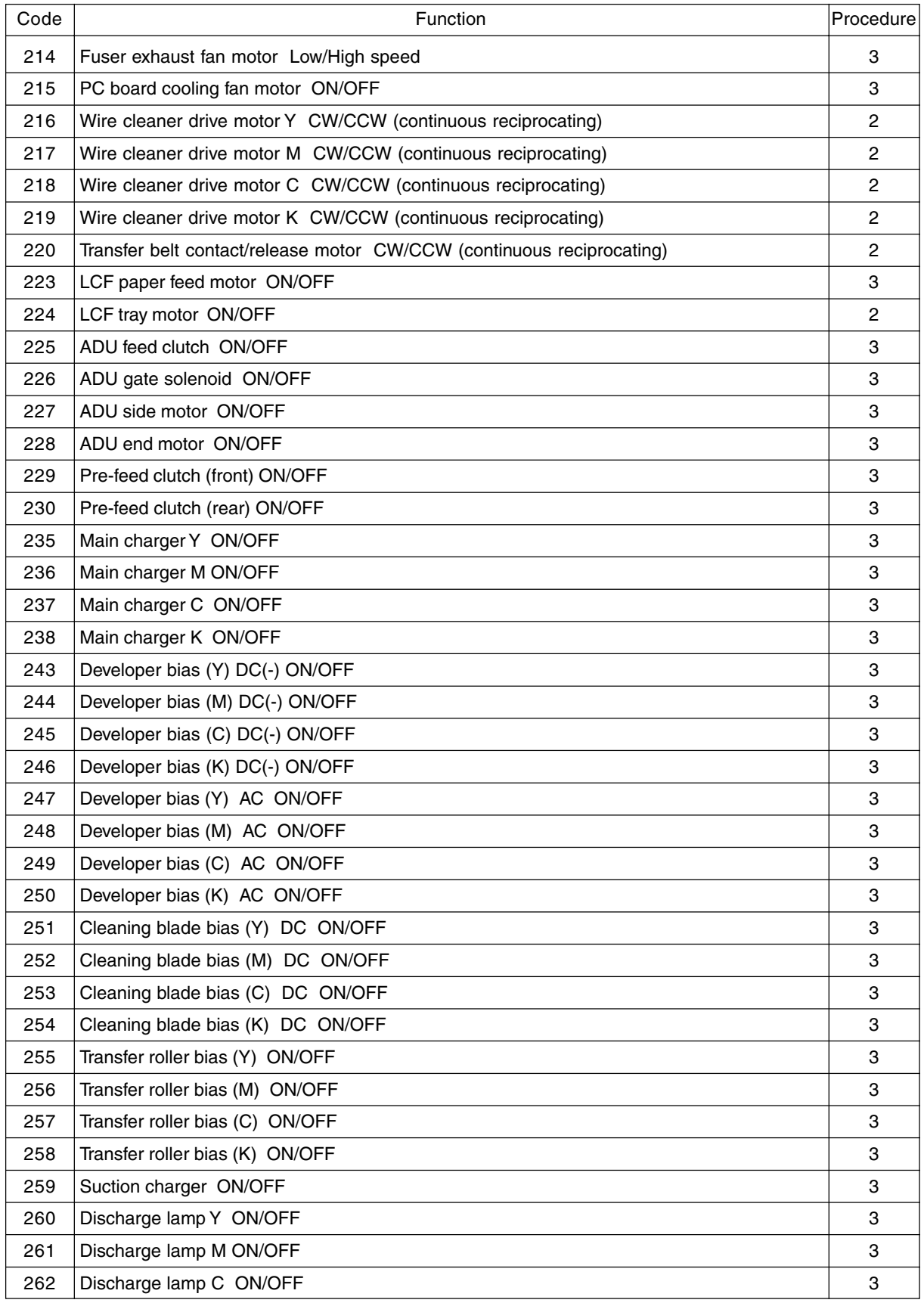

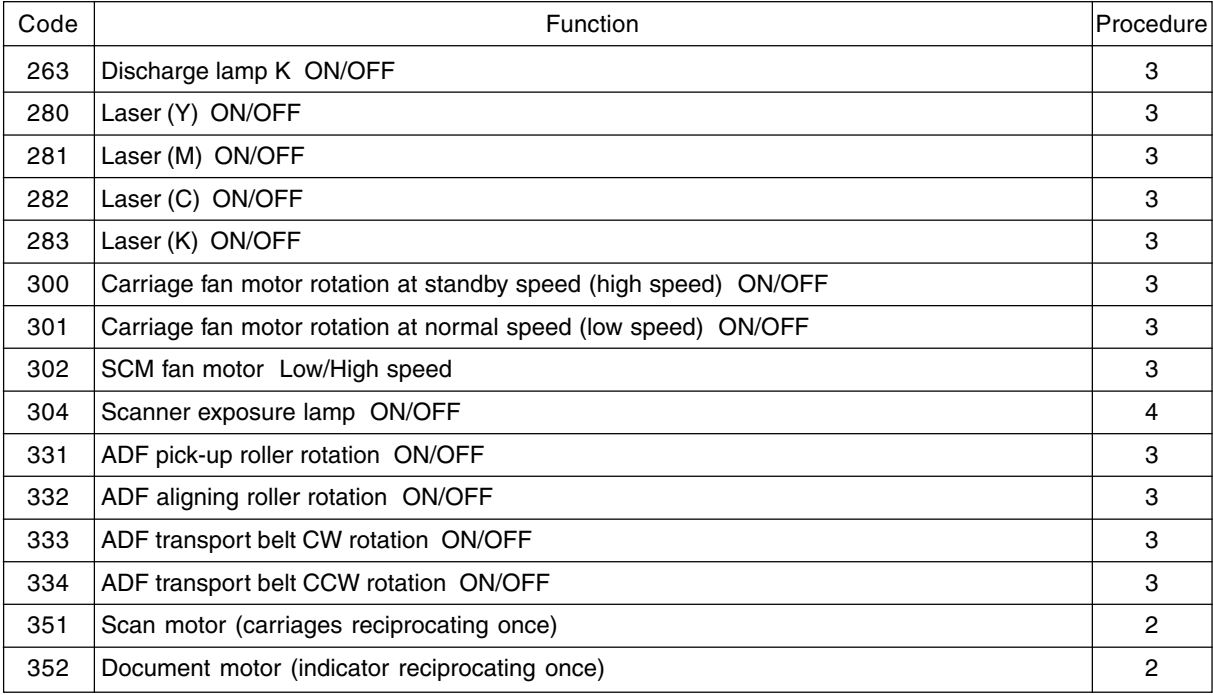

#### <Operation procedure>

Procedure 1

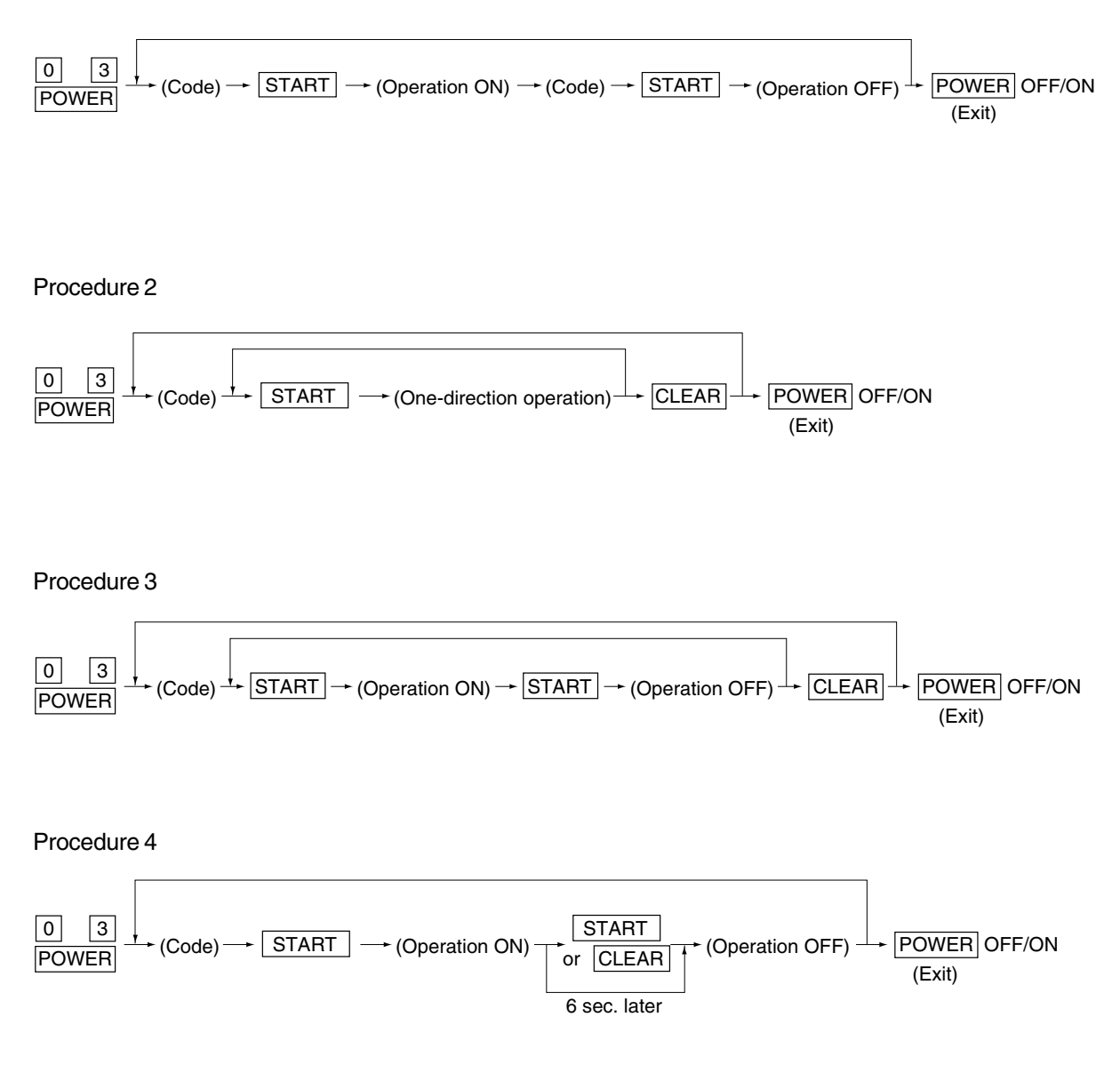

### **1. 2. 3 Test print mode (04)**

In the test print mode (04), you can print each test pattern by entering its corresponding code as follows.

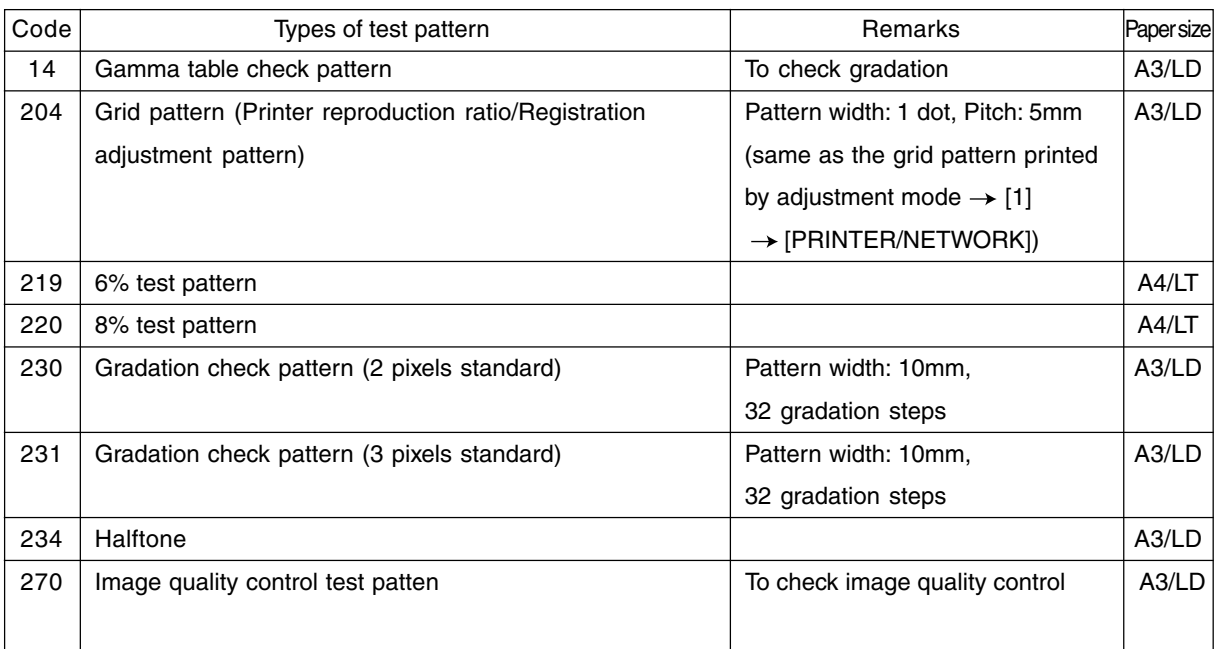

**Note:** Full color (YMCK) mode is not available in 230, 231 and 234.

#### <Operation procedure>

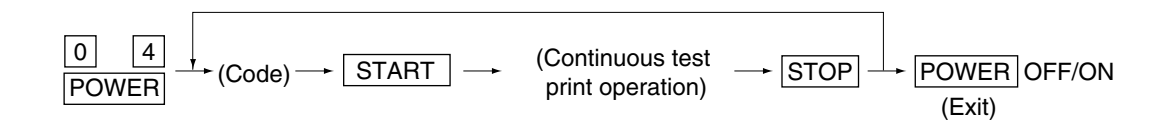

- **Notes:**1. When an error has occurred, it is indicated, but the recovery operation is not performed. So, turn the power OFF and then back ON to clear the error.
	- 2. During test printing, when "Wait adding toner" is displayed, the [STOP] key is disabled.

## **1. 2. 4 Adjustment mode (05)**

In the adjustment mode (05), the following adjustment items can be corrected, changed or checked.

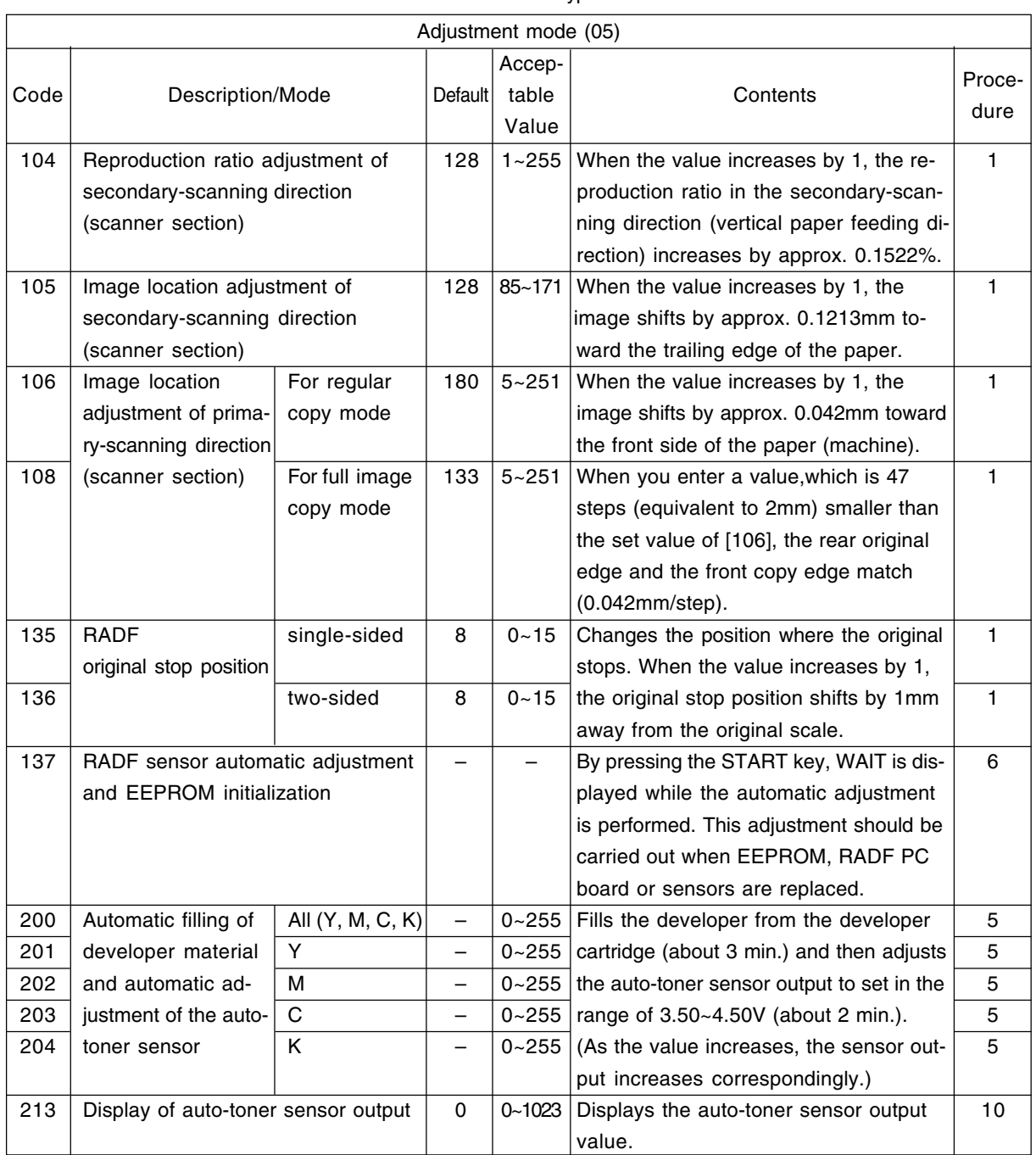

\*The numbers after hyphens under the code columns stand for sub-codes.

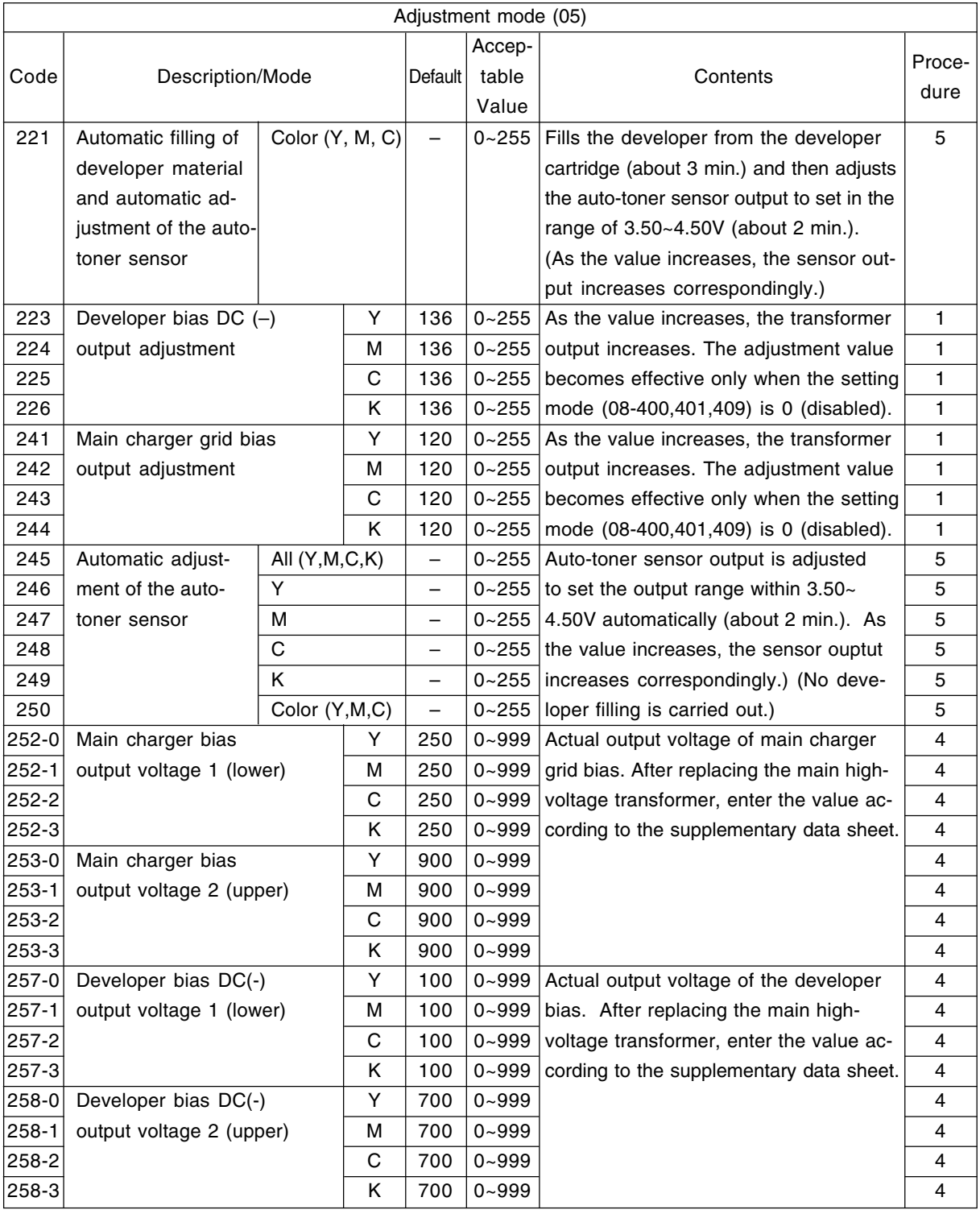

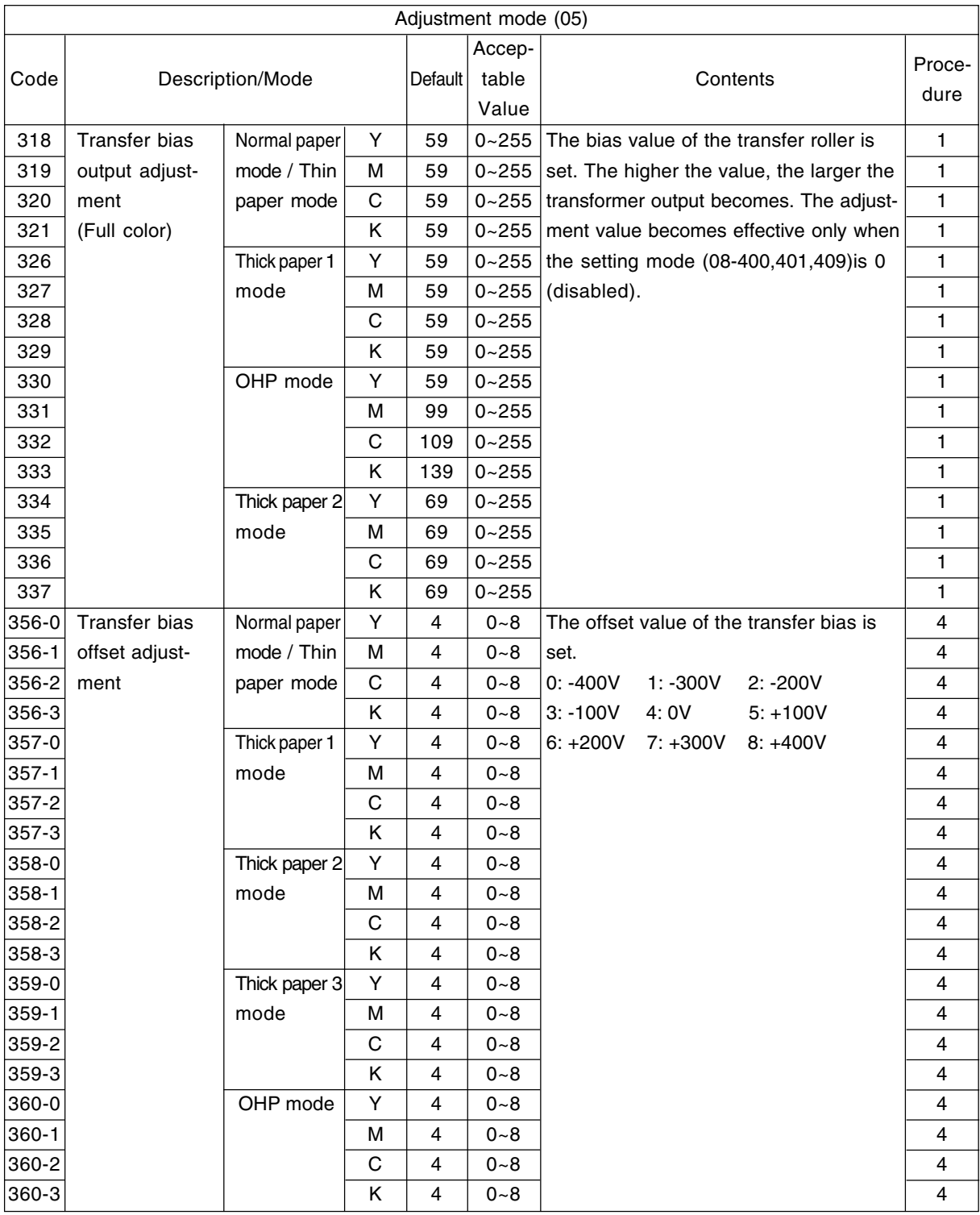

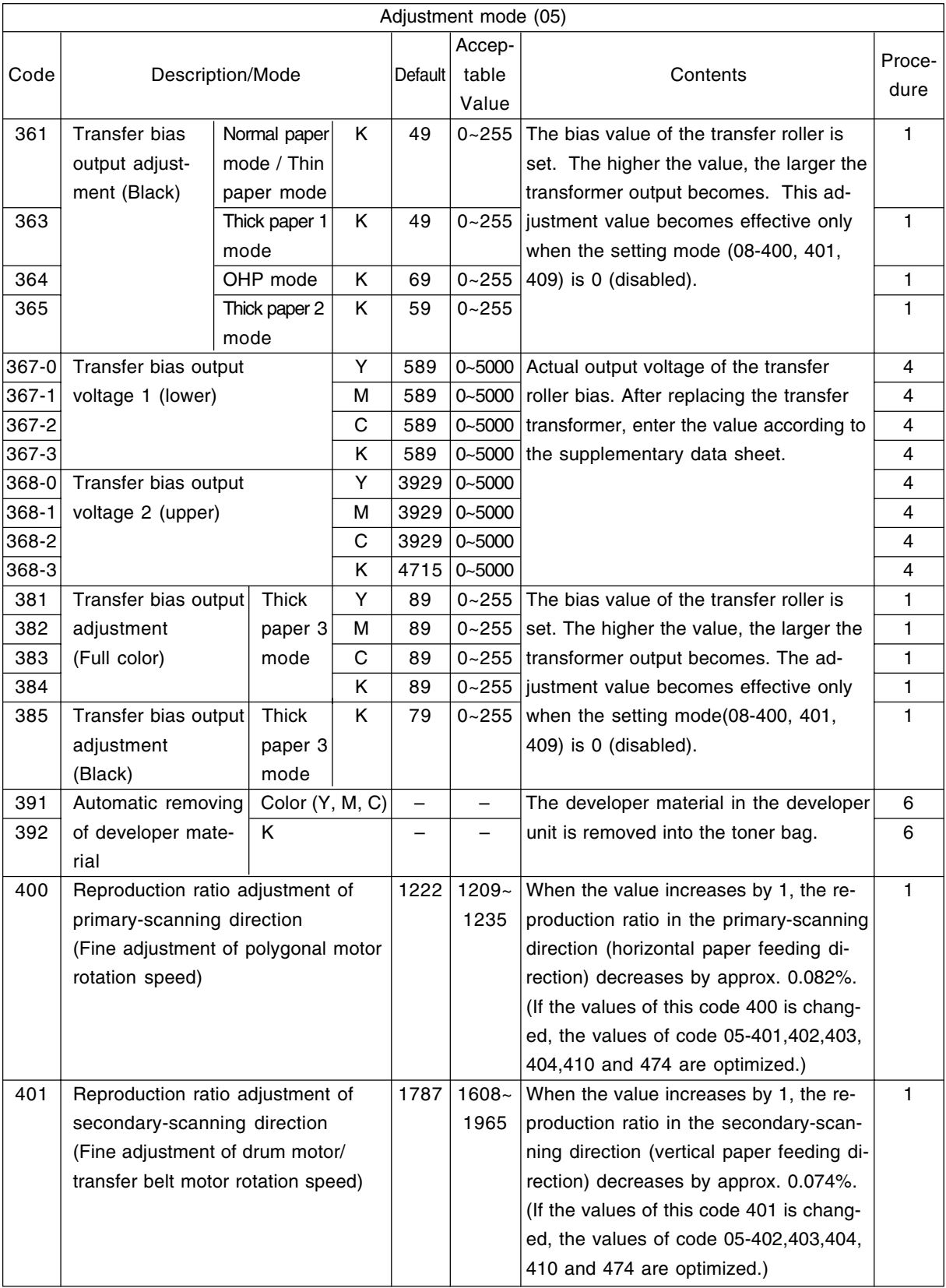

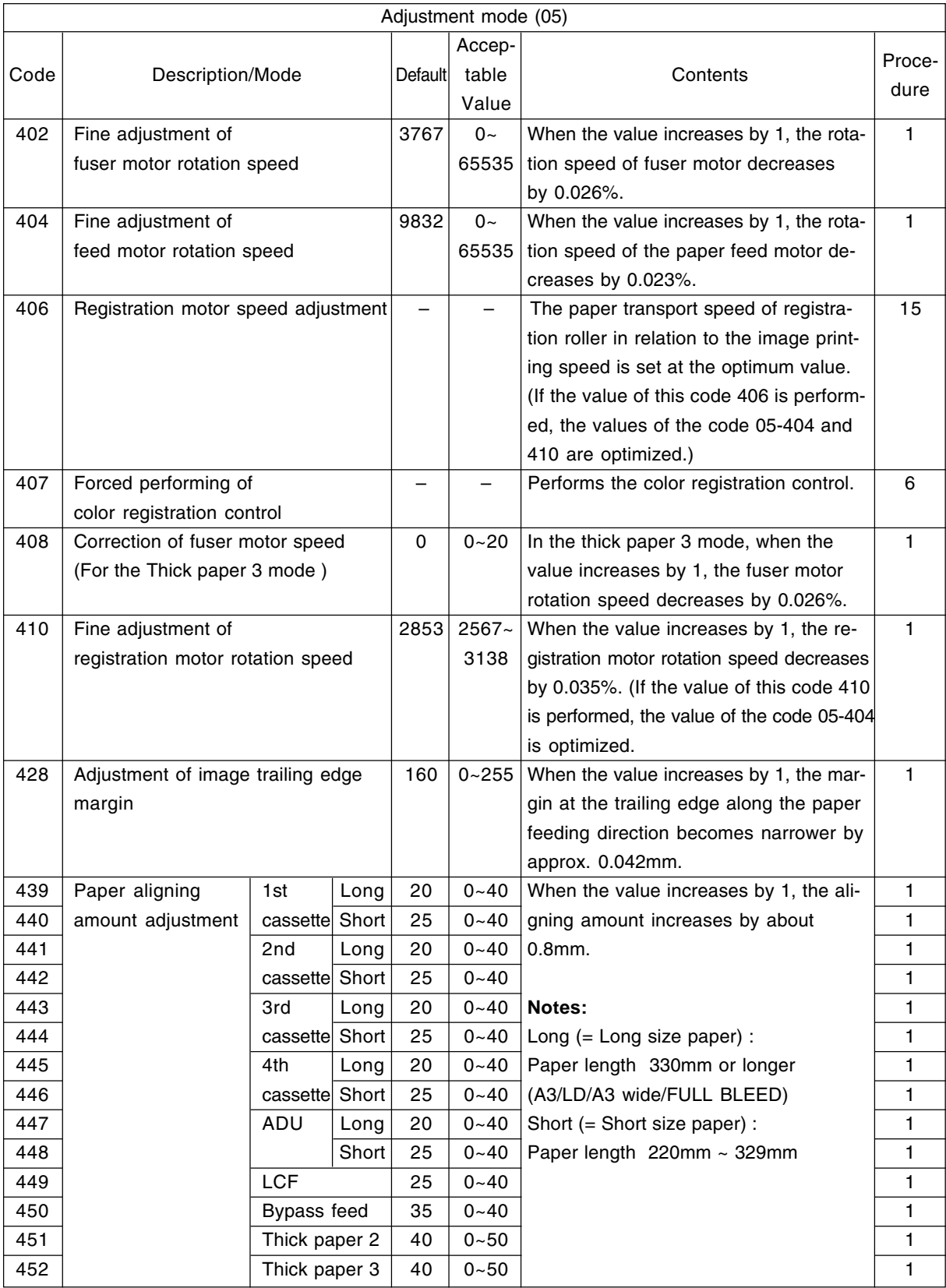

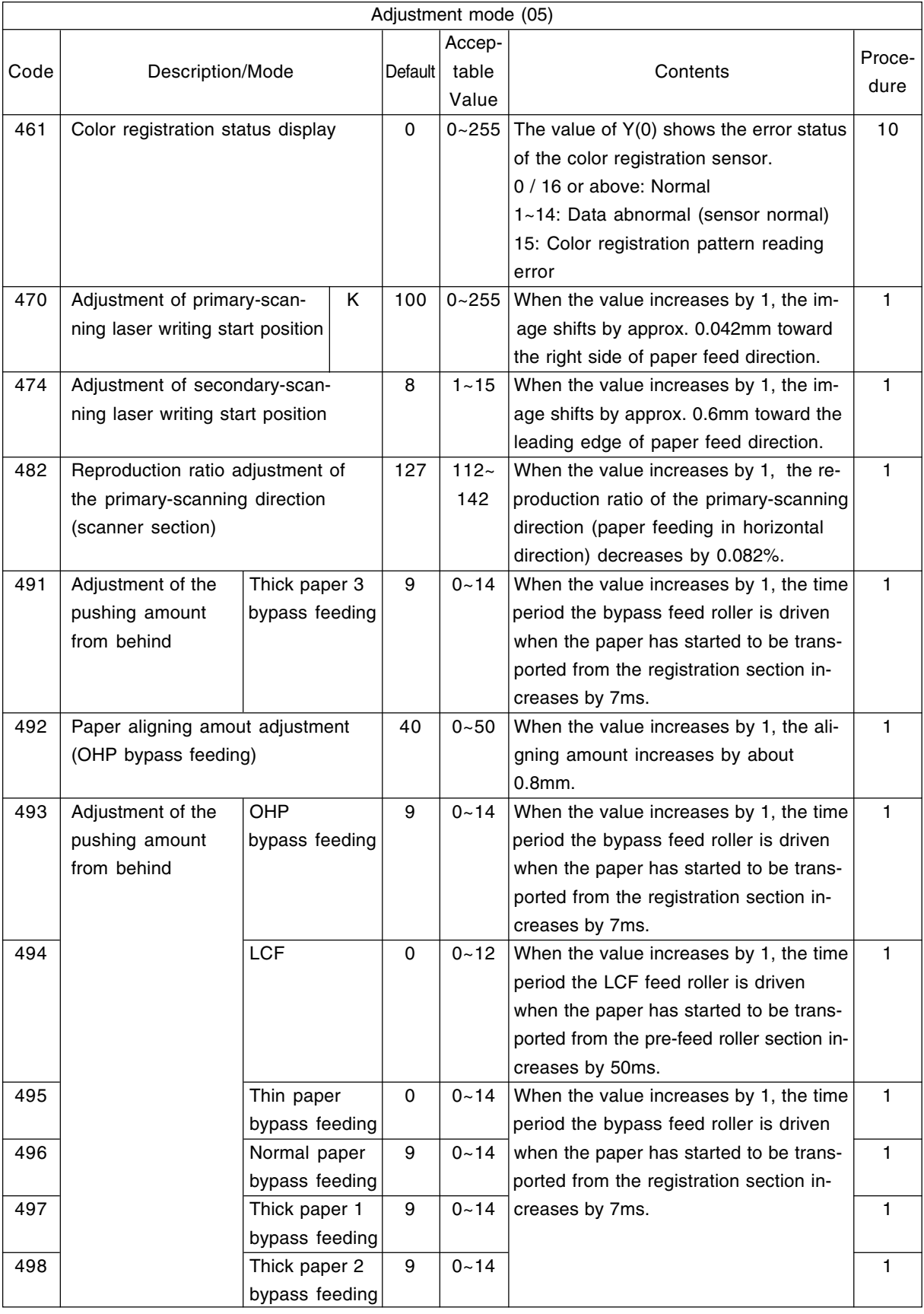

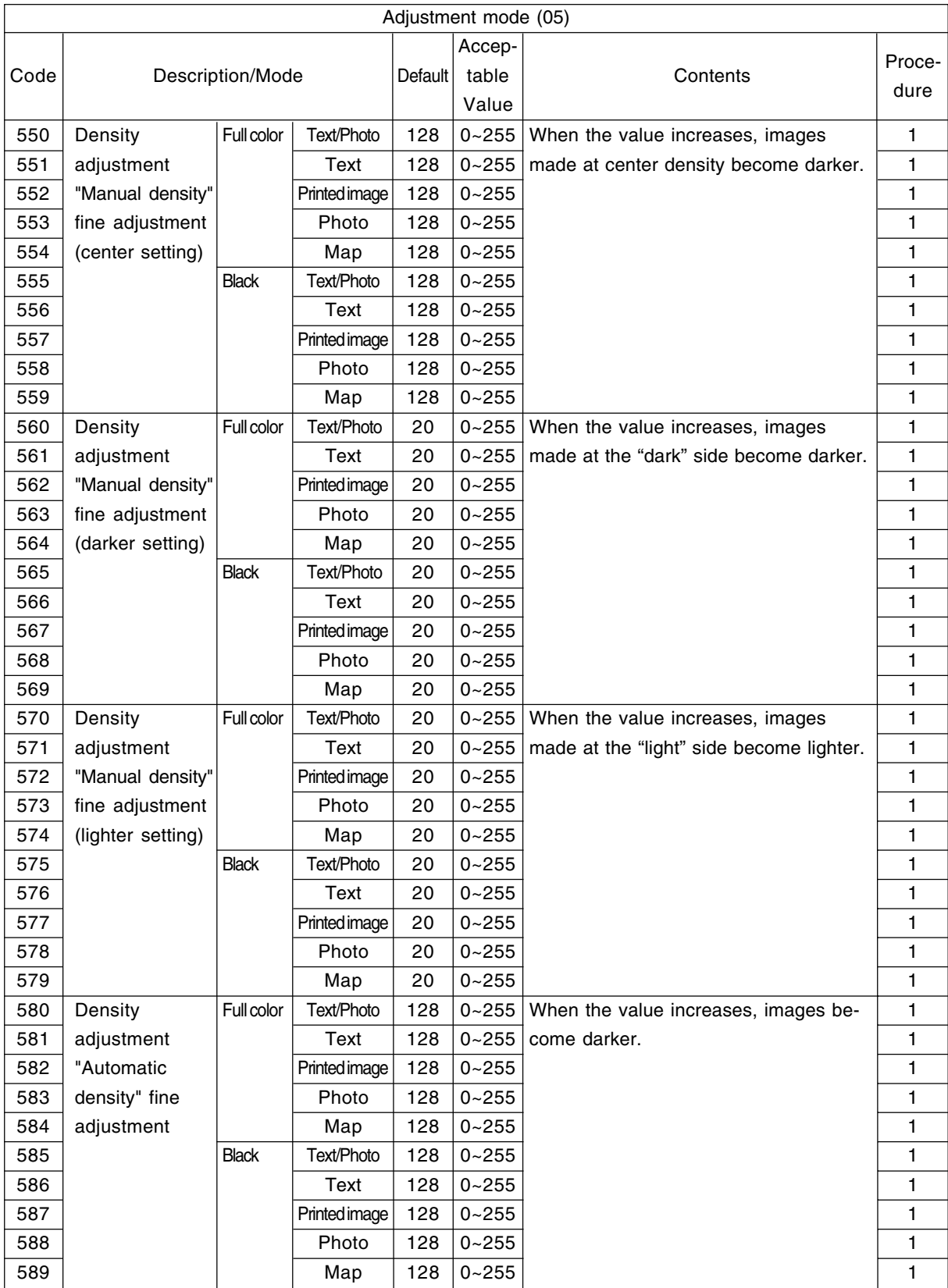

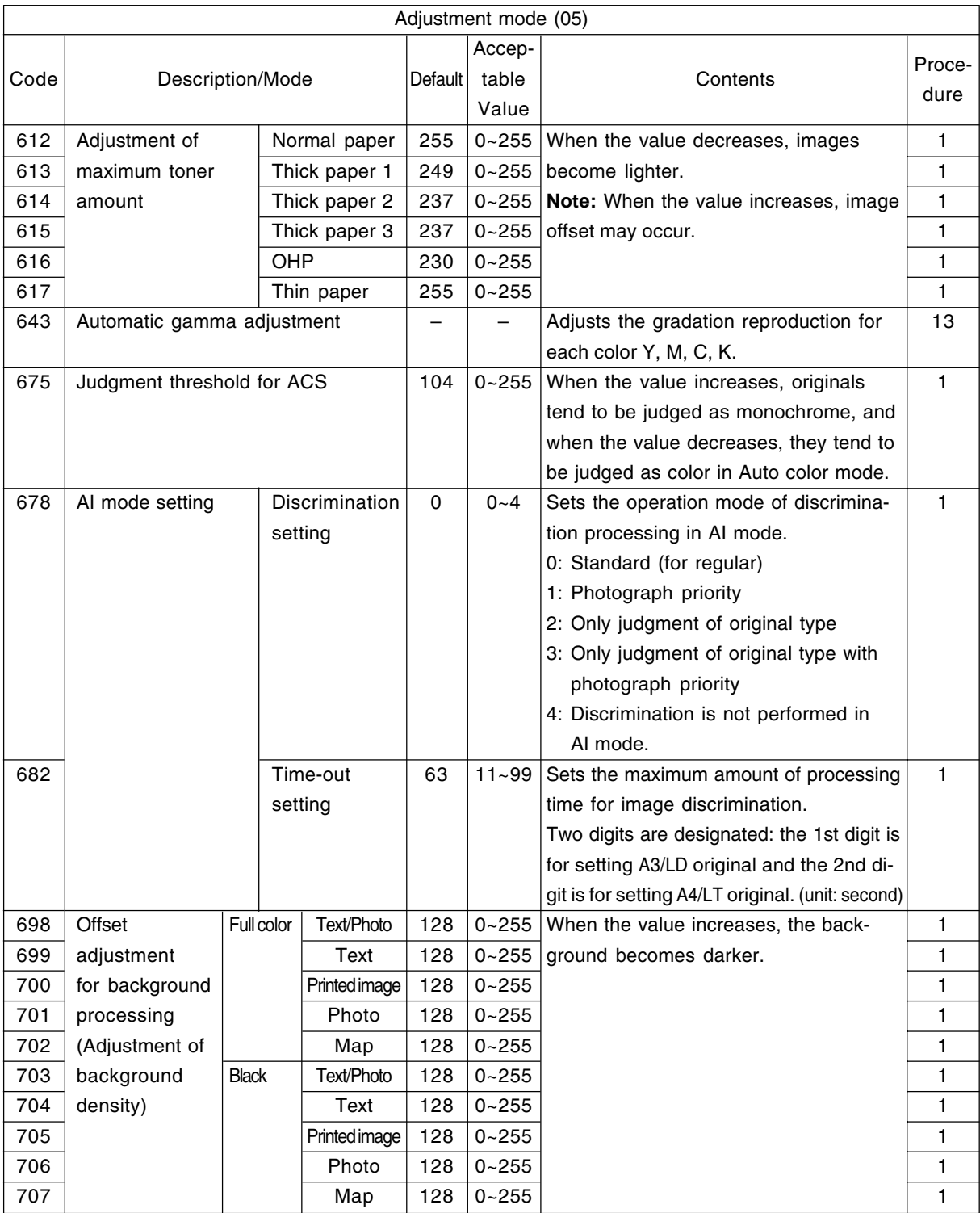

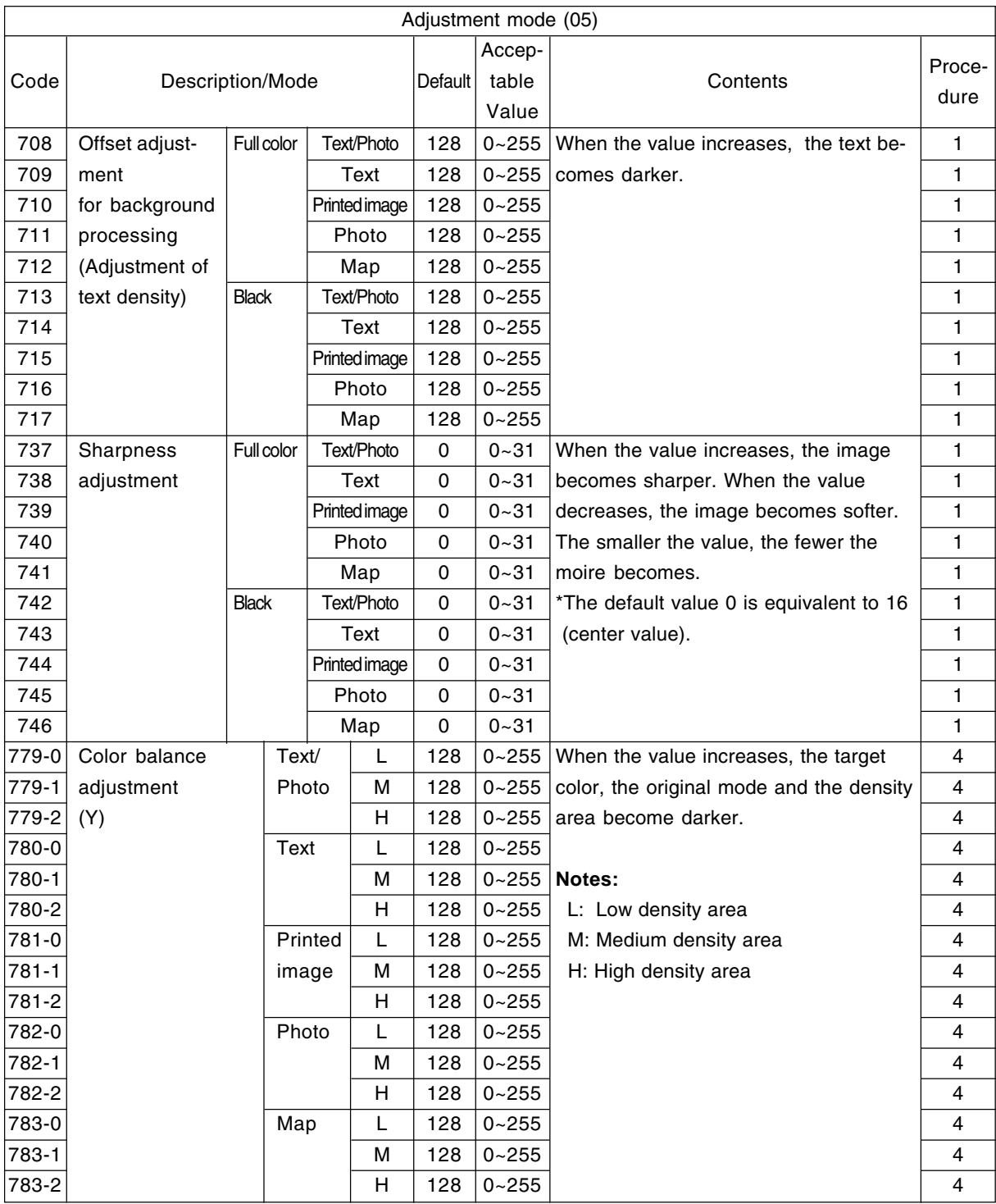

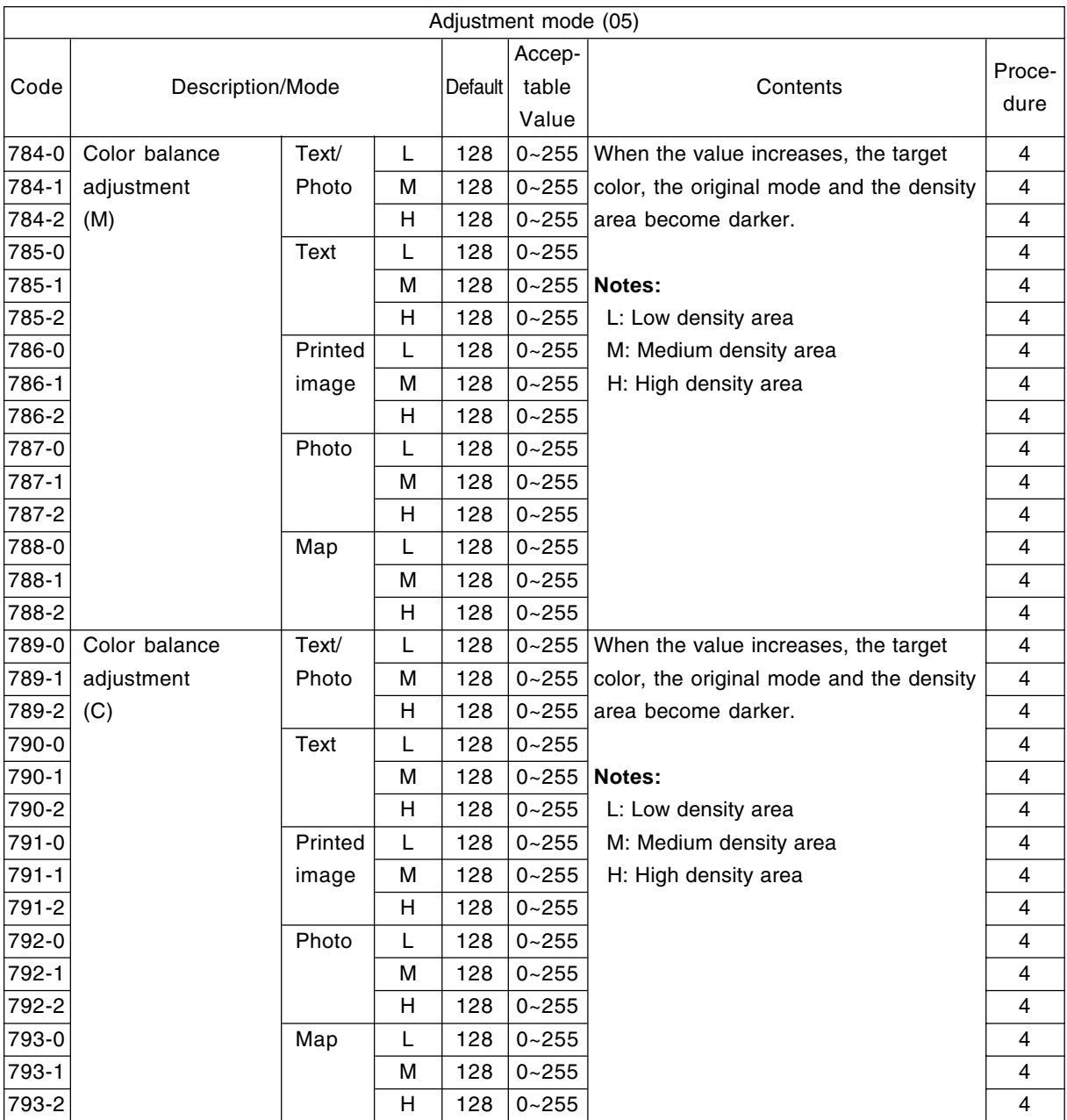

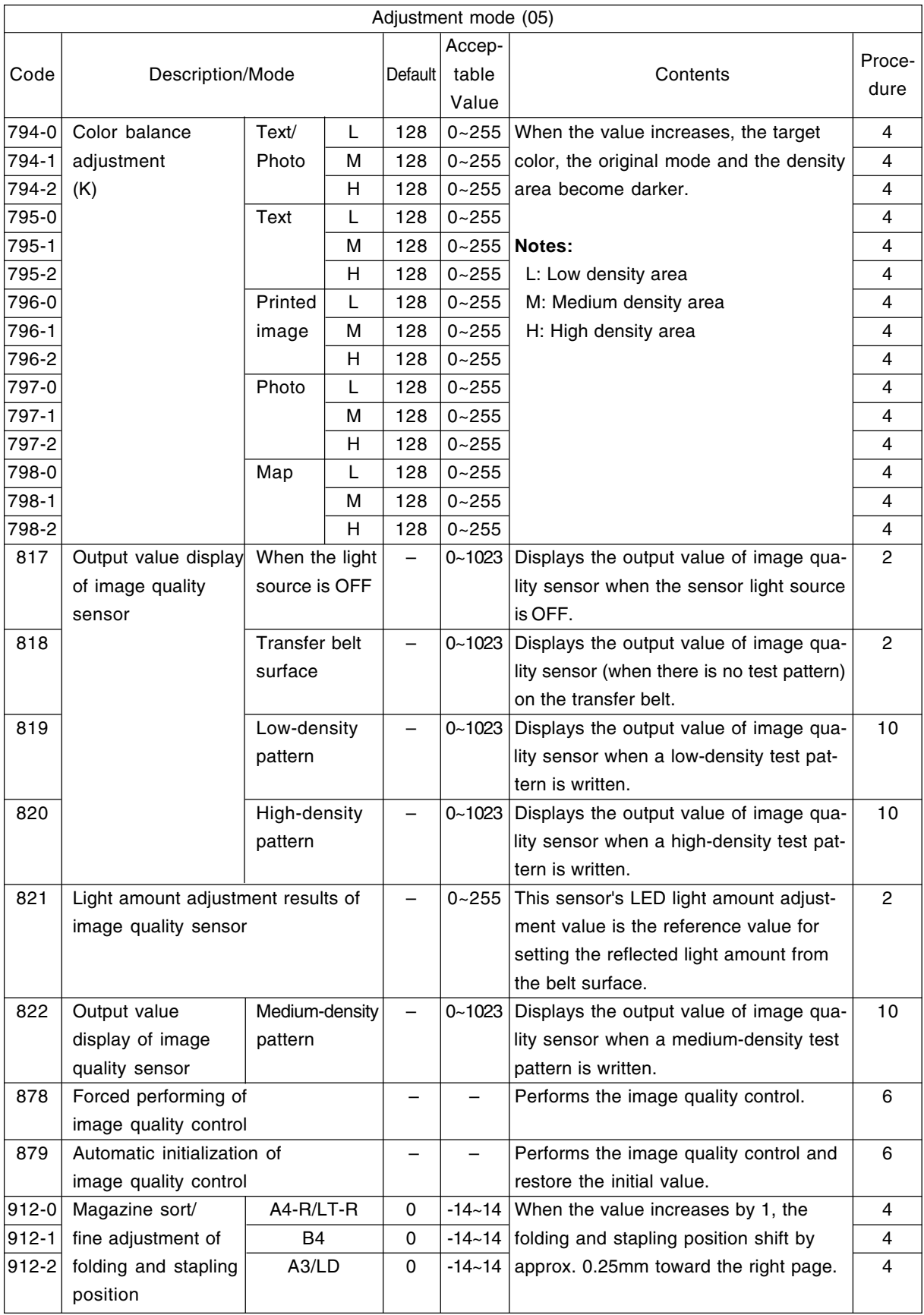
### <Operation procedure>

### Procedure 1

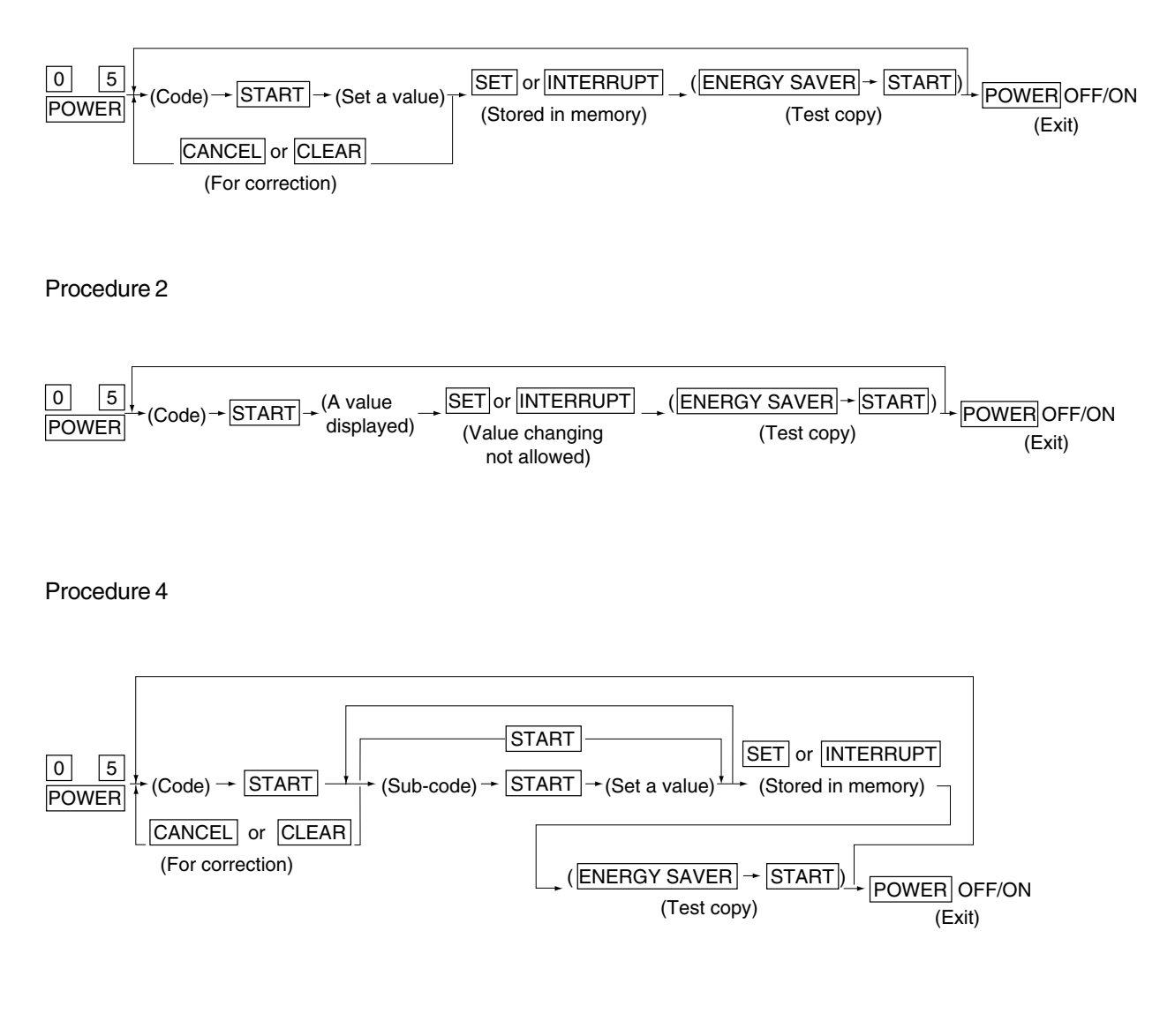

### Procedure 5

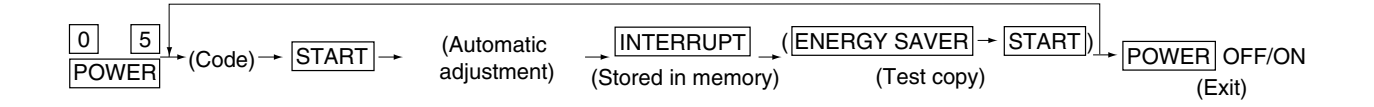

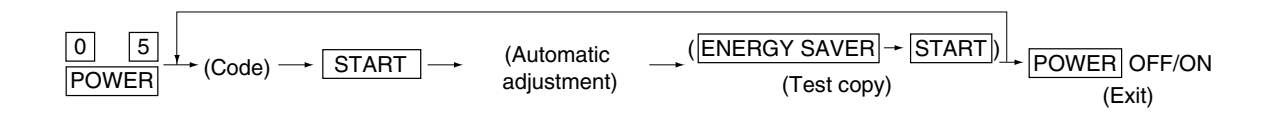

### Procedure 10

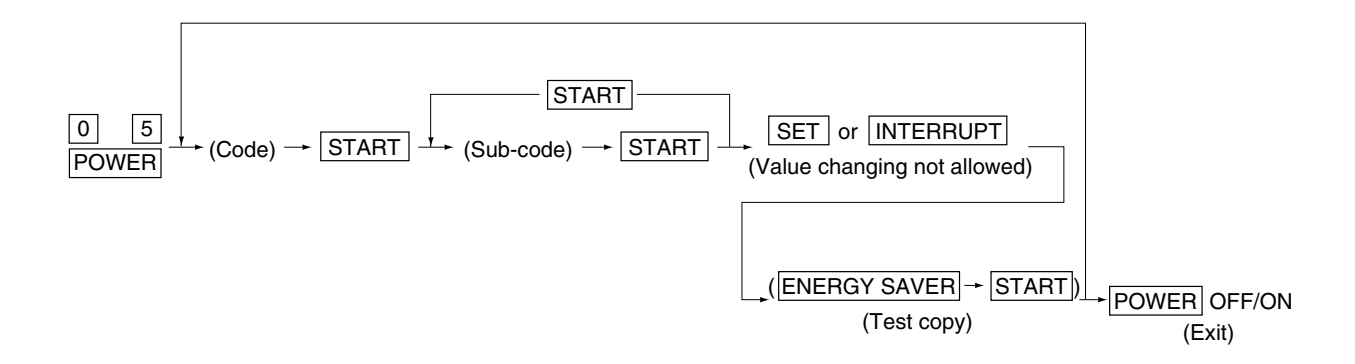

Procedure 13

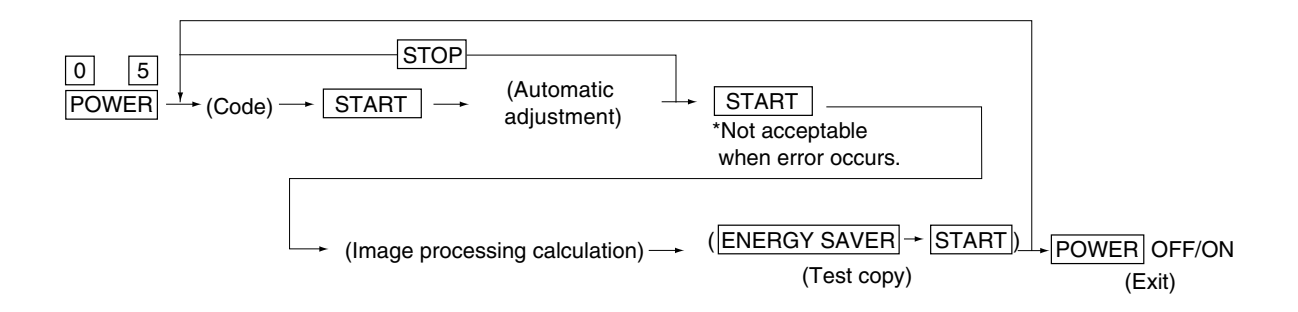

### Procedure 15

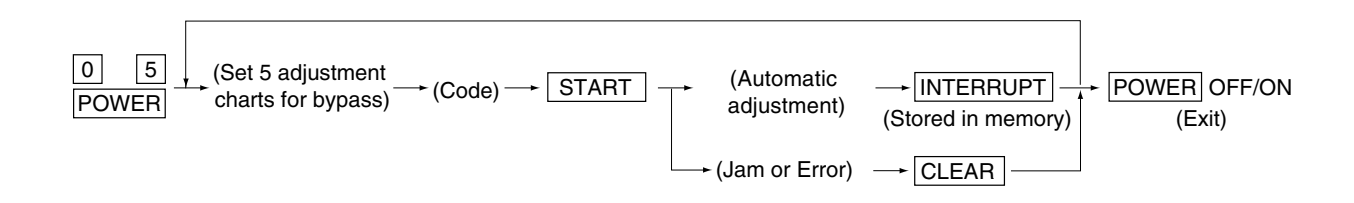

# **1. 2. 5 Setting mode (08)**

The following items can be set or changed in this mode (08).

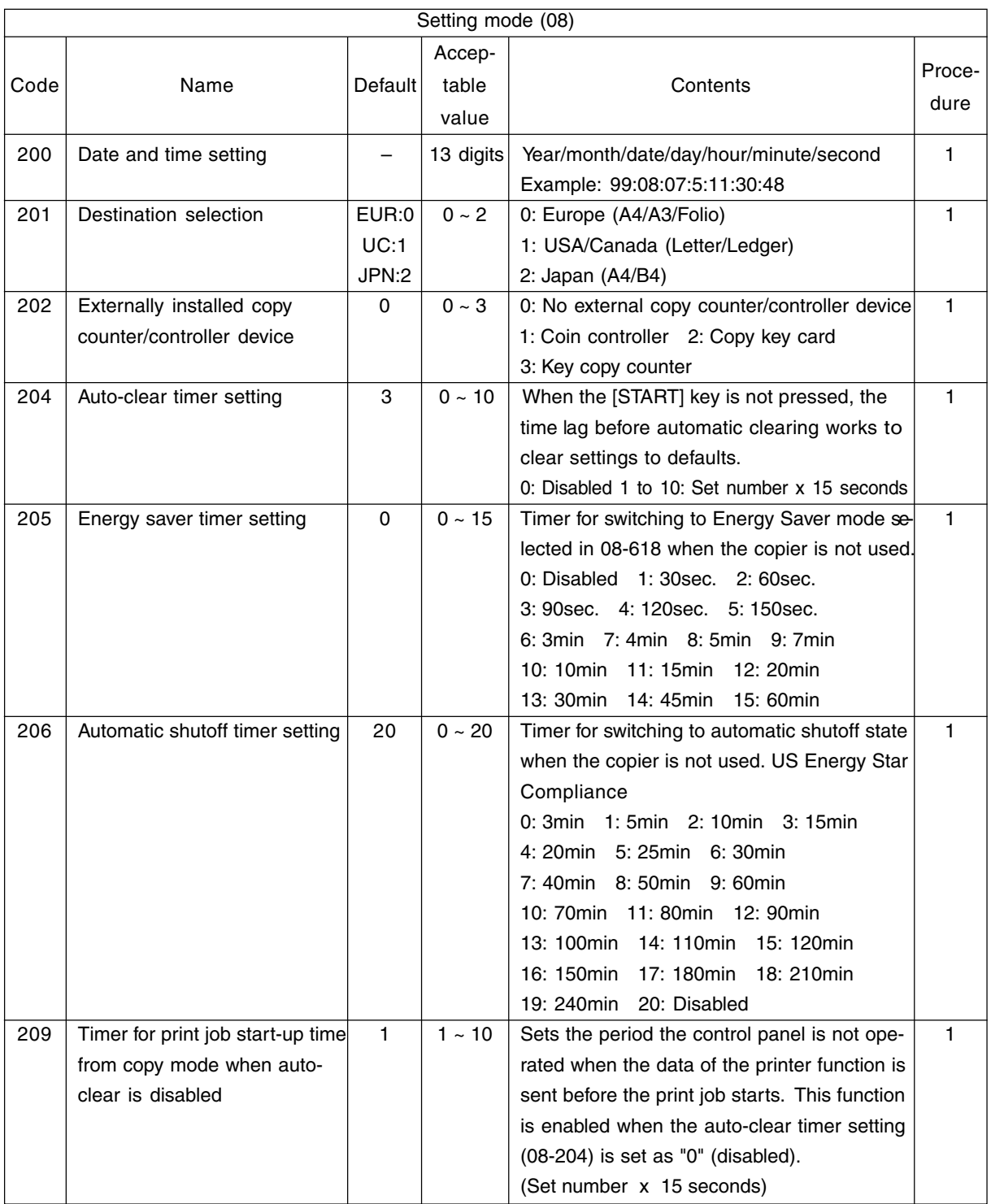

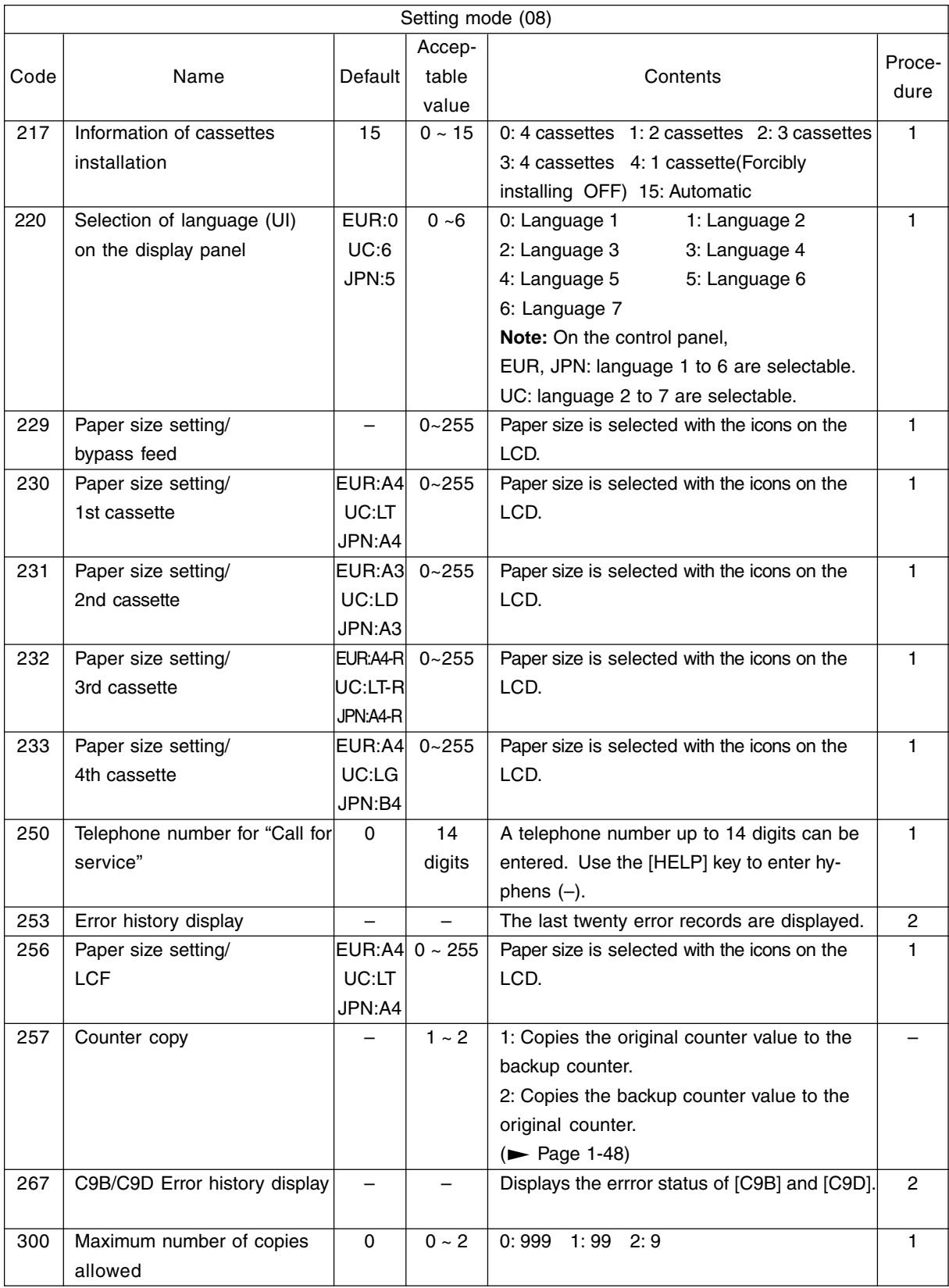

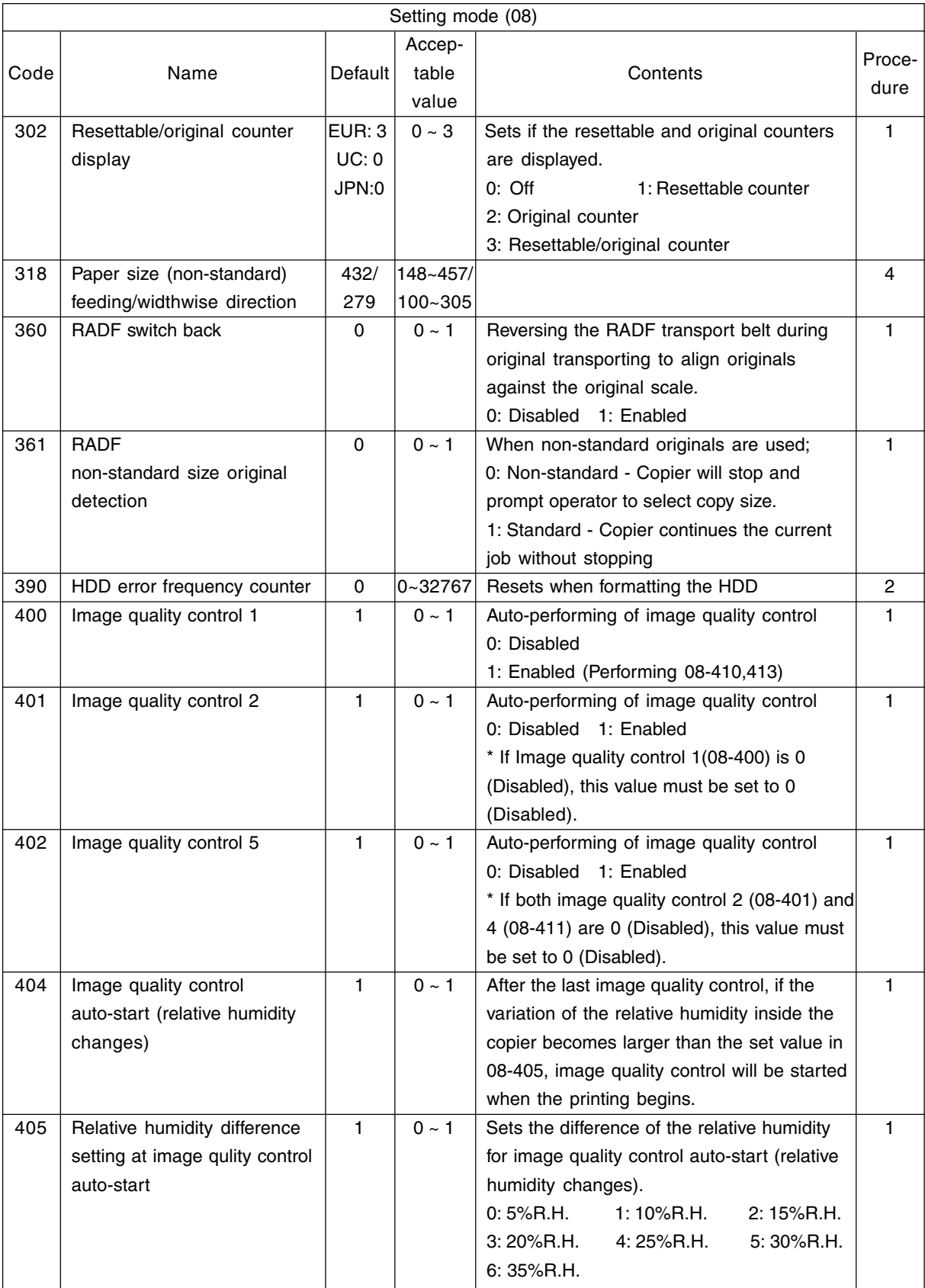

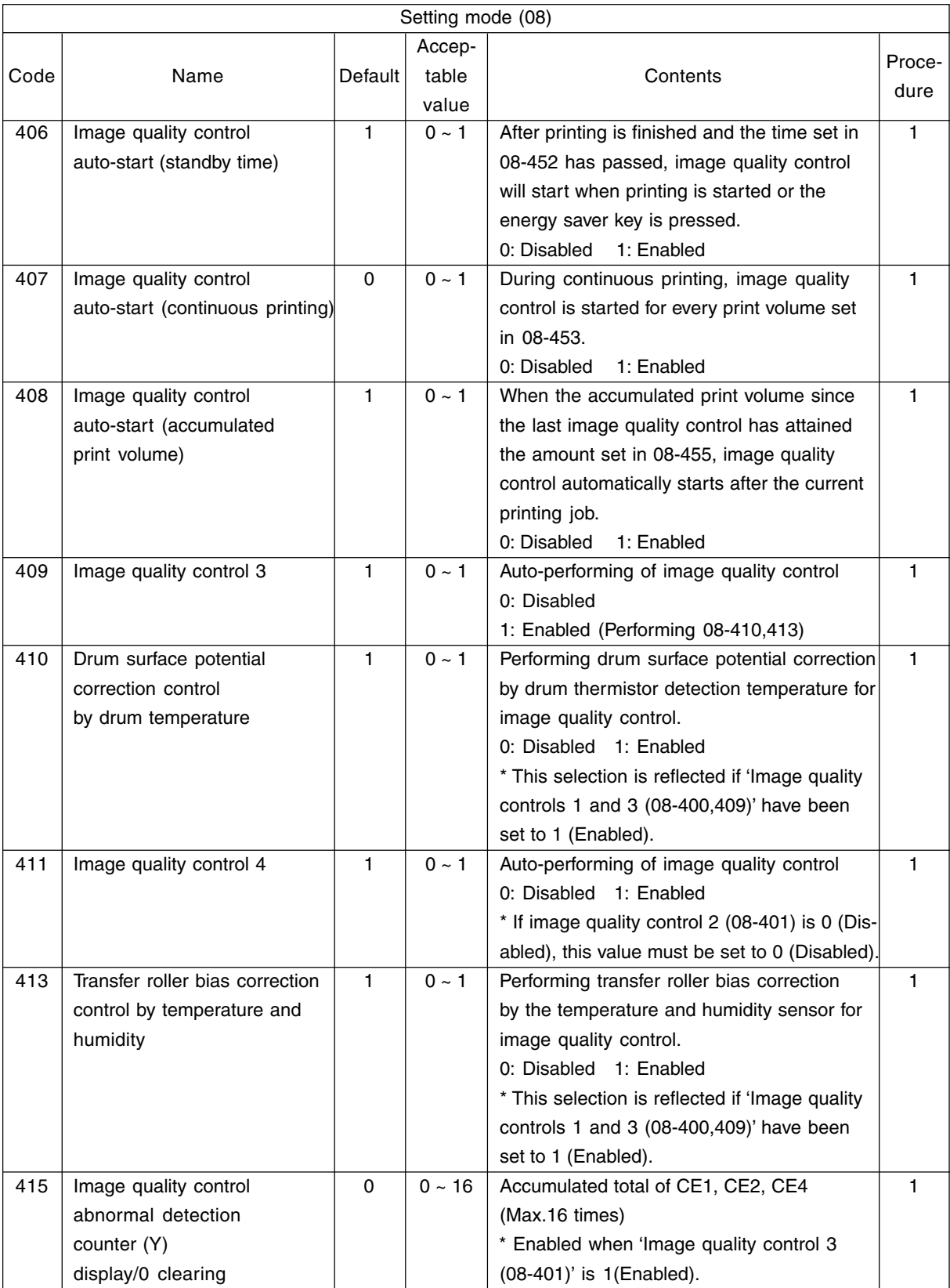

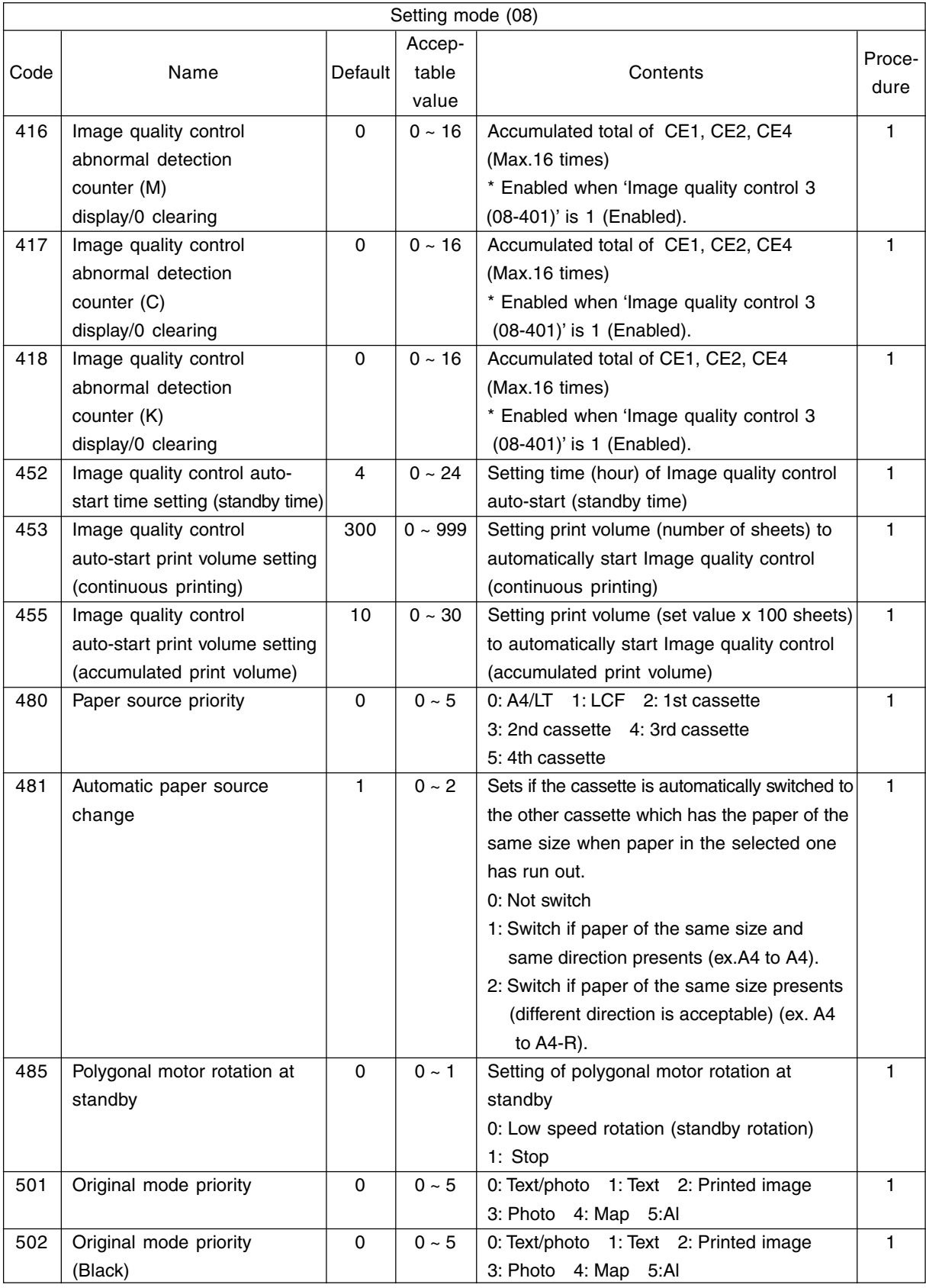

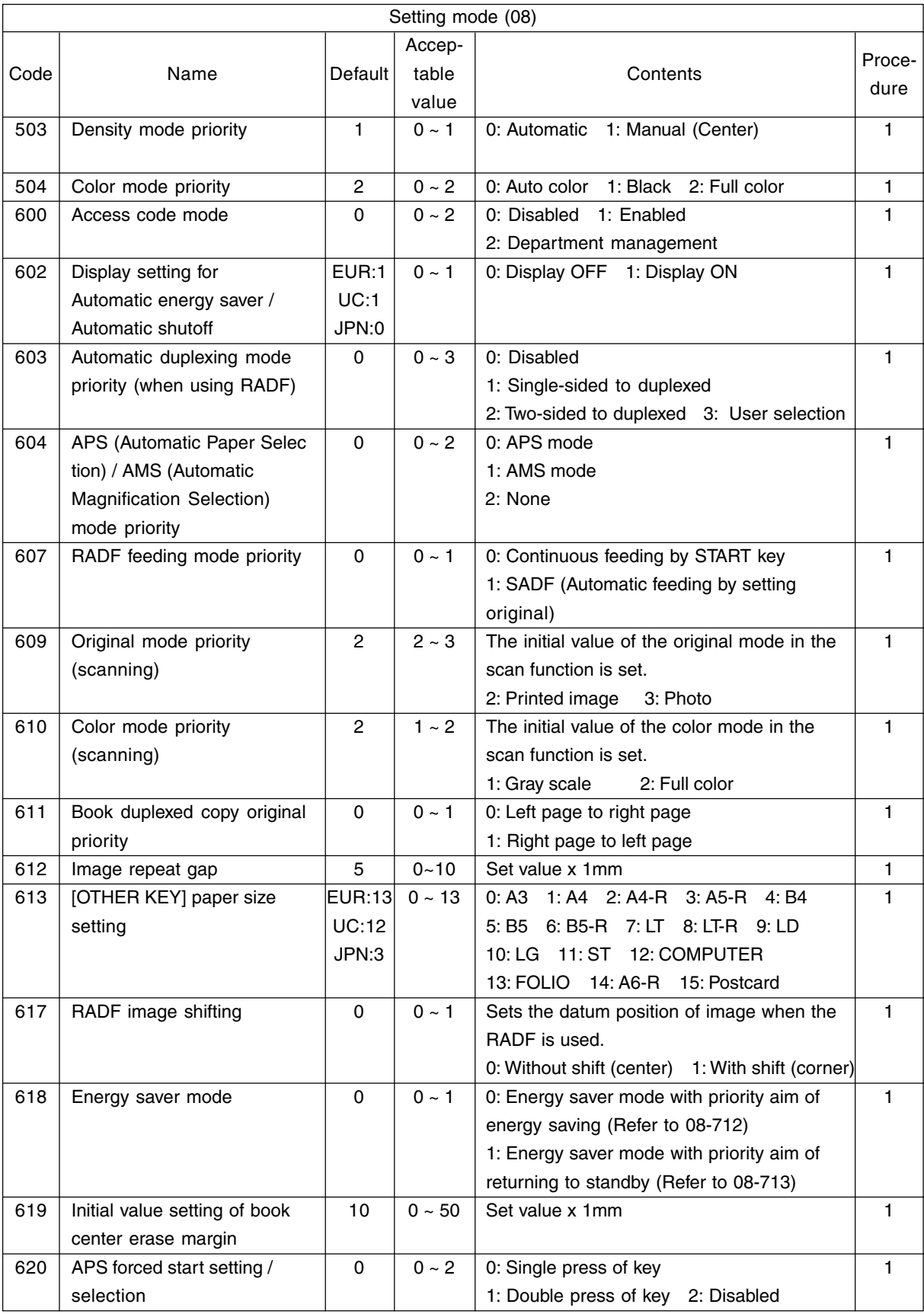

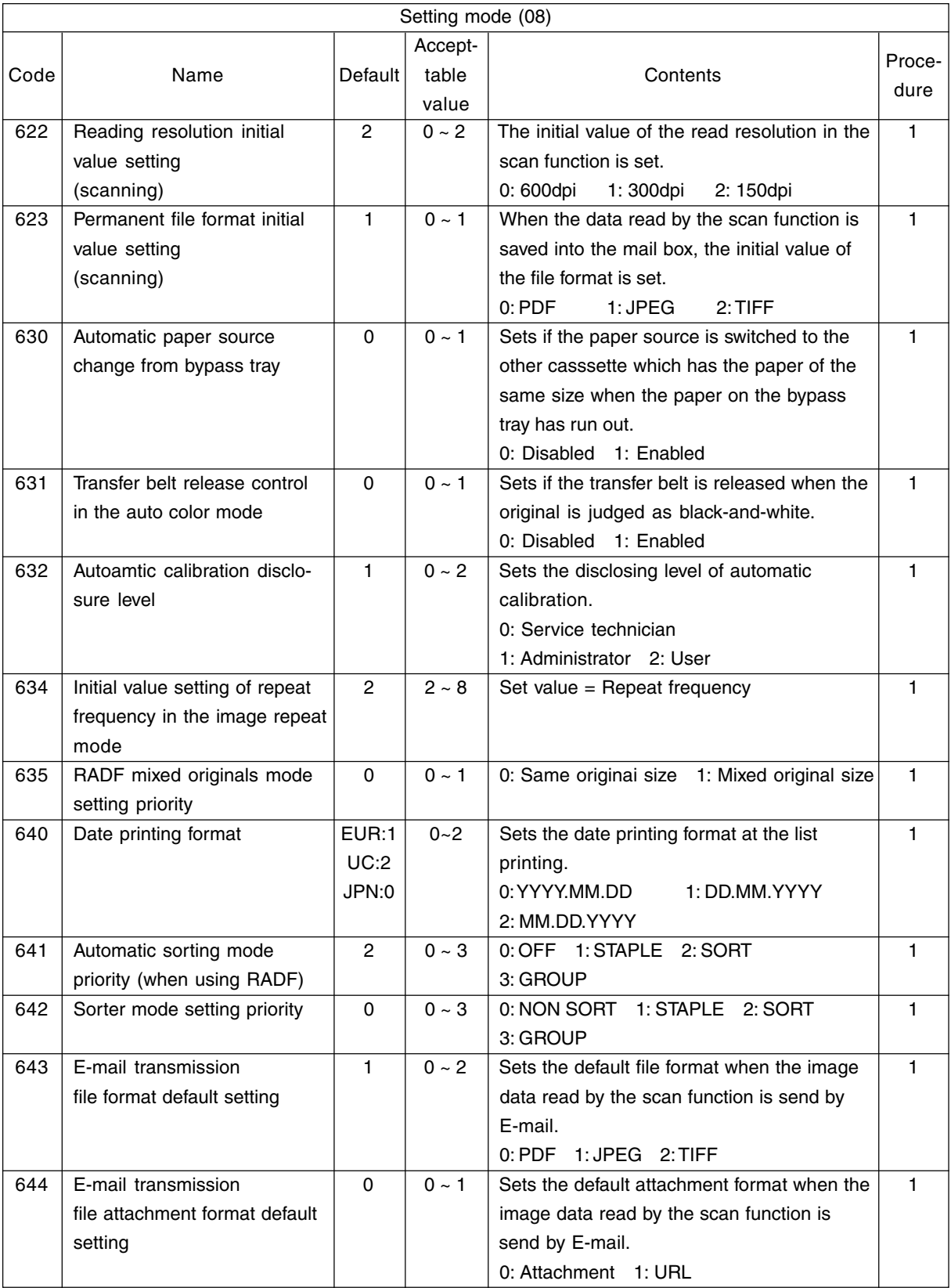

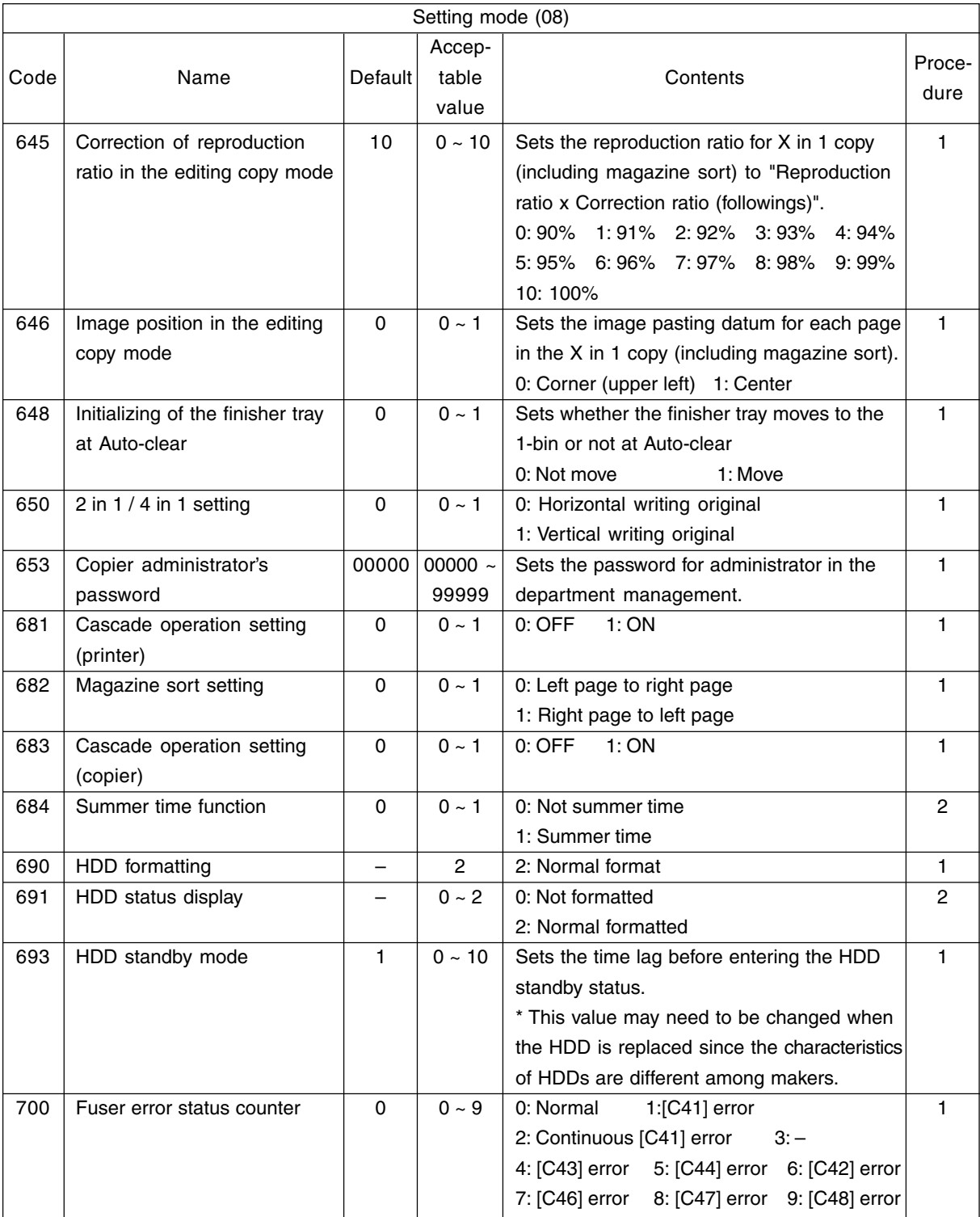

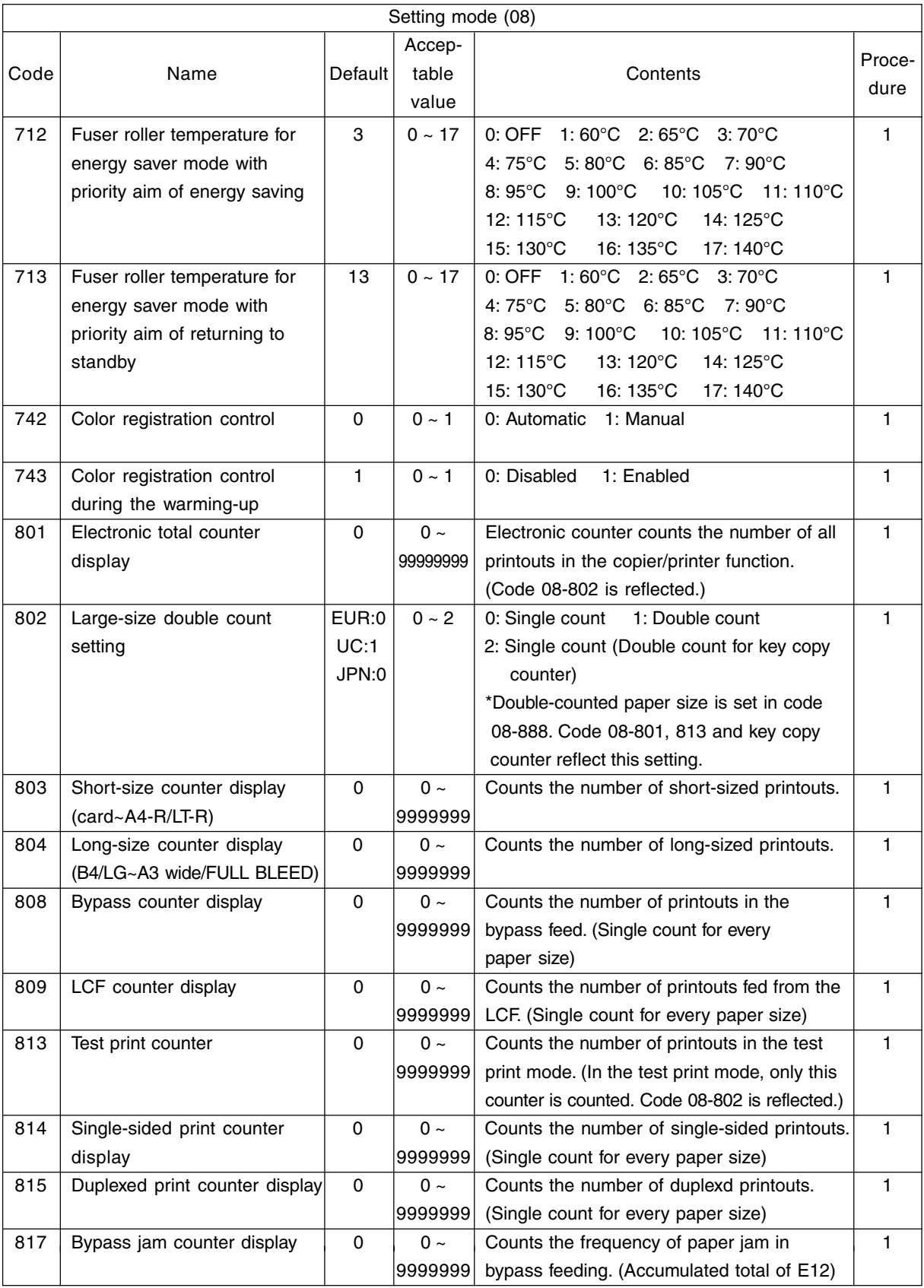

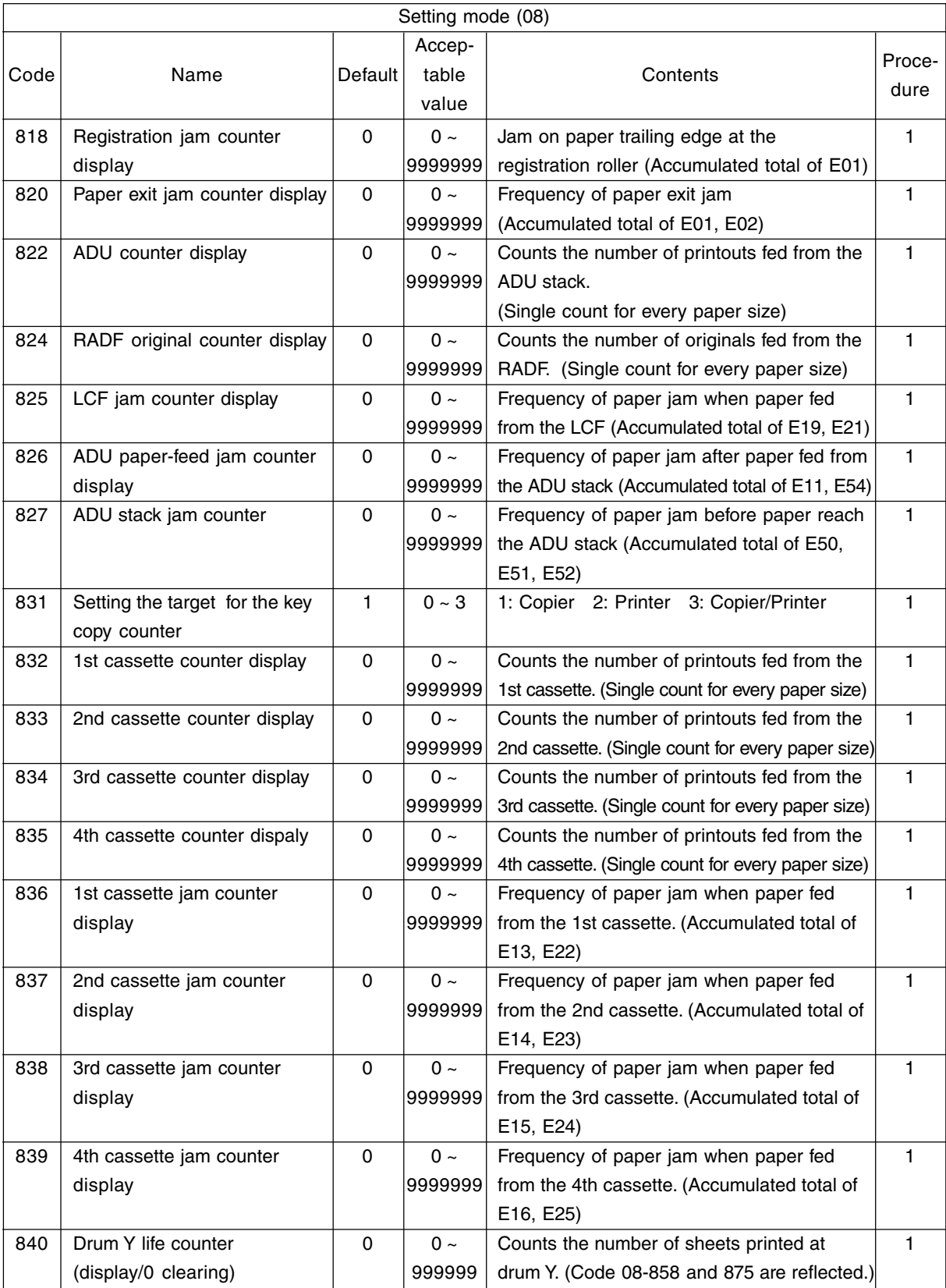

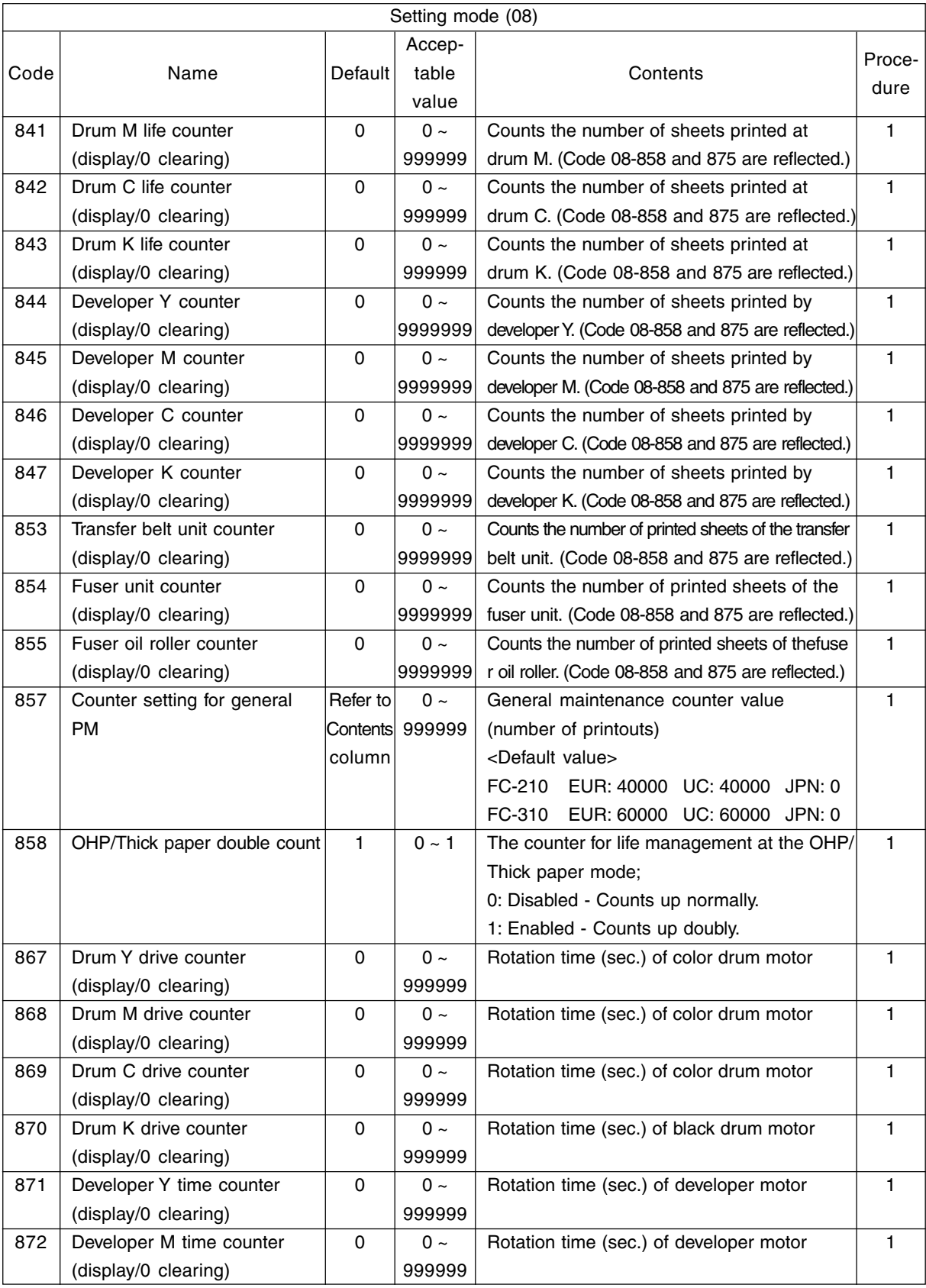

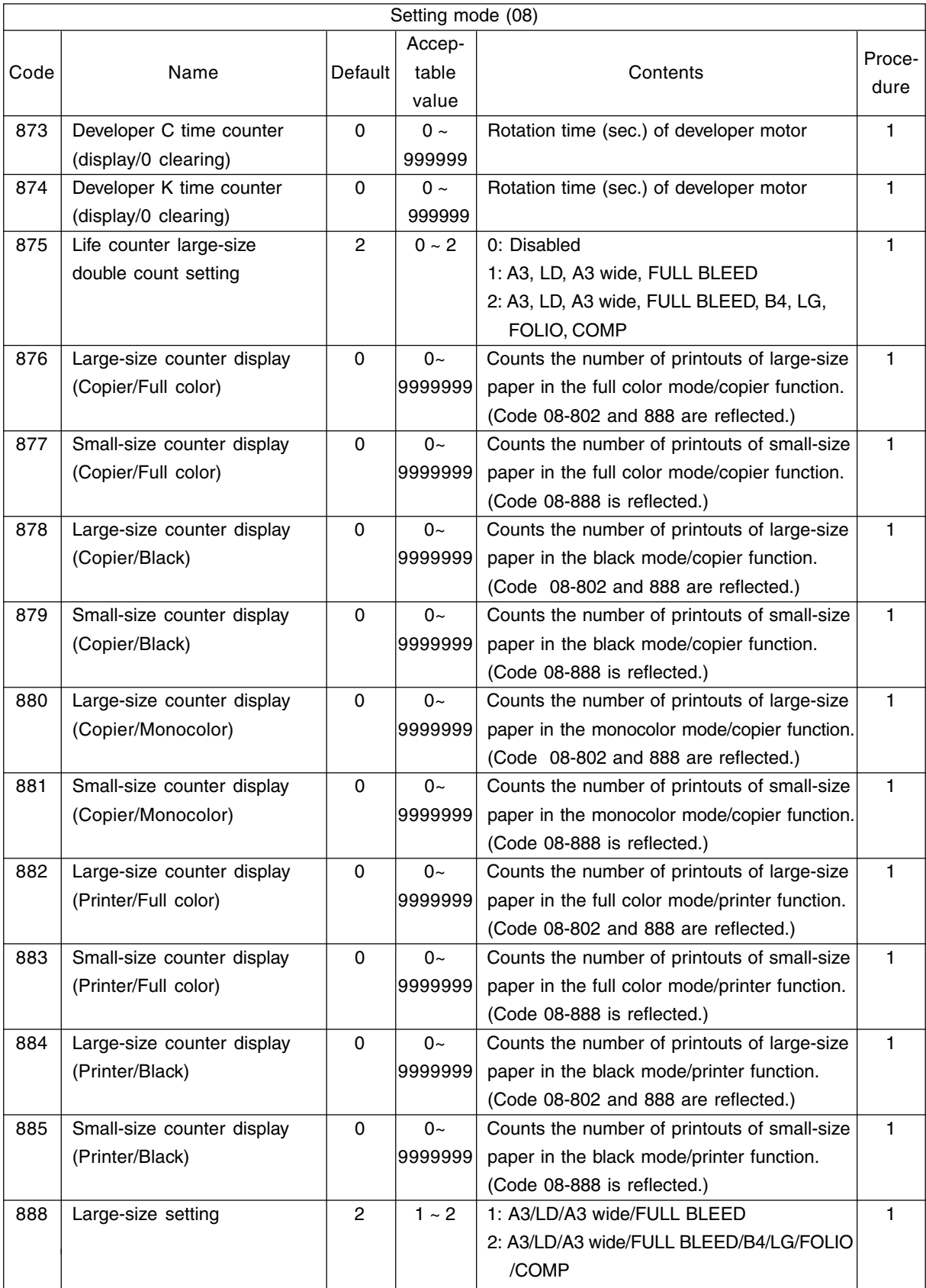

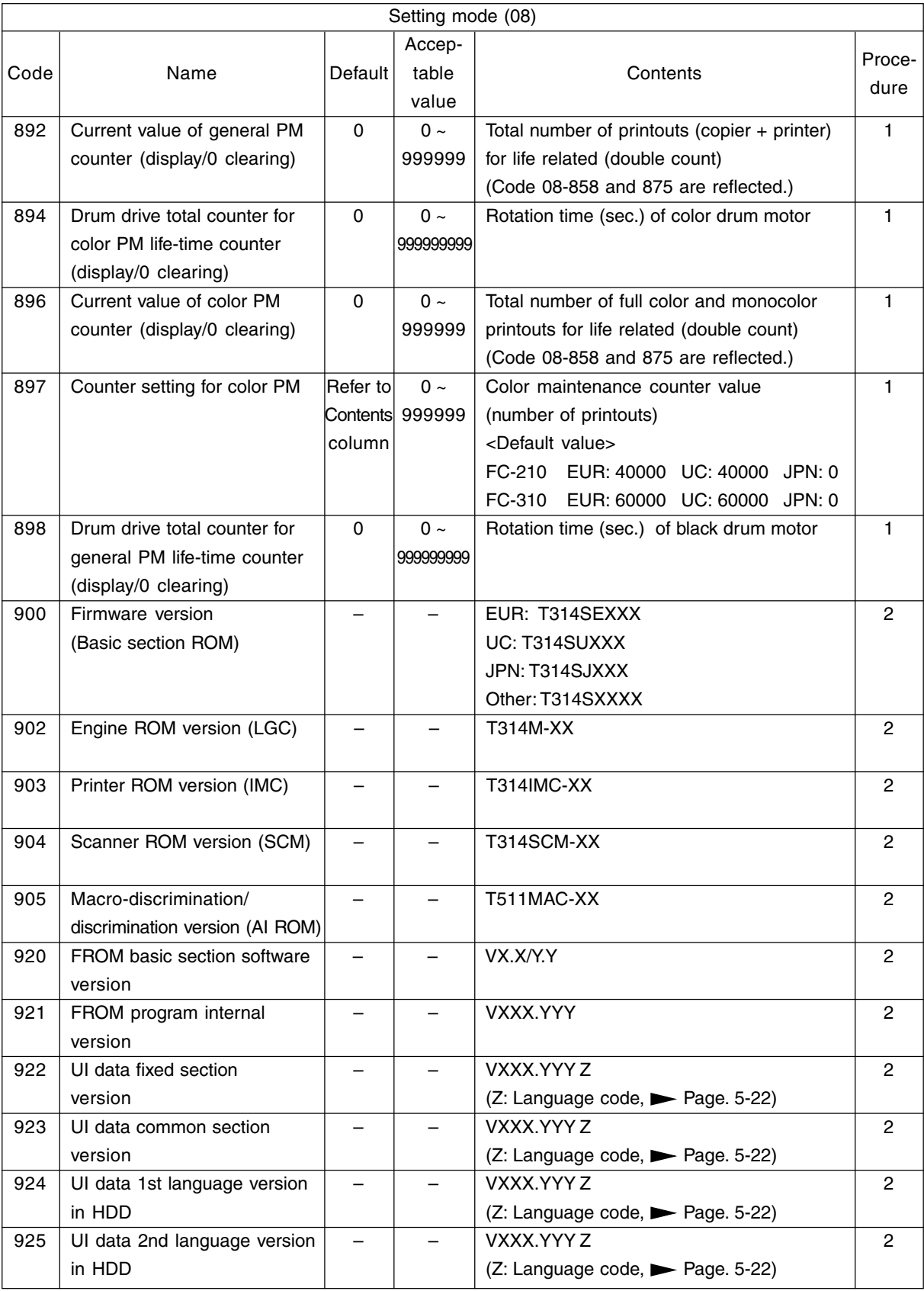

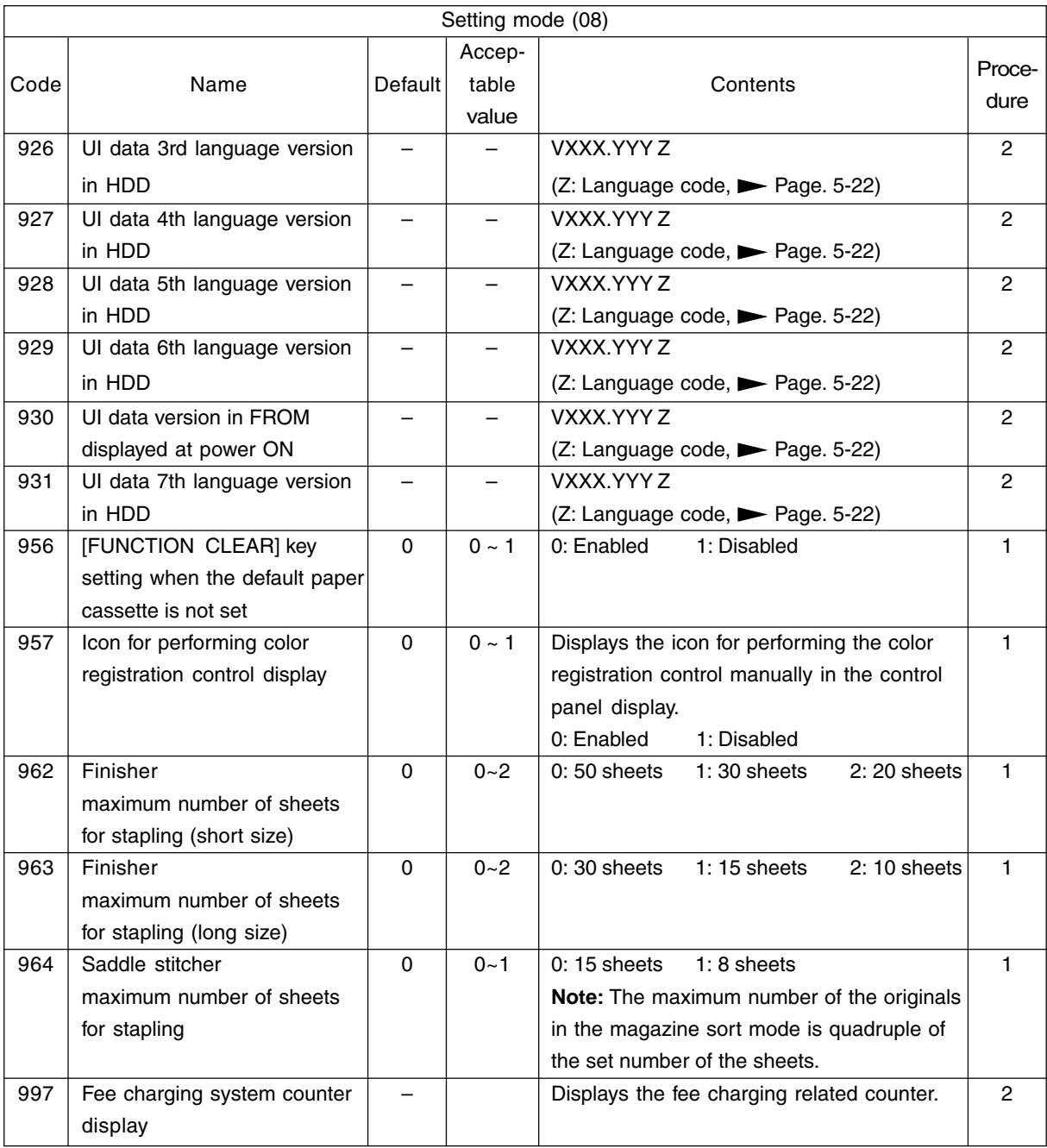

### <Operation procedure>

Procedure 1

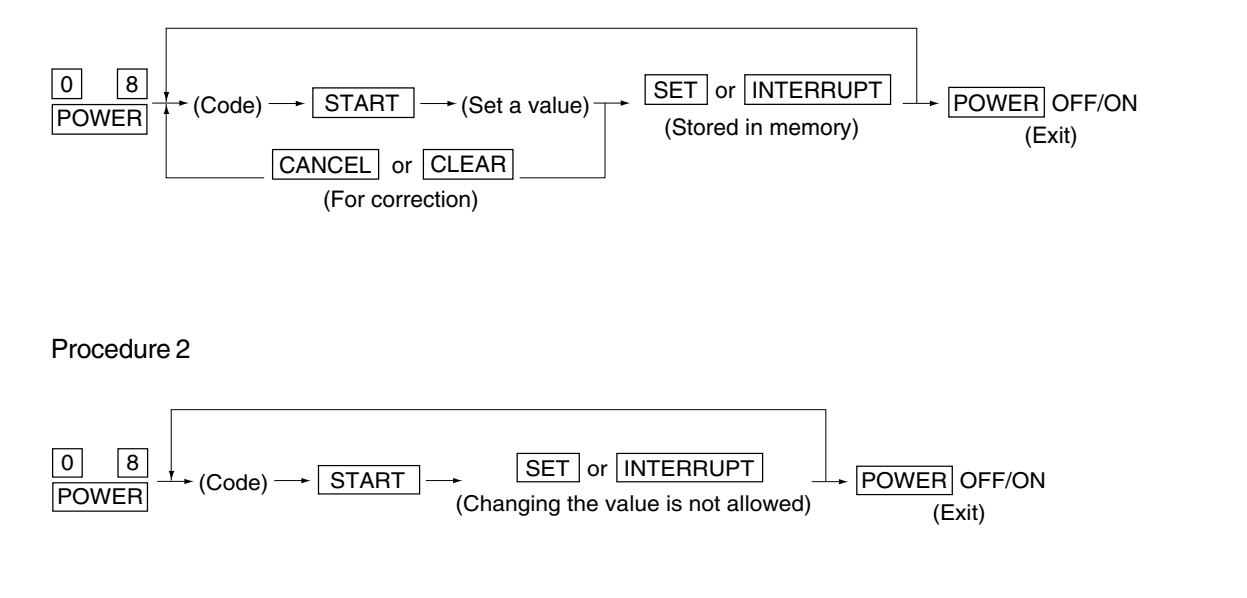

Procedure 4

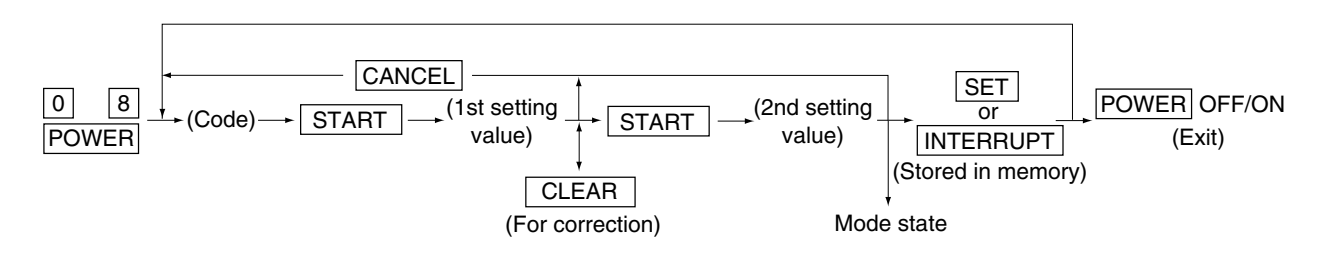

<<Procedure to copy the counter value (08-257)>>

- 1. Turn ON the power while [0] and [8] are pressed simultaneously.
- 2. Enter the code [257] with the digital keys and press the [START] key (the following is displayed).

**Note:** Before performing the following operations, note the current counter values.

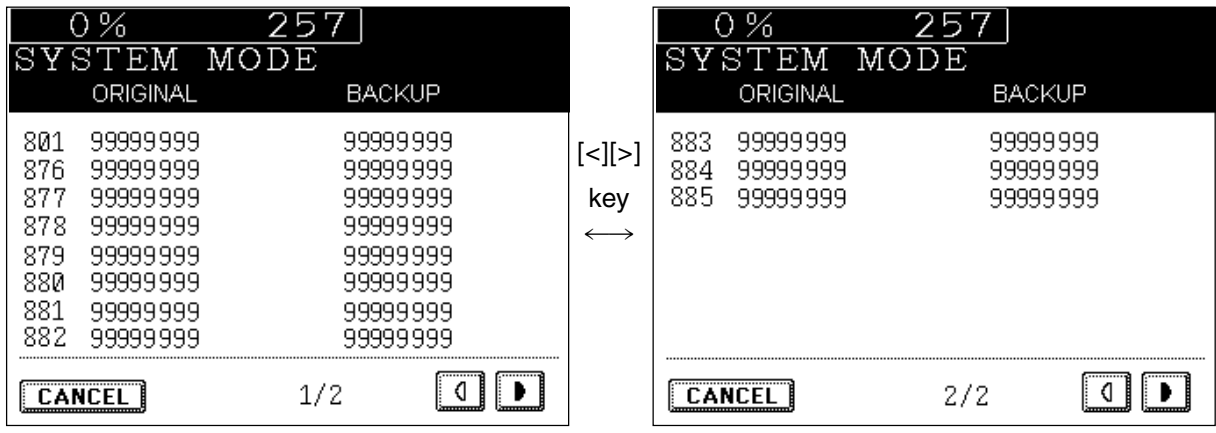

3. Enter the value "1" or "2" with the digital key and press the [START] key.

The value entered is displayed on the left of the "%", and the [SET] key is displayed.

**Note:**The value can be erased by pressing the [CLEAR] key to change as long as the [START] key is not pressed. (The value on the left of the "%" is reset to "0" by pressing the [CLEAR] key.)

• Enter "1" to copy the value of the original counter (LGC board) onto the value of the backup counter (SYS board).

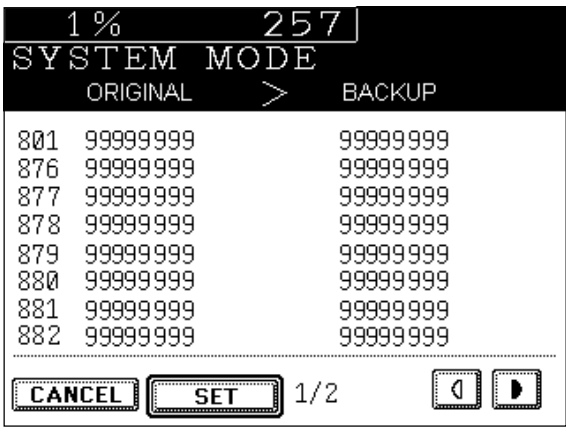

- Enter "2" to copy the value of the backup counter (SYS board) onto the value of the original counter (LGC board).
- 4. Press the [SET] key to complete overwriting of the counter value.
- **Note:**The screen returns to the code entry screen without copying (overwriting) the value when the [CANCEL] key is pressed.

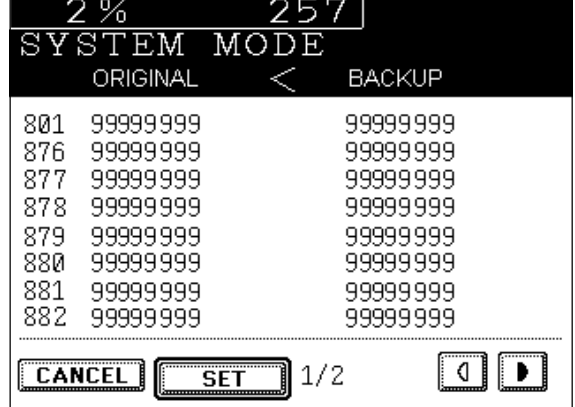

# **2. ADJUSTMENT**

# **2.1 Adjustment Order (Image Related Adjustment)**

The diagram below explains the main procedures for image related adjustment. When replacing components which have other specified instructions for adjustment, those specified instructions are to be obeyed in priority.

In the following diagram, the solid lines with arrow lead to essential adjustments, while the dotted lines lead to adjustments to be performed if necessary.

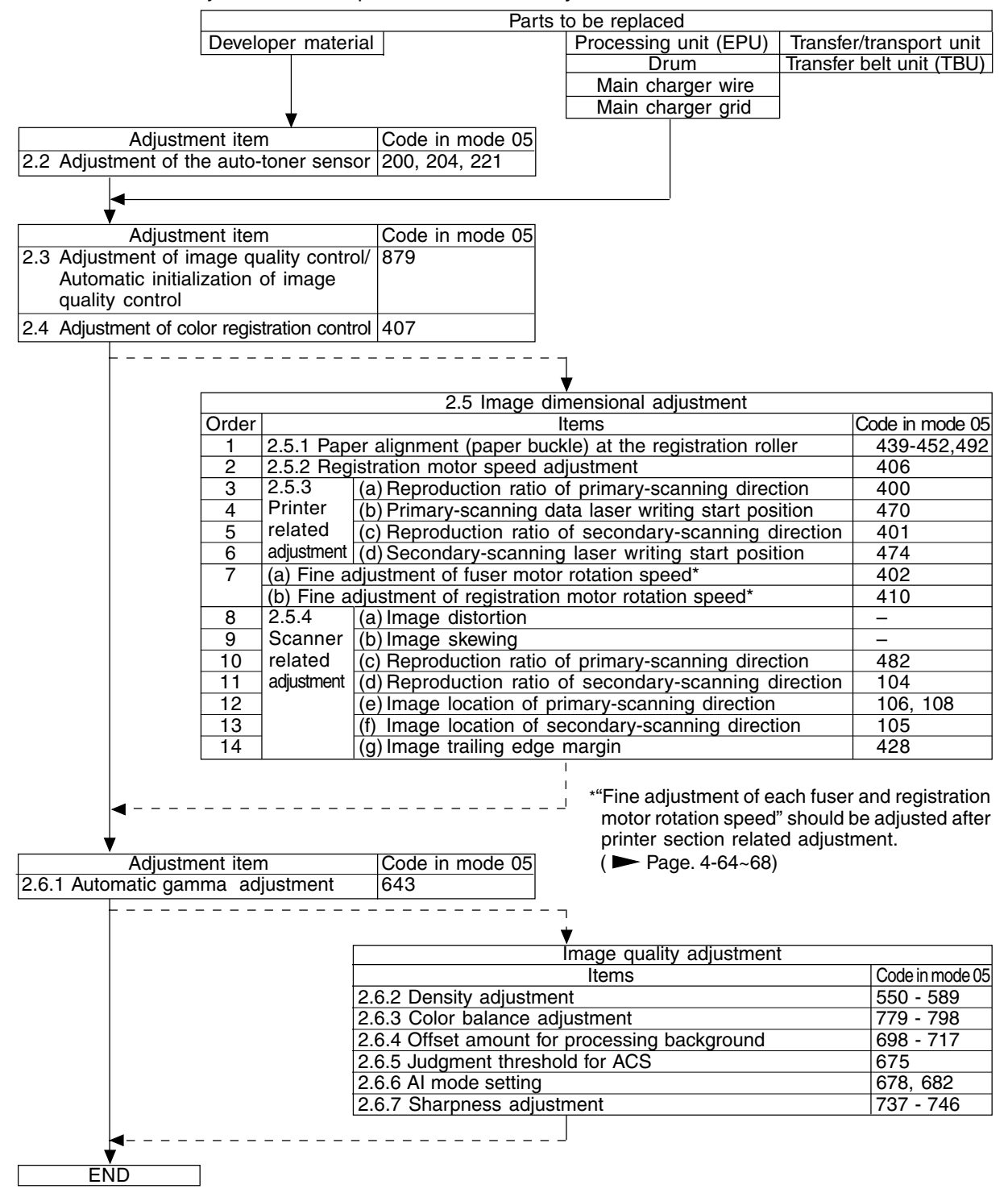

# **2.2 Adjustment of the Auto-Toner Sensor**

# **2.2.1 Automatic removing of developer material**

- **Notes:** 1. This procedure is not necesary if developer material is not filled at the time of unpacking.
	- 2. After the developer material has been removed, perform the maintenance of the processing unit (EPU) according to "3. PREVENTIVE MAINTENANCE (PM)"
- (1) Remove the toner cartridges.
- (2) Remove the processing unit (EPU) from the copier. Turn the knob of the developer removal shutter, corresponding to the developer color to be removed, on the rear side of the unit (see the illustration below).
	- **Note:** If the knob cannot be turned normally, this message will be displayed during the developer removing: " [C33] Developer removal shutter abnormal".

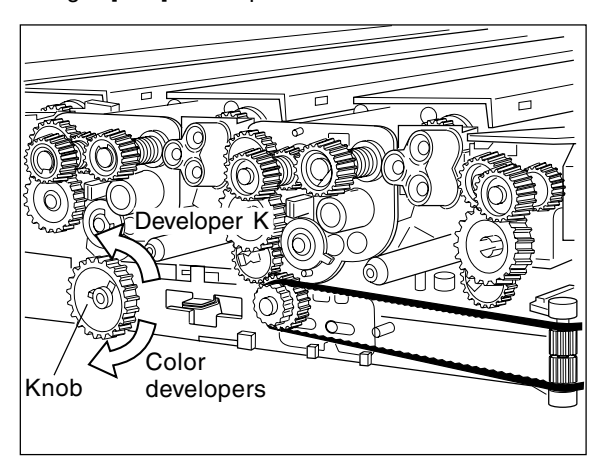

- (3) Return the processing unit (EPU) to the copier (be sure to fix it with screws) and then close the front cover.
- (4) Turn ON the power while digital keys [0] and [5] are pressed simultaneously to dispaly the following screen.

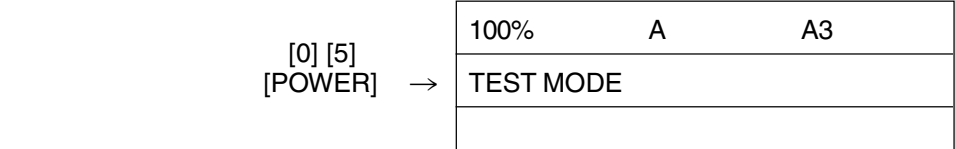

(5) Enter a code with digital keys and press the [START] key. $\rightarrow$ The developer material is removed.

Code 391 : All color developer materials (Y, M and C) are removed.

392 : Only the developer material K is removed.

- **Notes:** 1. Fully confirm that the developer material to be removed corresponds to the code entered.
	- 2. If you receive an error message upon completing step (5), the removal shutter of 1 or more developer unit(s) is closed. Open the appropriate shutter(s) and repeat step(5).

- (6) After all developer materials are removed and "READY" is displayed, turn the power OFF. Time required for removing Color developer materials only : Approx. 6 min. Developer material K only : Approx. 3 min.
- (7) Open the front cover and take out the processing unit (EPU). Turn the knob of the developer removal shutter back to the center position.
- (8) Return the processing unit (EPU) to the copier and close the front cover.

### **2.2.2 Initialization of the auto-toner senor**

- Note: This procedure shall be carried out when no developer material is filled in the processing unit (EPU). If material has been filled, follow the procedure of developer material removing in the previous heading.
- (1) Open the front cover to install the developer cartridge(s) and then close the front cover.
- (2) Turn ON the power while digital keys [0] and [5] are pressed simultaneously to dispaly the following screen.

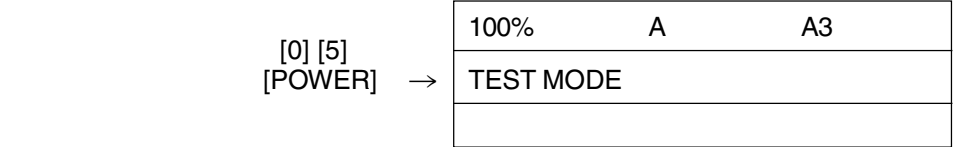

(3) Enter a code with digital keys and press the [START] key.

Code 200: All developer materials 204: Developer material K only

221 : Color developer materials only

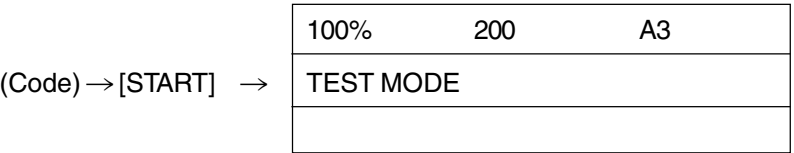

(4) When the copier starts operating, a message "WAIT" is shown and the developer material filling starts (approx. 3 min.).

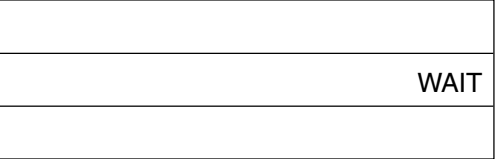

(5) Approx. 2 minutes after the developer material filling is finished, the following display appears:

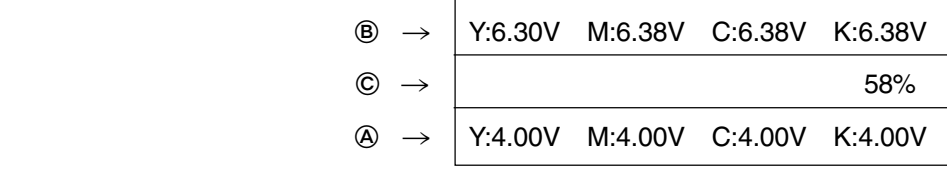

Upper line  $\circledB$  : Current sensor voltages (V)

Middle line  $\mathbb{C}$  : Humidity (%)

Lower line  $\circledA$  : Target values (V) for adjustment reference voltages

### **Notes:**

- The current sensor voltages (V) shown in ® automatically change, gradually approaching the target values for adjustment reference voltages shown in  $\Phi$ .
- Values are displayed only for the developer materials being filled.
- (6) In 30 to 60 seconds, the current sensor voltages (V) in  $@$  are converged to those in  $@$ . The humidity shown in © disappears, and the sensor output control values (bit values) are shown instead.

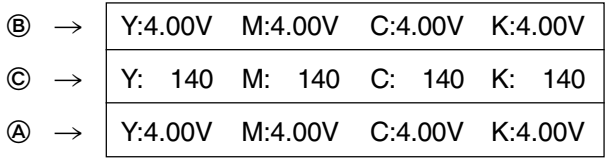

**Note:** Be careful that the values in  $\circledA$ ,  $\circledB$  and  $\circledC$  vary with humidity.

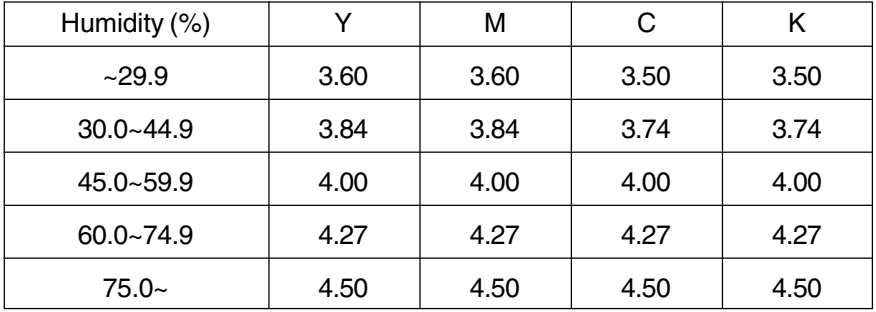

### : Target value (V) for adjustment reference voltage

- : Current sensor voltage (V)

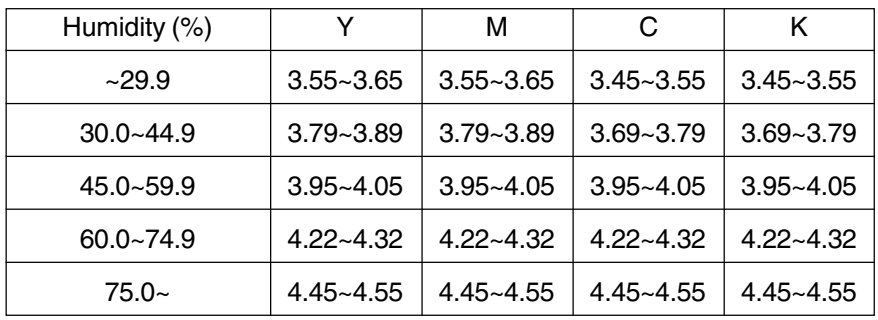

(7) If an adjustment error occurs, values of the color in problem displayed in  $\circledA, \circledB$  or  $\circledA$  are replaced with " \* \* \*".

As for properly adjusted colors, press the [INTERRUPT] key to store their adjustment results in memory.

(8) Press the [INTERRUPT] key to store the adjustment results in memory. The screen returns to the initial display.

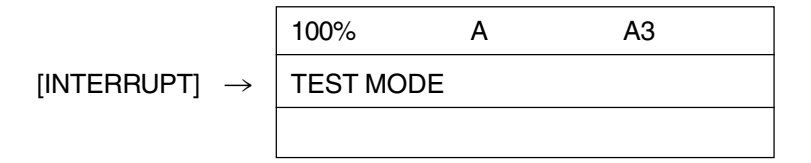

- (9) Remove the developer cartridge(s).
- (10) Install the toner cartridge(s).

<Troubleshooting in auto-toner sensor adjustment> (measures against adjustment error)

Check which color is in adjustment error.

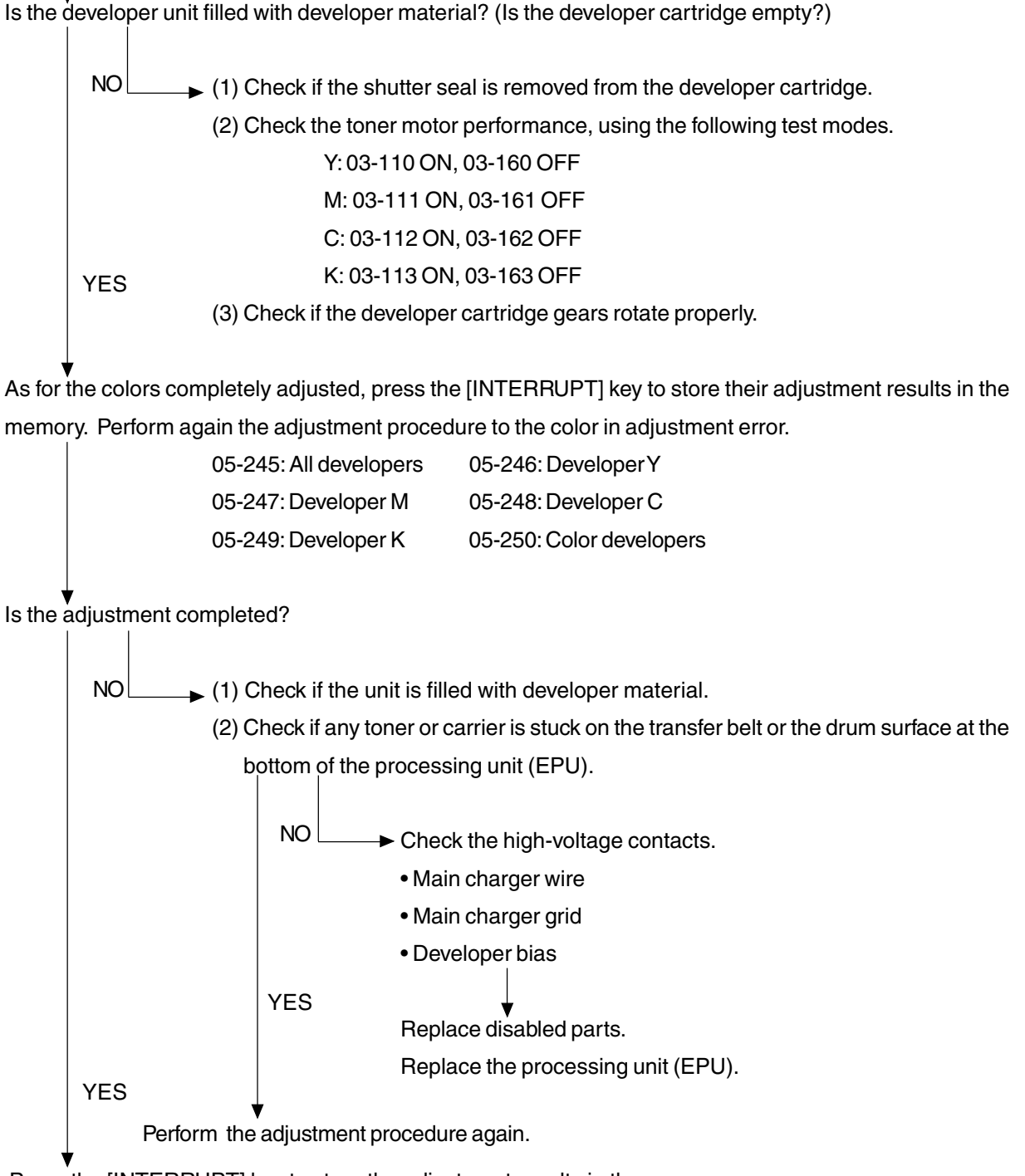

# **2.3 Adjustment of Image Quality Control**

- (1) At the time of unpacking Prior to image dimensional adjustment, perform the "Automatic initialization of image quality control (05-879)" procedure.
- (2) When any of the following parts is replaced, be sure to perform the "Automatic initialization of image quality control (05-879)" procedure.
	- Processing unit (EPU) Transfer belt unit (TBU) Photoconductive drum
	- Developer material Laser optical unit Image quality sensor

**Note:** When performing "Automatic gamma adjustment" in addition, "Automatic initialization of image quality control" should be done first.

(3) When performing "Automatic gamma adjustment" in cases other than the above ones, do the "Forced performing of image quality control (05-878)" procedure before "Automatic gamma adjustment".

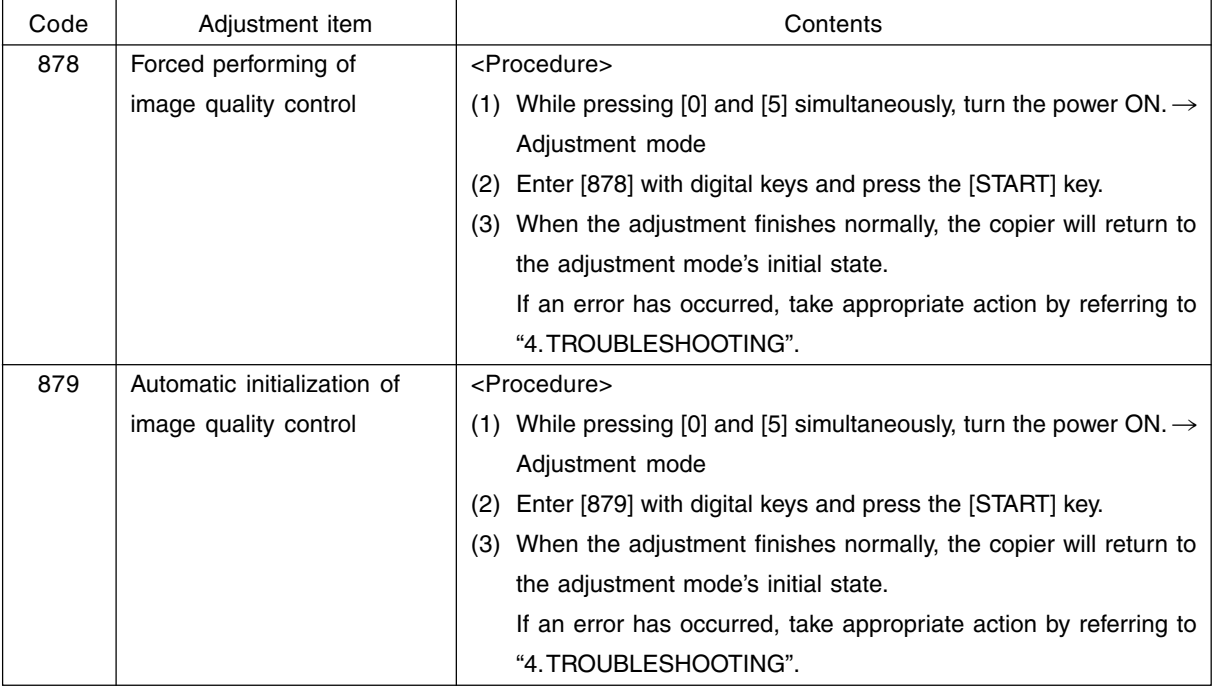

# **2.4 Adjustment of Color Registration Control**

After having finished the "Automatic initialization of image quality control (05-879)" procedure, perform the "Forced performing of color registration control adjustment (05-407)" procedure.

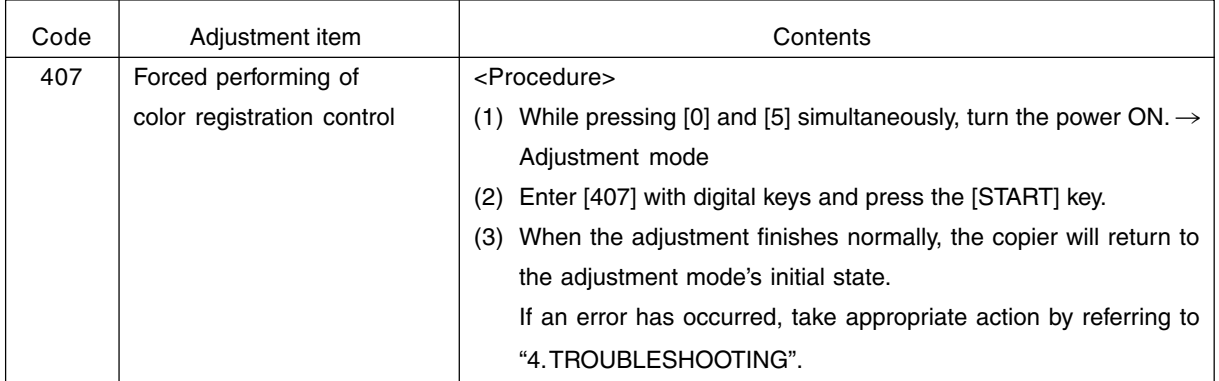

# **2.5 Image Dimensional Adjustment**

There are several adjustment items in the image dimensional adjustment, as listed below. Prior to this image dimensional adjustment, perform the "Automatic initialization of image quality control (05-879)". When adjusting these items, the following adjustment order should strictly be observed.

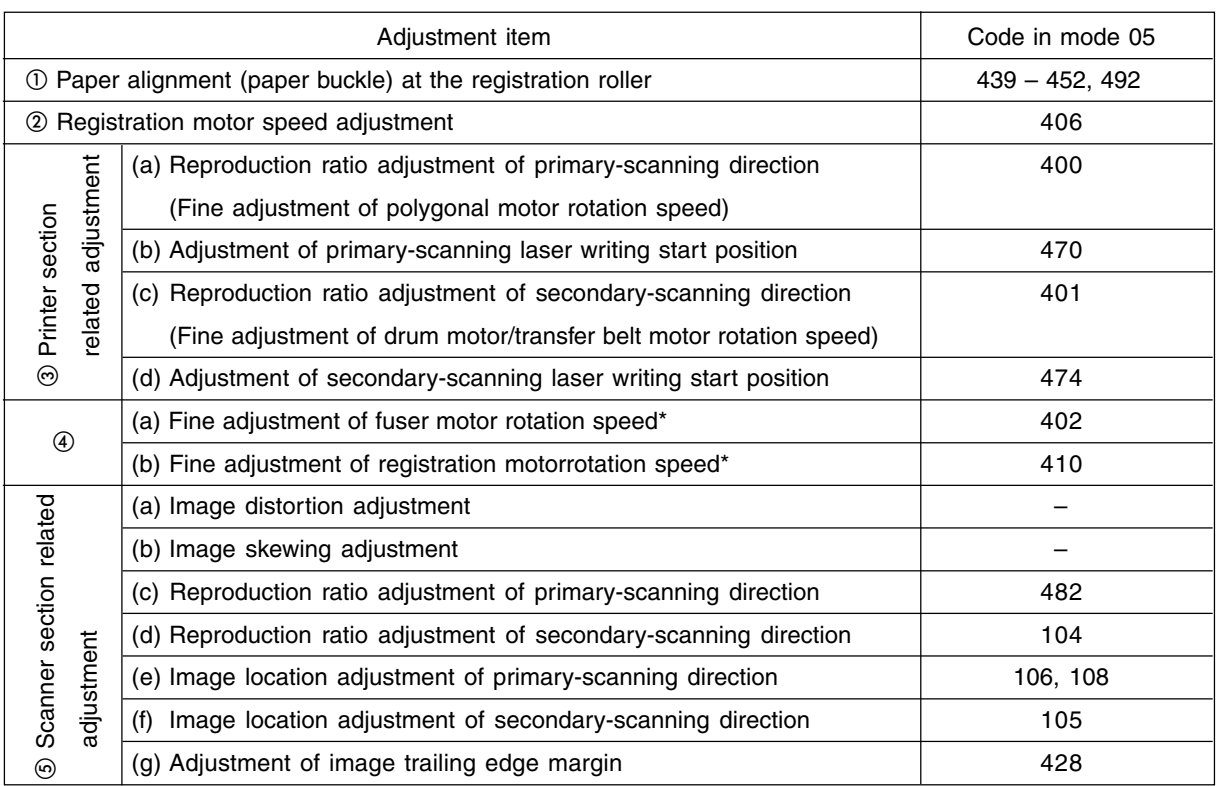

\* "Fine adjustment of each fuser and registration motor rotation speed" should be adjusted after printer section related adjustment.  $\blacktriangleright$  Page. 4-64~68)

In accordance with the procedure described below, make adjustment of each adjustment item so that the measured values obtained from test copies satisfy the specification. By pressing the [ENERGY SAVER] key, immediately after starting the adjustment mode (05), single-sided test copying can be performed (normal copy mode).

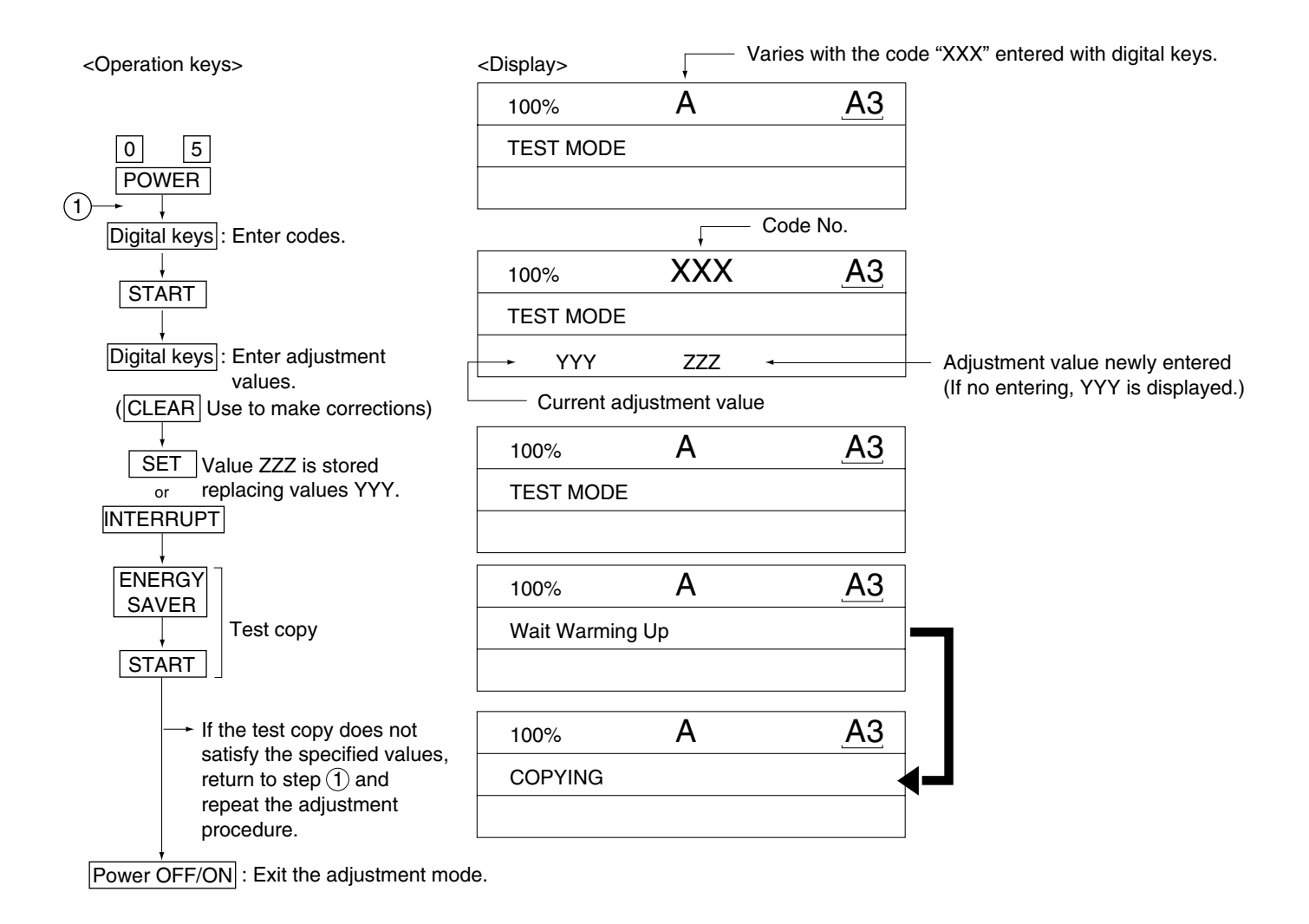

## **2.5.1 Paper alignment (paper buckle) at the registration roller**

<Operation procedure> (Use codes 439 to 452 and 492 in adjustment mode (05).)

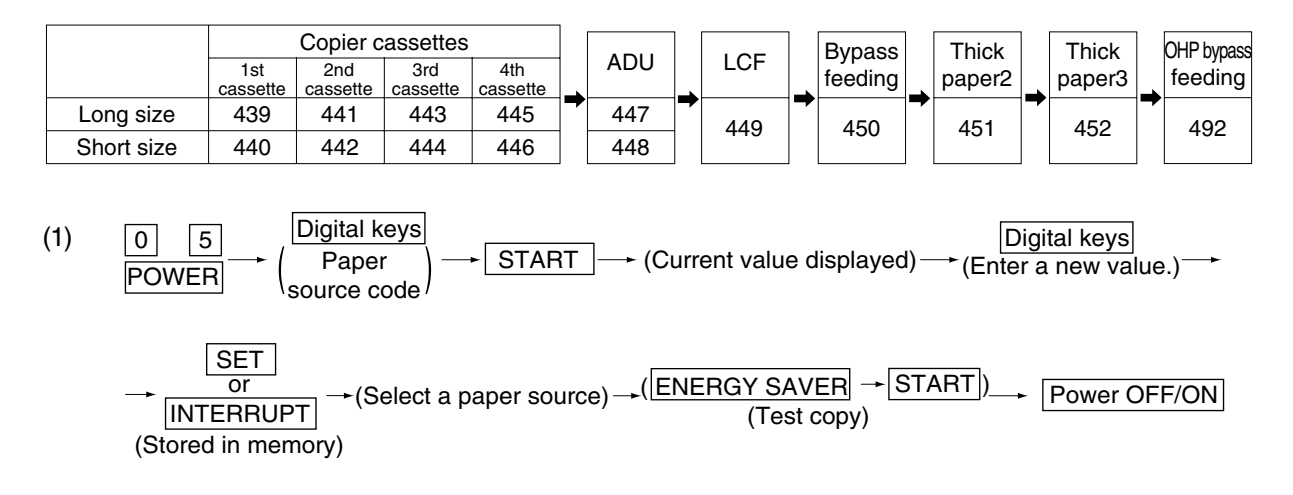

- (2) Check for any transfer void or "Z" fold. If a transfer problem is present, try the values in descending order as "31" $\rightarrow$  "30" $\rightarrow$  "29" $\cdots$  until the transfer void disappears. At the same time, confirm that any paper jam has not occurred. Also, when the aligning amount has been increased, this may increase the scraping sound which occurs when the paper scrapes on the mylar sheet as it is transferred by the registration roller. If this scraping sound is irritating, try reducing the aligning amount.
- (3) Do the same for ADU, LCF, bypass feeding, thick paper 2, thick paper 3 and OHP bypass feeding.

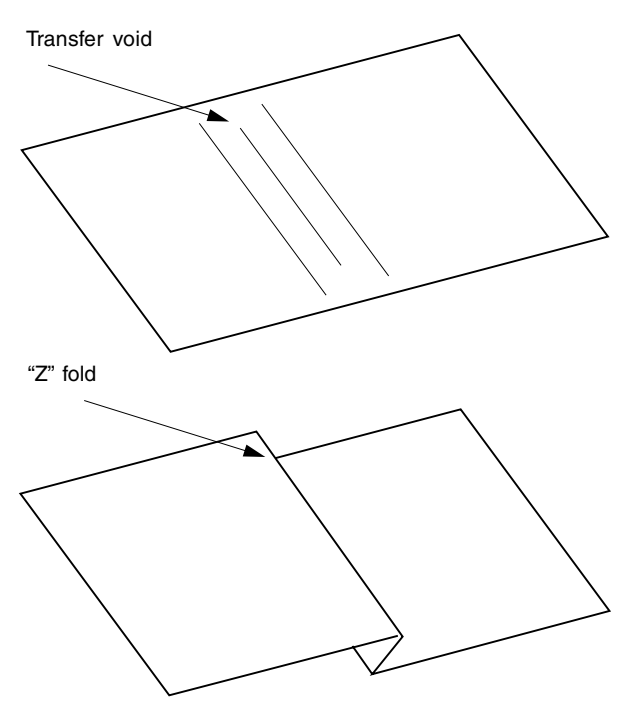

#### **Note:**

When paper thinner than specified is used, paper jams may occur frequently at the registration section. In this case, it is advisable to change (or reduce) the aligning amount.

However, if the aligning amount is reduced too much, this could cause the leading edge margin to vary adversely. So, when adjusting the aligning amount, try to choose the appropriate amount while checking the leading edge margin at the same time.

If the paper feed roller has prematurely become defective, it is possible to extend its service life, if necessary, by increasing the aligning amount, as a temporary measure until a replacement becomes available.

# **2.5.2 Registration motor speed adjustment**

The paper transport speed of the registration roller vis-a-vis the image pirnt speed can be set to the optimum value.

### <Procedure>

- (1) While pressing the digital keys [0] and [5] simultaneously, turn the power ON.  $\rightarrow$  (Adjustment mode)
- (2) Set five sheets of A4-R /LT-R paper into the bypass tray.
- (3) Enter [10] and press the [PRINTER/NETWORK] key to perform the continuous printing of five "adjustment charts" from the bypass tray.
- (4) Since the printed sheets of "adjustment charts" are slightly shrunk after being fused, it it required to wait one to two minutes to cool them for precise adjustment. Then, set those five sheets again into the bypass tray in the same print direction, with the chart face upward.
- (5) Without changing the adjustment mode , enter [406] and press the [START] key. While the "adjustment chart" sheets are fed and transported, the pitches in the black belt zone are read.
- (6) Step (5) is to be repeated five times automatically. The displayed set value does not change until the fourth round and at the fifth round, a newly set value is displayed.
- (7) When a newly set value for aligning is displayed at the fifth round, press the [INTERRUPT] key to update the set value.

If error or jam occurs when feeding the adjustment charts, press the [CLEAR] key and perform step (2) to step (7) again.

# **2.5.3 Printer section related adjustment**

- (a) Reproduction ratio adjustment of primary-scanning direction (Fine adjustment of polygonal motor rotation speed)
- 1. While pressing the digital keys [0] and [5] simultaneously, turn ON the power.  $\rightarrow$  (Adjustment mode)
- 2. Press [1]->[PRINTER/NETWORK]. (A grid pattern with 10 mm squares is printed out. Use A3/LD from the 2nd cassette.)
- 3. Measure the distance A from the first grid line at the rear to the 21st of the grid pattern.
- 4. Check if the distance A is within 200±0.5 mm or not.
- 5. If it is not, use the following procedure to change values and repeat step 2. to 4. above.
- $\leq$  Procedure> (Adjustment mode)  $\rightarrow$  (Enter code [400] with digital keys)  $\rightarrow$  [START]
	- $\rightarrow$  (Enter a value (acceptable values: 1209 to 1235) with digital keys)
	- $\rightarrow$  [SET] or [INTERRUPT] (Stored in memory)
	- $\rightarrow$  (Enter code [407] with digital keys)  $\rightarrow$  [START]
	- $\rightarrow$  Forced performing of color registration control

\*The larger the adjustment value, the shorter the distance A becomes  $(0.082\%/step = 0.164\,mm/step)$ .

- (b) Adjustment of primary-scanning laser writing start position
- 1. While pressing the digital keys [0] and [5] simultaneously, turn ON the power.  $\rightarrow$  (Adjustment mode)
- 2. Press [1]->[PRINTER/NETWORK]. (A grid pattern with 10 mm squares is printed out. Use A3/LD from the 2nd cassette.)
- 3. Measure the distance B from the front edge of the paper to the 1st grid line from the front of the grid pattern.
- 4. Check if the distance B is within 5±0.5 mm or not.
- 5. If it is not, use the following procedure to change values and repeat step 2. to 4. above.
- $\leq$  Procedure> (Adjustment mode)  $\rightarrow$  (Enter code [470] with digital keys)  $\rightarrow$  [START]
	- $\rightarrow$  (Enter a value (acceptable values: 0 to 255) with digital keys)
	- $\rightarrow$  [SET] or [INTERRUPT] (Stored in memory).
	- $\rightarrow$  (Enter code [407] with digital keys)  $\rightarrow$  [START]
	- $\rightarrow$  Forced performing of color registration control
	- \*The larger the adjustment value, the longer the distance B becomes (0.0423 mm/step).
- (c) Reproduction ratio adjustment of secondary-scanning direction (Fine adjustment of drum motor/transfer belt motor rotation speed)
- 1. While pressing the digital keys [0] and [5] simultaneously, turn ON the power.  $\rightarrow$  (Adjustment mode)
- 2. Press  $[1]$   $\rightarrow$  [PRINTER/NETWORK]. (A grid pattern with 10mm squares is printed out. Use A3/LD from the 2nd cassette.)
- 3. Measure the distance C between the 6th (down from the leading edge of the paper) and the 26th grid lines of the grid pattern.
- 4. Check if the distance C is within 200±0.5 mm or not.
- 5. If it is not, use the following procedure to change values and repeat step 2. to 4. above.
- $\leq$ Procedure> (Adjustment mode)  $\rightarrow$  (Enter code [401] with digital keys)  $\rightarrow$  [START]
	- $\rightarrow$  (Enter a value (acceptable values: 1608 to 1965) with digital keys)
	- $\rightarrow$  [SET] or [INTERRUPT] (Stored in memory)
	- $\rightarrow$  (Enter code [407] with digital keys)  $\rightarrow$  [START]
	- $\rightarrow$  Forced performing of color registration control

\*The larger the adjustment value, the shorter the distance C becomes  $(0.074\%/step = 0.15\,mm/step)$ .

- (d) Secondary-scanning laser writing start position adjustment
- 1. While pressing the digital keys [0] and [5] simultaneously, turn ON the power.  $\rightarrow$  (Adjustment mode)
- 2. Press  $[1] \rightarrow [PRINTER/NETWORK]$ . (A grid pattern with 10mm squares is printed out. Use A3/LD from the 2nd cassette.)
- 3. Measure the distance D from the leading edge of the paper to the 6th grid line of the grid pattern.
- 4. Check if the distance D is within 55±0.5 mm or not.
- 5. If it is not, use the following procedure to change values and repeat step 2. to 4. above.
- $\leq$  Procedure> (Adjustment mode)  $\rightarrow$  (Enter code [474] with digital keys)  $\rightarrow$  [START]
	- $\rightarrow$  (Enter a value (acceptable values: 1 to 15) with digital keys)
	- $\rightarrow$  [SET] or [INTERRUPT] (Stored in memory)
	- $\rightarrow$  (Enter code [407] with digital keys)  $\rightarrow$  [START]
	- $\rightarrow$  Forced performing of color registration control

\*The larger the adjustment value, the shorter the distance D becomes (0.6 mm/step).

- **Note:** The reproduction ratio adjustment and the laser writing start position adjustment in the primary- and secondary-scanning directions have a connection as shown below.
	- 1. When 05-400 is adjusted, 05-401, 402, 403, 404, 410 and 474 are automatically adjusted.
	- 2. When 05-401 is adjusted, 05-402, 403, 404, 410 and 474 are automatically adjusted.
	- 3. When 05-406 is adjusted, 05-404 and 410 are automatically adjusted.
	- 4. When 05-410 is adjusted, 05-404 is automatically adjusted.

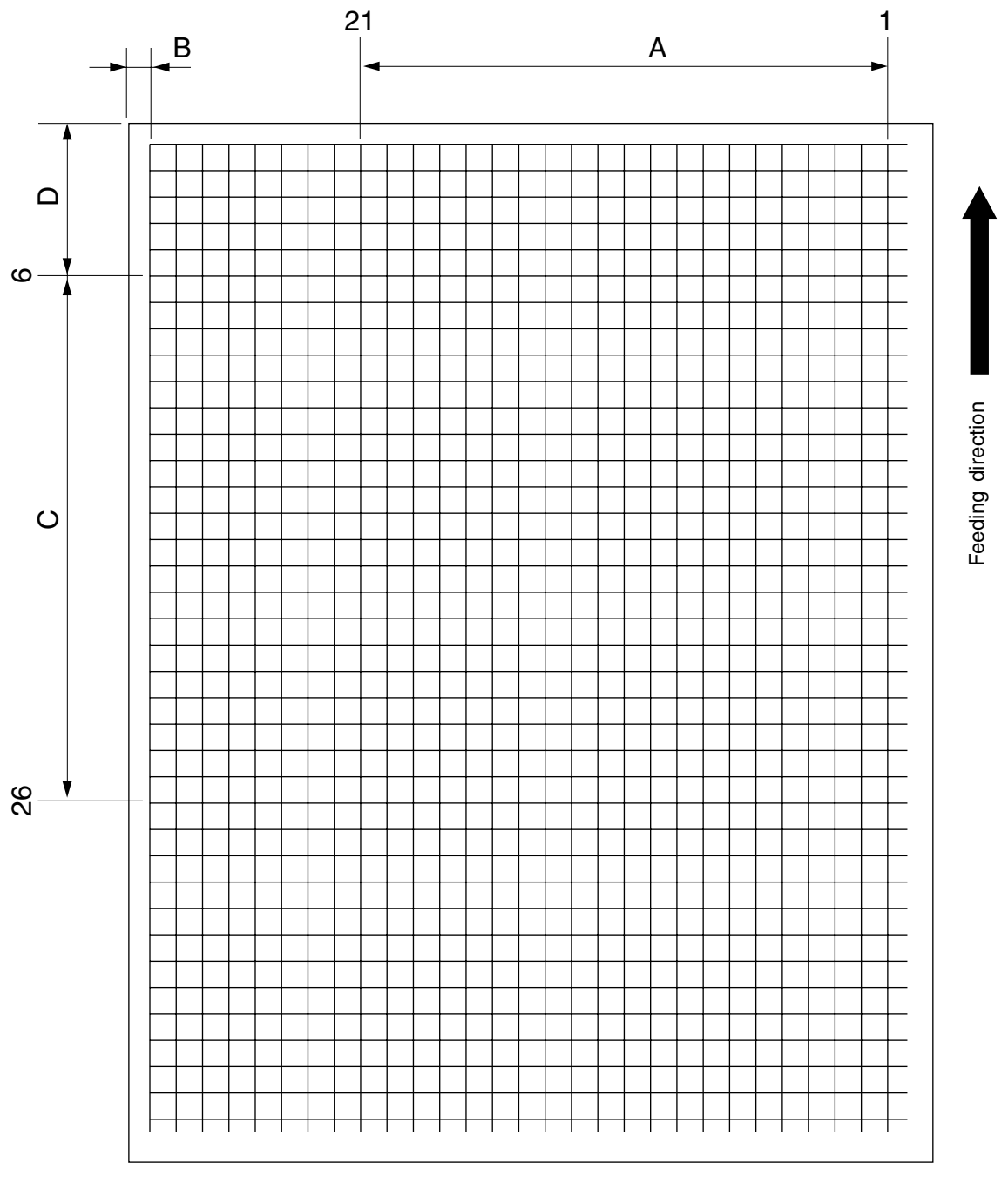

**[Grid pattern]**

<Adjustment order>

 $[0]$  [5] [power ON]  $\rightarrow$  [1]  $\rightarrow$  [PRINTER/NETWORK] (2nd cassette, A3/LD)

- A:  $05-400 \rightarrow 200 \pm 0.5$  mm (0.164 mm/step)  $\rightarrow 05-407$
- B:  $05-470 \rightarrow 5 \pm 0.5$  mm (0.042 mm/step)  $\rightarrow 05-407$
- C:  $05-401 \rightarrow 200 \pm 0.5$  mm (0.15 mm/step)  $\rightarrow 05-407$
- D:  $05-474$   $\rightarrow$   $55\pm0.5$  mm (0.6 mm/step)  $\rightarrow$  05-407

# **2.5.4 Scanner related adjustment**

(a) Image distortion adjustment

**Note:** The screws on the rear side of mirror-1 and -3 must not be adjusted.

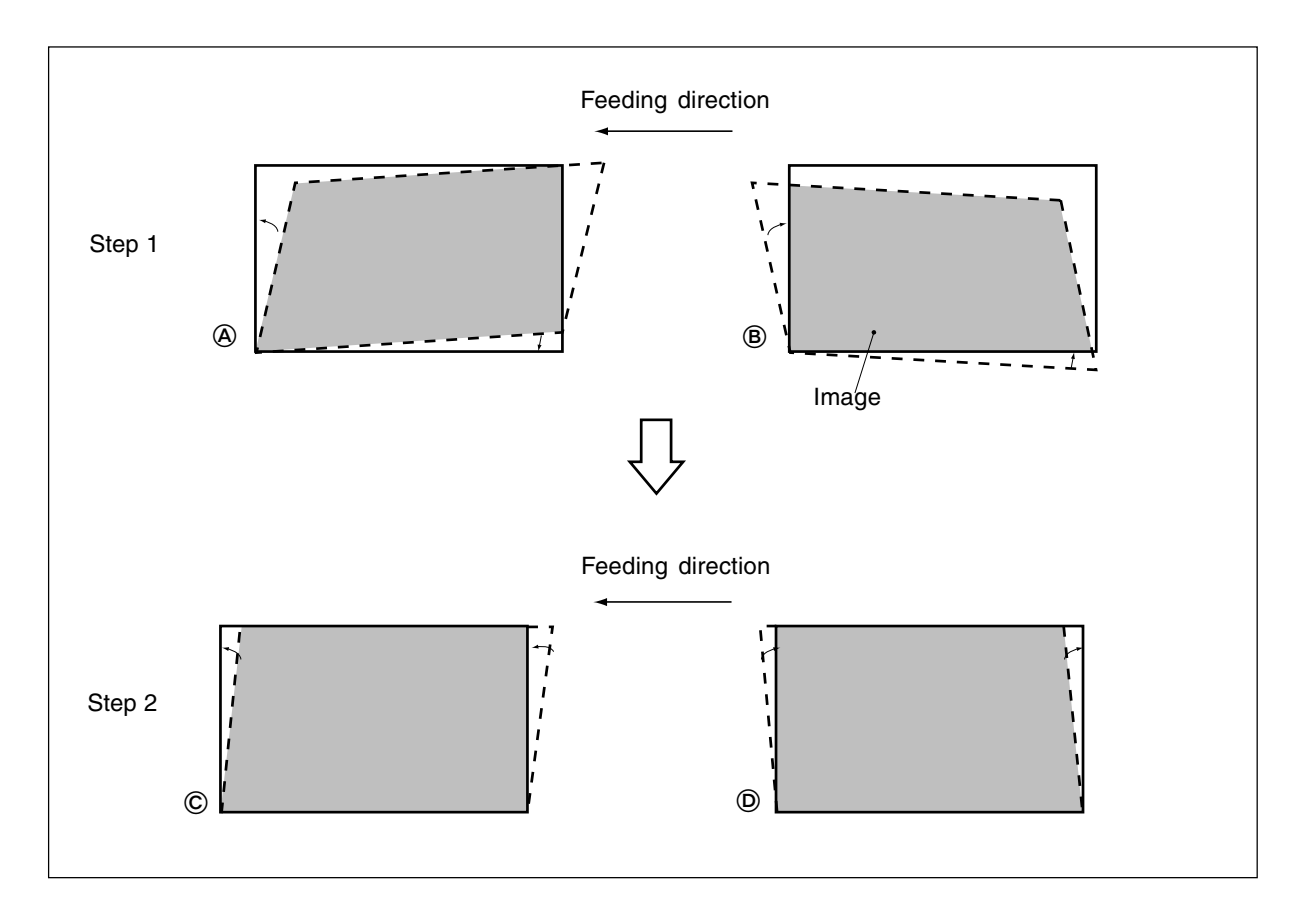

### <Procedure>

Remove the original glass and the left top cover, and then move carriage-1 toward the paper exit side until it stops. Insert a plus type screwdriver through the hole of the indicator unit to adjust the screws as per step 1 to step 2 below.

### Step 1

In case of  $\circledA$ : Tighten the mirror-2 adjustment screw (CW).  $\rightarrow$  Go to  $\odot$ 

In case of  $\circledB$ : Loosen the mirror-2 adjustment screw (CCW).  $\rightarrow$  Go to  $\circledcirc$ 

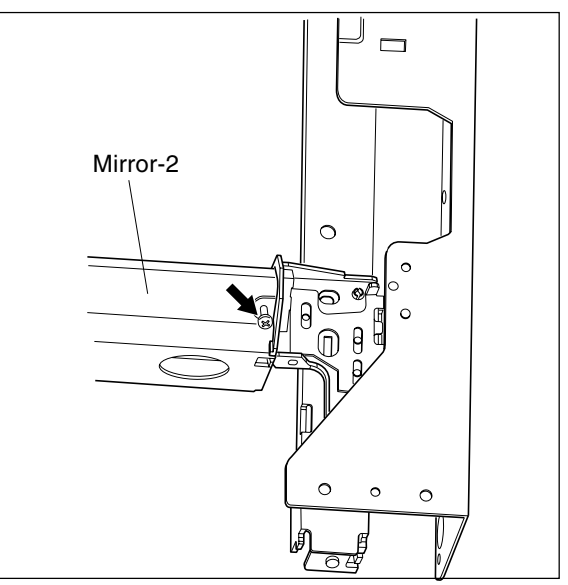

### Step 2

In case of  $\mathbb{C}$ : Tighten the mirror-1 adjustment screw (CW).  $\rightarrow$  Normal image

### In case of  $(D)$ :

Loosen the mirror-1 adjustment screw (CCW).

 $\rightarrow$  Normal image

**Note:** After the image distortion adjustment, when the adjustment screws of mirror-1 and -2 are turned, lock the adjustment screws using the adhesive "BOND-1324" for screw locking .

[Application Method of the Adhesive for the Screw Locking]

- (1) Adjust the image distortion.
- (2) Remove the original glass and the indicator unit.
- (3) Move carriage-1 toward the paper exit side.
- (4) Apply the adhesive (BOND-1324) to the adjustment screws of carriage-1 and -2.

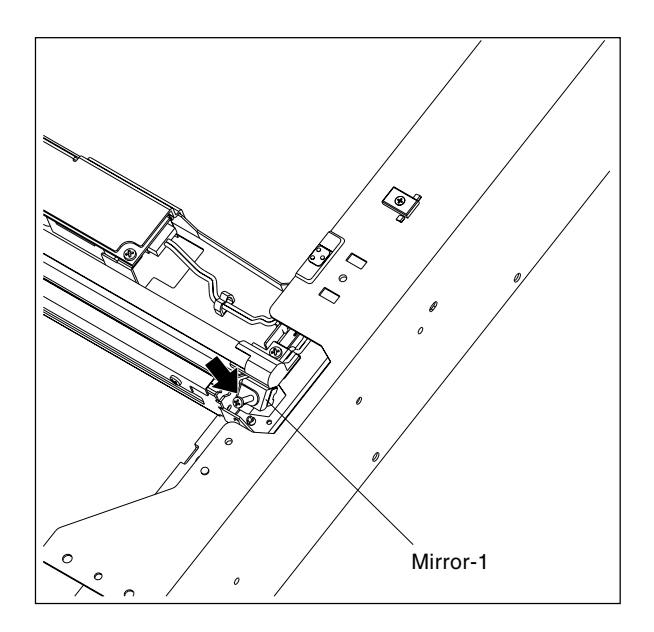

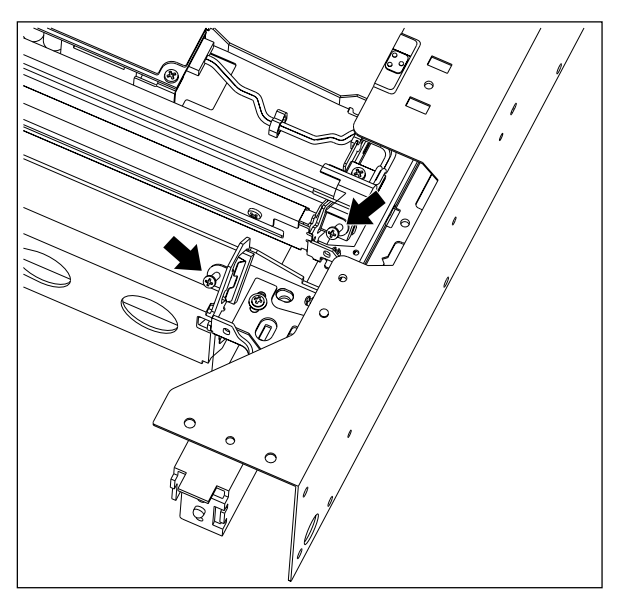

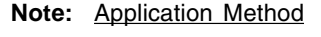

\*Apply good quantity of the adhesive to the "Application area".

\*The adhesive needs 12 hours to harden completely.

(5) Confirm that there is no dust or stain on mirror-

1, -2 or -3 or the shading correction plate.

(6) Install the indicator unit and the original glass.

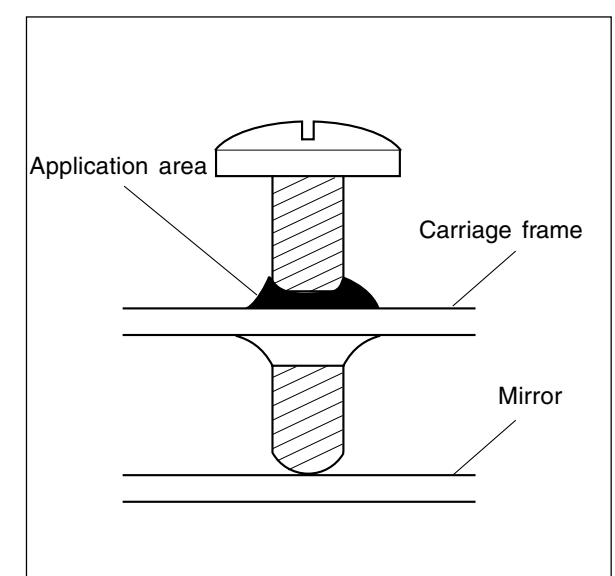

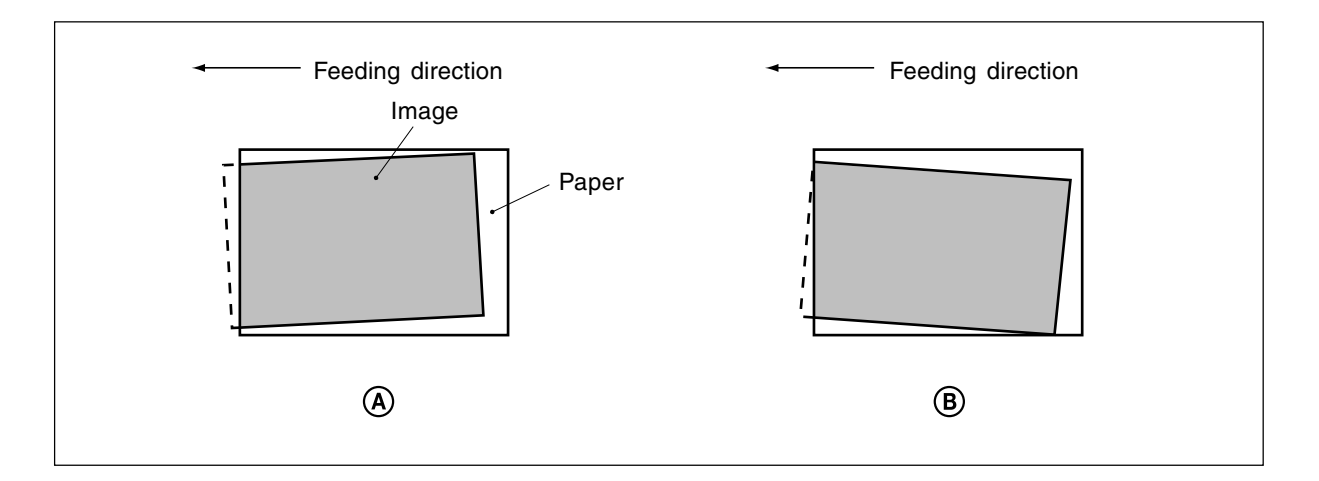

If the copy image is tilted even when the original is placed precisely against the original scale, adjust the original scale to correct this problem.

## When the image is tilted as in  $\circledA$  :

• Move the original scale in the direction of the arrow  $A \rightarrow B$ .

# <u>When the image is tilted as in  $@$  :</u>

• Move the original scale in the direction of the arrow  $B \leftarrow$ .

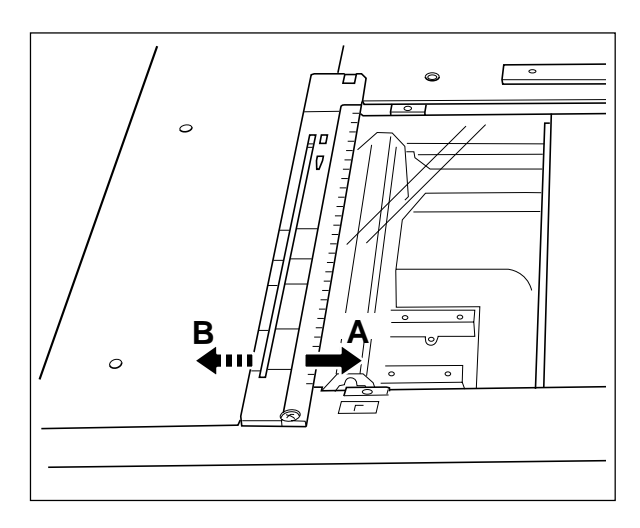
The following adjustments (c) to (g) should be conducted using Test Chart No. TCC-1. (Refer to page 2- 22.)

- (c) Reproduction ratio adjustment of primary-scanning (Scanner section)
- 1. While pressing the digital keys [0] and [5] simultaneously, turn the power ON.  $\rightarrow$  (Adjustment mode)
- 2. Place Test Chart No. TCC-1 on the original glass (with the arrow positioned at the left rear side).
- 3. Press [ENERGY SAVER]  $\rightarrow$  [START] to make a copy in the mode of A4/LT, 100%, full color and text/ photo.
- 4. Measure the distance A between M1 and M2 on the copy with a ruler.
- 5. Check if the distance A is within a range of 200±0.5 mm or not.
- 6. If it is not, change values using the following procedure, and repeat step 3. to 5. above.

 $\leq$  Procedure> (Adjustment mode)  $\rightarrow$  (Enter code [482] with digital keys)  $\rightarrow$  [START]

- $\rightarrow$  (Enter a value (acceptable values : 112 to 142) with digital keys)
- $\rightarrow$  [SET] or [INTERRUPT] (Stored in memory)
- $\rightarrow$  (Enter code [407] with digital keys)  $\rightarrow$  [START]
- $\rightarrow$  Forced performing of color registration control
- \* The larger the adjustment value, the shorter the distance A becomes (0.2 mm/step).
- (d) Reproduction ratio adjustment of secondary-scanning (Scanner section)
- 1. While pressing the digital keys [0] and [5] simultaneously, turn the power ON.  $\rightarrow$  (Adjustment mode)
- 2. Place Test Chart No. TCC-1 on the original glass (with the arrow positioned at the left rear side).
- 3. Press [ENERGY SAVER]  $\rightarrow$  [START] to make a copy in the mode of A4/LT, 100%, full color and text/ photo.
- 4. Measure the distance B between M3 and M4 on the copy with a ruler.
- 5. Check if the distance B is within a range of 150±0.5 mm or not.
- 6. If it is not, change values using the following procedure, and repeat step 3. to 5. above.

 $\leq$  Procedure> (Adjustment mode)  $\rightarrow$  (Enter code [104] with digital keys)  $\rightarrow$  [START]

- $\rightarrow$  (Enter a value (acceptable values : 1 to 255) with digital keys)
- $\rightarrow$  [SET] or [INTERRUPT] (Stored in memory)
- $\rightarrow$  (Enter code [407] with digital keys)  $\rightarrow$  [START]
- $\rightarrow$  Forced performing of color registration control
- \* The larger the adjustment value, the longer the distance B becomes(0.23 mm/step).
- (e) Image location adjustment of primary-scanning direction (Scanner section)
- 1. While pressing the digital keys [0] and [5] simultaneously, turn the power  $ON \rightarrow (Adjustment mode)$
- 2. Place Test Chart No. TCC-1 on the original glass (with the arrow positioned at the left rear side).
- 3. Press [ENERGY SAVER]  $\rightarrow$  [START] to make a copy in the mode of A4/LT, 100%, full color and text/ photo.
- 4. Measure the distance C from the left paper edge to the 5 mm line of left grid pattern on the copy with a ruler.
- 5. Check if the distance C is within a range of 5±0.5 mm or not.
- 6. If it is not, change values using the following procedure, and repeat step 3. to 5. above.

 $\leq$ Procedure> (Adjustment mode)  $\rightarrow$  (Enter code [106] with digital keys)  $\rightarrow$  [START]  $\rightarrow$  (Enter a value (acceptable values : 5 to 251) with digital keys)  $\rightarrow$  [SET] or [INTERRUPT] (Stored in memory)

\*The larger the adjustment value, the shorter the distance C becomes (0.042 mm/step).

- 7. When the distance C is within the acceptable range, perform the following procedure.
- $\leq$ Procedure> (Adjustment mode)  $\rightarrow$  (Enter code [108] with digital keys)  $\rightarrow$  [START]  $\rightarrow$  (Enter a value with digital keys, deducting 47 from the value set in the 05-106)  $\rightarrow$  [SET] or [INTERRUPT] (Stored in memory)
- (f) Image location adjustment of secondary-scanning direction (Scanner section)
- 1. While pressing the digital keys [0] and [5] simultaneously, turn the power  $ON \rightarrow (Adjustment mode)$
- 2. Place Test Chart No. TCC-1 on the original glass (with the arrow positioned at the left rear side).
- 3. Press [ENERGY SAVER]  $\rightarrow$  [START] to make a copy in the mode of A4/LT, 100%, full color and text/ photo.
- 4. Measure the distance D from the top paper edge to the 10 mm line of top grid pattern on the copy with a ruler.
- 5. Check if the distance D is within a range of  $10\pm0.5$  mm or not.
- 6. If it is not, change values using the following procedure, and repeat step 3. to 5. above.

 $\leq$ Procedure> (Adjustment mode)  $\rightarrow$  (Enter code [105] with digital keys)  $\rightarrow$  [START]

 $\rightarrow$  (Enter a value (acceptable values : 85 to 171) with digital keys)

 $\rightarrow$  [SET] or [INTERRUPT] (Stored in memory)

\*The larger the adjustment value, the longer the distance D becomes (0.12 mm/step).

- (g) Adjustment of image trailing edge margin
- 1. While pressing the digital keys [0] and [5] simultaneously, turn the power  $ON \rightarrow (Adjustment mode)$
- 2. Place Test Chart No. TCC-1 on the original glass (with the arrow positioned at the left rear side).
- 3. Press [ENERGY SAVER]  $\rightarrow$  [START] to make a copy in the mode of A4/LT, 100%, full color and text/ photo.
- 4. Measure the margin width E on the bottom edge of the copy image with a ruler.
- 5. Check if the margin width E is within a range of 2.5±0.5 mm or not.
- 6. If it is not, change values using the following procedure, and repeat step 3. to 5. above.

 $\leq$  Procedure> (Adjustment mode)  $\rightarrow$  (Enter code [428] with digital keys)  $\rightarrow$  [START]

 $\rightarrow$  (Enter a value (acceptable values : 0 to 255) with digital keys)

 $\rightarrow$  [SET] or [INTERRUPT] (Stored in memory)

\* The larger the adjustment value, the smaller the margin width on the bottom edge becomes (0.042 mm/step).

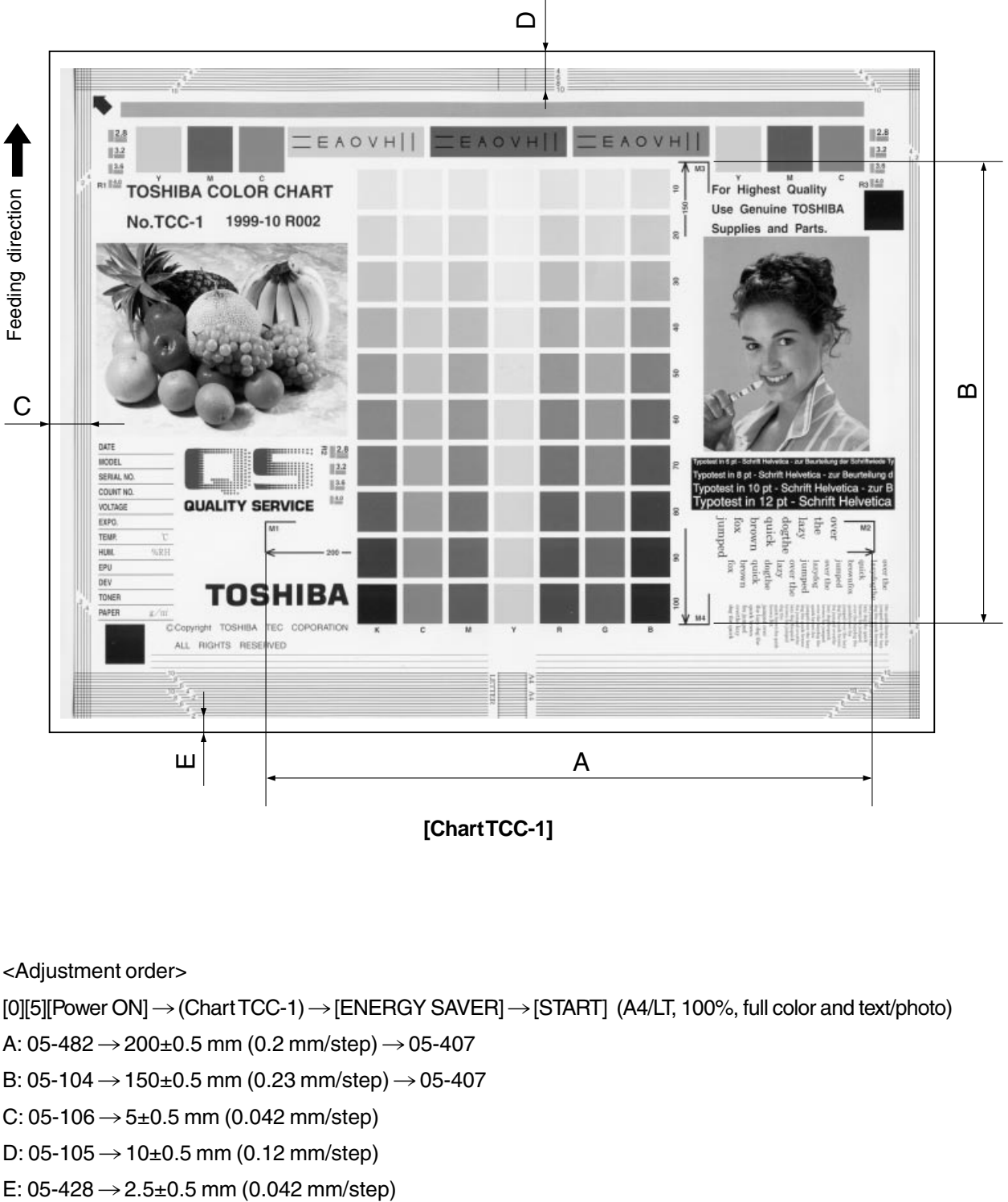

**[Chart TCC-1]**

<Adjustment order>

 $[0][5][Power ON] \rightarrow (Chart TCC-1) \rightarrow [ENERGY SAVER] \rightarrow [STAT]$  (A4/LT, 100%, full color and text/photo)

A:  $05-482 \rightarrow 200 \pm 0.5$  mm (0.2 mm/step)  $\rightarrow$  05-407

- B: 05-104  $\rightarrow$  150±0.5 mm (0.23 mm/step)  $\rightarrow$  05-407
- $C: 05-106 \rightarrow 5 \pm 0.5$  mm (0.042 mm/step)
- D: 05-105  $\rightarrow$  10±0.5 mm (0.12 mm/step)
- 

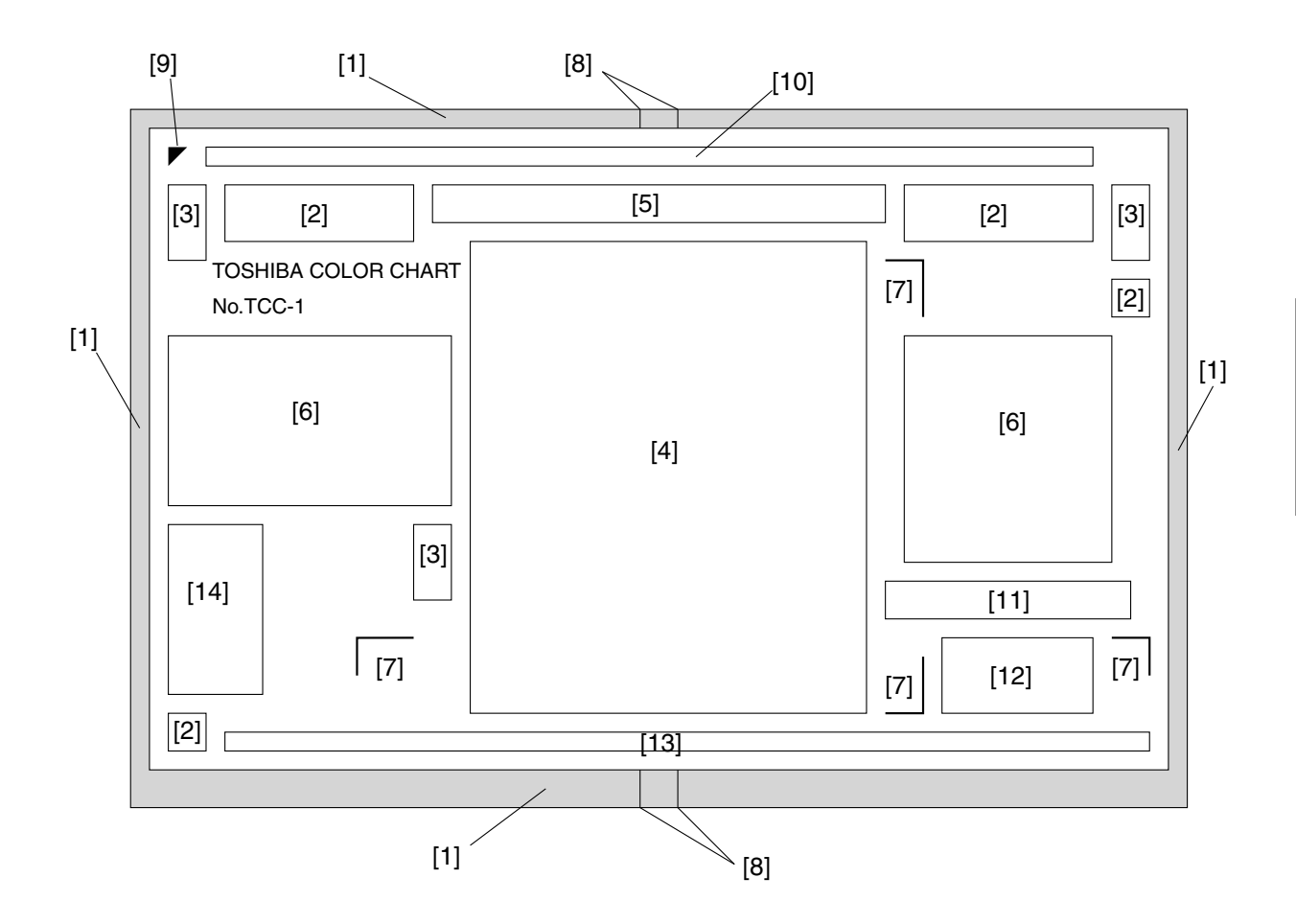

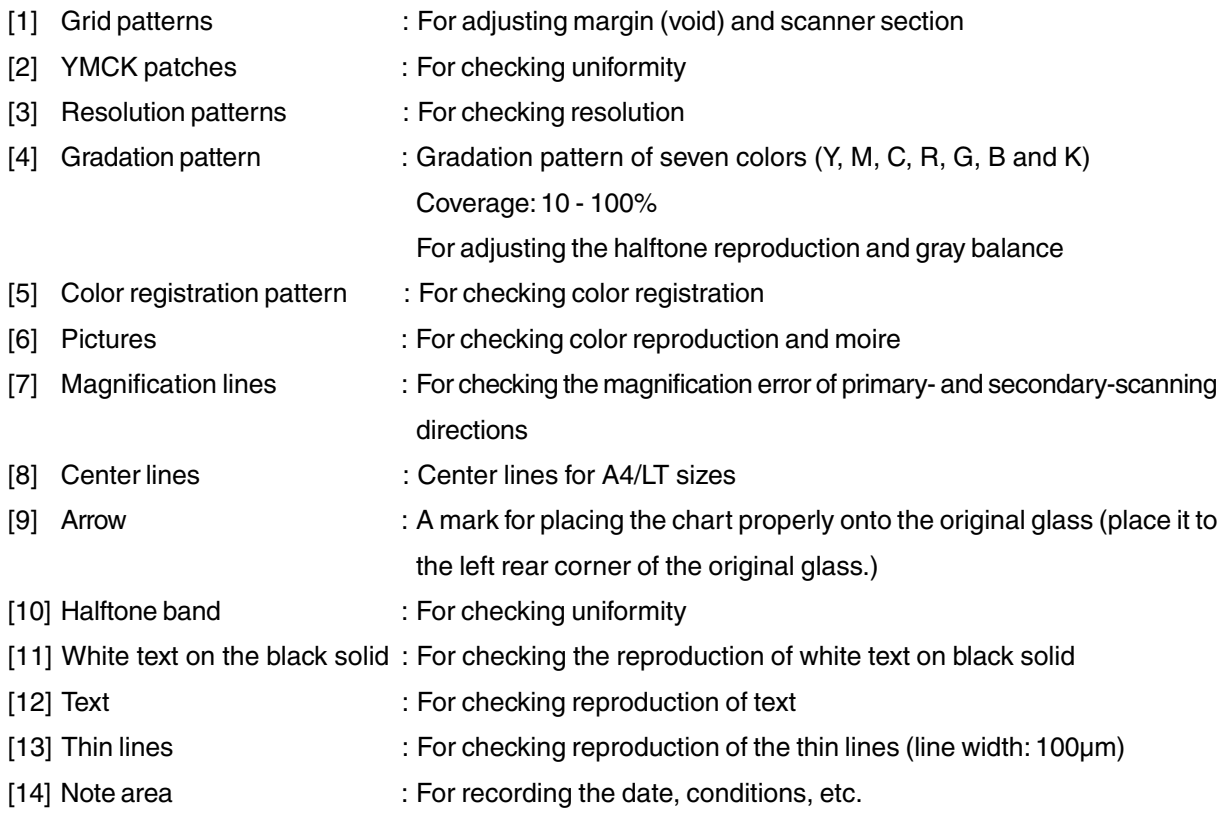

# **2.6 Image Quality Adjustment**

### **2.6.1 Automatic gamma adjustment**

(1) At the time of unpacking:

When the reproduction of gradation is not appropriate, the gradation reproducibility of all colors Y, M, C and K can be corrected by performing this automatic gamma adjustment. Check the image, and if the gradation reproduction is not satisfactory, make this adjustment as described below.

- (2) When any of the following parts has been replaced, be sure to make this adjustment:
	- Laser optical unit Photoconductive Drum Developer material
- (3) When any of the following parts are replaced or adjusted, make a copy and check the image to determine if adjustment is necessary:
	- Main charger Transfer belt
- **Note:** Be sure that this adjustment be made after performing the image adjustment in "2.3 Adjustment of Image Quality Control", "2.4 Adjustment of Color Registration Control" and "2.5 Image Dimensional Adjustment".

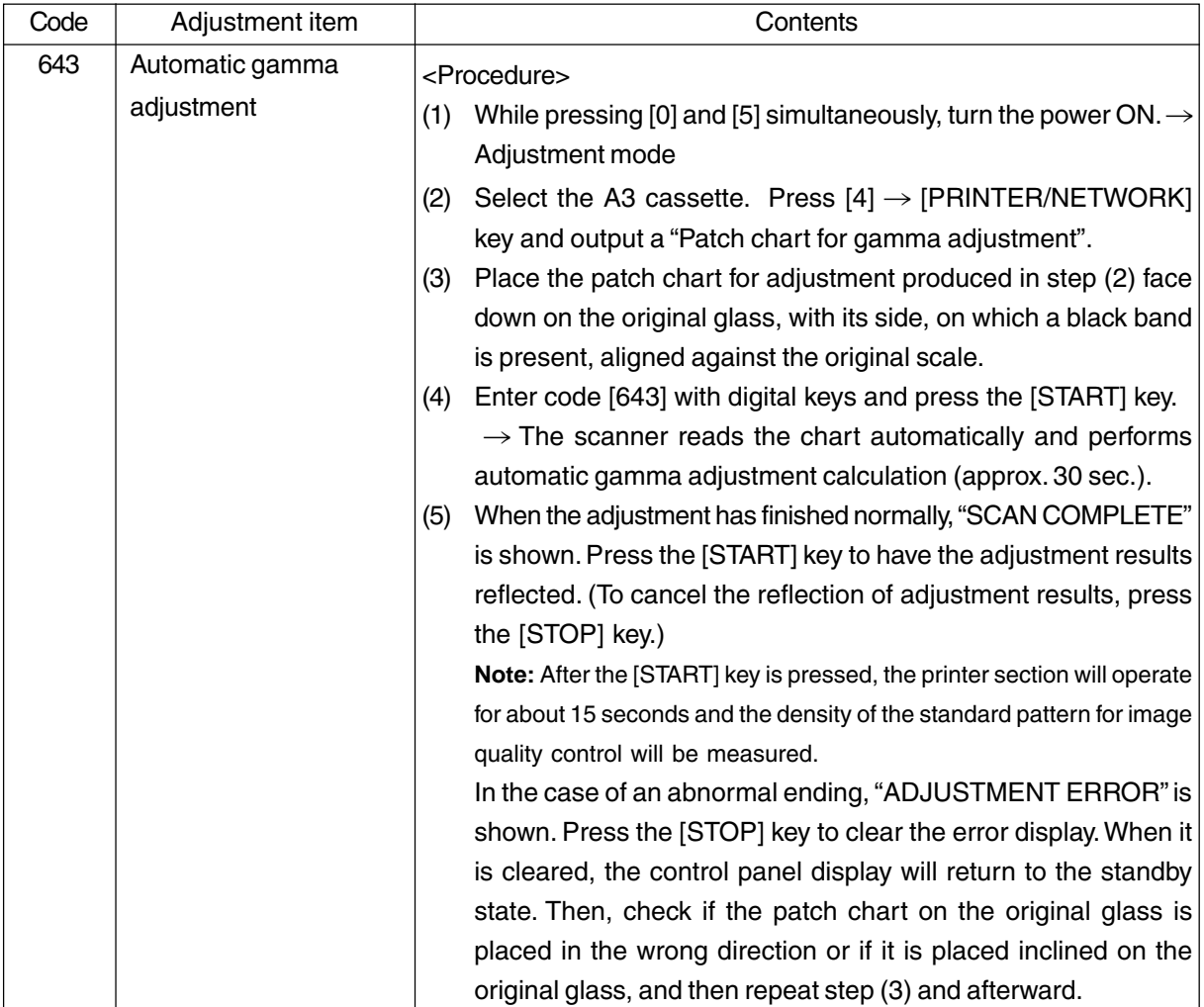

### **2.6.2 Density adjustment**

The center density and the density variation controlled by density adjustment keys can be adjusted as follows.

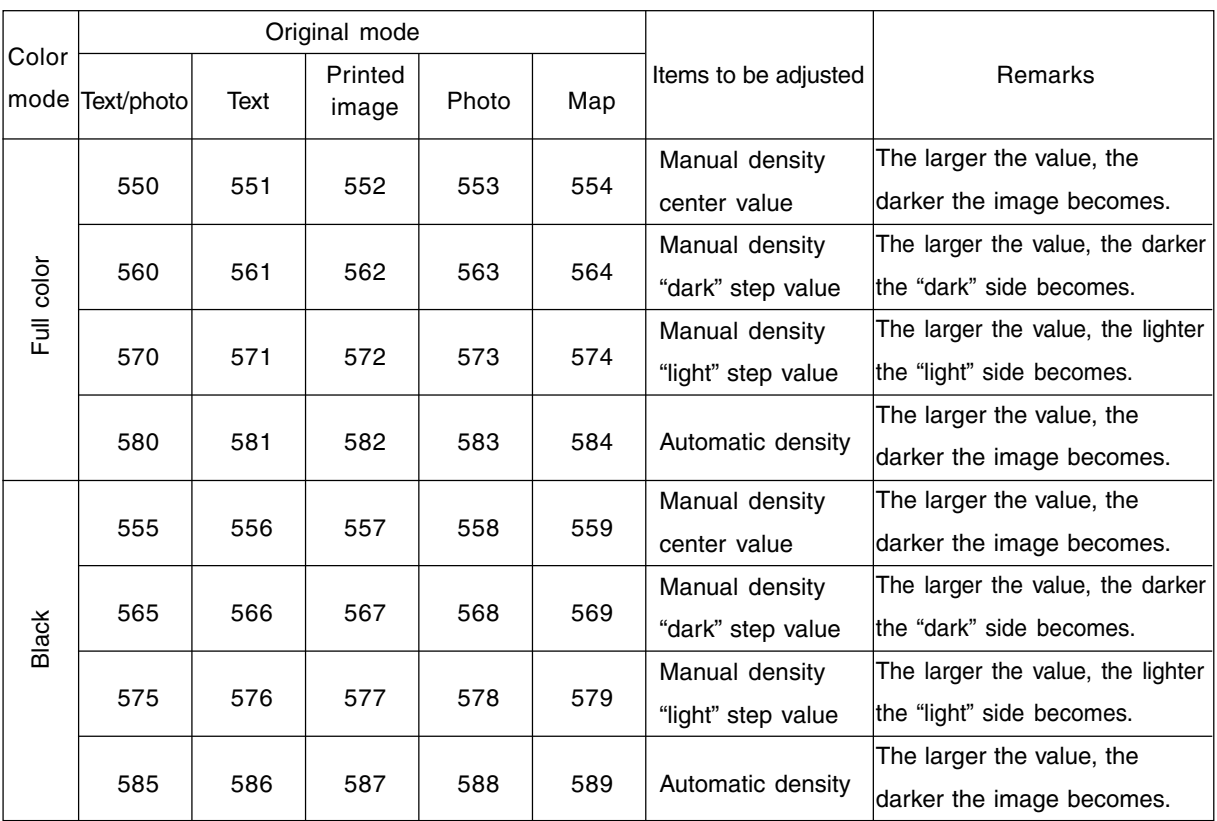

Make a test copy and compare the image obtained with the current settings; if necessary, make adjustment using the following procedure.

### <Procedure>

- (1) While pressing [0] and [5] simultaneously, turn the power ON.
- (2) Enter the code of required mode (color mode, original mode, item to be adjusted) with digital keys and press the [START] key.
- (3) Enter an adjustment value with digital keys (acceptable values: 0 to 255). (To correct an entered value, press the [CLEAR] key.)
- (4) Press the [SET] or [INTERRUPT] key to store the value.  $\rightarrow$  The copier goes back to the standby state.
- (5) Press the [ENERGY SAVER] key and then press the [START] key to make a test copy.
- (6) If the desired image density has not been attained, repeat step (2) to (5).

### **2.6.3 Color balance adjustment**

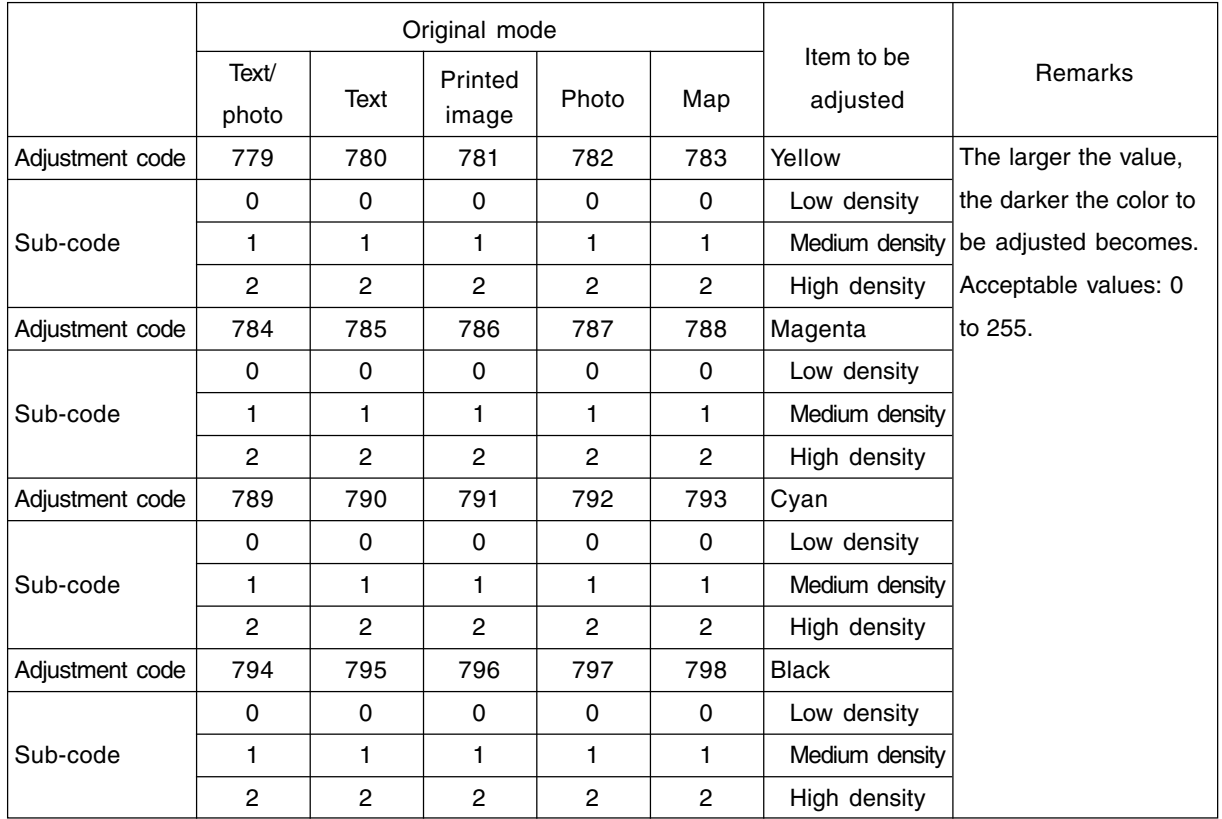

Make a test copy and compare the image obtained with the current settings; if necessary, make adjustment using the following procedure.

**Note:** Be sure that this adjustment be made after performing "2.6.1 Automatic gamma adjustment".

<Procedure>

- (1) While pressing [0] and [5] simultaneously, turn the power ON.
- (2) Enter the code of required mode (color mode, original mode, item to be adjusted) with digital keys and press the [START] key.
- (3) Select the density area to be adjusted with digital keys (0, 1 or 2), and press the [START] key.

```
0 : Low density (L) 1 : Medium density (M) 2 : High density (H)
```
(4) Enter an adjustment value with digital keys.

(To correct an entered value, press the [CLEAR] key.)

- (5) Press the [SET] key to have the value memorized.  $\rightarrow$  Returns to the display in step (3).
- (6) For resetting the value, repeat step (3) to (5).
- (7) Press the [SET] or [INTERRUPT] key to store the value in memory.  $\rightarrow$  The copier goes back to the standby state.
- (8) Press the [ENERGY SAVER] key and then press the [START] key to make a test copy.
- (9) If the desired image density has not been attained, repeat step (2) to (8).

# **2.6.4 Offset adjustment for background processing**

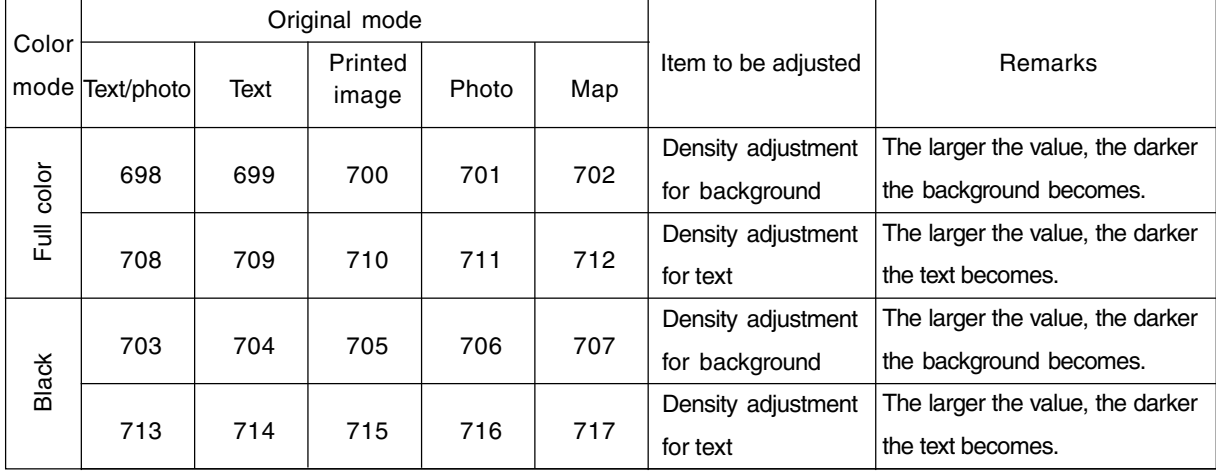

The density of background and text can be adjusted as follows.

Make a test copy and compare the image obtained with the current settings; if necessary, make adjustment using the following procedure.

#### <Procedure>

- (1) While pressing [0] and [5] simultaneously, turn the power ON.
- (2) Enter the code of required mode (color mode, original mode, item to be adjusted) with digital keys and press the [START] key.
- (3) Enter an adjustment value with digital keys. (To correct an entered value, press the [CLEAR] key.)
- (4) Press the [SET] or [INTERRUPT] key to store the value in memory.  $\rightarrow$  The copier goes back to the standby screen.
- (5) Press the [ENERGY SAVER] key and then press the [START] key to make a test copy.
- (6) If the desired image density has not been attained, repeat step (2) to (5).

### **2.6.5 Judgment threshold for ACS**

The judgment level is adjusted for the automatic identification of whether the original set on the glass is black-and-white or color. Namely, this is to adjust the judgment level used when "Auto color" is selected in the color mode.

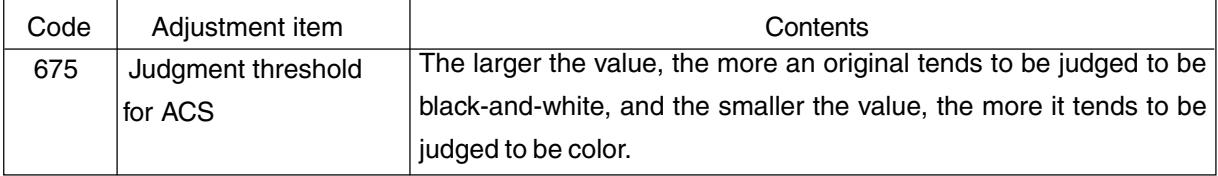

## **2.6.6 AI mode setting**

(a) AI mode discrimination setting

Select the discrimination level in the AI mode as follows:

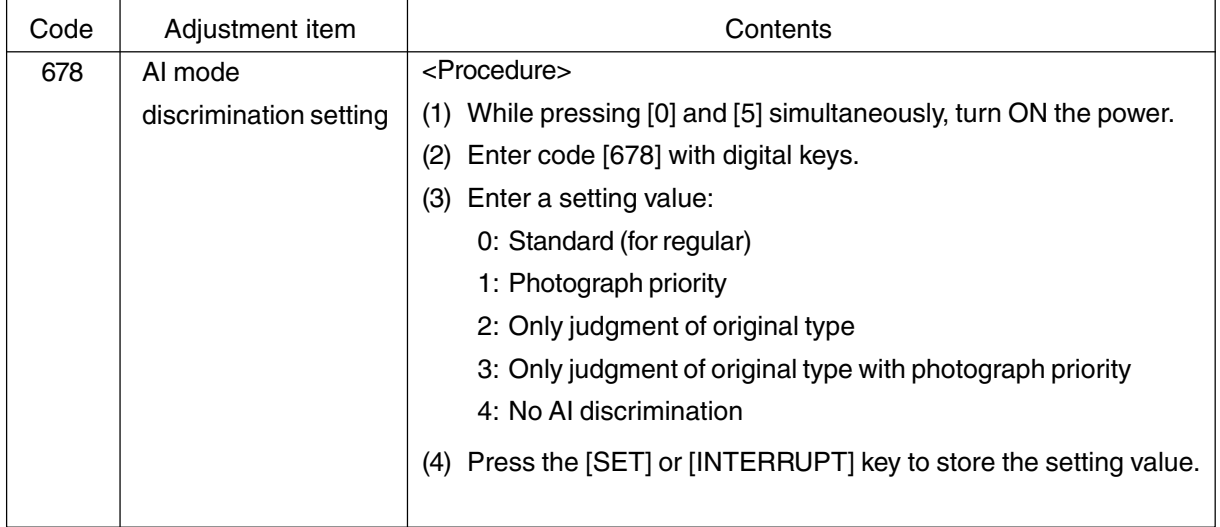

### (b) AI mode time-out setting

Set the maximum processing time allowable in the AI mode.

**Note:** In case discrimination does not finish within specified time, AI mode discrimination stops and copy operation is performed in the selected copy mode.

Two kinds of setting are made; one for originals of A4/LT or smaller sizes, and the other for originals larger than A4/LT.

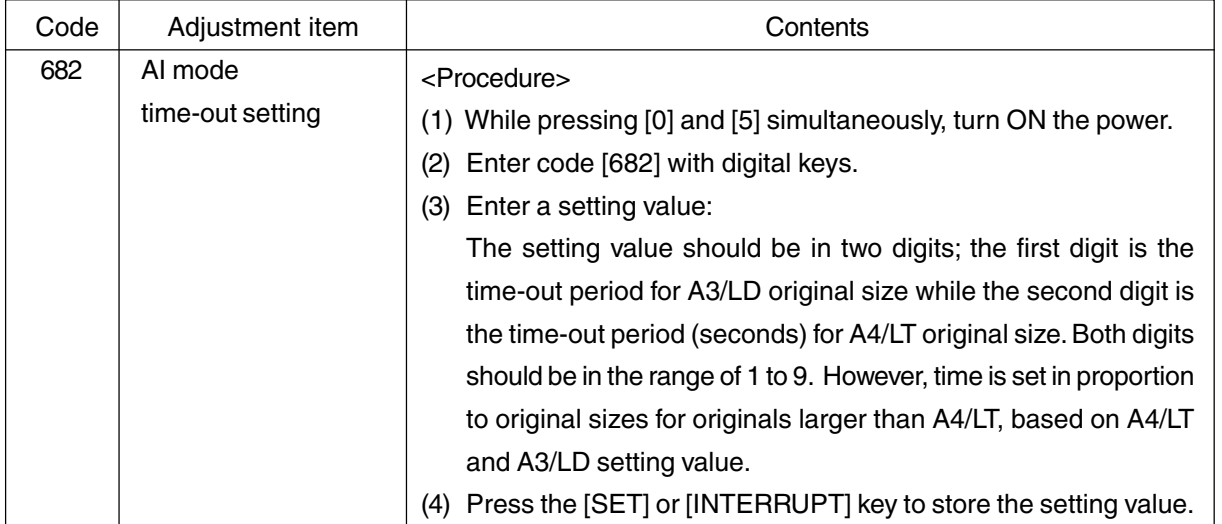

### **2.6.7 Sharpness adjustment**

If you want to make copy images look softer or sharper, perform the following adjustment. The adjustment can be made for each of the color modes and original modes independently.

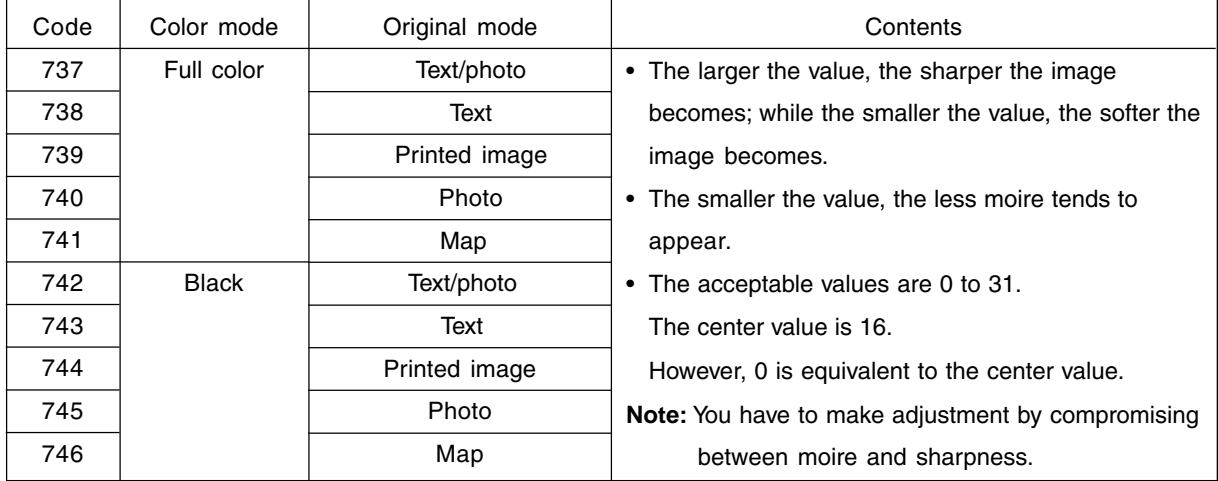

Make a test copy and compare the image obtained with the current settings; if necessary, make adjustment using the following procedure.

#### <Procedure>

- (1) While pressing [0] and [5] simultaneously, turn the power ON.
- (2) Enter the code of required mode (color mode or original mode) with digital keys and press the [START] key.
- (3) Enter an adjustment value with digital keys. (To correct an entered value, press the [CLEAR] key.)
- (4) Press the [SET] or [INTERRUPT] key to store the value in memory.  $\rightarrow$  The copier goes back to the standby state.
- (5) Press the [ENERGY SAVER] key and then press the [START] key to make a test copy.
- (6) If the desired image sharpness has not been attained, repeat step (2) to (5).

# **2.7 High-Voltage Transformer Settings**

# **2.7.1 Overview**

This machine uses four main high-voltage transformers for charging/development/discharging and one transfer transformer for transfer/suction.

The main high-voltage transformers (PS-HVT-M-314) are used each for one of the colors Y, M, C and K, giving a total of four units.

The transfer transformer (PS-HVT-TB-310) supplies high-voltage for the transfer rollers Y, M, C and K and the suction charger to be used in black mode.

The main high-voltage transformers have the following high-voltage outputs.

CH1: main charger wire CH2: main charger grid bias CH3: developer bias CH4: cleaning blade bias

The transfer transformer has the following high-voltage outputs.

CH1: transfer roller bias (Y) CH2: transfer roller bias (M) CH3: transfer roller bias (C) CH4: transfer roller bias (K) CH5: suction charger \* CH5 is used in black mode only.

**Note:** The main high-voltage transformer and transfer transformer for service parts are supplied with the data sheets to be used for the following setup. Be careful not to lose them. Output adjustment is performed when the devices are shipped, so under any circumstances, do not move the fixed volumes of resistors.

# **2.7.2 Settings after replacing main high-voltage transformers**

After replacing a main high-voltage transformer, be sure to enter the data shown on the supplementary data sheet (main charger grid bias and developer bias) according to the procedure below.

<Settings for main charger grid bias>

- (1) Turn the power ON while pressing [0] and [5] simultaneously.
- (2) Enter code 252 and press the [START] key.

 $\rightarrow$  The lower limit value for main charger grid bias is displayed for each Y, M, C and K.

- (3) Enter the sub-code  $(0: Y, 1: M, 2: C, 3: K)$  and press the [START] key.
- (4) Enter a value according to the supplementary data sheet and press the [SET] or [INTERRUPT] key.
- (5) Enter code [253] and press the [START] key.
	- $\rightarrow$  The upper limit value for main charger grid bias is displayed for each Y, M, C and K.
- (6) Enter the sub-code  $(0: Y, 1: M, 2: C, 3: K)$  and press the [START] key.
- (7) Enter a value according to the supplementary data sheet and press the [SET] or [INTERRUPT] key.
- (8) Turn the power OFF.
- < Settings for developer bias >
- (1) Turn the power ON while pressing [0] and [5] simultaneously.
- (2) Enter code [257] and press the [START] key.
	- $\rightarrow$  The lower limit value for developer bias is displayed for each Y, M, C and K.
- (3) Enter sub-code  $(0: Y, 1: M, 2: C, 3: K)$  and press the [START] key.
- (4) Enter a value according to the supplementary data sheet and press the [SET] or [INTERRUPT] key.
- (5) Enter code [258] and press the [START] key.
	- $\rightarrow$  The upper limit value for developer bias is displayed for each Y, M, C and K,
- (6) Enter the sub-code  $(0: Y, 1: M, 2: C, 3: K)$  and press the [START] key.
- (7) Enter a value according to the supplementary data sheet and press the [SET] or [INTERRUPT] key.
- (8) Turn the power OFF.

### **2.7.3 Settings after replacing transfer transformer**

After replacing a transfer transformer, be sure to enter the data shown on the supplementary data sheet (transfer bias) according to the procedure below.

<Settings for transfer bias>

- (1) Turn the power ON while pressing [0] and [5] simultaneously.
- (2) Enter code [367] and press the [START] key.
	- $\rightarrow$  The lower limit value for transfer bias is displayed for each Y, M, C and K.
- (3) Enter the sub-code  $(0: Y, 1: M, 2: C, 3: K)$  and press the [START] key.
- (4) Enter a value according to the supplementary data sheet, and press [SET] or [INTERRUPT]. \* Perform the operation in steps (3) and (4) for each of Y, M, C and K.
- (5) Enter code [368] and press the [START] key.
	- $\rightarrow$  The upper limit value for transfer bias is displayed for each Y, M, C and K.
- (6) Enter the sub-code  $(0: Y, 1: M, 2: C, 3: K)$  and press the [START] key.
- (7) Enter a value according to the supplementary data sheet, and press [SET] or [INTERRUPT].
	- \* Perform the operation in steps (6) and (7) for each of Y, M, C and K.
- (8) Turn the power OFF.

### **2.8 Adjustment of the Developer Unit**

### **2.8.1 Doctor-to-Sleeve Gap**

Adjustment tool to use : Doctor-sleeve jig Adjusting procedure :

(1) Remove the developer unit from the processing unit (EPU), and then remove the developer unit cover and toner-scattering prevention seal holder from the developer unit.

(2) Loosen the 2 screws for fixing the doctor blade (M3), and insert the gauge "0.65" of the jig into the gap between the developer sleeve and the doctor blade to adjust the gap.

Fasten the screws for fixing the doctor blade after adjusting.

(3) Insert the gauge "0.60" of the jig into the gap between the sleeve and the doctor, and make sure that the gauge can move smoothly in the front $\longleftrightarrow$ rear direction. In addition, confirm that the gauge "0.70" cannot be inserted into the gap.

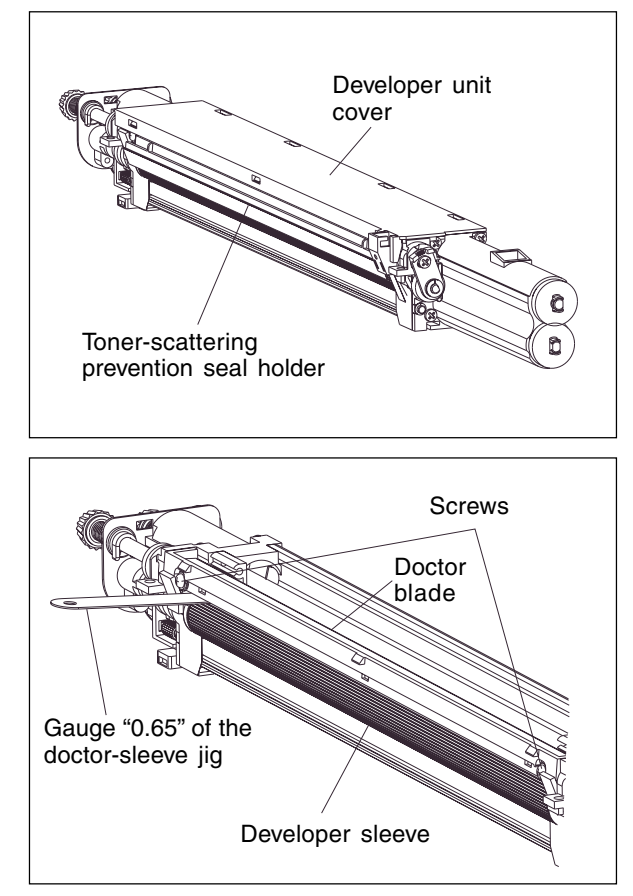

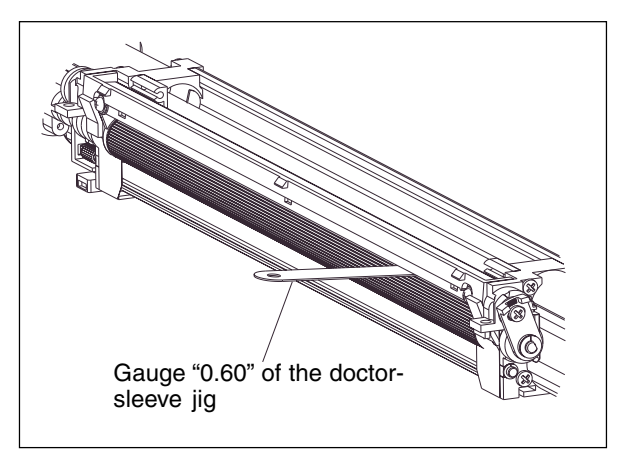

### **Notes :**

- 1. When confirming and adjusting the gap between the developer sleeve and the doctor blade, insert the gauges into the gap after rotating the developer sleeve so that its marking faces the doctor blade.
- 2. While reinstalling the toner-scattering prevention seal holder, insert the slide hooks securely.
- 3. After reinstalling the toner-scattering prevention seal holder, make sure that each of the side mylar sheets (on the front and rear) is between the 2 urethane rubber sheets.
- 4. While reinstalling the developer unit cover, fit the latches securely.

# **2.9 Adjustment of the Scanner Section**

## **2.9.1 Carriages**

(a) Installing carriage drive wires

When replacing the carriage drive wires with new wires, proceed as illustrated below:

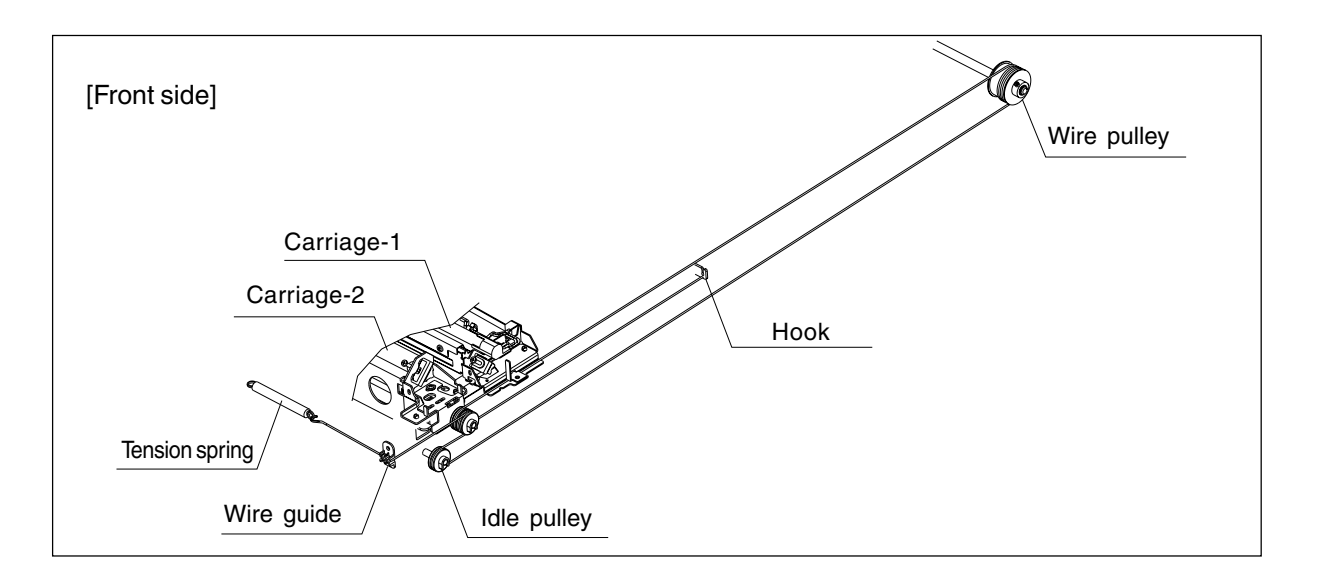

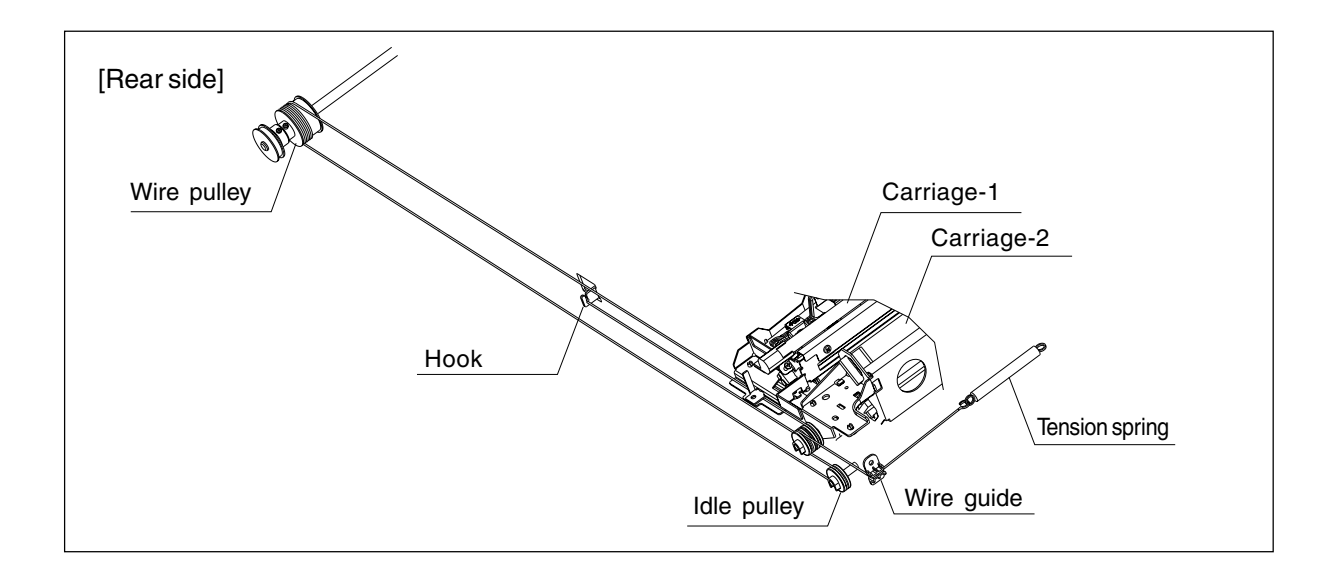

- **Notes:**1. Since the carriage drive wires are applied with proper tension by tension springs, there is no need for tension adjustment.
	- 2. Check that the wire tension is identical for both front and rear wires and is properly applied.

(b) Adjusting the positions of carriage-1 and -2

- 1. Loosen 2 screws (on the front and rear) which are fixing carriage-1 to the wires, and another 1 screw (on the front) which is fixing carriage-2 to the wires.
- 2. Move carriage-2 to the exit side. Insert the carriage jigs into the jig-insertion holes, one on each side (front and rear) of carriage-2, and fasten the screw on the front side of carriage-2.
- 3. While placing the protruding parts of carriage-1 against the carriage jigs, fasten 2 screws on front and rear sides to fix the carriage-1 to the wire on both front and rear sides.

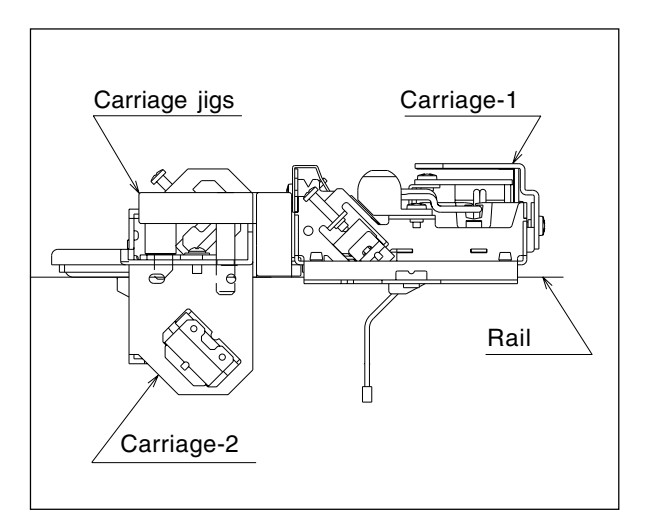

**[Rear side] [Front side]** Carriage-1 Carriage-1 Carriage-1 fixing screw fixing screw  $\overline{\phantom{a}}$ ℩ dlled ĎШ  $\ddot{\mathbf{0}}$  $\overline{\mathbf{o}}$ Carriage jig Carriage jig Carriage-2 End [ End End ₹È l⁄an∋ Е O  $\circ$ F  $\approx$  $\mathfrak{r}$  $\cap$ β Carriage-2 Letter "R" Carriage-2<br>written fixing screw Letter "F" Projection written  $\sqrt{ }$  in the screw  $\sqrt{ }$  Letter "F" written

4. Pull out the carriage jigs.

(c) Installing the carriage drive wires to the wire pulleys

#### Winding the wire to the wire pulleys:

- 1. Fit the 3-mm ball terminal in the center of the wire into the hole of the wire pulley. The wire should be positioned so that the hook at its end faces upward with its crimped side.
- 2. Wind the wires onto the wire pulleys on the front and rear. The number of turns to be wound are as follows (see the illustrations below):
	- · One turn on the inside of the boss.
	- · Six turns on the outside of the boss.

After winding the wires on the pulleys, fix the wires with wire holder jigs to prevent them from unwinding.

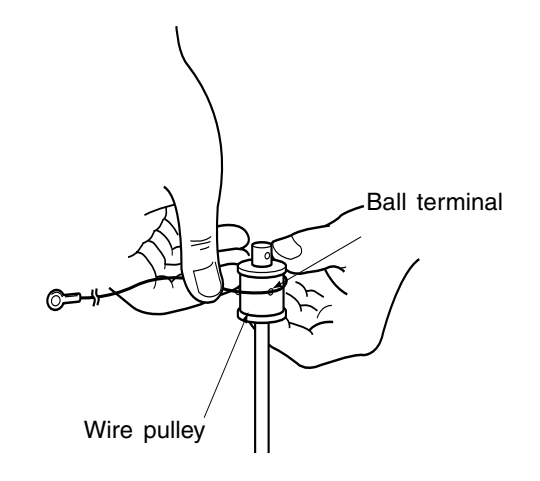

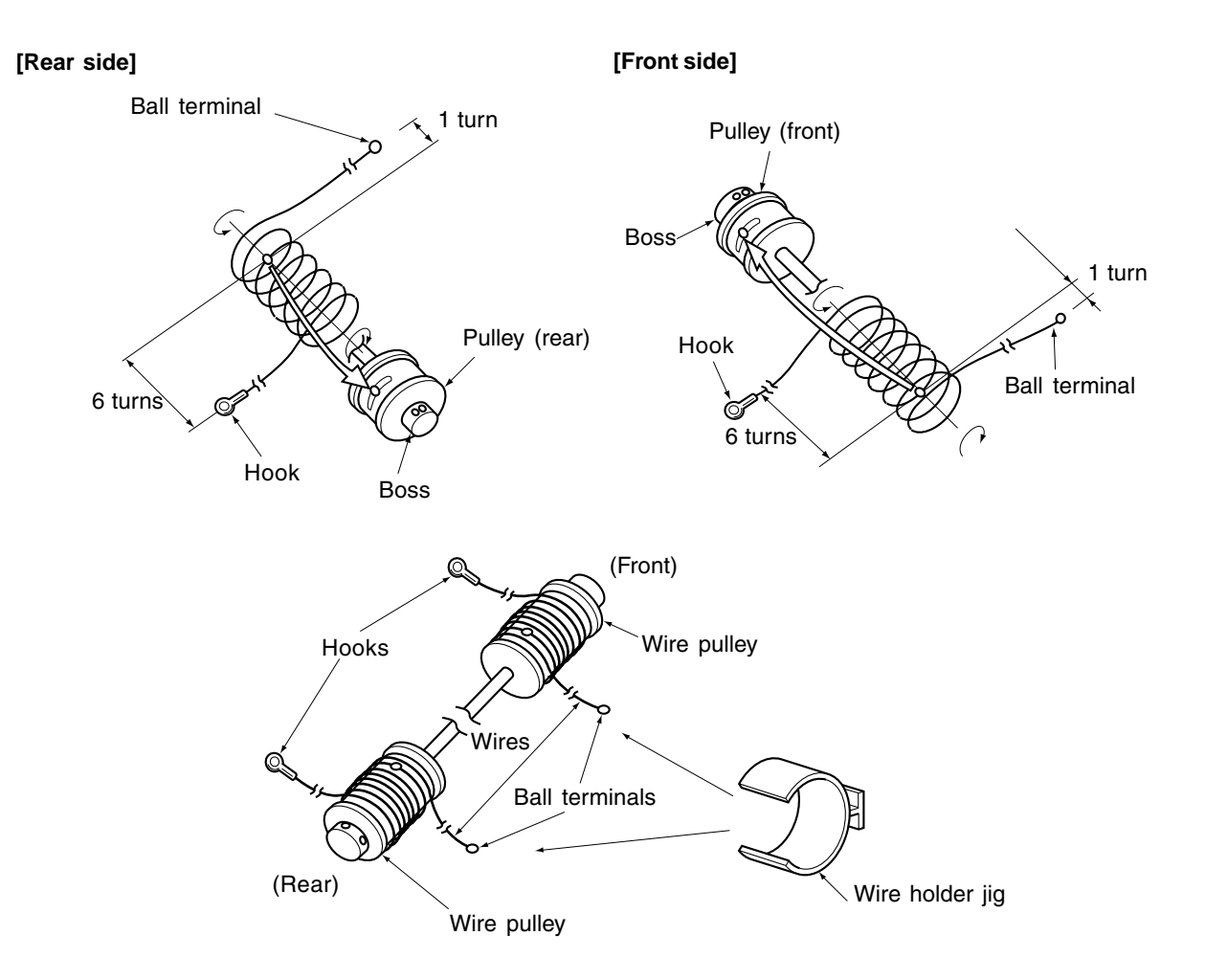

#### **Notes :**

- 1. When winding the wires on the pulleys, take the following precautions:
	- · Do not wind the wire on the pulley with the wire twisted.
	- · Wind the wire strongly so that all the turns of the wire are in firm contact with the surface of the pulley.
	- · Each time you wind a turn on the pulley, push it to the preceding turn so that all the turns are closely wound.
- 2. When fitting wire holder jigs, take care so that the turns wound on the pulleys do not move or unwind.

No gap should exist.

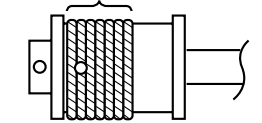

e.g. Front side

#### <Relationship between wound turns and wire holder jigs>

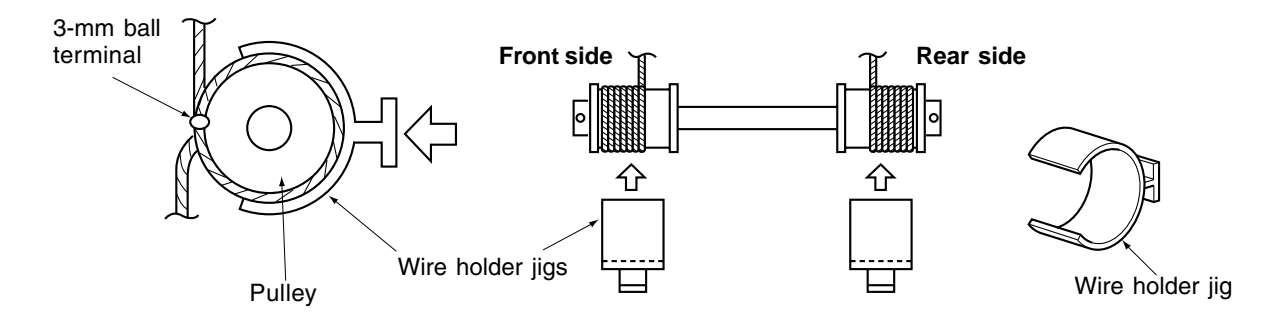

### **2.9.2 Lens unit**

(a) Replacing the lens unit

- · Since the lens unit was precisely adjusted at the factory, it must not be readjusted in the field or some of its components must not be replaced. If necessary, the lens unit should be replaced as a unit.
- · While replacing with a new lens unit, never loosen or remove the six screws indicated with arrows below. They are locked with adhesive.

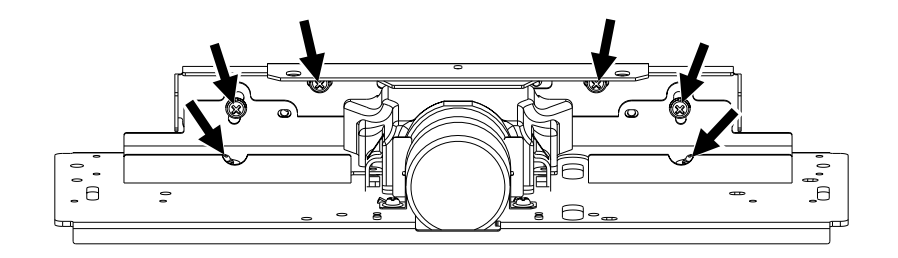

· Use sufficient care when handling the lens unit. Never hold the precision-adjusted area of the lens unit.

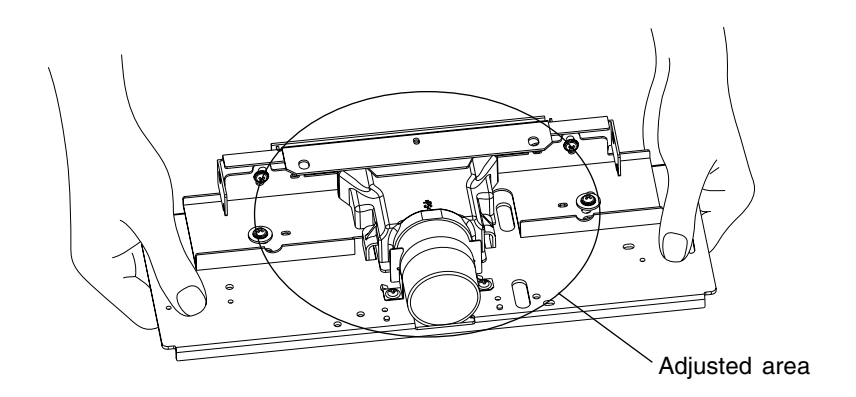

### (b) Installing the lens unit

Use the positioning pins to install the lens unit. By that the installing position of the lens unit is fixed, and therefore there is no need to adjust the magnification ratio of the lens.

#### <Procedure>

- 1. Insert the positioning pins (front and rear)into the holes of the lens unit (as A in the illustration below), and install the unit to the base of the scanner unit (note that the shapes of the front positioning pins are different from that of the rear ones).
- 2. Fix the 2 long holes (as B in the illustration below) with the screws.

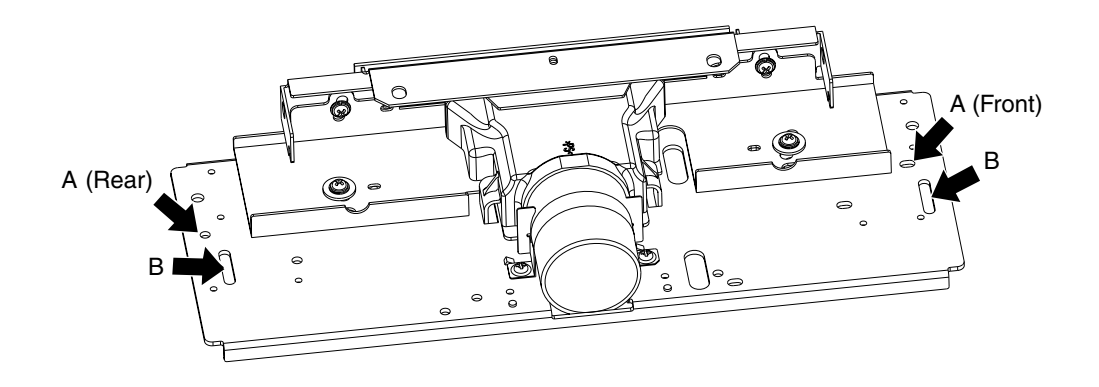

# **2.10 Adjustment of the Paper Feeding System**

# **2.10.1 Cassette sidewise deviation**

- (1) Loosen 5 screws for fixing the cassette front cover, and the sidewise deviation can be adjusted toward the front or the rear by a maximum of 3 mm.
- (2) If the image is shifted toward the rear of paper, adjust the cassette front cover toward the front by the amount of the shift, and fasten the screws.
- (3) If the image is shifted toward the front of paper, adjust the cassette front cover toward the rear by the amount of the shift, and fasten the screws.

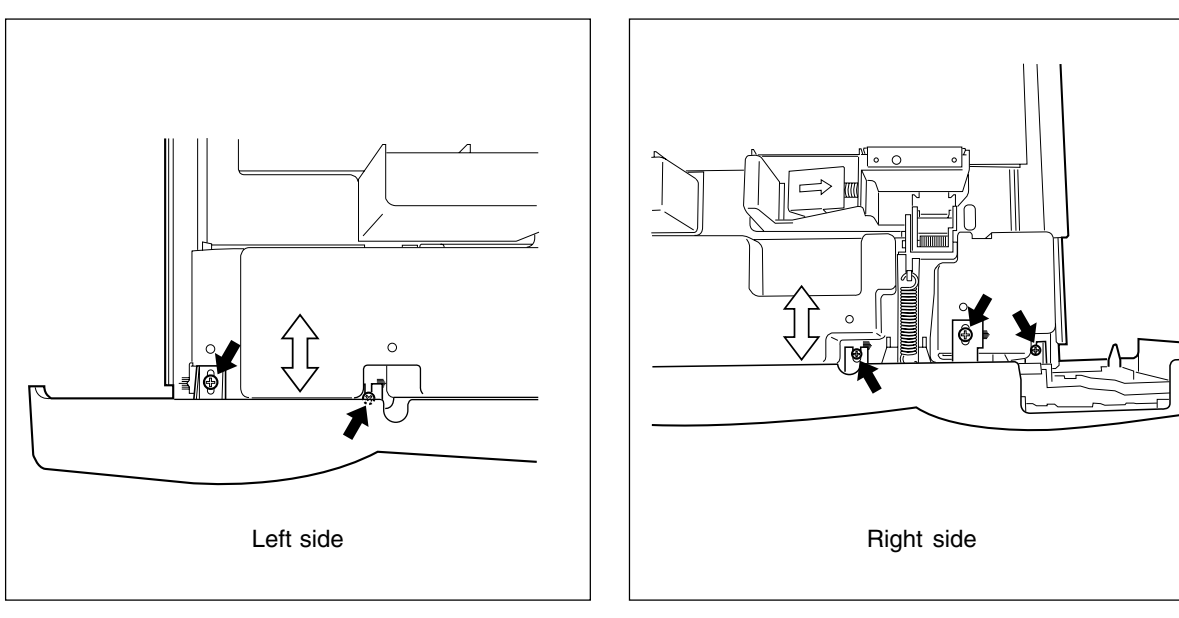

# **2.11 Key Copy Counter (MU-8, MU-10)**

To make a key copy counter available, the following 2 components must be installed to the copier.

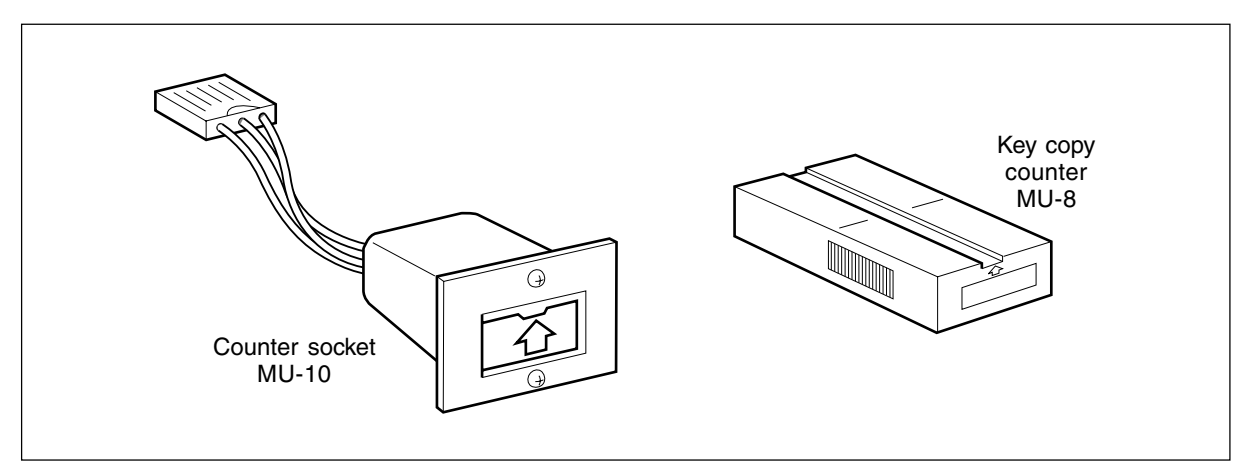

<Installation procedure>

- (1) Remove the rear cover.
- (2) Remove the feed side upper cover, and cut open the window for the key copy counter.
- (3) Pull out the harness connector from the hole of the machine frame, and cut the short harness of the connector. (Treat the cut harness properly to avoid it causing a short-circuit with the machine frame.) Then, disconnect the dummy connector.

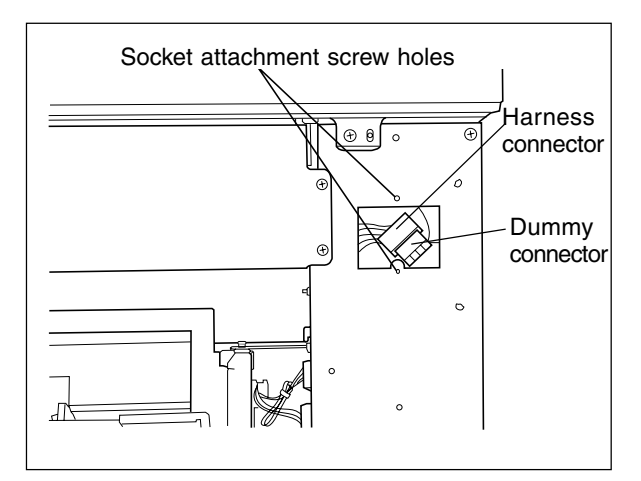

- (4) Connect the connector of the counter socket to the harness connector of the copier side.
- (5) Install the counter socket to the machine frame with two M3 screws.
- (6) Reinstall the feed side upper cover and the rear cover.
- Socket<br>connector Connector of the copier side M3 screwsg<br>G
- (7) Insert the key copy counter with its arrow mark facing up and pointing toward the copier.
- <u>u</u>
- (8) Enter the value "3" in the setting mode (08- 202).

# **3. PREVENTIVE MAINTENANCE (PM)**

### **3. 1 Types of Preventive Maintenance**

The following two types of preventive maintenance should be performed:

**Note:** Values of the sheets correspond to the FC-210/FC-310.

(1) General maintenance (General PM)

General maintenance should be performed based on the value of the general PM counter (08-857). This maintenance, which covers the black developer unit as well as the entire machine, should be conducted in conjunction with the replacement cycle (every 40/60K sheets) of the black developer material.

(2) Color maintenance (Color PM)

Color maintenance should be performed based on the value of the color PM counter (08-897). This maintenance, which is performed with a focus on the color developer units, should be conducted in conjunction with the replacement cycle (every 40/60K sheets) of the color developer materials. The cycle (counter value) of color maintenance is determined by the ratio of color printouts to black printouts, as shown by the following table, "Variation in PM cycles due to color/black printout ratios".

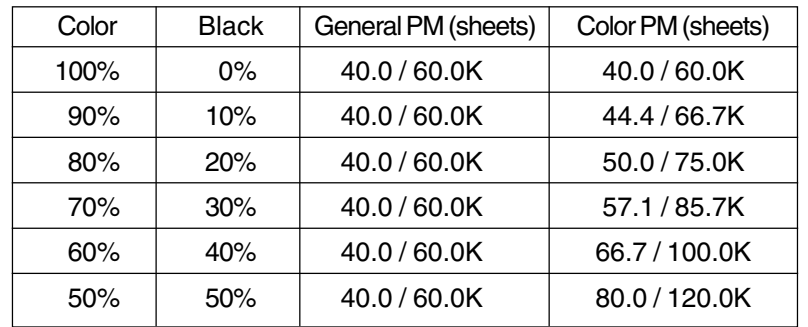

Variation in PM cycles due to color/black printout ratios

\* Therefore, parts replacing , cleaning and lubrication for the paper feeding system, scanner section, transfer/transport unit, fuser unit,etc. should all be performed in conjunction with the replacement cycle of the black developer material.

e.g.) Replacing the lower heat roller : At the 1st cycle of replacing black developer material

### (40/60K copies)

Replacing the transfer belt : At the 3rd cycle (FC-210) /2nd cycle (FC-310) of replacing black developer material

### (120/120K copies)

\* For the details of maintenance items, refer to the checklist described later.

\* Yields are based on factory defaults.

# **3. 2 Outline of the Maintenance Order**

- (1) Preparation
	- a. Discuss current machine conditions with the key operator and note them down.
	- b. Before starting maintenance, make a few sample copies by TCC-1 chart and keep them for later reference purposes.
	- c. Turn OFF the power switch, and be sure to unplug the copier.
- (2) Perform preventive maintenance following the checklist shown below. During maintenance, refer to the illustrations attached and the Service Manual as required.
- (3) After having finished the maintenance, plug in the copier, turn ON the power switch, and make a few copies to confirm that the copier is working normally.

# **3. 3 Preventive Maintenance Checklist**

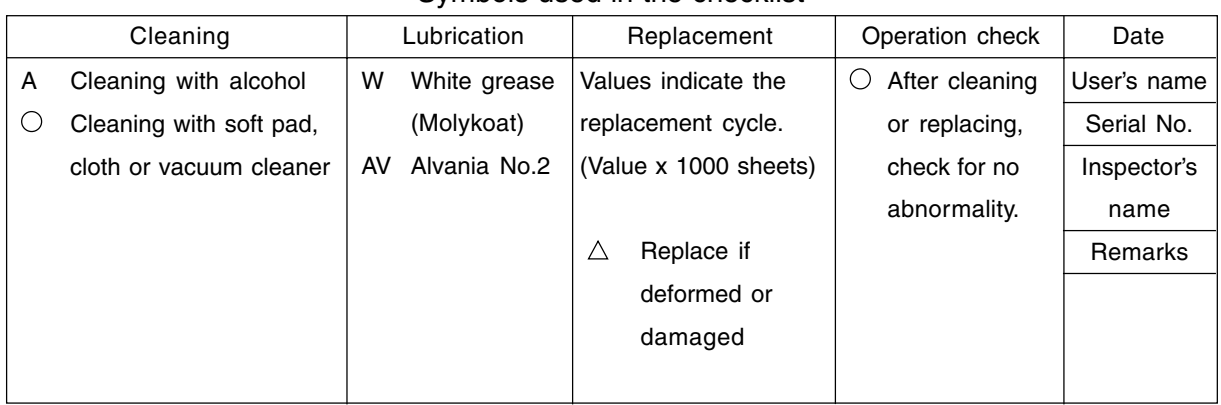

#### Symbols used in the checklist

- **Notes:** 1. Values under "Cleaning" and "Replacement" indicate the cleaning and replacement cycles for the FC-210/310.
	- 2. Lubricate every 40,000 sheets for FC-210 and 60,000 sheets for FC-310. Lubricate to the replacement parts according to the replacement cycle.
	- 3. Do not stain any oil on the rollers, belts and belt pulleys.
	- 4. The replacement cycle of the parts in the feeding section depends on the number of sheets fed from each paper source.
	- 5. <P-I> under "Remarks" indicates page and item number in the Parts List.

# **General Maintenance Checklist**

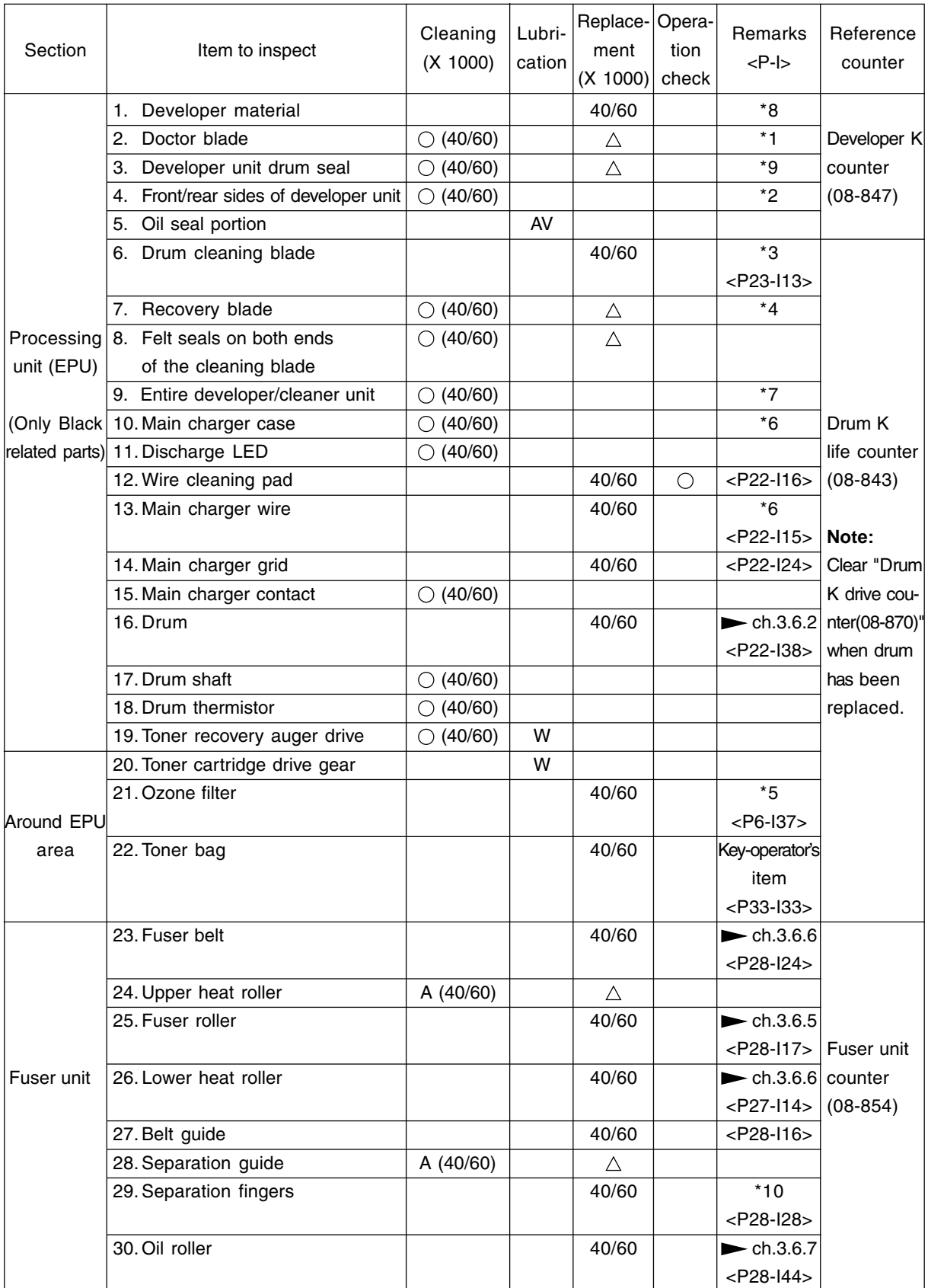

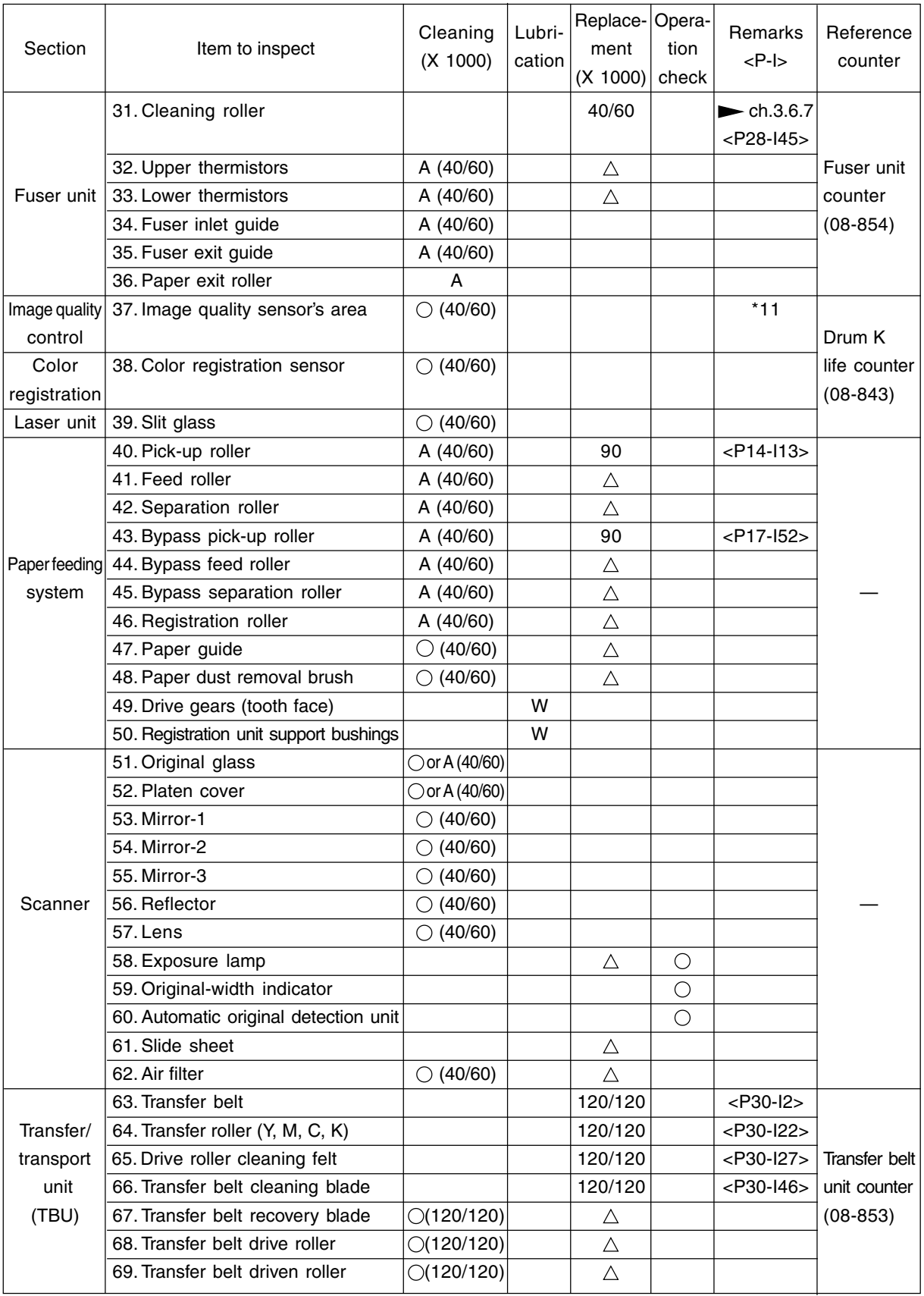

# **Color Maintenance Checklist**

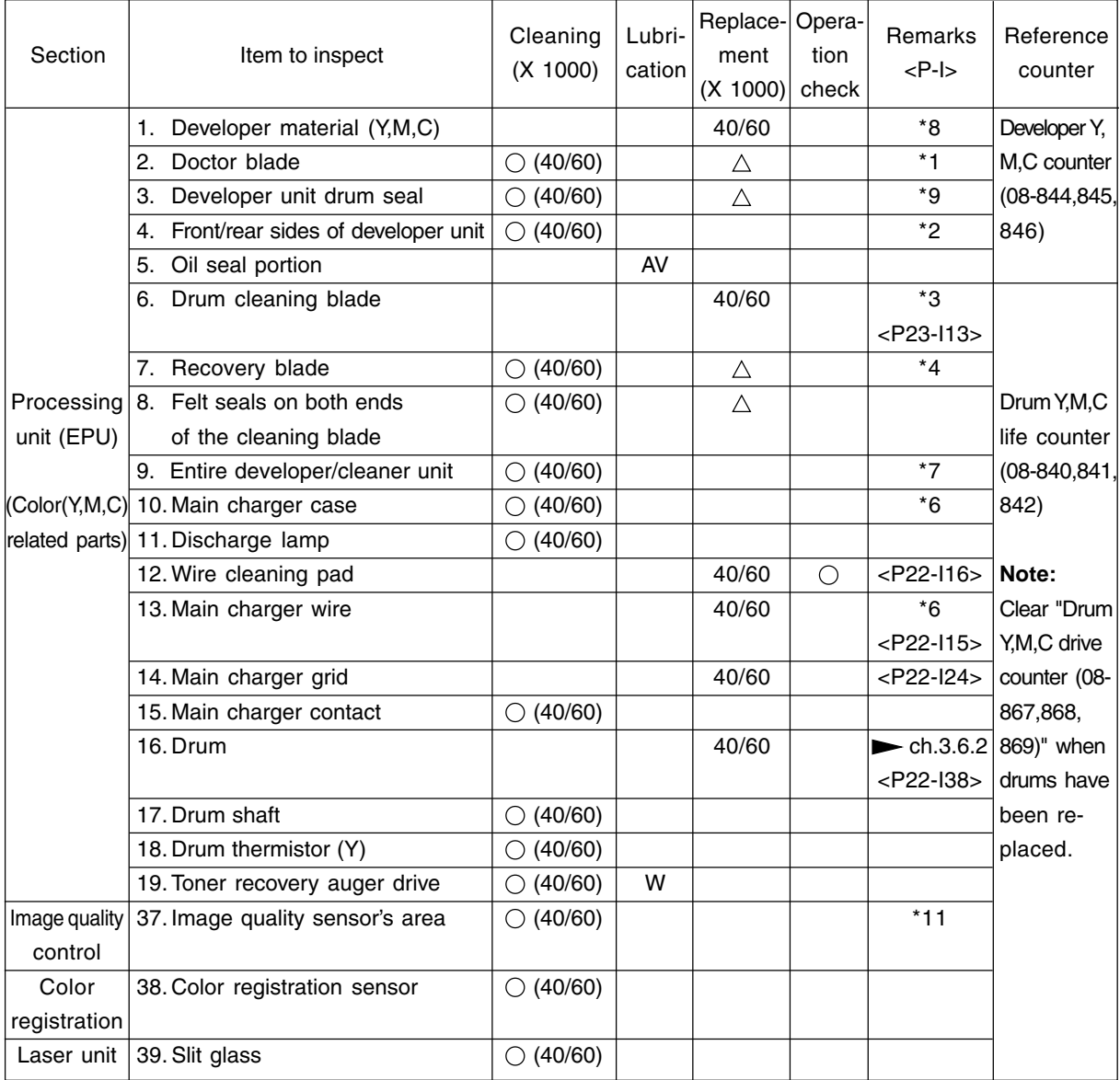

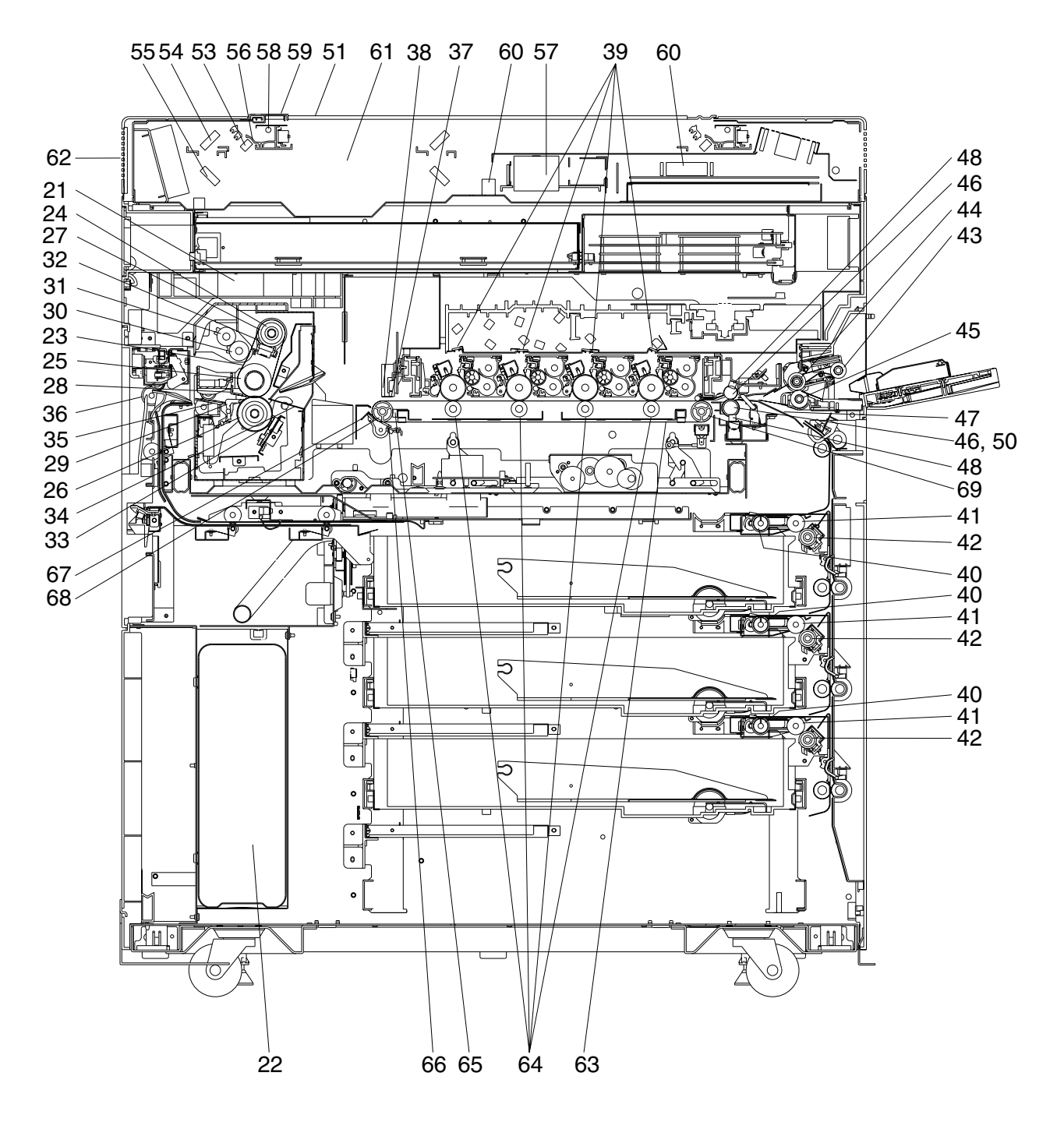

[Front sectional view]

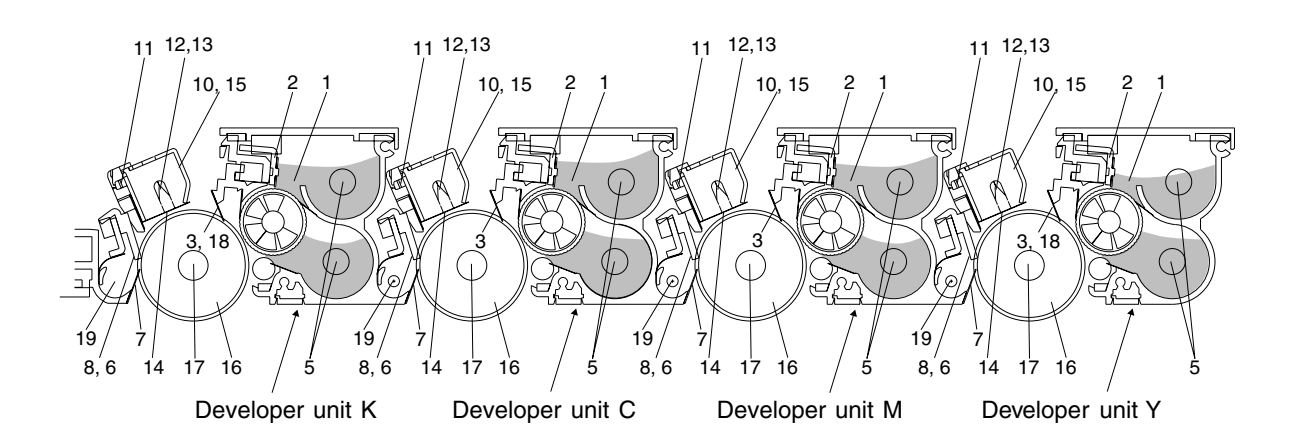

[Processing unit (EPU)]

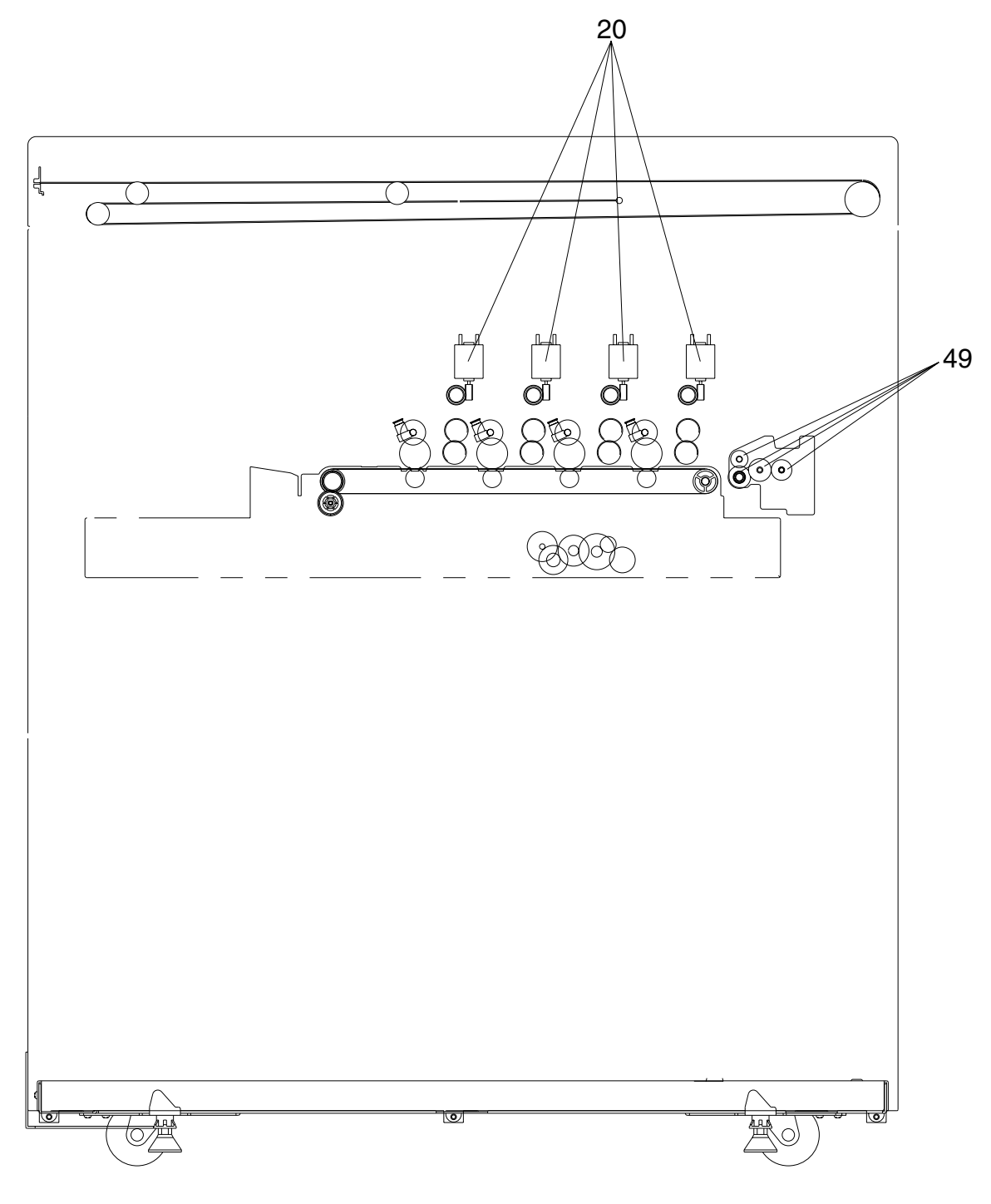

[Front side drive system]

### **\* Notes on the Preventive Maintenance Checklist**

\* 1. Doctor blade cleaning

**Note:** This cleaning should be done subsequent to "Automatic removing of developer material".

- (1) Move the developer removal shutter lever in the direction of the arrow shown to close the developer removal opening.
- (2) Remove the developer unit from the EPU.

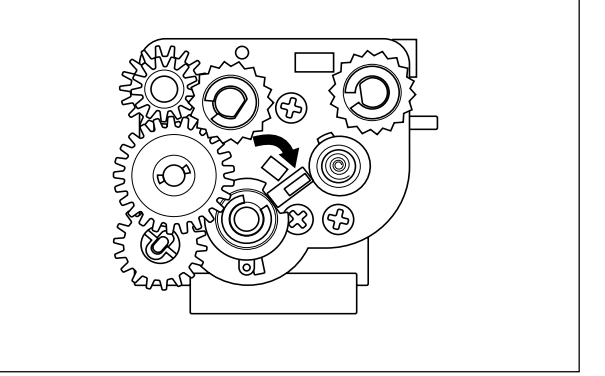

- (3) Remove the developer unit cover. Insert the doctor blade cleaning jig between the doctor blade and the sleeve and move the jig back and forth along the edge 3 times to clean the doctor blade.
- (4) After the cleaning, return the developer removal shutter lever to open the developer removal opening (move the lever in a direction reverse to (1)).
- (5) Making the developer removal opening point downward, remove the developer material remaining in the developer unit. (Shake the developer unit to the right and left, and rotate the mixer and the sleeve alternately.)

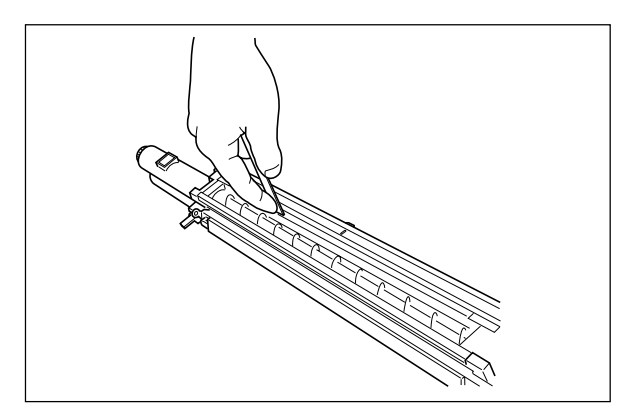

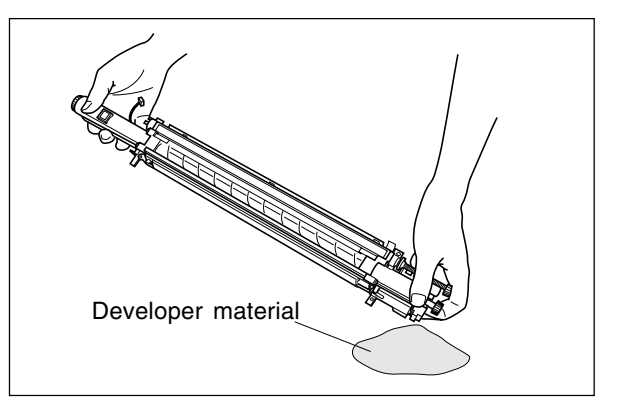

#### \*2 Front/rear sides of developer unit

Clean off any toner accumulating on the developer sleeve ends indicated with arrows and in the area beneath the scattered toner recovery roller.

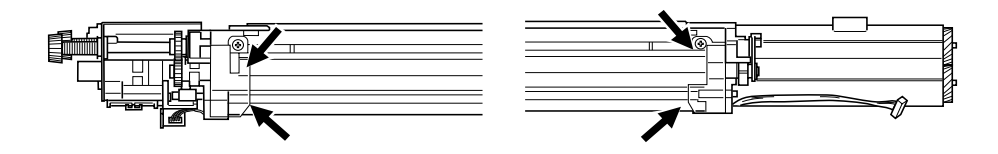

#### \*3 Cleaning blade

If poor cleaning has occurred due to such causes as adhesion of paper dust, etc. prior to the specified number of printouts for replacement, replace the cleaning blade as required because the blade edge may have been damaged.

\*4 Recovery blade

If the blade edge has been marred, replace the blade regardless of the number of printouts that have been made so far.

\*5 Ozone filter

If the ozone filter is heavily dirty, replace it.

\*6 Main charger case and charger wire

To clean the inside of the main charger case and the charger wire, use a cloth which should be soaked in water and then wrung lightly.

- \*7 Developer unit and cleaner unit Check if the outside surfaces including the bottom surfaces are dirty, and clean if necessary.
- \*8 Developer material

When the developer material is replaced, be sure to perform "automatic adjustment of the autotoner sensor" (adjustment mode 05-200, 204, 221).

\*9 Drum seal

Use a cloth which should be soaked in water and then wrung strongly to clean the front seal.

\*10 Separation fingers

Replace the finger if its tip is damaged, regardless of the specified number of printouts for replacement. If toner is fused tightly on the tip, the tip may be damaged if you try to scrape the toner off forcefully. So, replace it that is heavily dirty with toner.

\*11 Image quality sensor's area

Clean the shutter of the image quality sensor and around it. Don't touch the sensor head inside the shutter.

# **3. 4 PM Kit**

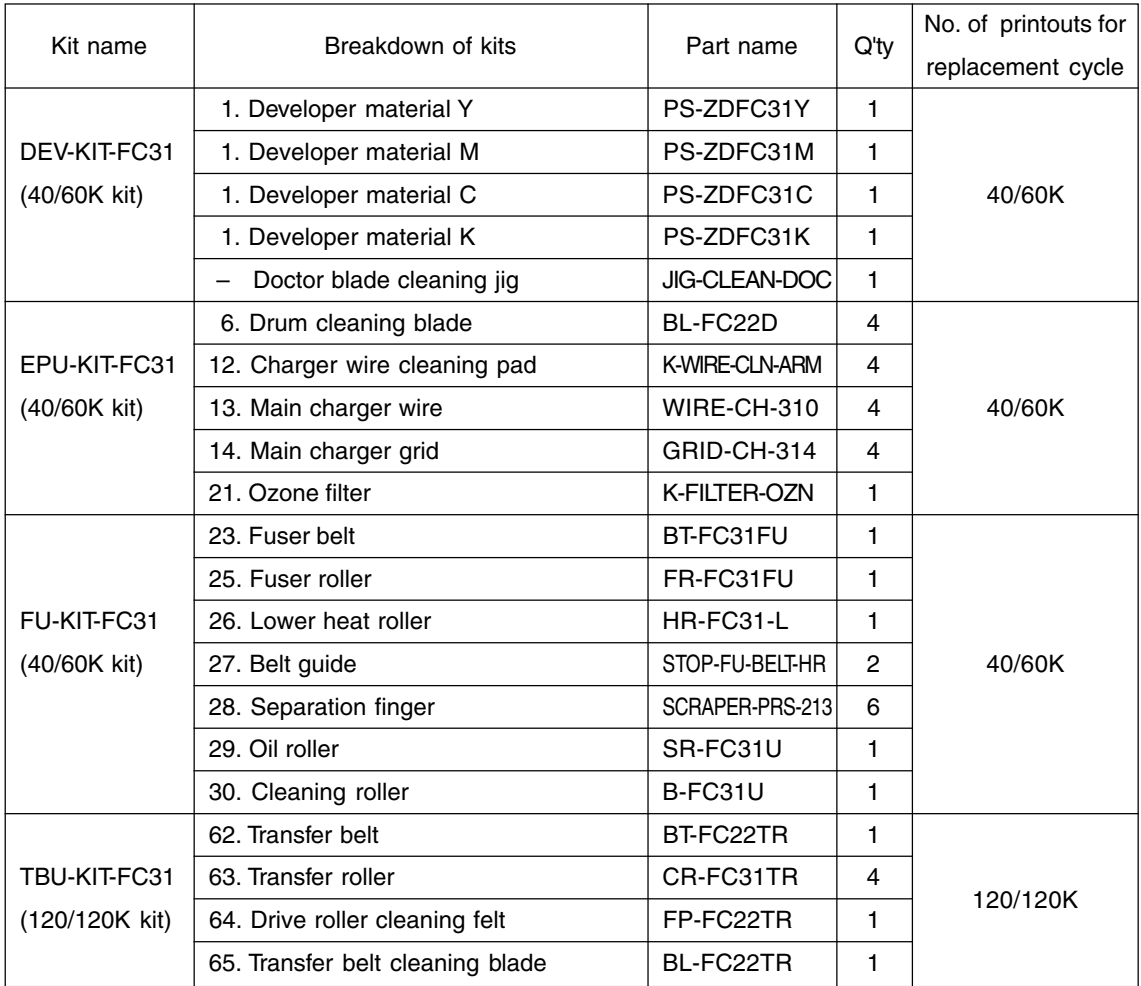

\* The numbers in the "Breakdown of kits" column above correspond with the numbers in the Preventive Maintenance Checklist.

# **3. 5 List of Adjustment Tools**

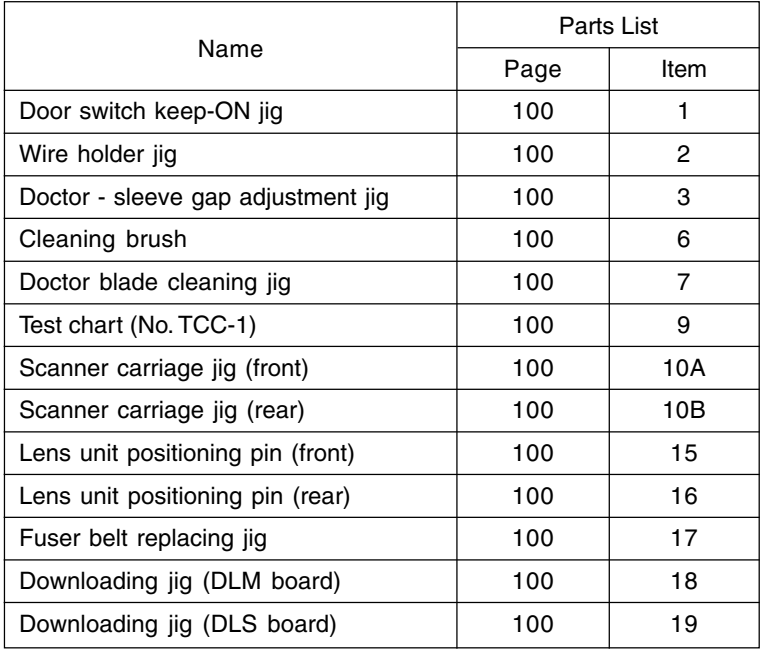

# **3.6 Precautions for Storing/Handling Supplies and Parts**

# **3.6.1 Precautions for storing TOSHIBA supplies**

### A. Toner and developer

Toner and developer should be stored in a shaded place where the ambient temperature is between 10 to 35°C (no condensation), and should also be protected against direct sunlight during transportation.

### B. Photoconductive drum

Like toner and developer, Photoconductive drums should be stored in a dark place where the ambient temperature is between 10 to 35°C (no condensation). Be sure to avoid places where drums may be subjected to high humidity, chemicals and/or chemical gas.

### C. Drum cleaning blade, transfer belt cleaning blade

Blades should be stored "horizontally" on a flat surface where the ambient temperature is between 10 to 35°C, and should also be protected against high humidity, chemicals and/or chemical gas.

D. Transfer belt, transfer roller, fuser belt, fuser roller, lower heat roller Avoid places where the belts and rollers may be subjected to high humidity, chemicals and/or chemical gas.

### E. Oil roller, cleaning roller

Avoid places where the rollers may be subjected to high humidity, chemicals and/or chemical gas. They should also be stored "horizontally" on a flat surface.

### F. Copy paper

Avoid storing copy paper in places where it may be subjected to high humidity. After a package is opened, be sure to place and store it in a storage bag.

# **3.6.2 Checking and cleaning of the photoconductive drum**

### (1) Use of gloves

If fingerprints or oil stain the OPC drum surface, the characteristics of the photoconductor may degrade, affecting the quality of the image. So, do not touch the drum surface with your bare hands.

### (2) Handling precautions

As the OPC drum surface is very delicate, be sure to handle the drum carefully when installing and removing it so as not to damage its surface.

When the drum is replaced with a new one, be sure to apply "patting powder" (lubricant) to the entire surface of the new drum before installing. After installing, the drum counter corresponding to the replaced durm must be cleared to 0 (zero) by operating the setting mode (08 - 867~870).
#### **Notes:**

- 1. Application of the patting powder is for reducing the friction between the drum and the cleaning blade. If the application of patting powder is neglected, the drum and the cleaning blade may be damaged.
- 2. When some fibers adhere to the cleaning blade edge, they may reduce the cleaning efficiency and, in addition, may damage the blade and the drum. Be sure to remove any fibers found adhering to the blade.

(3) Handling at installing of the copier and replacing of the drum

At installing the copier and replacing the drum, do not leave the drum in a brightly lit place for a long time. Otherwise, the drum will be fatigued, producing some background fogging on the image after being installed in the copier. However, this effect will decrease as time elapses.

#### (4) Cleaning of the drum

At preventive maintenance, wipe softly the entire surface of the drum using the designated cleaning cotton (dry soft pad). Use sufficiently thick cleaning cotton so as not to touch the drum surface inadvertently with your fingertips or nails. Also, remove your rings and wristwatch before starting cleaning work to prevent accidental damage to the drum.

Do not use organic solvents such as alcohol or silicone oil as they will have an adverse effect on the drum. Never use selenium refresher, either.

#### (5) Scratches on photoconductive drum surface

If the surface is scratched to such a degree that the aluminum base is exposed, black spots or streaks will be produced on images and can also damage the cleaning blade. So, replace the drum with a new one.

#### (6) Recovery of used photoconductive drums

Regarding the recovery and disposal of used drums, you should follow your relevant local regulations and rules.

# **3.6.3 Checking and cleaning of the drum cleaning blade and transfer belt cleaning blade**

### (1) Handling precautions

Since the edge of the cleaning blade performs the cleaning operation, pay special attention when handling it:

- Do not allow any hard object to hit or rub against the blade edge. Do not rub the edge with a cloth or soft pad.
- Do not stain the edge with any oil or fingerprints, etc.
- Do not allow solvents such as paint thinner to touch the blade.
- Do not leave any lint or dirt on the blade edge.
- Do not place the blade near a heat source.
- (2) Cleaning procedure

Clean the blade edge lightly with a cloth moistened with water.

# **3.6.4 Checking and replacing the transfer belt**

(1) Handling precautions

- Do not touch the belt surface with your bare hands.
- Prevent oil or other foreign matter from staining the belt surface.
- Do not allow alcohol or any other organic solvent to come into contact with the transfer belt.
- Do not apply external pressure that might scratch the transfer belt.

# **3.6.5 Checking and replacing the transfer roller and fuser roller**

(1) Handling precautions

- Do not touch the roller surface with your bare hands.
- Be carefull not to leave any scratch or dent on the roller surface.

# **3.6.6 Checking and cleaning of the fuser belt and lower heat roller**

#### (1) Handling precautions

Fuser belt

- Take great care not to let the belt surface be folded.
- Do not touch the belt surface with your bare hands.
- Prevent oil or other foreign matter from staining the belt surface.
- Do not allow alcohol or any other organic solvent to come into contact with the fuser belt.
- Do not apply external pressure that might scratch the fuser belt.

Lower heat roller

- Do not leave any oil (fingerprints, etc.) on the lower heat roller.
- Be careful not to allow any hard object to hit or rub against the lower heat roller, or it may be damaged, possibly resulting in poor cleaning.

#### (2) Checking

- Check for stain and damage on the fuser belt and lower heat roller and clean if necessary.
- Clean the separation guide and fingers and check for chipped tips.
- Check the cleaning effect of the cleaning roller.
- Check the thermistors for proper contact with the upper and lower heat rollers.
- Check the fused and fixed condition of the toner.
- Check the gap between the inlet guide and lower heat roller.
- Check the fuser belt for proper transportation.
- Check the lower heat roller for proper rotation.

#### (3) Cleaning procedure for fuser belt and lower heat roller

When fuser belt and lower heat roller become dirty, they will cause jamming. If this happens, wipe the surface clean with a suitable cloth. For easier cleaning, clean the belt and roller while they are still warm.

#### **Note:**

Be careful not to rub the fuser belt and lower heat roller surface with your nails or hard objects because it can be easily damaged. Do not use silicone oil on the fuser belt and lower heat roller.

#### (4) Checking after the assembly of the fuser belt unit

After the assembly, rotate the fuser belt for a round to confirm that the belt is neither folded nor damaged. A folded or damaged belt may be broken when it is in use.

#### **3.6.7 Checking and replacing the oil roller and cleaning roller**

(1) Handling precautions

Never allow solvents such as paint thinner to touch to the oil/cleaning rollers.

#### (2) Poor cleaning and corrective treatment

Judgment should be made depending on how much toner has been deposited on the fuser belt surface. When its surface is stained with toner, examine the oil roller and cleaning roller. If toner is heavily adhered on the oil/cleaning rollers, it means the cleaning performance is declined and the oil/cleaning rollers should be replaced with new ones.

The oil/cleaning rollers are gradually degraded due to subjection to the heat from the fuser belt over a long period of time. Replace them after the specified number of printouts have been made.

# **4. TROUBLESHOOTING**

### **<CAUTION IN REPLACING PC BOARDS>**

**The ID for each machine is registered on the LGC board, the IMC board, the IMG board and the SYS board. So, if their replacement is required, be sure to replace only one board at a time.**

**If more than one of the LGC board, the IMC board, the IMG board and the SYS board require replacement, replace them in the following procedure.**

- **1. First, replace one of the boards to be replaced.**
- **2. Turn the power ON and confirm that "READY" is displayed.**
- **3. Turn the power OFF.**
- **4. Replace another board that requires replacement.**
- **5. Repeat step 2. to 4.**

# **4.1 Diagnosis and Prescription for Each Error Code**

# **4.1.1 Paper transport jam inside the copier**

- **[E01] Paper leading edge not reaching the exit sensor**
- **[E02] Paper trailing edge not passing the exit sensor**

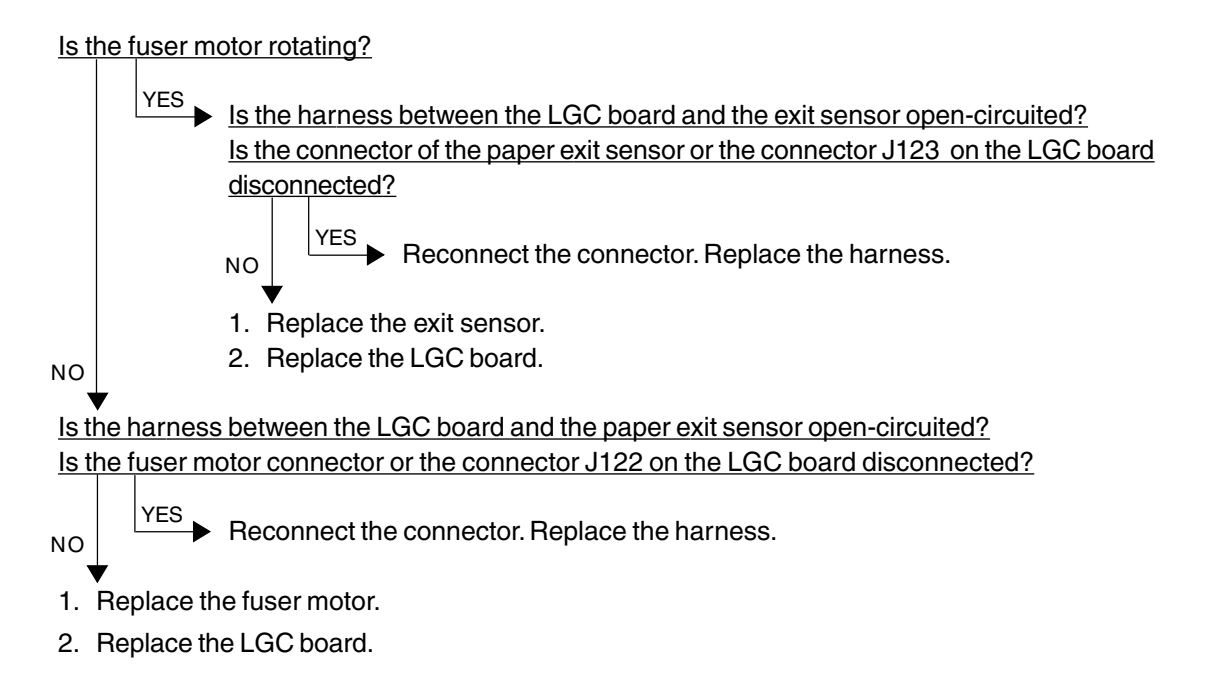

Where was the paper stopped?

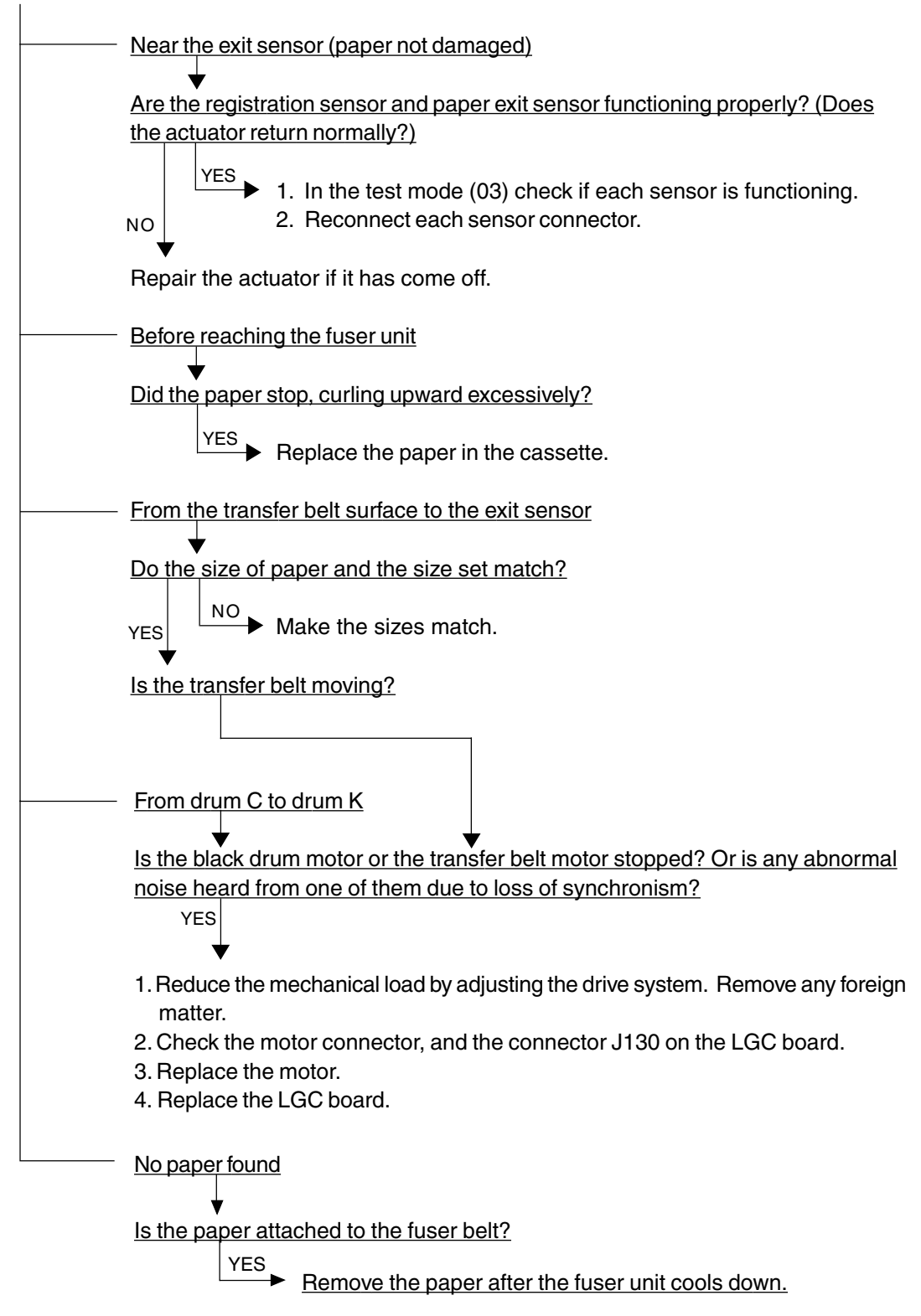

#### **[E03] Paper remaining inside the copier at power ON**

Is any paper remaining inside the copier?

 $N$ O  $\sqrt{FS}$  Remove the paper.

Refer to [E01], [E02] and [E11] to [E26].

#### **[EB7] Restart time-out error**

Turn the power OFF and back ON.

In case that this error occurs frequently, confirm the contents of the following items in the setting mode and report them.

08-900 Firmware version (Basic section ROM)

08-902 Engine ROM version (LGC)

08-903 Printer ROM version (IMC)

Condition at error occured (original size, paper size, copy mode, etc.)

# **4.1.2 Paper feeding jam**

### **[E11] Paper misfeed from the ADU**

Is any paper remaining in the paper feed area inside the ADU? Remove the paper. Is the connector J104 on the LGC board disconnected? Is the harness between the LGC board and the ADU drawer connector open-circuited? Reconnect the connector. Replace the harness. 1. Replace the LGC board. 2. Replace the ADU. YES NO **YFS** NO

#### **[E12] Paper misfeed from the bypass**

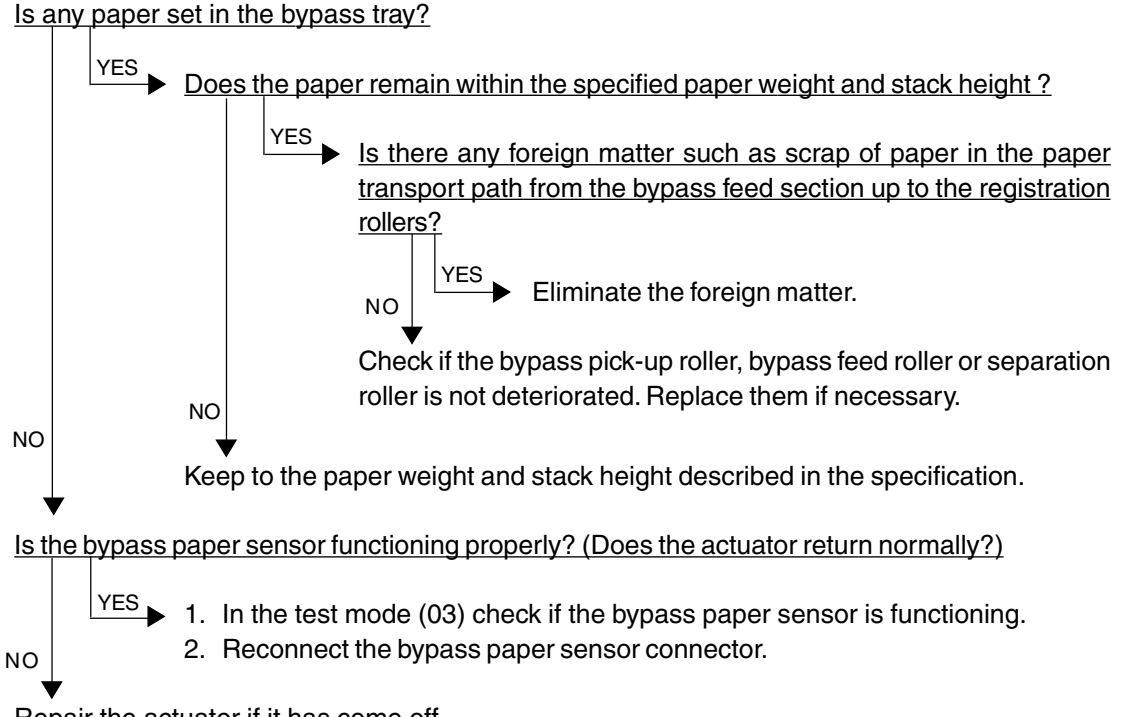

Repair the actuator if it has come off.

- **[E13] Paper misfeed from the 1st cassette**
- **[E14] Paper misfeed from the 2nd cassette**
- **[E15] Paper misfeed from the 3rd cassette**
- **[E16] Paper misfeed from the 4th cassette**

Open the side door; does any paper remain in the paper path from the cassette?

 $YES$  Remove the paper.

Is the width of the side guide set too narrow for the paper width?

YES<sub>A</sub>

NO

NO

NO

Set the side guide wider.

(When the tray is being lifted, make sure that a gap is left between the paper and the side quide.)

Is the harness between the LGC board and the cassette feed-jam sensor open-circuited? Is the cassette feed-jam sensor connector or the connector J106 or J107 on the LGC board

disconnected?

Reconnect the connector. Replace the harness. YES

- 1. Replace the cassette feed-jam sensor.
- 2. Replace the LGC board.

### **[E19] Paper misfeed from the LCF**

Open the side door; does any paper remain in the paper path from the LCF?

Remove the paper. YES

Is the harness between the LGC board and the cassette feed-jam sensor open-circuited? Is the cassette feed-jam sensor connector or the connector J105 or J107 on the LGC board disconnected?

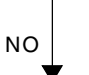

YES

NO

 $\blacktriangleright$  Reconnect the connector. Replace the harness.

- 1. Replace the cassette feed-jam sensor.
- 2. Replace the LGC board.

# **4.1.3 Paper transport jam (Paper not reaching the registration sensor after feeding)**

- **[E21] Paper transport jam from the LCF**
- **[E22] Paper transport jam from the 1st cassette**
- **[E23] Paper transport jam from the 2nd cassette**
- **[E24] Paper transport jam from the 3rd cassette**
- **[E25] Paper transport jam from the 4th cassette**
- **[E26] Paper transport jam from the bypass feed unit**

Open the side door; does any paper remain in the paper path up to the registration roller?

 $YES$  Remove the paper. Is the harness between the LGC board and the cassette feed-jam sensor open-circuited? Is the harness between the LGC board and the registration sensor open-circuited? Is the cassette feed-jam sensor connector, registration sensor connector, or the connector J107 or J108 on the LGC board disconnected? Reconnect the connector. Replace the harness. YES NO NO

- 1. Replace the cassette feed-jam sensor or the registration sensor.
- 2. Replace the LGC board.

# **4.1.4 Cover open jam**

### **[E41] Front cover opened during printing**

 \* To avoid electrical hazards, the following checks must be made after unplugging the power cord.

Is the front cover or the paper-exit unit open?

Close the front cover or the paper-exit unit. YES NO

Is the AC harness between the main switch, front cover switch, paper-exit unit switch and switching power supply open-circuited?

Is any of the faston terminals (front cover switch, paper-exit unit switch, main switch) and the connector J701 of the switching power supply disconnected?

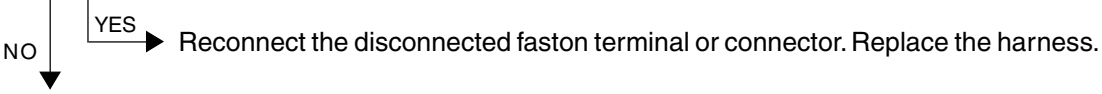

- 1. Replace the front cover switch or the paper-exit unit switch.
- 2. Replace the main switch.
- 3. Replace the switching power supply.

### **[E42] Side door opened during printing**

Is the side door open?

 $YES$  Close the side door. NO

Is the harness between the LGC board and the side door open/close switch open-circuited? Is the side door open/close switch connector or the connector J107 on the LGC board disconnected?

Reconnect the connector. Replace the harness. YES  $N<sub>O</sub>$ 

- 1. Replace the side door open/close switch.
- 2. Replace the LGC board.

### **[E43] ADU pulled out during printing**

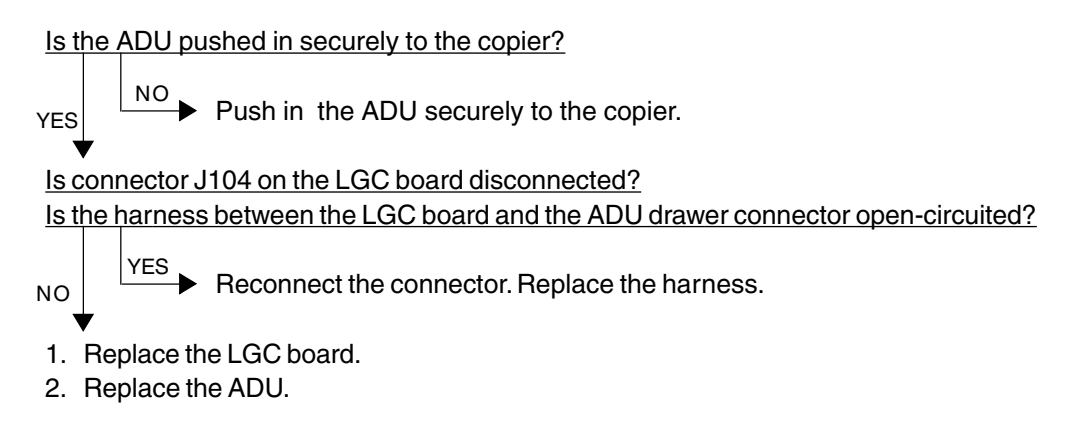

#### **[E45] LCF jam access cover opened during printing**

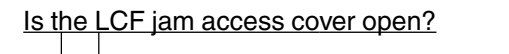

Close the LCF jam access cover. YES

Is the harness between the LGC board and the LCF unit open-circuited? Is the relay connector of the harness between the LGC board and the LCF unit or the connector J105 on the LGC board disconnected?

- $\blacktriangleright$  Reconnect the connector. Replace the harness. YES NO
- 1. Replace the LGC board.
- 2. Replace the LCF unit.

#### **[E46] Bypass unit opened during printing**

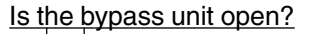

 $\blacktriangleright$  Close the bypass unit. YES NO

Is the harness between the LGC board and the bypass unit open/close switch open-circuited? Is the bypass unit open/close switch connector or the connector J108 on the LGC board disconnected?

```
NO
```
NO

Reconnect the connector. Replace the harness. YES

- 1. Replace the bypass unit open/close switch.
- 2. Replace the LGC board.

# **4.1.5 Paper jam in ADU and reversing area**

- **[E50] Paper not reaching the ADU**
- **[E51] Paper not restarting from the ADU stack**
- **[E54] ADU paper transport jam**

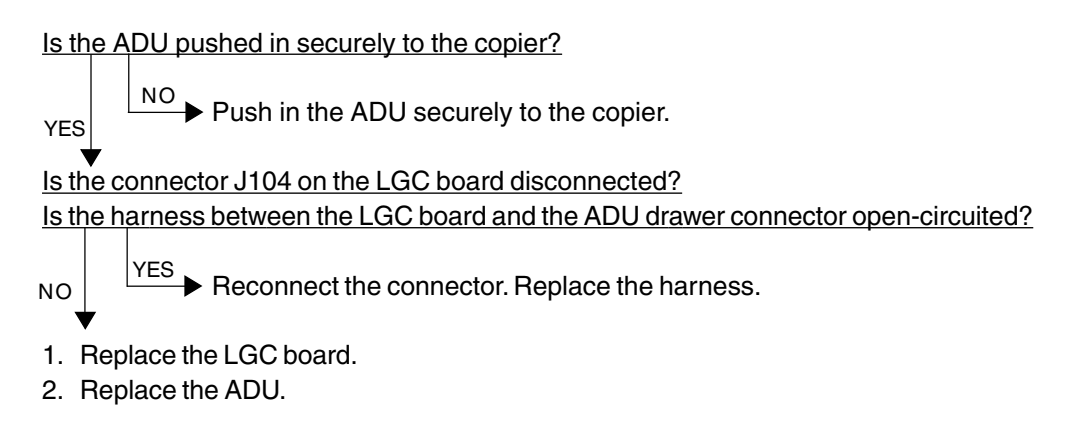

#### **[E52] Paper not reaching the ADU path sensor**

Is the harness between the LGC board and the ADU path sensor open-circuited? Is the ADU path sensor connector or the connector J123 on the LGC board disconnected?

Reconnect the connector. Replace the harness. YES NO

- 1. Replace the ADU path sensor.
- 2. Replace the LGC board.

# **4.1.6 Original jam in the RADF**

- **[E71] Original not reaching the aligning sensor**
- **[E72] Original not reaching the exit sensor**
- **[E73] Original not passing the exit sensor**

#### **[Two or more originals are fed simultaneously.]**

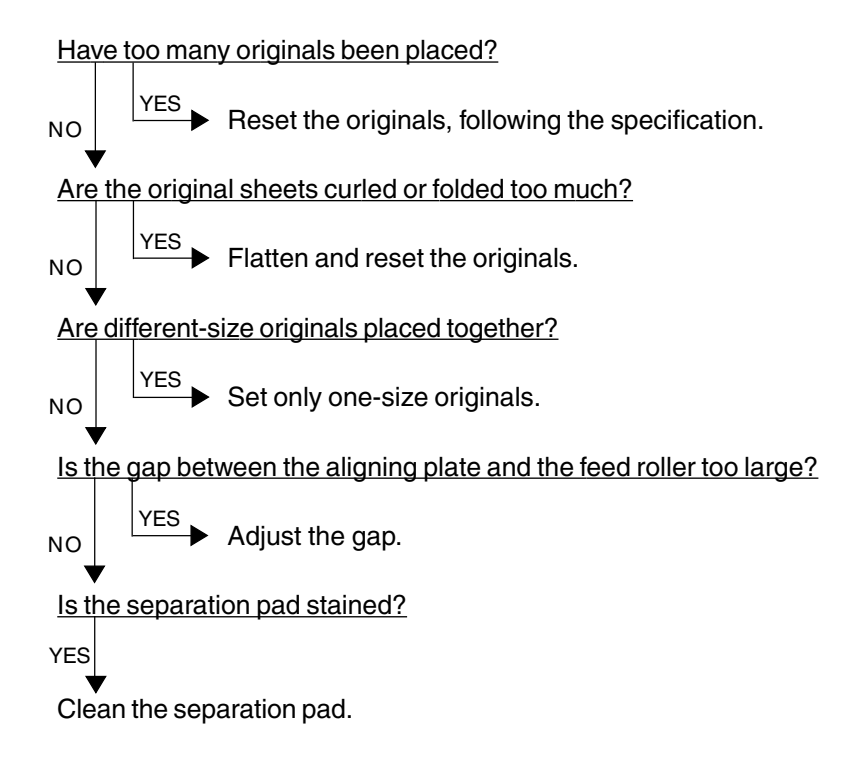

#### **[The original does not reach the aligning roller.]**

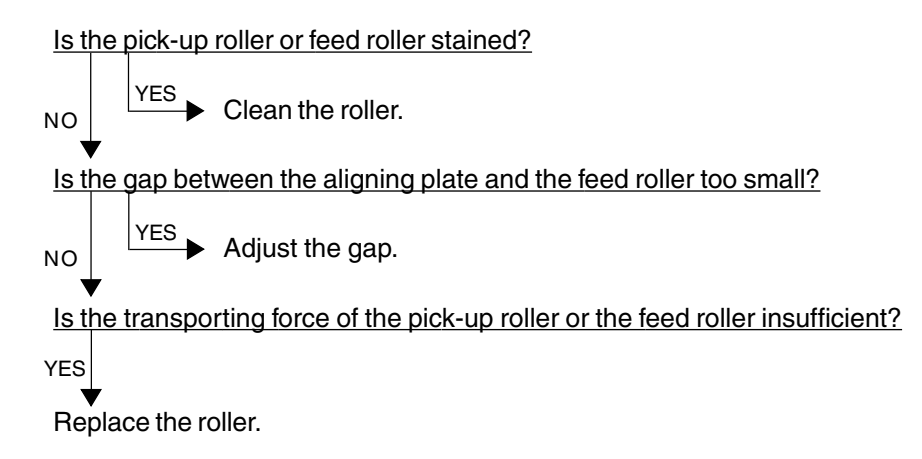

### **[The original stops, skewed on the original glass.]**

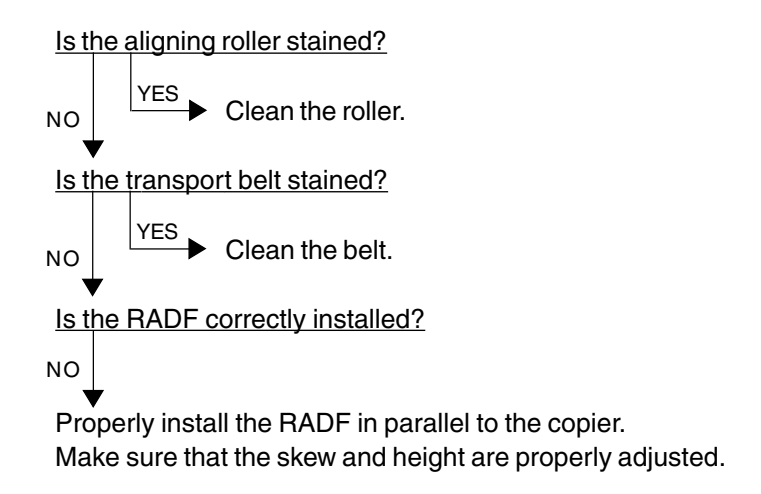

# **[The side edges of the original are out of alignment with the side edges of the copy.]**

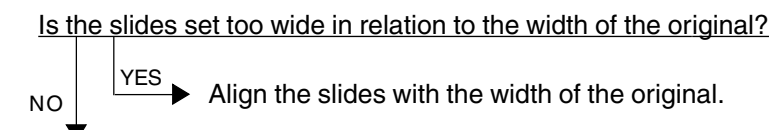

Shift the original feeding tray back or forth to adjust.

# **4.1.7 Paper jam in the finisher**

### **[E9F] Punching jam**

Is there any paper remaining on the transport path in the finisher or copier?

 $\blacktriangleright$  Remove the paper. YES NO

Is either of the connectors J1 or J3 on the punch driver PC board disconnected? Is the harness connecting the punch driver PC board and punch home position sensor (PI3P) open-circuited?

Connect the connector securely. Replace the harness. Is the punch home position sensor working properly? 1. Connect the connector of the punch home position sensor securely. 2. Replace the punch home position sensor. YES NO NO YES

Replace the punch driver PC board.

#### **[EA1] Finisher paper transport delay jam**

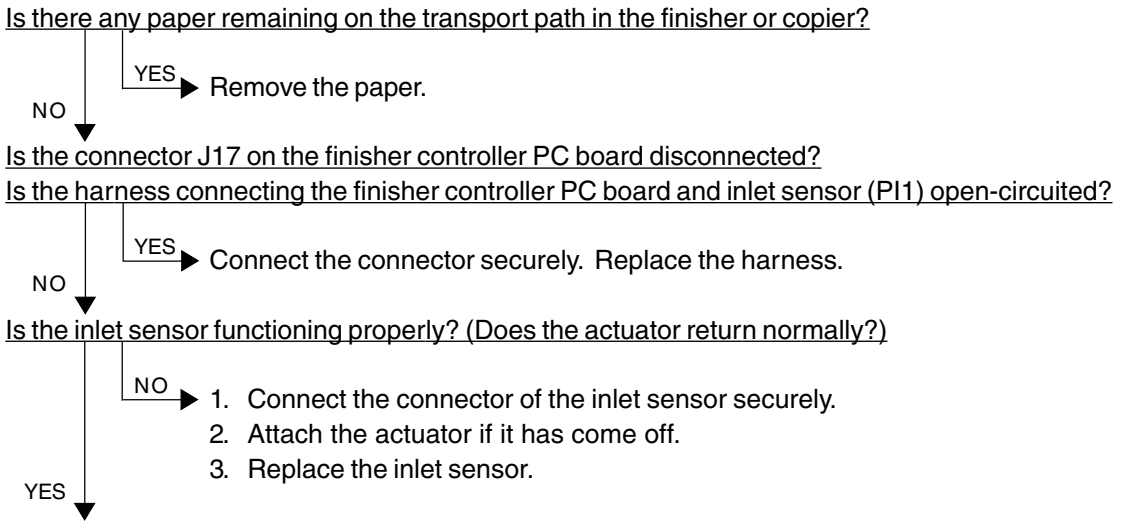

Replace the finisher controller PC board.

### **[EA2] Finisher paper transport stop jam**

Is there any paper remaining on the transport path in the finisher or copier?

$$
\overset{YES}{\longrightarrow}
$$
 Remove the paper.

Is any of the connectors J17, J24, J9 and J11 on the finisher controller PC board disconnected? Is any of the harnesses connecting between the finisher controller PC board and sensors (inlet sensor (PI1), buffer path inlet paper sensor (PI17), buffer path paper sensor (PI14), stapling tray sensor (PI4) and delivery sensor (PI3)) open-circuited?

 $YES$  Connect the connector securely. Replace the harness.

Are the inlet sensor, buffer path inlet paper sensor, buffer path paper sensor, stapling tray sensor and delivery sensor functioning properly? (Do the actuators return normally?)

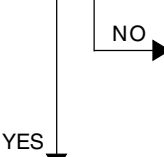

NO

NO

 $N^{\text{O}}$  1. Connect the connectors of the sensors securely.

- 2. Attach the actuators if they have come off.
- 3. Replace the sensors.

Replace the finisher controller PC board.

# **[EA3] Paper remaining inside the finisher at power ON**

Is there any paper remaining on the transport path in the finisher?

 $YES$  Remove the paper.  $N<sub>O</sub>$ 

Is any of the connectors J17, J24 and J11 on the finisher controller PC board disconnected? Is any of the harnesses connecting between the finisher controller PC board and sensors (inlet sensor (PI1), buffer path inlet paper sensor (PI17), buffer path paper sensor (PI14) and delivery sensor (PI3)) open-circuited?

Connect the connector securely. Replace the harness. YES NO

Are the inlet sensor, buffer path inlet paper sensor, buffer path paper sensor and delivery sensor functioning properly? (Do the actuators return normally?)

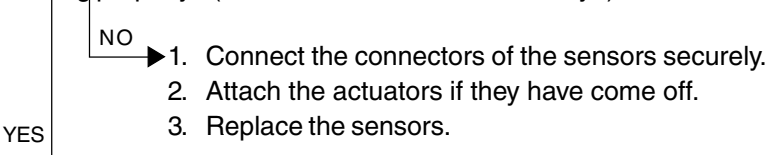

Replace the finisher controller PC board.

# **[EA4] Finisher front door opened during printing**

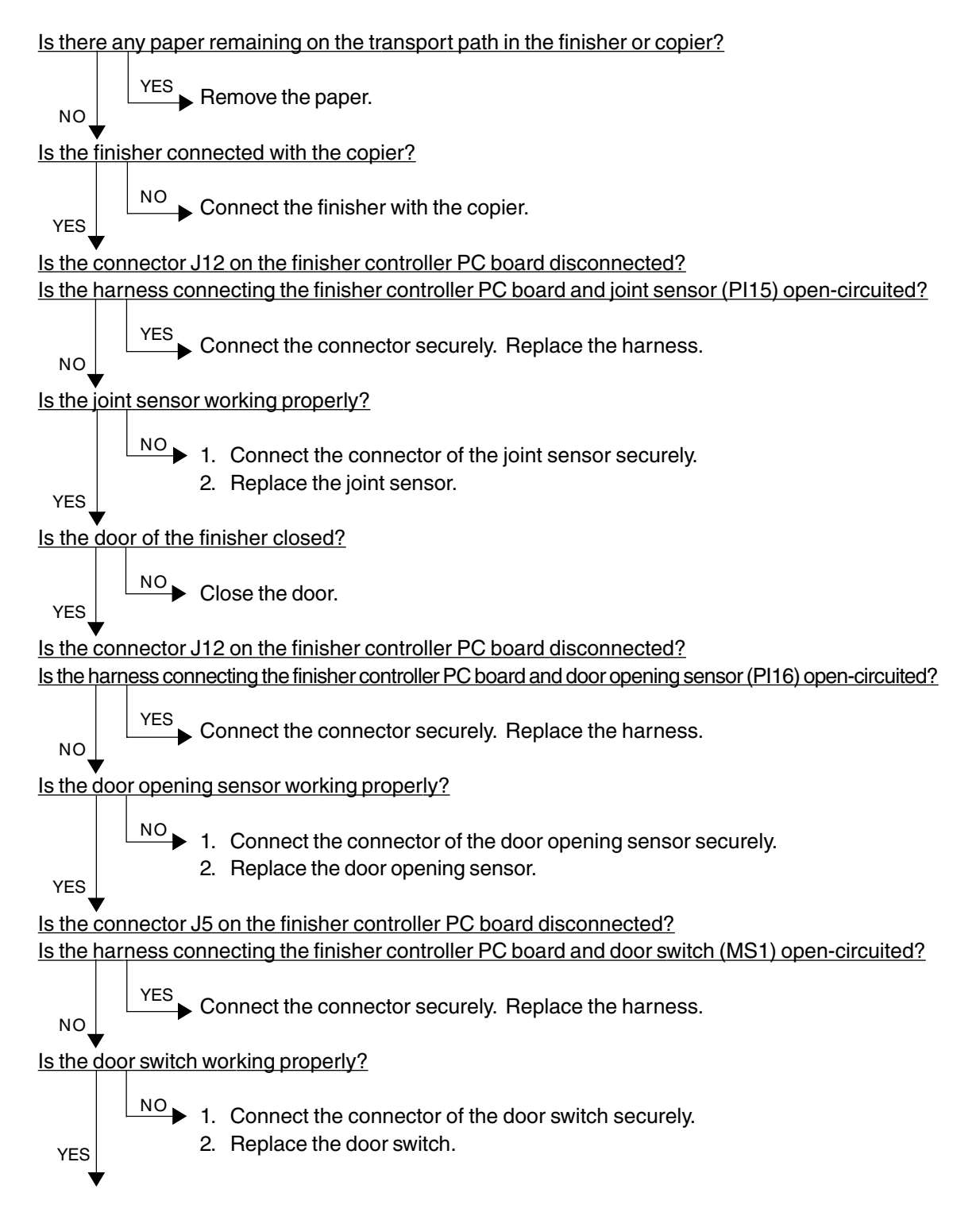

Is the connector J5 on the punch driver PC board disconnected?

Is the harness connecting between the punch driver PC board and front door switch (MS2P) opencircuited?

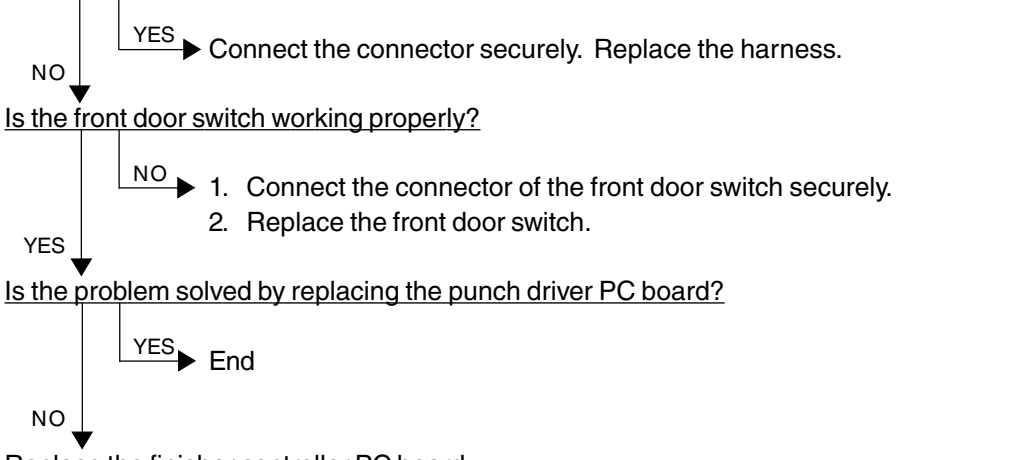

Replace the finisher controller PC board.

### **[EA5] Finisher stapling jam**

Is there any paper remaining on the transport path in the finisher or copier, or on the stapling tray?

 $YES$  Remove the paper.

Is the jam cleared by taking off the staple cartridge from the finisher and removing the staple sheet slided from the staple case?

$$
\begin{array}{c}\n\begin{array}{c}\n\sqrt{ES} \\
\hline\n\end{array}\n\end{array}
$$
 End

Is the connector J8 on the finisher controller PC board disconnected? Is the harness connecting the finisher controller PC board and staple home position sensor (PI22) open-circuited?

 $YES$  Connect the connector securely. Replace the harness.

$$
\bigstar
$$

Is the staple home position sensor working properly?

$$
\begin{array}{|c|c|}\n\hline\n\text{NO} & \text{Replace the stapler unit.}\n\end{array}
$$

YES<sup>1</sup>

NO

NO

Replace the finisher controller PC board.

### **[EA6] Finisher early arrival jam**

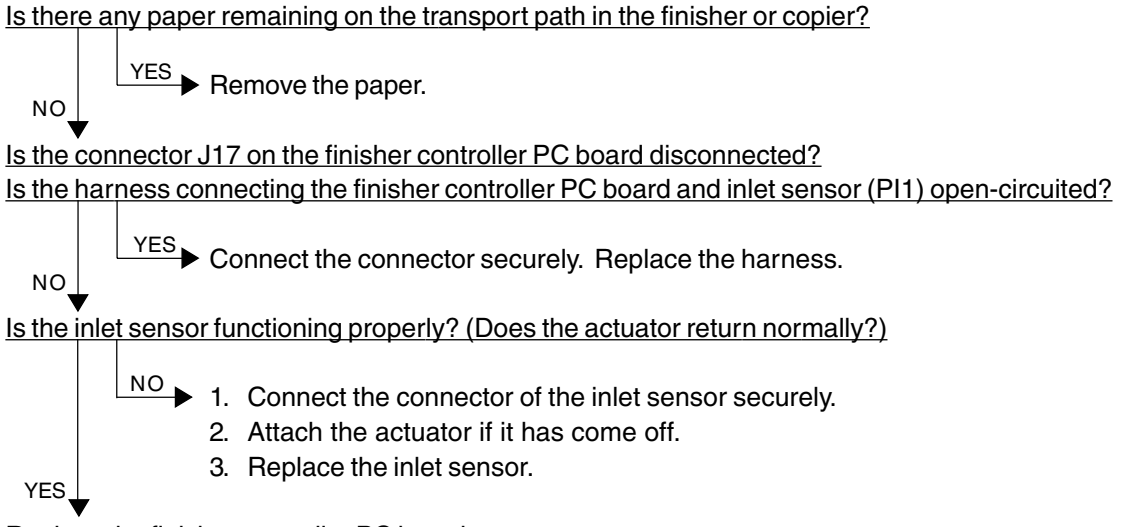

Replace the finisher controller PC board.

#### **[EA8] Saddle stitcher stapling jam**

Is there any paper remaining on the transport path in the finisher, saddle stitcher section or copier, or on the stapling tray?

 $YES$  Remove the paper.

Is the jam cleared by taking off the staple cartridge from the saddle stitcher and removing the staples stuck in the stapling unit?

 $YES$  End

NO

NO

NO

YES

Is the connector J8 on the saddle stitcher controller PC board disconnected? Is the harness connecting the saddle stitcher controller PC board and stitcher home position switch (rear: MS5S, front: MS7S) open-circuited?

 $YES$  Connect the connector securely. Replace the harness.

Are the stitcher home position switches working properly?

 $N^{\text{OO}}$  Replace the stapler unit.

Replace the saddle stitcher controller PC board.

# **[EA9] Saddle stitcher door opened during printing**

Is there any paper remaining on the transport path in the finisher, saddle stitcher section or copier?

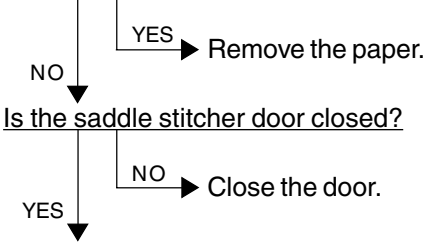

Is either of the connectors J10 or J11 on saddle stitcher controller PC board disconnected? Is any of the harnesses connecting between the saddle stitcher controller PC board and cover opening sensors (PI2S: front door opening/closing sensor, PI3S: delivery cover sensor, PI9S: inlet cover sensor) open-circuited?

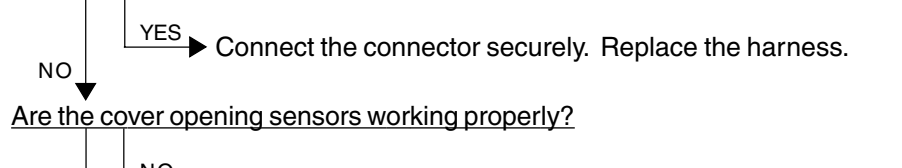

 $N^{\text{O}}$  1. Connect the connectors of the cover opening sensors securely. 2. Replace the cover opening sensors.

Replace the saddle stitcher controller PC board.

#### **[EAA] Paper remaining at the saddle stitcher at power ON**

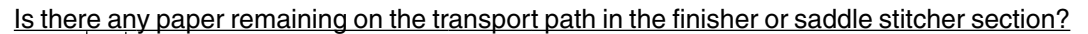

 $YES$  Remove the paper. NO

Is any of the connectors J10, J13 and J9 on the saddle stitcher controller PC board disconnected? Is any of the harnesses connecting between the saddle stitcher controller PC board and sensors (No.1 paper sensor (PI18S), No.2 paper sensor (PI19S), No.3 paper sensor (PI20S), vertical path paper sensor (PI17S) and delivery sensor (PI11S)) open-circuited?

NO

**YFS** 

YES

 $YES$  Connect the connector securely. Replace the harness.

Are the No.1 paper sensor, No.2 paper sensor, No.3 paper sensor, vertical path paper sensor and delivery sensor functioning properly? (Do the actuators return normally?)

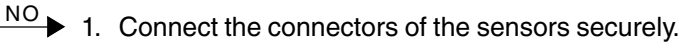

- 2. Attach the actuators if they have come off.
- 3. Replace the sensors.

Replace the saddle stitcher controller PC board.

# **[EAB] Saddle stitcher transport stop jam**

Is there any paper remaining on the transport path in the finisher, saddle stitcher section or copier?

 $YES$  Remove the paper.

Is either of the connectors J10 or J9 on the saddle stitcher controller PC board disconnected? Is any of the harnesses connecting between the saddle stitcher controller PC board and sensors (No.1 paper sensor (PI18S), No.2 paper sensor (PI19S), No.3 paper sensor (PI20S) and delivery sensor (PI11S)) open-circuited?

 $YES$  Connect the connector securely. Replace the harness.

Are the No.1 paper sensor, No.2 paper sensor, No.3 paper sensor and delivery sensor functioning properly? (Do the actuators return normally?)

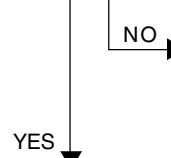

NO

NO

NO

YES

 $N^{\text{O}}$  1. Connect the connectors of the sensors securely.

- 2. Attach the actuators if they have come off.
- 3. Replace the sensors.

Replace the saddle stitcher controller PC board.

### **[EAC] Saddle stitcher transport delay jam**

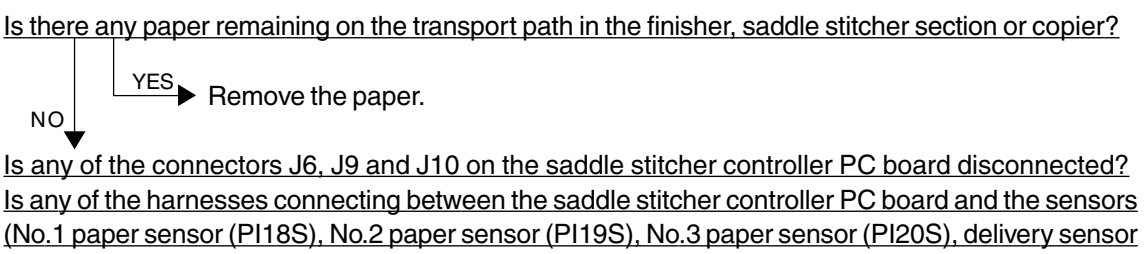

(PI11S), and paper positioning plate paper sensor (PI8S)) open-circuited?

 $YES$  Connect the connector securely. Replace the harness.

Are the No.1 paper sensor, No.2 paper sensor, No.3 paper sensor, delivery sensor, and paper positioning plate paper sensor functioning properly? (Do the actuators return normally?)

 $N^{\text{O}}$  1. Connect the connector of the sensor securely.

- 2. Attach the actuator if it has come off.
- 3. Replace the sensor.

Replace the saddle controller controller PC board.

#### **[EAE] Finisher receiving time time-out jam**

Is the finisher working?

 $\overline{\phantom{C}\phantom{C}}$  Replace the finisher controller PC board. NO

- 1. Check if the voltage (24V) is being supplied to the finisher.
- 2. Check the connection of the LGC board and IPC board.
- 3. Check if the harness connecting the IPC board and finisher I/F connector of the copier side is open-circuited.
- 4. Check if the harness connecting the I/F connector of the finisher side and finisher controller PC board is open-circuited.
- 5. Replace the finisher controller PC board.

# **4.1.8 Special sheet jam**

# **[EC2] OHP film used except from bypass tray and 2nd cassette**

Use the 2nd cassette or the bypass tray as the feeding source of OHP film.

#### **[EC3] OHP film used in non-OHP mode**

Set the specified type of paper as selected on the control panel in the paper source.

# **4.1.9 Drive system related service call**

### **[C05] ADU motor rotation abnormal**

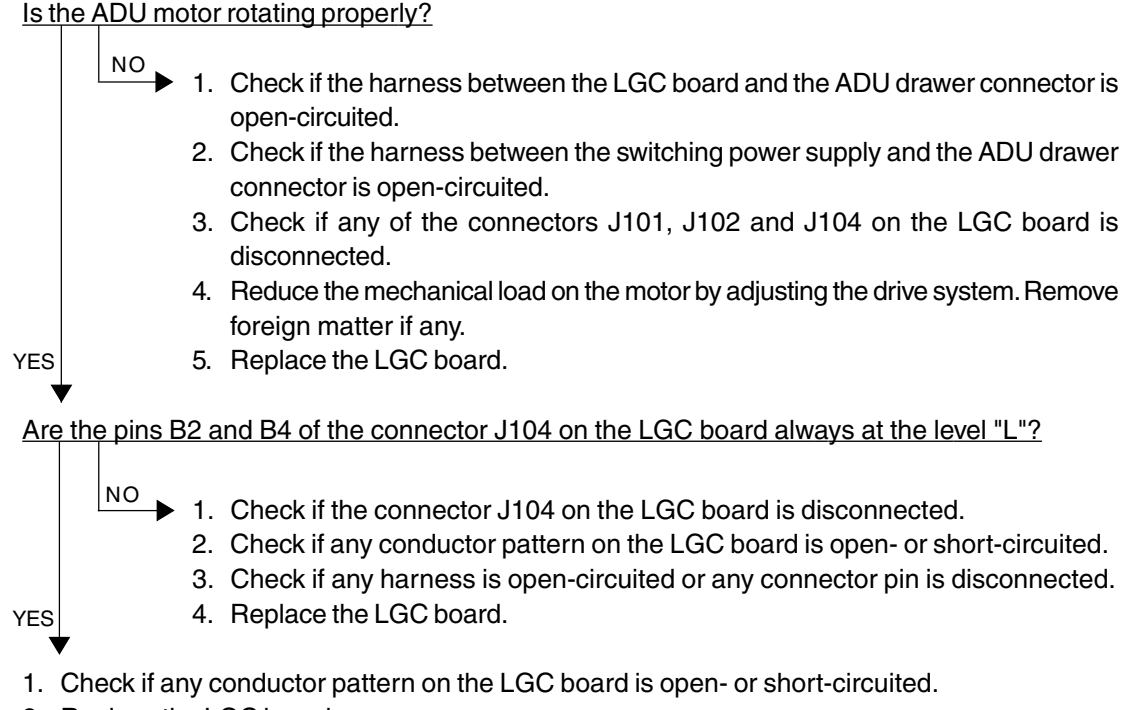

2. Replace the LGC board.

#### **[C06] Paper feed motor rotation abnormal**

#### Is the paper feed motor rotating properly?

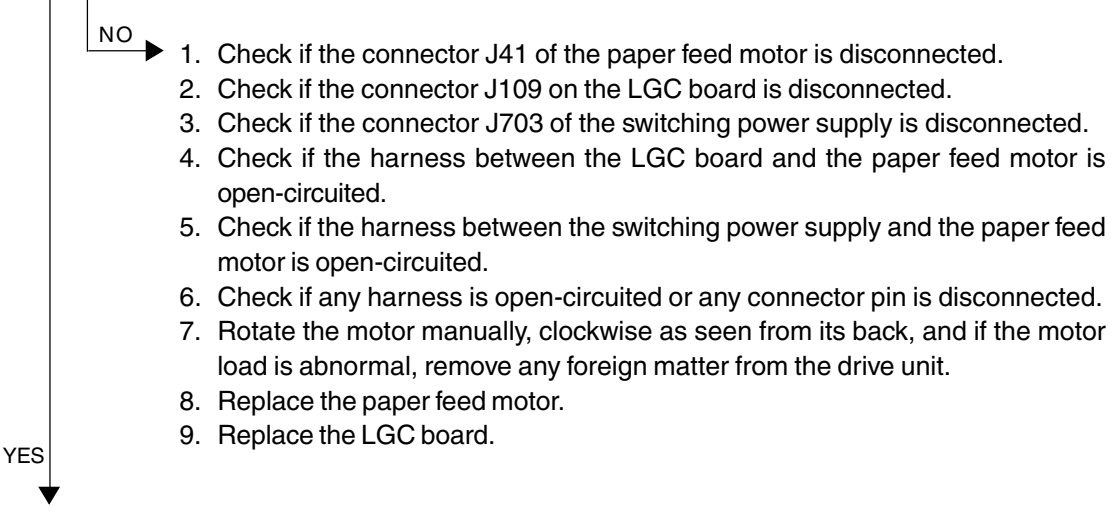

Are the pins A6 and A10 of the connector J109 on the LGC board always at the level "L"?

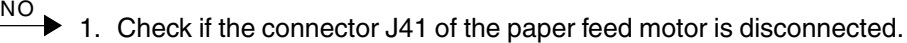

- 2. Check if the connector J109 on the LGC board is disconnected.
- 3. Check if any conductor pattern on the LGC board is open- or short-circuited.
- 4. Check if any harness is open-circuited or any connector pin is disconnected.
- 5. Replace the LGC board.
- 6. Replace the paper feed motor.
- 1. Check if any conductor pattern on the LGC board is open- or short-circuited.
- 2. Replace the LGC board.

YES

3. Replace the paper feed motor.

#### **[C0A] Developer motor rotation abnormal**

Is the developer motor rotating properly?

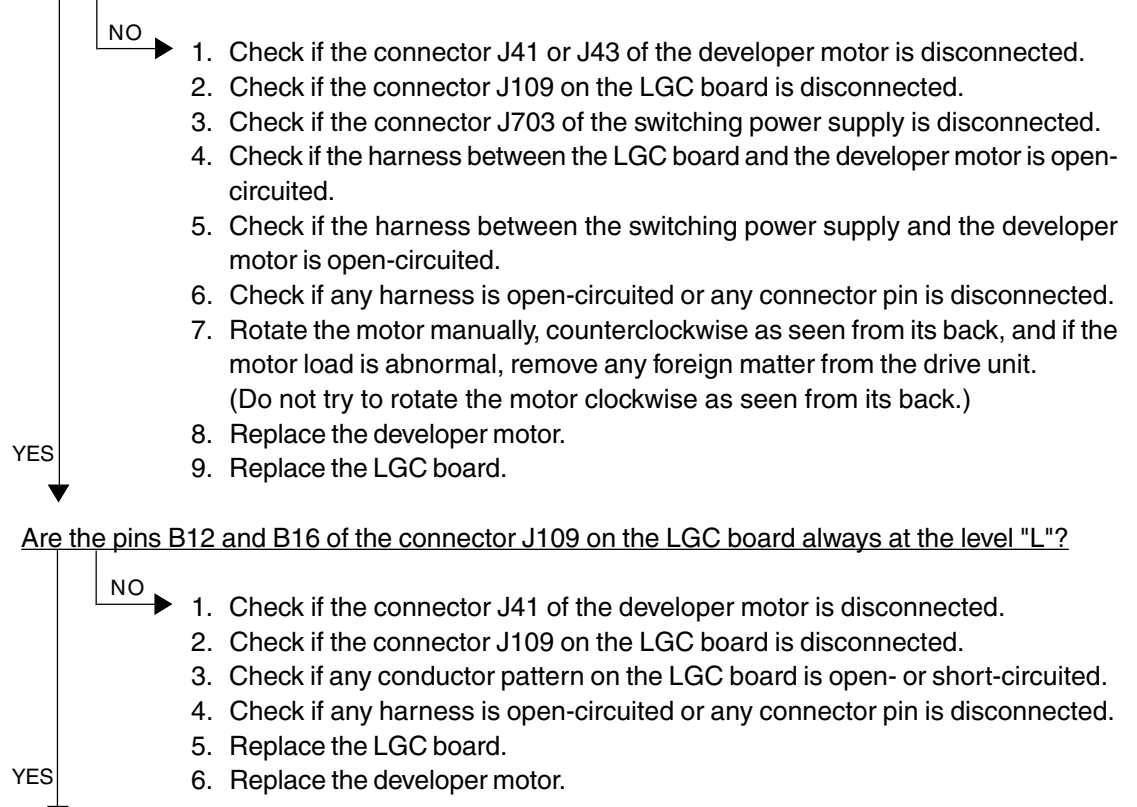

- 1. Check if any conductor pattern on the LGC board is open- or short-circuited.
- 2. Replace the LGC board.
- 3. Replace the developer motor.

# **4.1.10 Paper feeding system related service call**

### **[C11] ADU paper side guide operation abnormal**

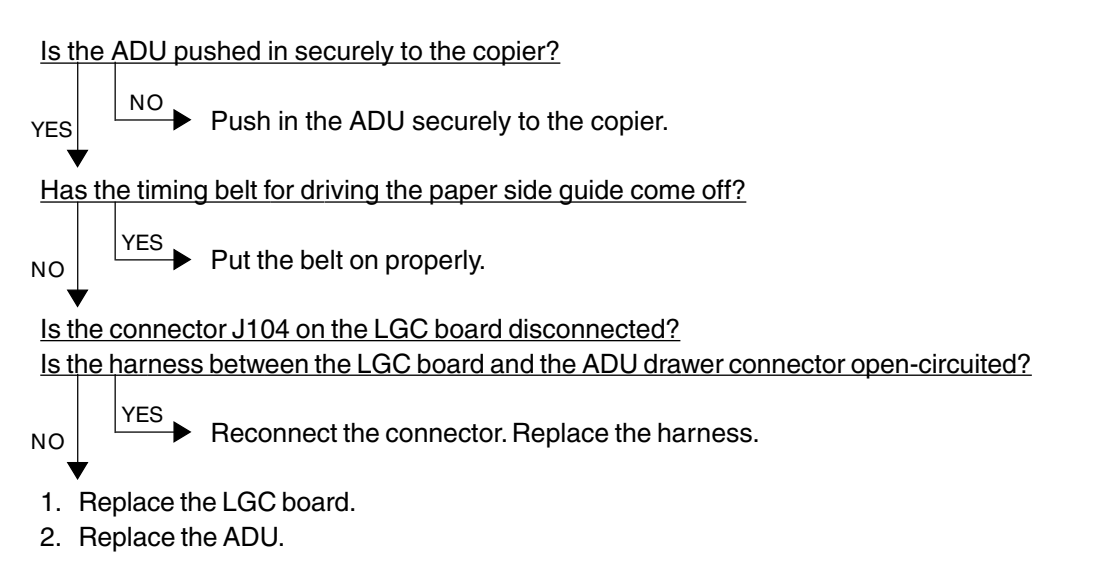

#### **[C12] ADU paper end guide operation abnormal**

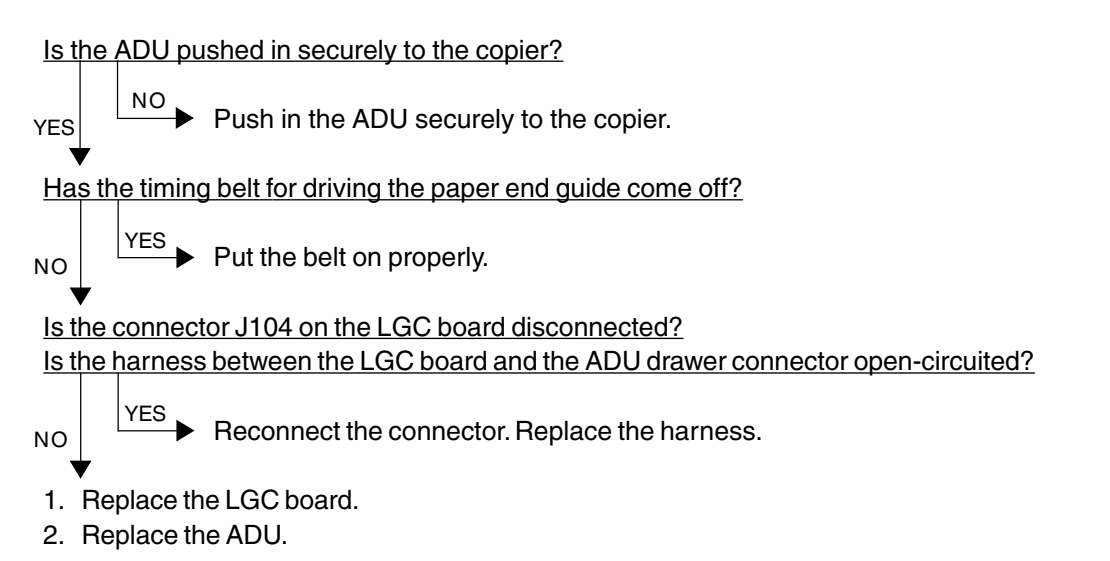

- **[C13] 1st cassette tray operation abnormal**
- **[C14] 2nd cassette tray operation abnormal**
- **[C15] 3rd cassette tray operation abnormal**
- **[C16] 4th cassette tray operation abnormal**

Is the cassette pushed in properly to the copier?

 $\overline{P}$  Push in the cassette properly to the copier. YES

Is the harness between the LGC board and the cassette tray-up limit sensor open-circuited? Is the harness between the LGC board and the cassette tray-up motor open-circuited? Is the cassette tray-up limit sensor connector, cassette tray-up motor connector, or connector J106 on the LGC board disconnected?

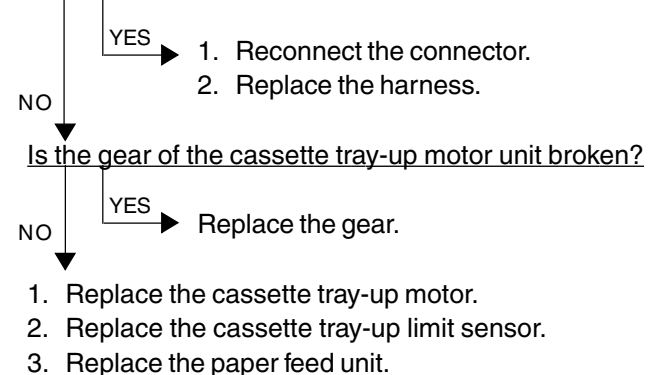

4. Replace the LGC board.

#### **[C18] LCF tray operation abnormal**

Is the harness between the LGC board and the LCF unit open-circuited? Is the relay connector of the harness between the LGC board and the LCF unit or the connector J105 on the LGC board disconnected?

Reconnect the connector. Replace the harness. Are the switches and sensors in the LCF unit working properly?  $\overline{YES}$  1. Replace the LCF tray motor. 2. Replace the LGC board. **YFS** NO NO

- 1. Replace the sensors and switches.
- 2. Replace the LCF drive PC board or the LCF tray-down switch PC board.
- 3. Replace the LGC board.

# **4.1.11 Scanner related service call**

# **[C27] Carriage home position sensor not turning OFF within a fixed time**

# **[C28] Carriage home position sensor not turning ON within a fixed time**

Remove the original glass, move the carriages to the paper feed side, turn ON the power switch, and then proceed to check the following items.

**[C27]** Are the carriages stuck at a point other than the home position?

YES NO

Check the SCM and SDV boards for any abnormal circuit.

- 1. Check if any connector pin is disconnected, or any harness is open- or short-circuited.
- 2. Check the scan motor drive pulley if its screws are loose.
- 3. Check if any conductor pattern on the SDV board is open- or short-circuited.
- 4. Check if any conductor pattern on the SCM board is open- or short-circuited.
- 5. Replace the SDV board.
- 6. Replace the SCM board.

**[C28]** Do the carriages, after arriving at its home position, make a big noise?

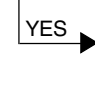

NO

Since the carriage home position sensor has not been turned ON,

- 1. Check if the sensor connector is disconnected.
- 2. Check the SDV and SCM boards for any abnormal circuit.

Since the carriages do not move,

- 1. Check if any connector pin is disconnected, or any harness is open- or short-circuited.
- 2. Check if any conductor pattern on the SDV board is open- or short-circuited.
- 3. Check if any conductor pattern on the SCM board is open- or short-circuited.
- 4. Replace the SDV board.
- 5. Replace the SCM board.

# **[C29] Exposure lamp disconnection detected**

# Does the exposure lamp light?

1. Check the CCD and SCM boards for any disconnected connector. YES

- 2. Check the shading correction plate of the original-width indicator unit if it is dusty.
- 3. Check the CCD board for any open- or short-circuited conductor pattern.
- 4. Check the SCM board for any open- or short-circuited conductor pattern.
- 5. Replace the SCM board.
- 6. Replace the lens unit.
- 1. Check if the lamp connector is disconnected.
- 2. Check the SCM board if any pin of connectors J7-1, -2 and -3 is disconnected or any harness is open- or short-circuited.
- 3. Check the SCM board for any open- or short-circuited conductor pattern.
- 4. Replace the SCM board.
- 5. Replace the inverter.
- 6. Replace the exposure lamp.

NO

# **4.1.12 Copy process related service call**

### **[C31] Used toner transport motor rotation abnormal**

Is the harness between the LGC board and the used toner transport motor open-circuited? Is the connector J123 or J102 on the LGC board, the relay connector or the used toner transport motor connector disconnected?

Replace the harness. Reconnect the connector. YES NO

Is used toner jammed? Is any abnormal mechanical load found?

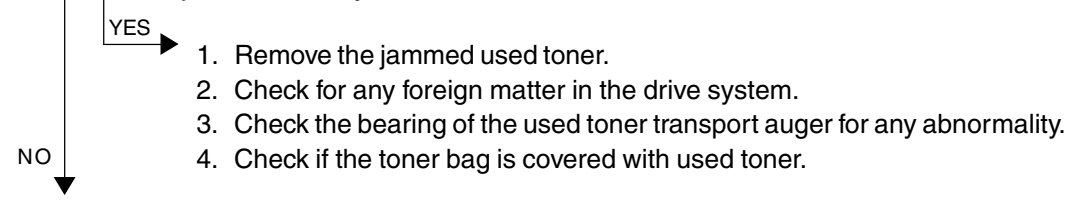

- 1. Replace the used toner transport motor.
- 2. Replace the LGC board.

 \* Since the used toner jamming can cause a serious damage to EPU, be sure to check that the EPU functions normally.

#### **[C33] Developer removal shutter function abnormal**

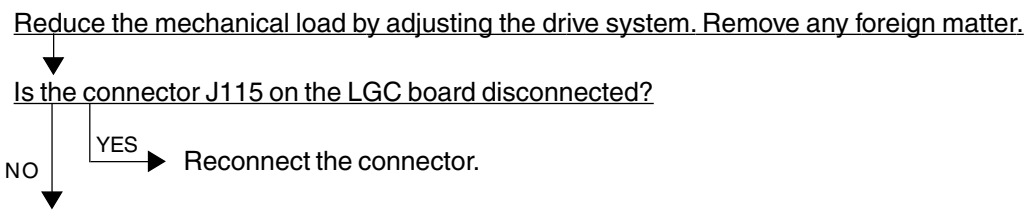

Replace the LGC board.

### **[C35] Transfer belt unit contact/release function abnormal**

Reduce the mechanical load by adjusting the drive system. Remove any foreign matter.

Is the harness between the LGC board and the transfer/transport unit drawer connector, or the harness inside the transfer/transport unit open-circuited?

Is the transfer belt contact/release drive motor connector, LGC board connector J115 or J102, transfer belt home position switch connector, or transfer belt limit switch connector disconnected?

Is the transfer belt home position switch or the transfer belt limit switch defectively installed?

 $YES$  1. Replace the harness. Reconnect the connector.

2. Reinstall the transfer belt home position switch or the transfer belt limit switch securely.

NO

NO

- 1. Replace the transfer belt home position switch and the transfer belt limit switch.
- 2. Replace the transfer belt contact/release drive motor.
- 3. Replace the LGC board.
- **[C38] Auto-toner error (K)**
- **[C39] Auto-toner error (C)**
- **[C3A] Auto-toner error (M)**
- **[C3B] Auto-toner error (Y)**

Is the harness between the LGC board and the EPU drawer connector open-circuited? Is any harness inside the EPU or the auto-toner sensor harness open-circuited? Is the auto-toner sensor connector or the connector J120 on the LGC board disconnected?

 $YES$  Reconnect the connector. Replace the harness.

- 1. Replace the auto-toner sensor.
- 2. Replace the LGC board.
- **[C3C] Main charger wire cleaning abnormal (K)**
- **[C3D] Main charger wire cleaning abnormal (C)**
- **[C3E] Main charger wire cleaning abnormal (M)**
- **[C3F] Main charger wire cleaning abnormal (Y)**

Is the harness between the LGC board and the EPU drawer connector or any harness inside the EPU open-circuited?

Is the wire cleaner drive motor connector, the connector J120 on the LGC board, the connector of the wire cleaner home position switch, or the connector of the wire cleaner limit switch disconnected?

Has the wire cleaner home position switch or the wire cleaner limit switch defectively installed or come off?

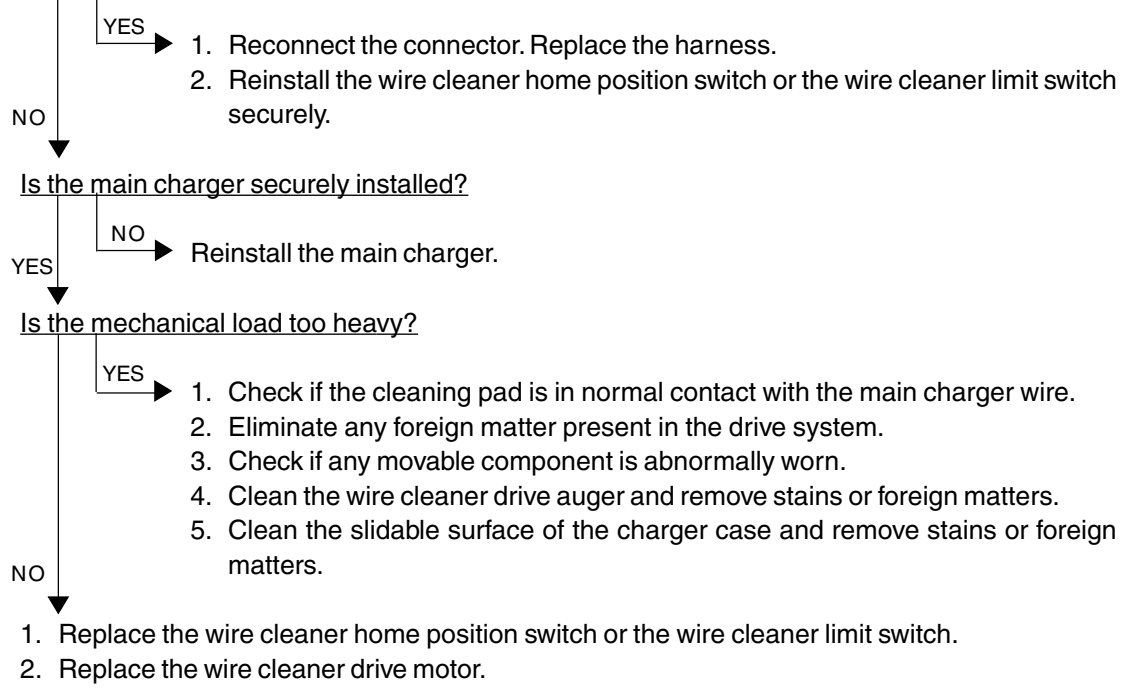

3. Replace the LGC board.

### **4.1.13 Fuser unit related service call**

- **[C41] Thermistor or heater abnormal when warming-up is started**
- **[C42] Thermistor abnormal after the copier has become ready**
- **[C43] Thermistor abnormal during warming-up after abnormality judgment**
- **[C44] Heater abnormal during warming-up after abnormality judgment**
- **[C46] Heater abnormal (low temperature) after the copier has become ready**
- **[C47] Rear thermistor abnormal after the copier has become ready**

#### **[C48] Heater abnormal (high temperature)**

- \* To avoid any hazards, be sure to unplug the power cable before proceeding to check the items in 1. and 2. below.
- \* Be sure that the fuser unit is set in place securely.

#### 1. Checking the thermistors

- (1) Is any thermistor connector disconnected?
- (2) Are the thermistors (upper/lower, center/rear) in proper contact with the upper and lower heat rollers?
- (3) Are the harnesses for the thermistors (upper/lower, center/rear) open-circuited?

#### 2. Checking the heater lamps and SSRs

- (1) Check if the upper or lower heater lamp is open-circuited.
- (2) Check if the upper or lower heater lamp connector is disconnected.
- (3) Check if the thermostat is blown out.
- (4) Check if the upper heat roller or lower heat roller SSR connector is disconnected.
- (5) Check if the AC harness is open-circuited.
- (6) Check if SSR or the switching power supply is broken.

#### 3. Checking the LGC board

- (1) Check the LGC board if the connector J123 is disconnected.
- (2) Check if the conductor pattern on the LGC board is open- or short-circuited.
- (3) Replace the LGC board.

#### 4. Clearing the status counter

After completing the repair of what caused the error, proceed to do the following:

- (1) While pressing [0] and [8] simultaneously, turn ON the power.
- (2) Enter [700] with digital keys, then press the [START] key.
- (3) Rewrite the status counter to "0", then press the [SET] or [INTERRUPT] key. The status counter is dispalyed as follows:

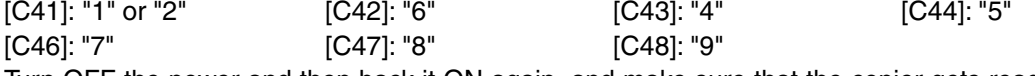

(4) Turn OFF the power and then back it ON again, and make sure that the copier gets ready normally.

# **[C7] Error C7**

- \* To avoid any hazards, be sure to unplug the power cord before proceeding to check the items in 1. and 2. below.
- \*Be sure that the fuser unit is set in place securely.
- 1. Check if any thermistor connector is disconnected.
- 2. Check if any harness of the thermistors (center/rear, upper/lower) is open-circuited.
- 3. Check the LGC board if the connector J122 is disconnected.
- 4. After completing the repair of what caused the [C7] problem, proceed to rewrite the status counter (08-700) to "0", following the same procedure as for [C41] to [C48] .

# **4.1.14 Communications related service call**

### **[C57] Communication error between LGC-CPU and IPC board**

- (1) Check if any conductor pattern on the LGC board, mainly around IC23, IC72, IC74 and J125, is short- or open-circuited.
- (2) Check if the conductor pattern on the IPC board is short- or open-circuited.
- (3) Replace the IPC board.
- (4) Replace the LGC board.

### **[C5A] Communications error between LGC-CPU and printer controller**

#### **<<For a built-in type printer controller>>**

- 1. Check if the printer controller unit is securely mounted on the copier.
- 2. Check if the harness between the LGC and IMC boards is open-circuited, and if the connector J113 on the LGC board and the connector J182 on the IMC board are disconnected.
- 3. Check if the harness between the switching power supply and the printer controller is opencircuited.
- 4. Check if the connector J710 of the switching power supply is disconnected.
- 5. Check if any conductor pattern on the IMC, IMG, MTH2 and LGC boards is open- or shortcircuited .
- 6. Replace the LGC board.
- 7. Replace the IMG board.
- 8. Replace the IMC board.
- 9. Replace the MTH2 board.

#### **<<For an external type printer controller>>**

- 1. Check if the printer controller power is turned ON.
- 2. Check if the harness between the PIF board and the printer controller is open-circuited.
- 3. Check if the PIF board is firmly connected to the MTH2 board.
- 4. Check if the harness between the LGC and IMC boards is open-circuited, and if the connector J113 on the LGC board and the connector J182 on the IMC board are disconnected.
- 5. Check if any conductor pattern on the PIF, IMG, MTH2, IMC and LGC boards is open- or short-circuited.
- 6. Replace the PIF board.
- 7. Replace the LGC board.
- 8. Replace the IMG board.
- 9. Replace the IMC board.
- 10. Replace the MTH2 board.

# **[C5B] LGC-CPU signal transmission error to IMC-CPU [C5C] LGC-CPU signal reception error from IMC-CPU**

- 1. Check if the harness between the LGC and IMC boards is open-circuited, and if the connector J113 on the LGC board and the connector J182 on the IMC board are disconnected.
- 2. Replace the LGC board.
- 3. Replace the IMC board.

# **4.1.15 ADF related service call**

### **[C72] Aligning sensor automatic adjustment error**

- 1. Check if any foreign matter is present between the aligning sensor and the reflecting mirror, and if the reflecting mirror is stained.
- 2. Check if the harness between the aligning sensor and the RADF PC board is open-circuited.
- 3. Check if any conductor pattern on the RADF PC board is open- or short-circuited mainly around IC1, IC14 and CN14.
- 4. Replace the aligning sensor.
- 5. Replace the RADF PC board.
- 6. Initialize the RADF's EEPROM and perform the sensor automatic adjustment.

### **[C73] EEPROM initializing error**

- 1. Check if any conductor pattern on the RADF PC board is open- or short-circuited mainly around IC7.
- 2. Replace the RADF PC board.
- 3. Initialize the RADF's EEPROM and perform the sensor automatic adjustment.

### **[C74] Paper exit sensor automatic adjustment error**

- 1. Check if any foreign matter is present between the exit sensor and the reflecting mirror, and if the reflecting mirror is stained.
- 2. Check if the harness between the exit sensor and the RADF PC board is open-circuited.
- 3. Check if any conductor pattern on the RADF PC board is open- or short-circuited mainly around IC1, IC14 and CN8.
- 4. Replace the exit sensor.
- 5. Replace the RADF PC board.
- 6. Initialize the RADF's EEPROM and perform the sensor automatic adjustment.

# **4.1.16 Other service call (1)**

# **[C94] LGC-CPU abnormal**

Is "Call for service" displayed again even after the copier is turned OFF and then back ON?

- $\rightarrow$  Observe the condition for a while. NO
- 1. Check if the conductor pattern between LGC-CPU (IC32) and FROM (IC24) is open- or shortcircuited.
- 2. If this problem recurs frequently, replace the LGC board.

# **[C9A] Main memory abnormal**

YES

YES

Is "Call for service" displayed again even after the copier is turned OFF and then back ON?

 $\blacktriangleright$  Observe the condition for a while. NO

- 1. Check if the conductor pattern between the LGC-CPU (IC32), FROM (IC24), SRAM (IC35) and BC-RAM (IC36) is open- or short-circuited.
- 2. If this problem recurs frequently, replace the LGC board.

# **[C9B] LGC-CPU protocol error [C9D] IMC-CPU protocol error**

Turn the power OFF, and back ON.

In case that these errors occur frequently, confirm the contents of the following items in the setting mode and report them.

08-267 C9B/C9D error history display

08-900 Firmware version (Basic section ROM)

- 08-902 Engine ROM version (LGC)
- 08-903 Printer ROM version (IMC)

# **[C9E] IMC board connection abnormal**

Is "Call for service" displayed again even after the copier is turned OFF and then back ON?

 $\overline{N^{\text{O}}}$  Observe the condition for a while.

- YES
- 1. Check if the IMC board, SYS board and the IMG board are firmly connected to the MTH1 board.
- 2. Check if the connector J181, J182, J185 or J188 on the IMC board is disconnected.
- 3. Check if the connector J161 on the IMG board is disconnected.
- 4. Check if the connector J1 on the SCM board is disconnected.
- 5. Check if the harness connected to the IMC board is open- or short-circuited or if any connector pin is disconnected.
- 6. Check if the harness between the SCM and IMG boards is open-circuited or if any connector pin is disconnected.
- 7. If this problem recurs frequently, replace the IMC board.
## **4.1.17 Laser optical unit related service call**

## **[CA1] Polygonal motor rotation abnormal**

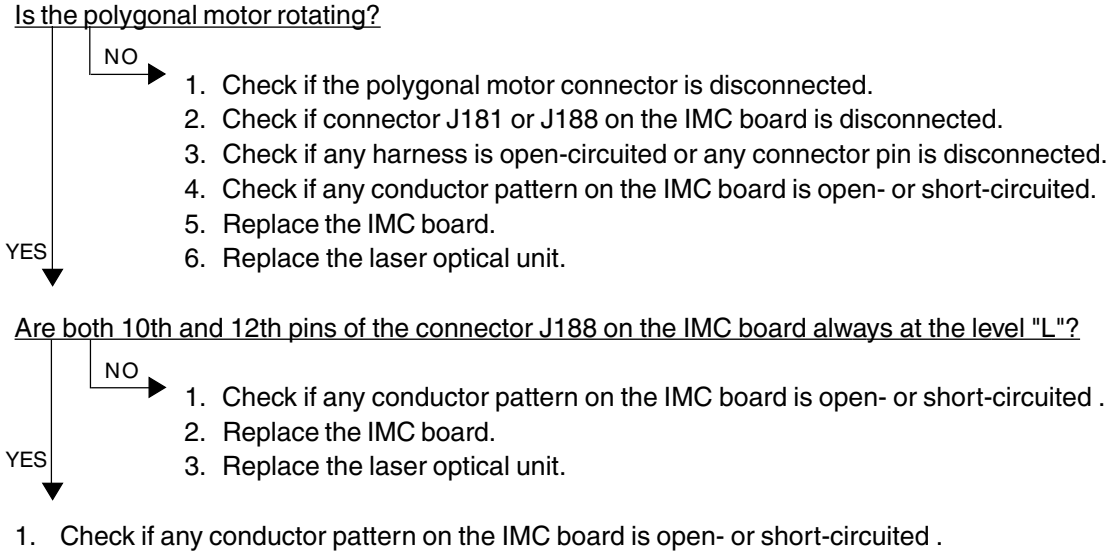

- 2. Replace the IMC board.
- 3. Replace the laser optical unit.

## **[CA2] H-SYNC abnormal**

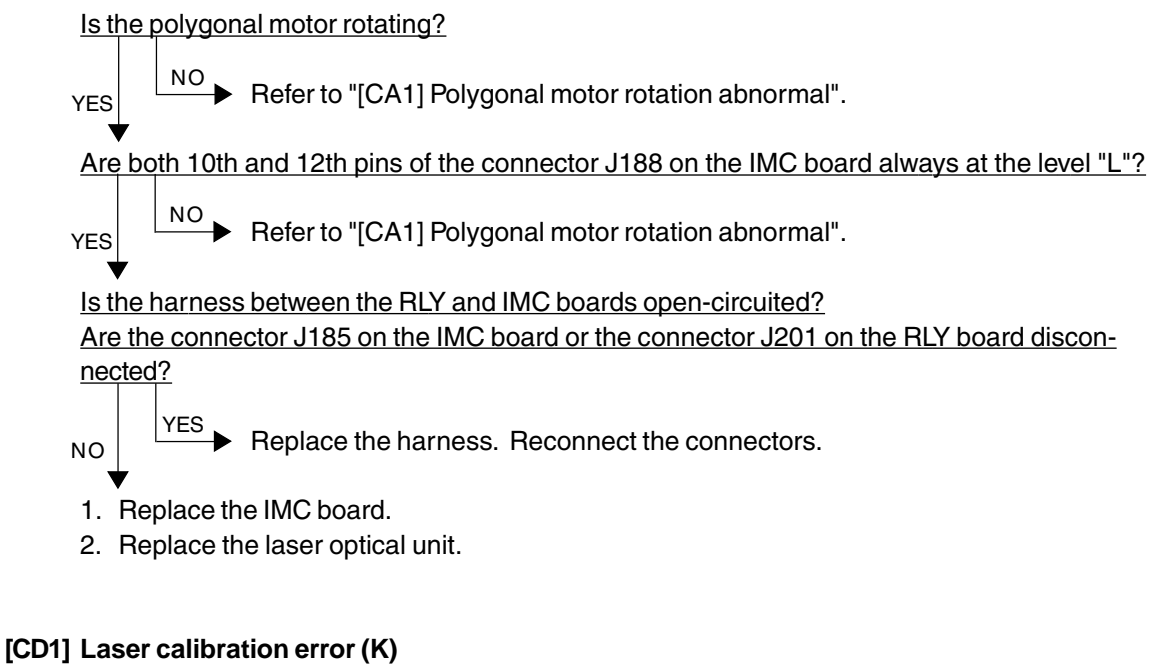

- **[CD2] Laser calibration error (C)**
- **[CD3] Laser calibration error (M)**
- **[CD4] Laser calibration error (Y)**

Replace the IMC board.

## **4.1.18 Finisher related service call**

## **[CB1] Feed motor abnormal**

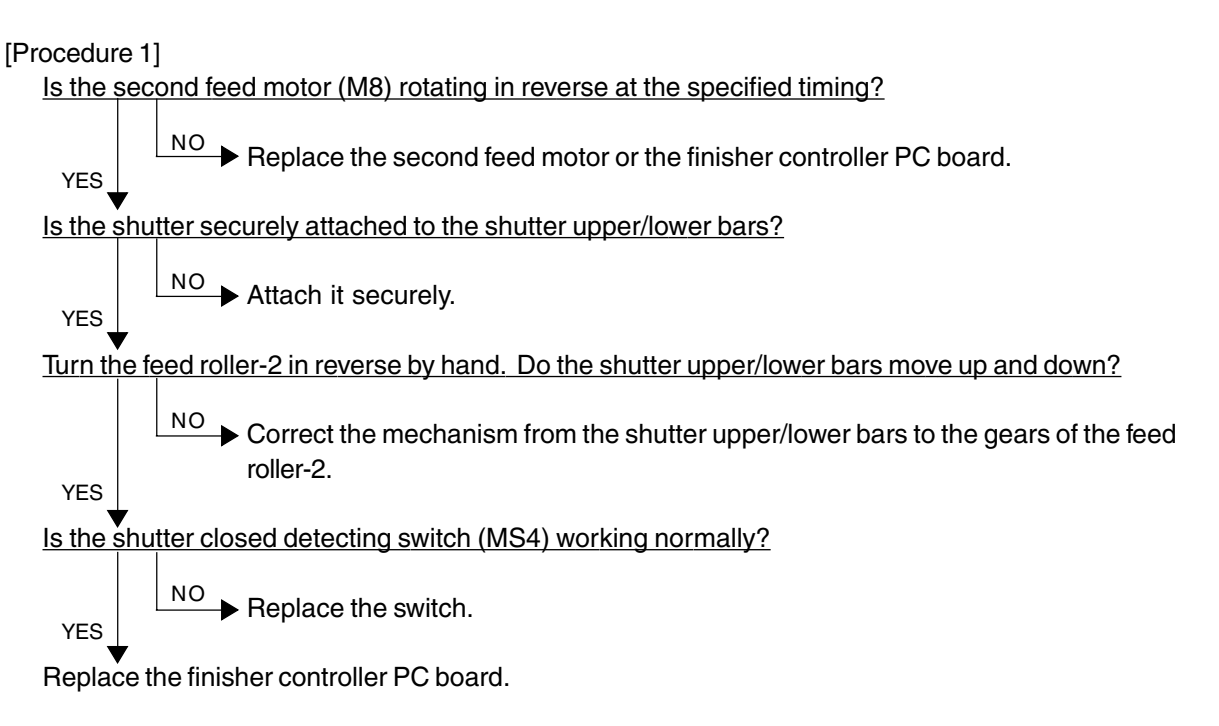

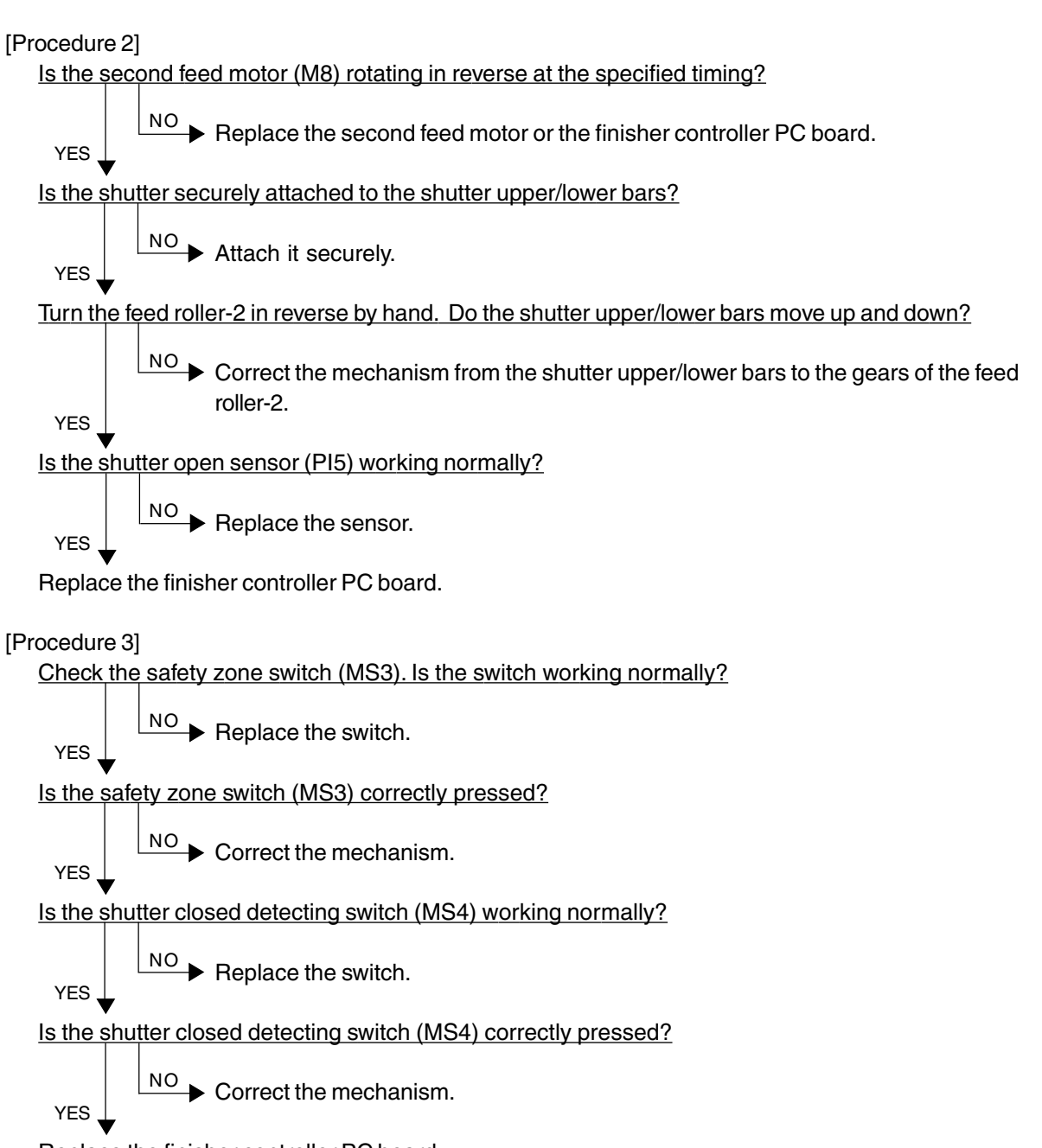

Replace the finisher controller PC board.

#### **[CB2] Delivery motor abnormal**

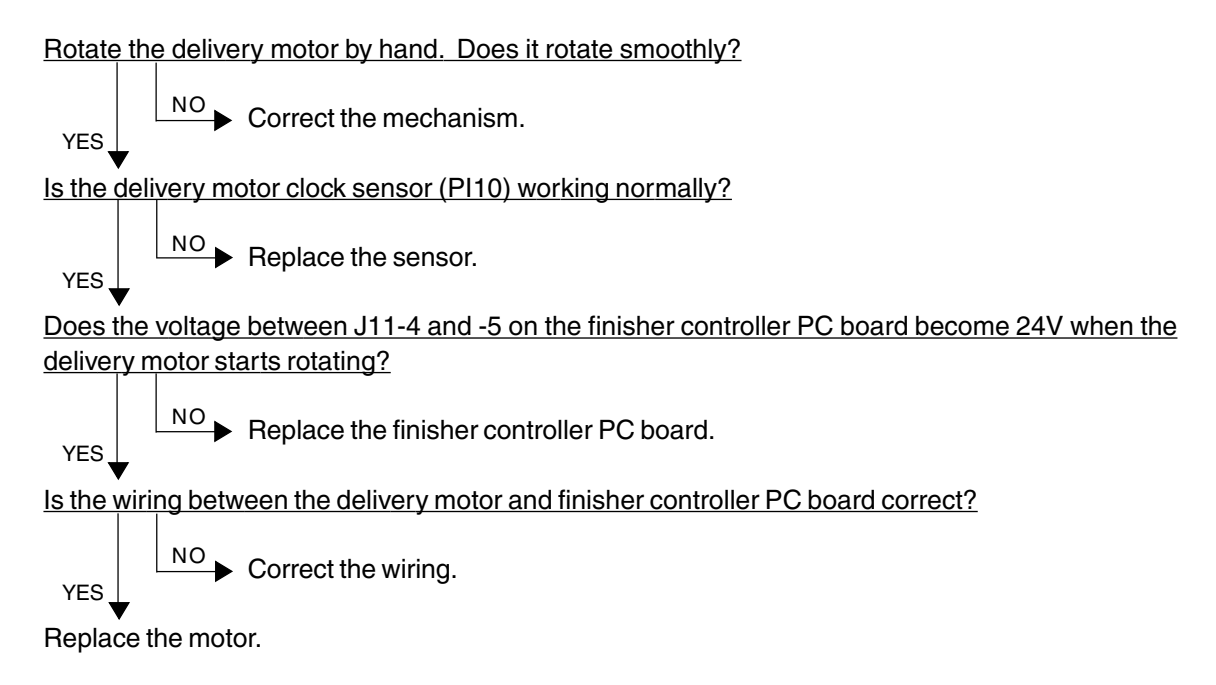

## **[CB3] Tray lift motor abnormal**

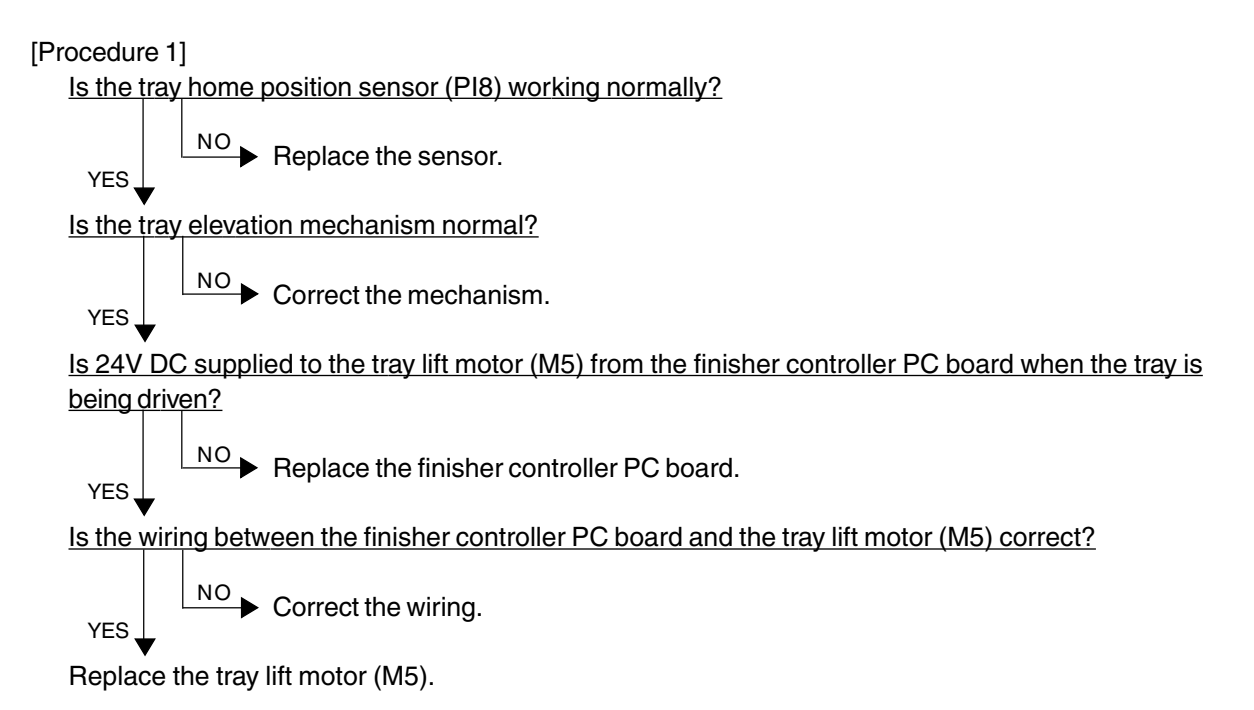

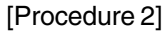

Does the tray reach the tray upper limit detecting switch (MS5)?

$$
\begin{array}{c}\n\begin{array}{c}\n\sqrt{ES} \\
\hline\n\end{array}\n\end{array}
$$
 Lower the position of the tray.

Is the tray upper limit detecting switch (MS5) working normally?

 $N^{\text{O}}$  Replace the switch. YES

Is the wiring between the finisher controller PC board and the tray upper limit detecting switch correct?

 $\overline{N^{\text{O}}}$  Correct the wiring. YES

Replace the finisher controller PC board.

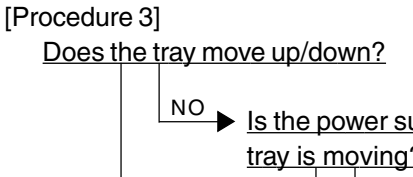

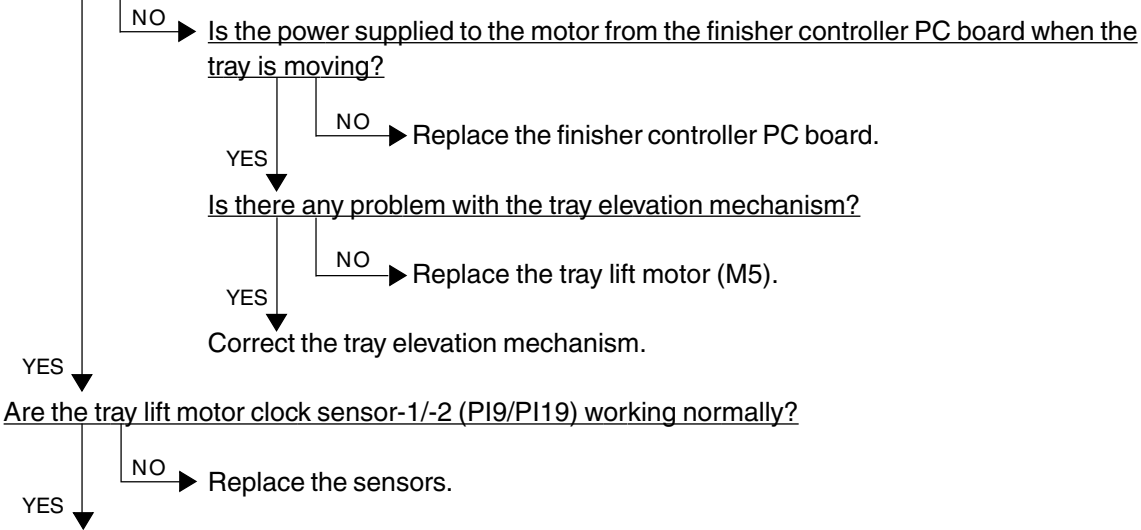

Replace the finisher controller PC board.

## **[CB4] Alignment motor abnormal**

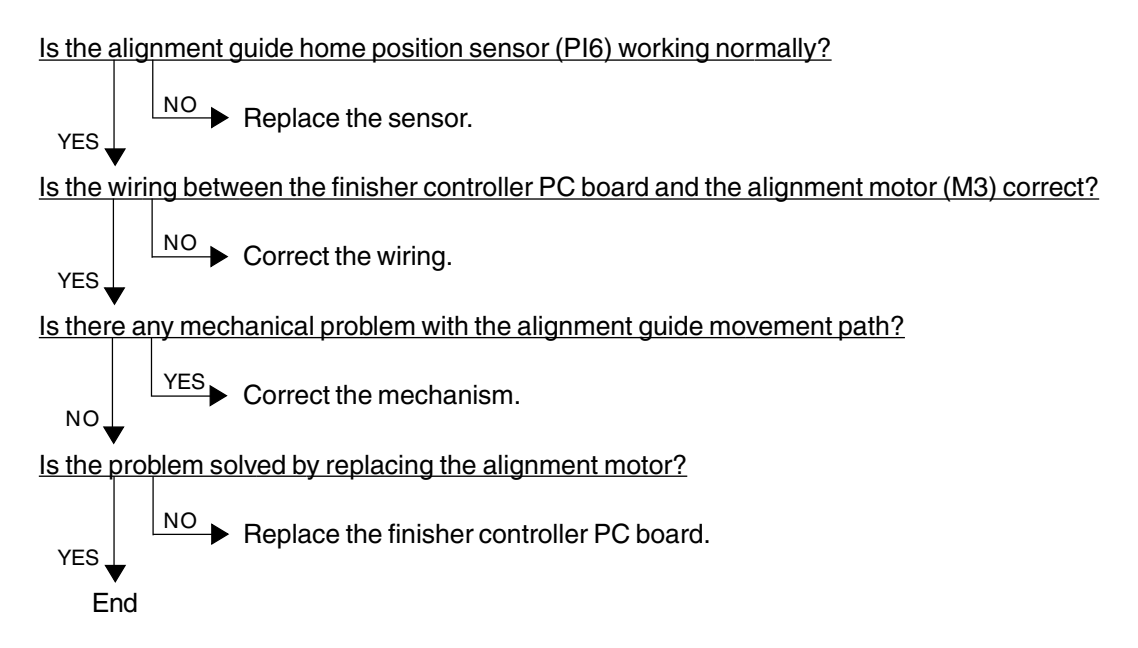

## **[CB5] Staple motor abnormal**

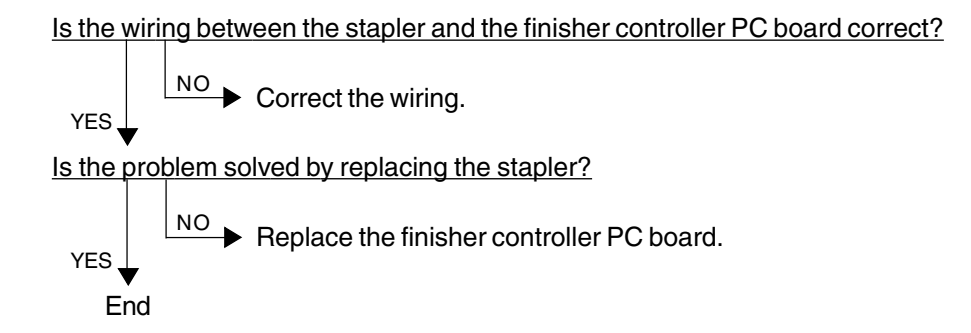

## **[CB6] Stapler shift motor abnormal**

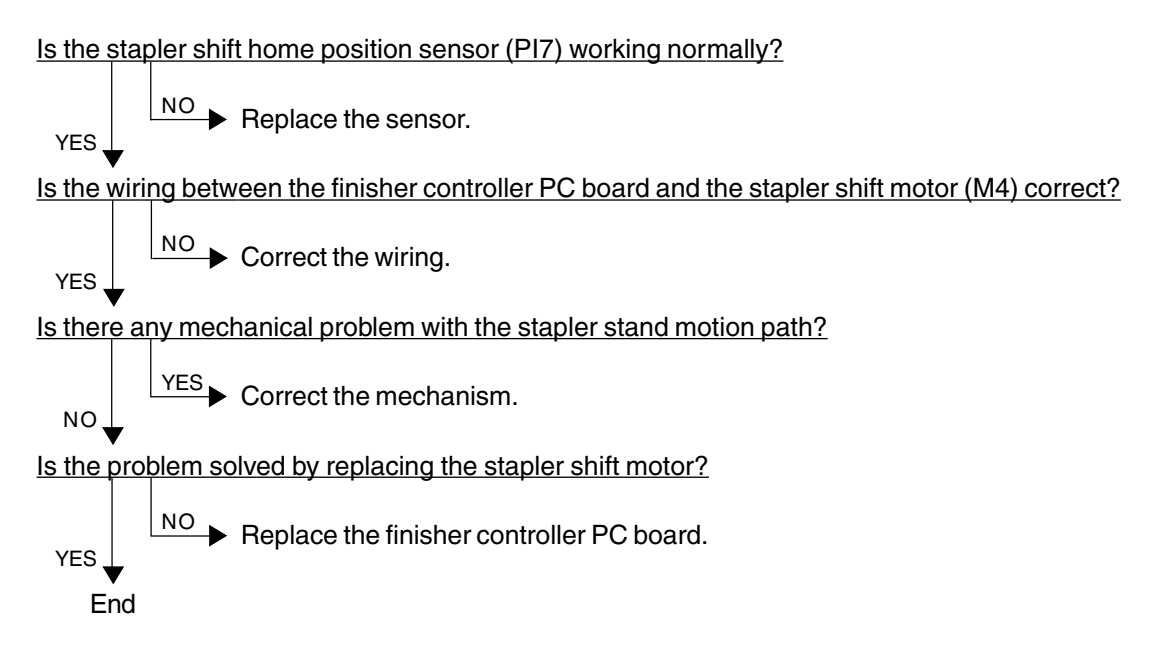

## **[CB7] Height sensor abnormal**

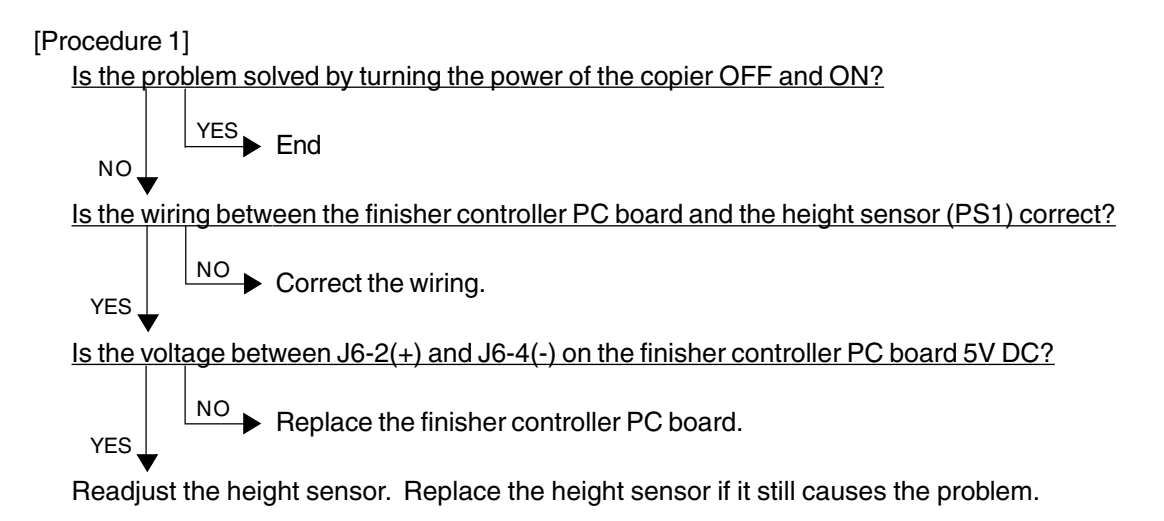

[Procedure 2]

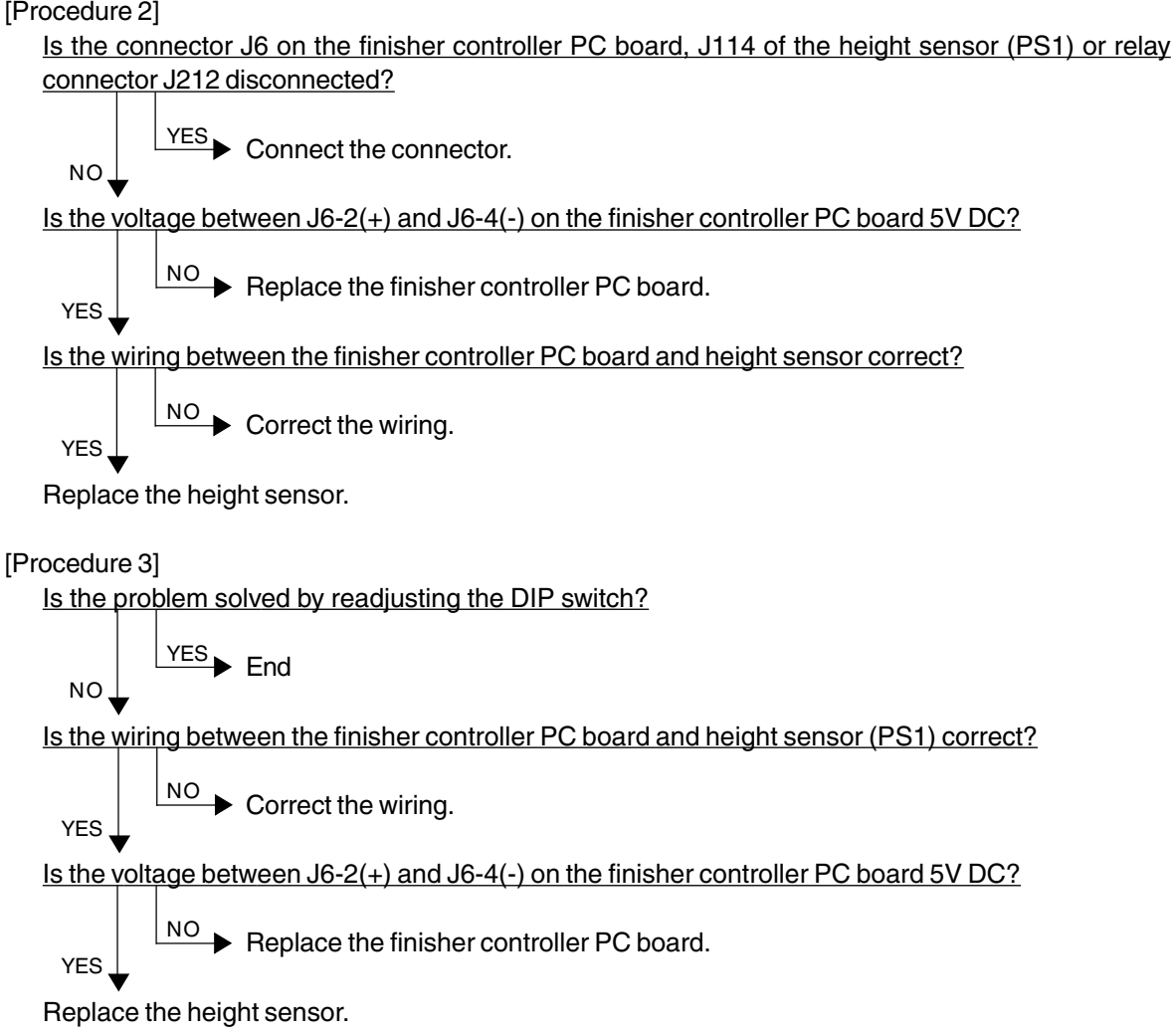

## **[CB8] Backup RAM data abnormal**

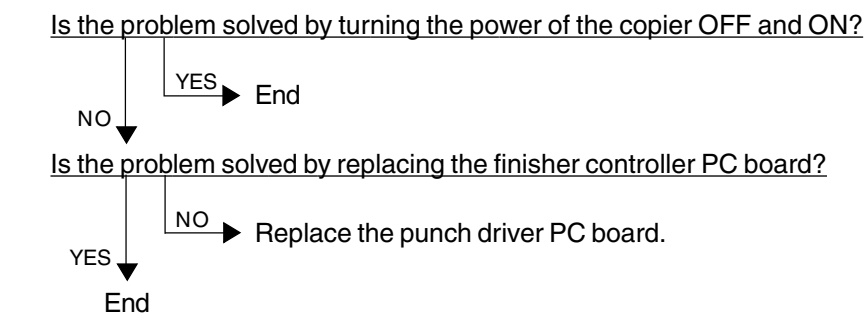

#### **[CB9] Saddle stitcher/paper pushing plate motor abnormal**

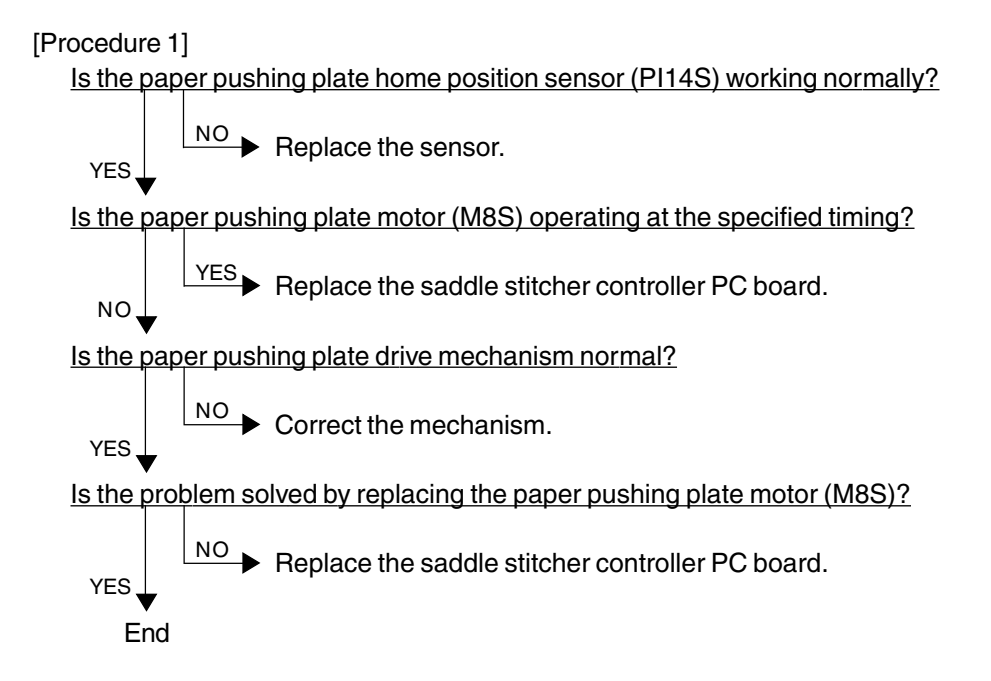

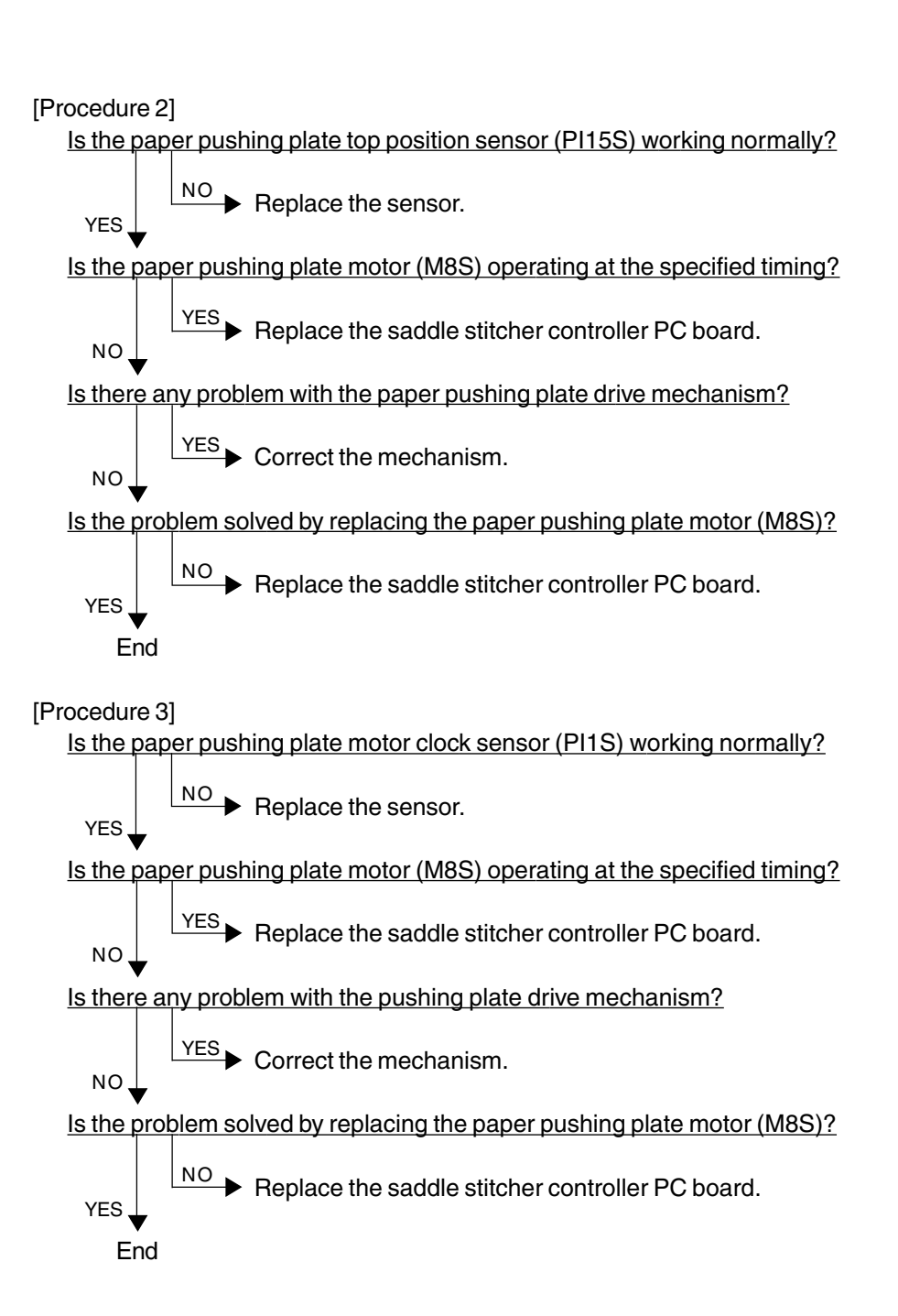

## **[CBA] Saddle stitcher/stitcher motor (front) abnormal [CBB] Saddle stitcher/stitcher motor (rear) abnormal**

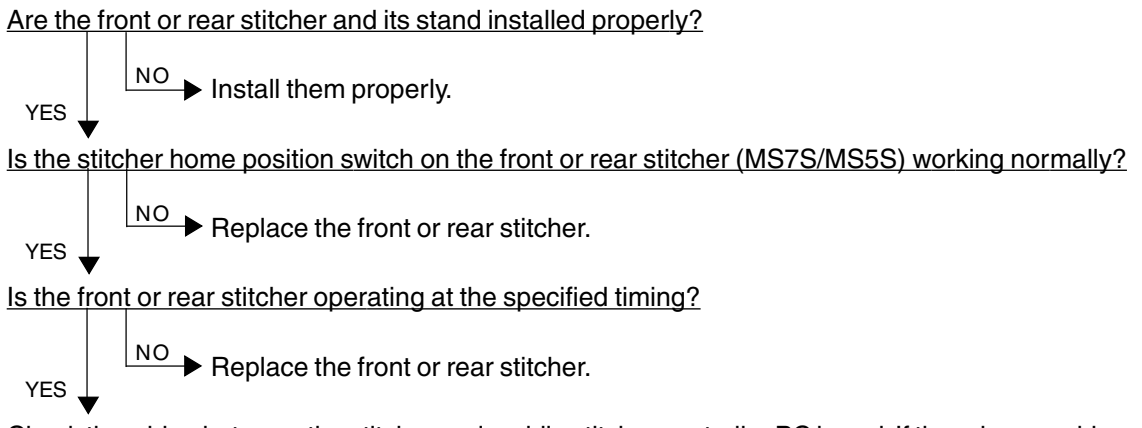

Check the wiring between the stitcher and saddle stitcher controller PC board. If there is no problem, replace the controller PC board.

## **[CBC] Saddle stitcher/alignment motor abnormal**

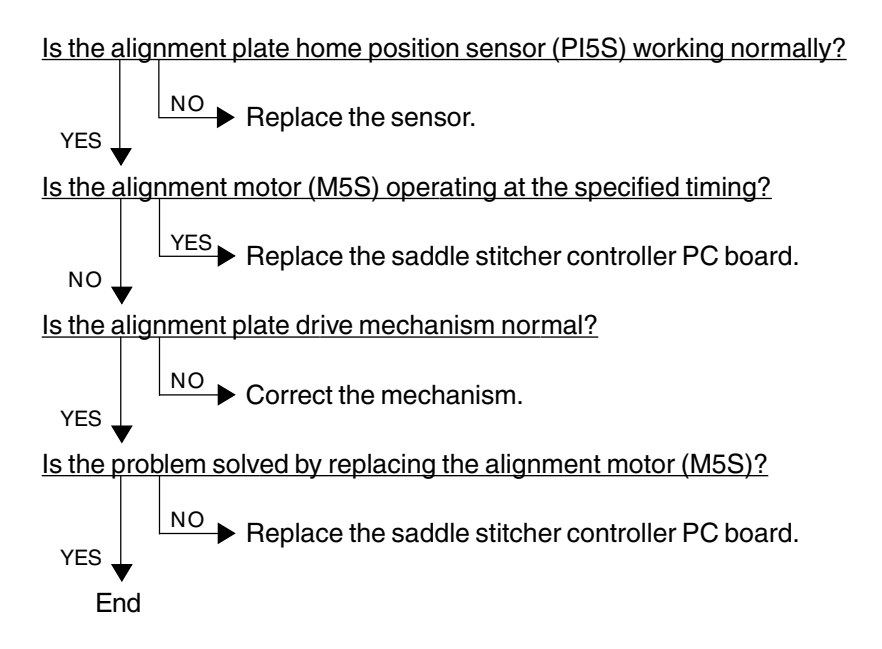

#### **[CBD] Saddle stitcher/guide motor abnormal**

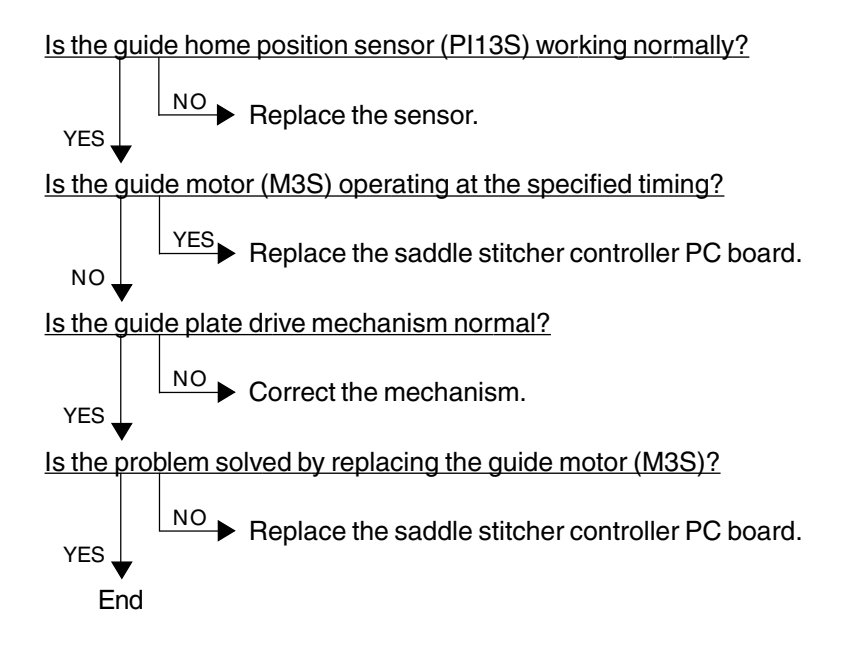

#### **[CBE] Saddle stitcher/paper folding motor abnormal**

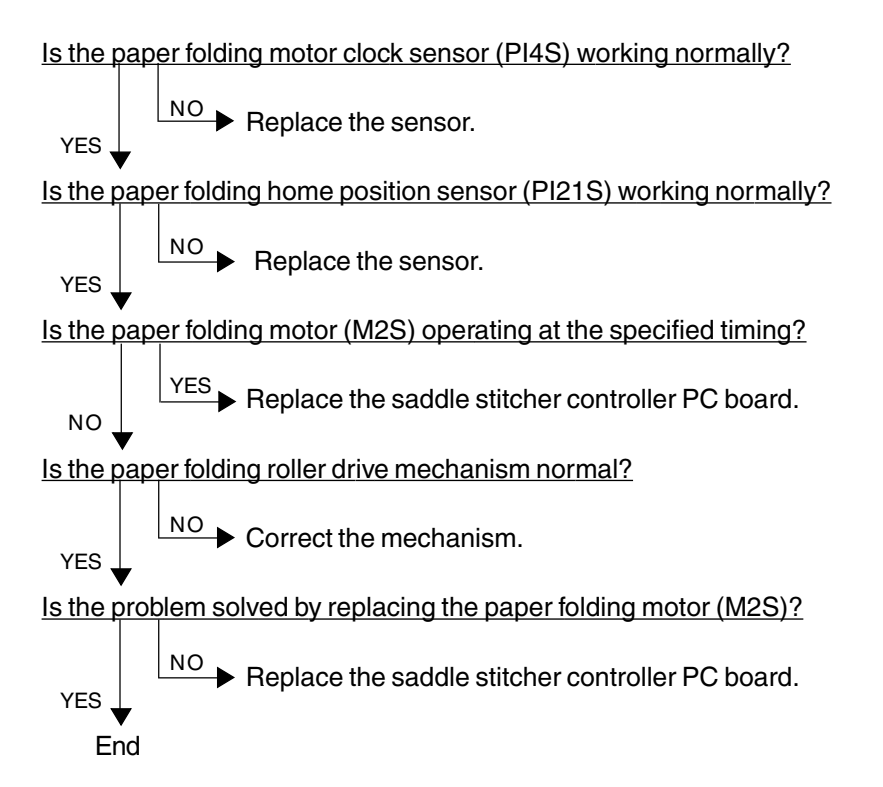

## **[CBF] Saddle stitcher/paper positioning plate motor abnormal**

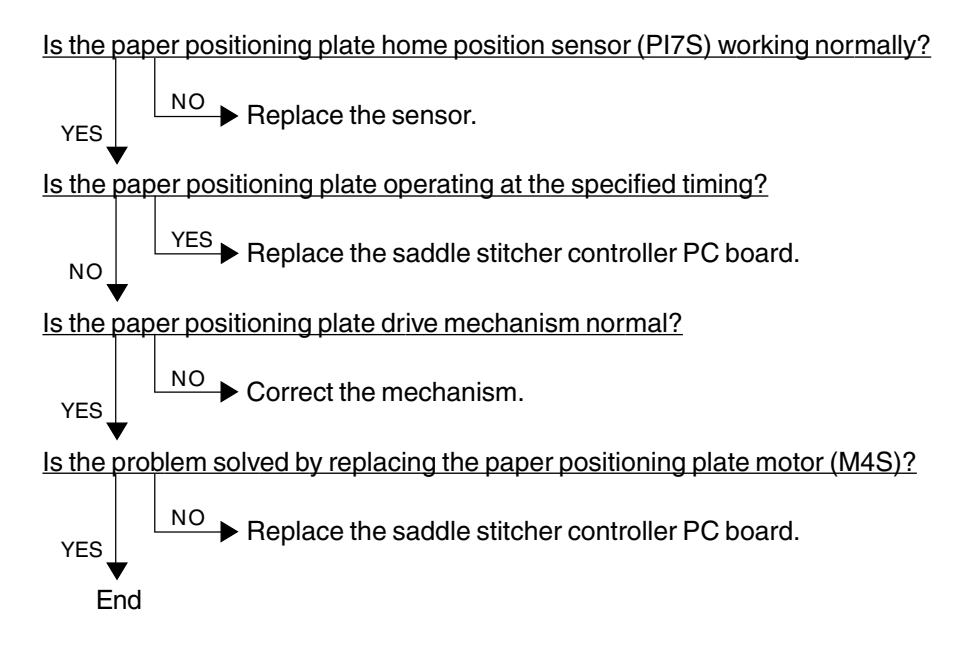

#### **[CD5] Saddle stitcher/sensor connector connection error**

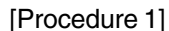

Is the connector of guide home position sensor (PI13S) connected to the connector on the saddle stitcher controller PC board?

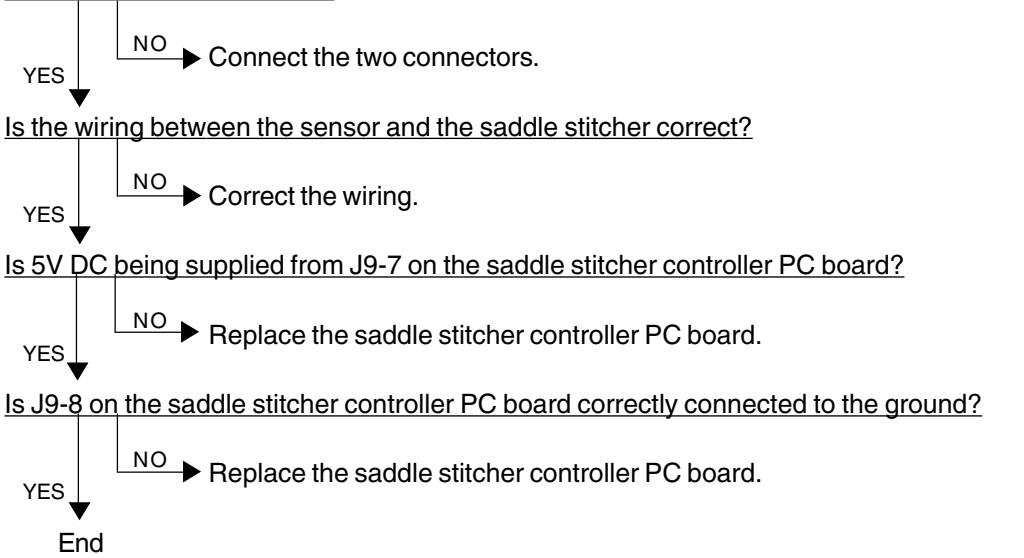

[Procedure 2]

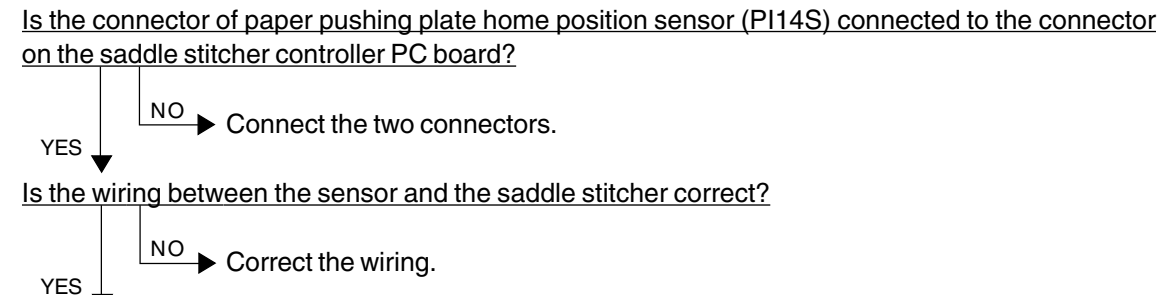

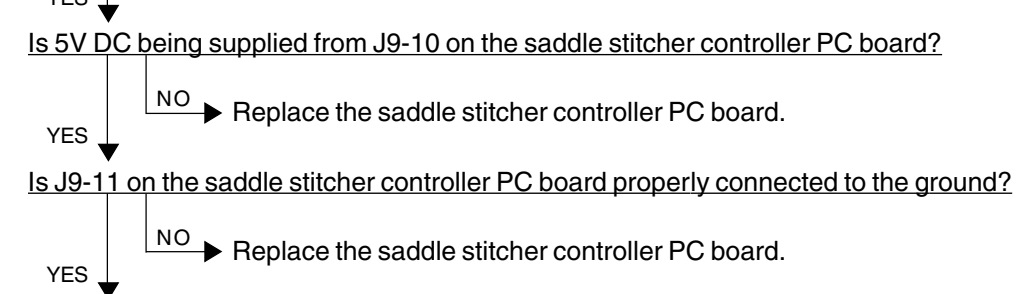

[Procedure 3]

End

Is the connector of paper pushing plate top position sensor (PI15S) connected to the connector on the saddle stitcher controller PC board?

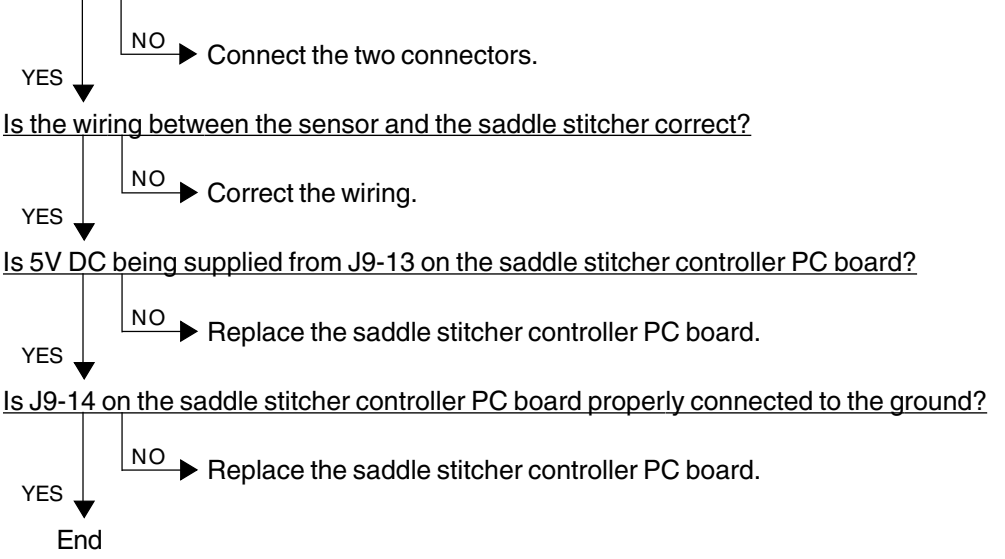

## **[CD6] Saddle stitcher/microswitch abnormal**

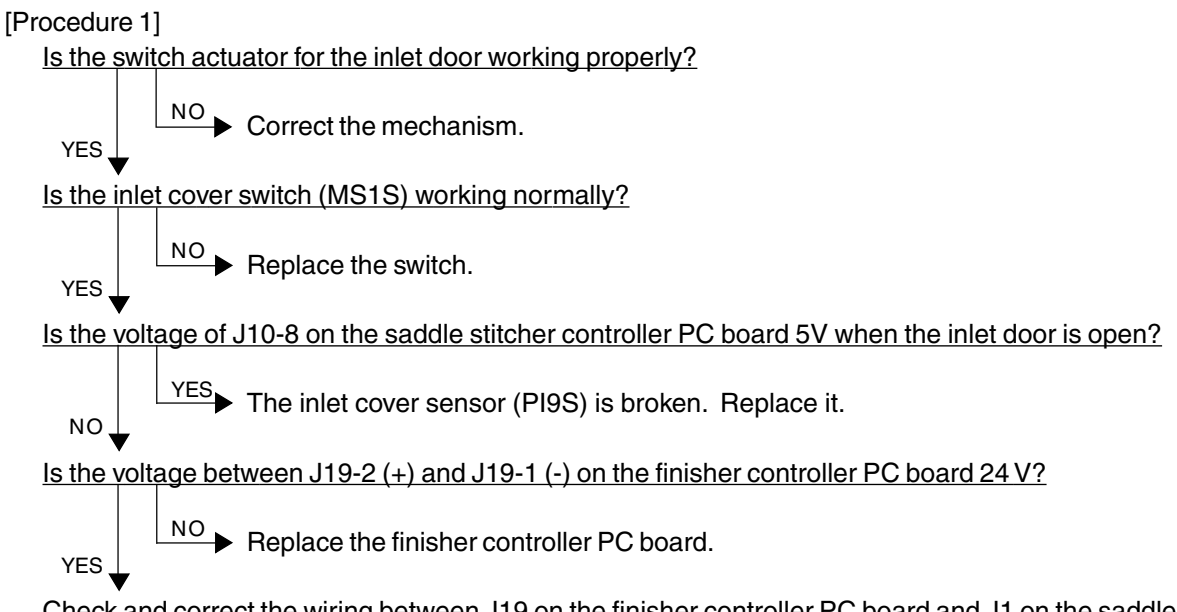

Check and correct the wiring between J19 on the finisher controller PC board and J1 on the saddle stitcher controller PC board. If there is no problem, replace the saddle stitcher controller PC board.

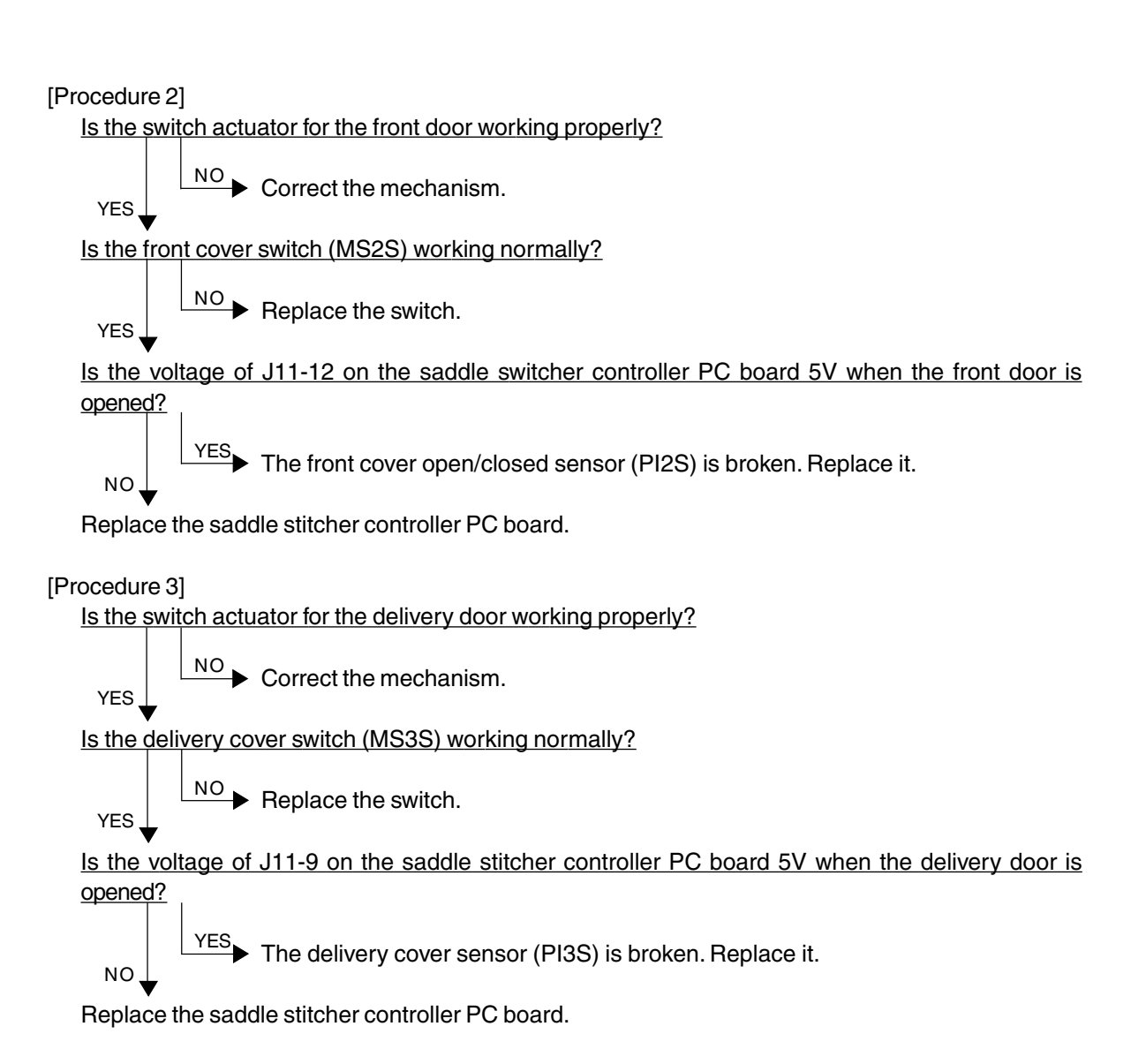

## **[CD7] Communication error between finisher and saddle stitcher**

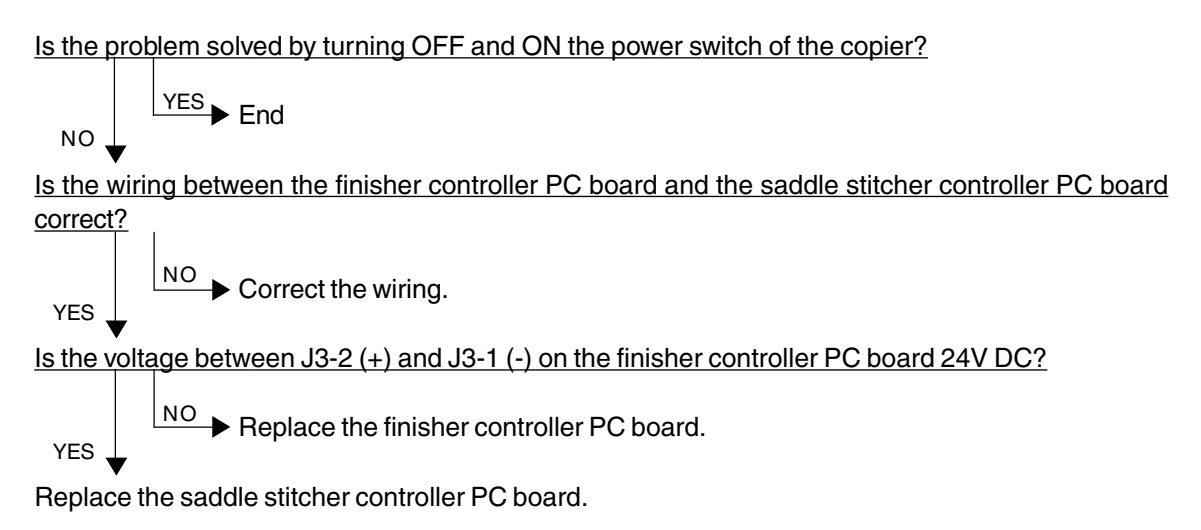

#### **[CD9] Swing motor abnormal**

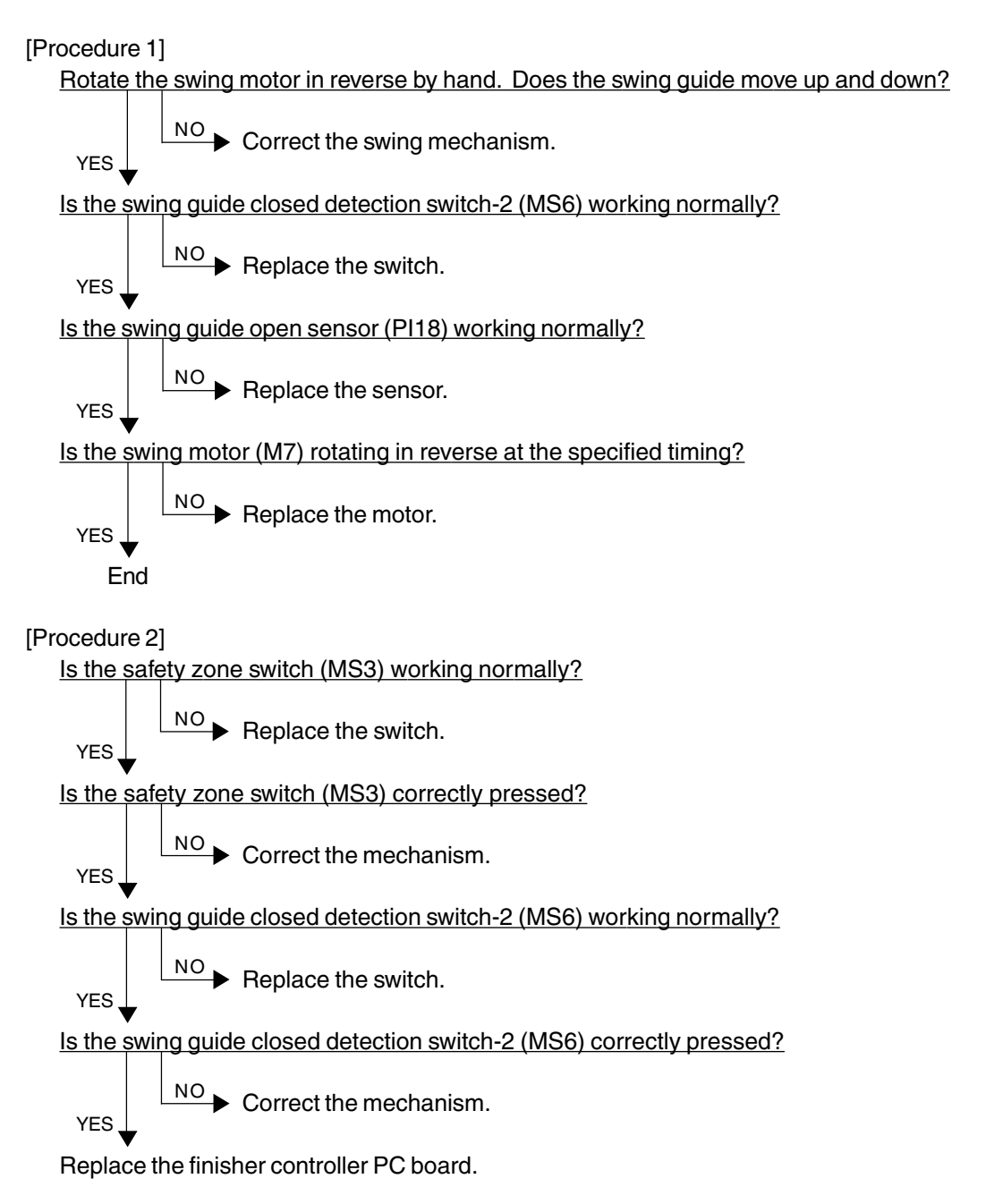

[Procedure 3]

Is the swing motor clock sensor (PI20) working normally?

$$
\gamma_{\text{ES}} \qquad \xrightarrow{\text{NO}} \text{Replace the sensor.}
$$

Does the voltage between J11-6 and -7 on the finisher controller PC board become 24V when the swing motor starts rotating?

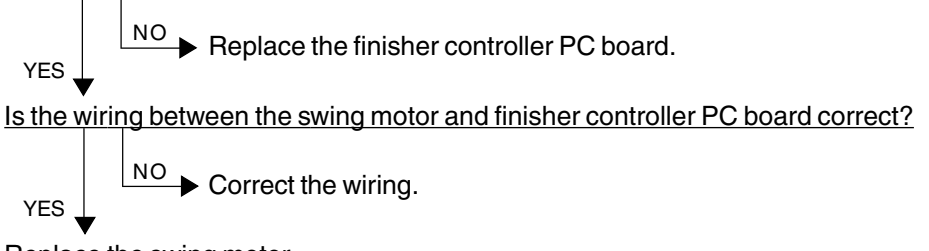

Replace the swing motor.

## **[CDA] Horizontal registration motor abnormal**

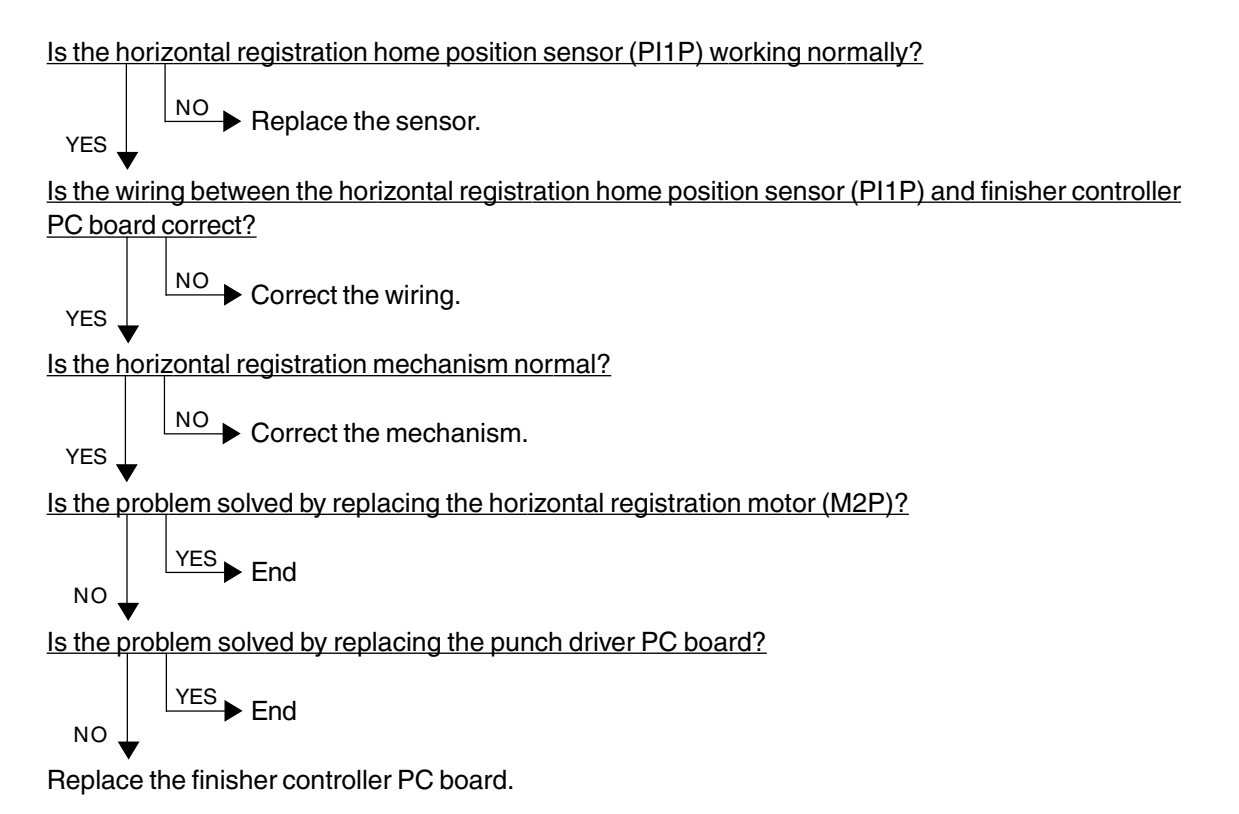

## **[CDB] Punch motor abnormal**

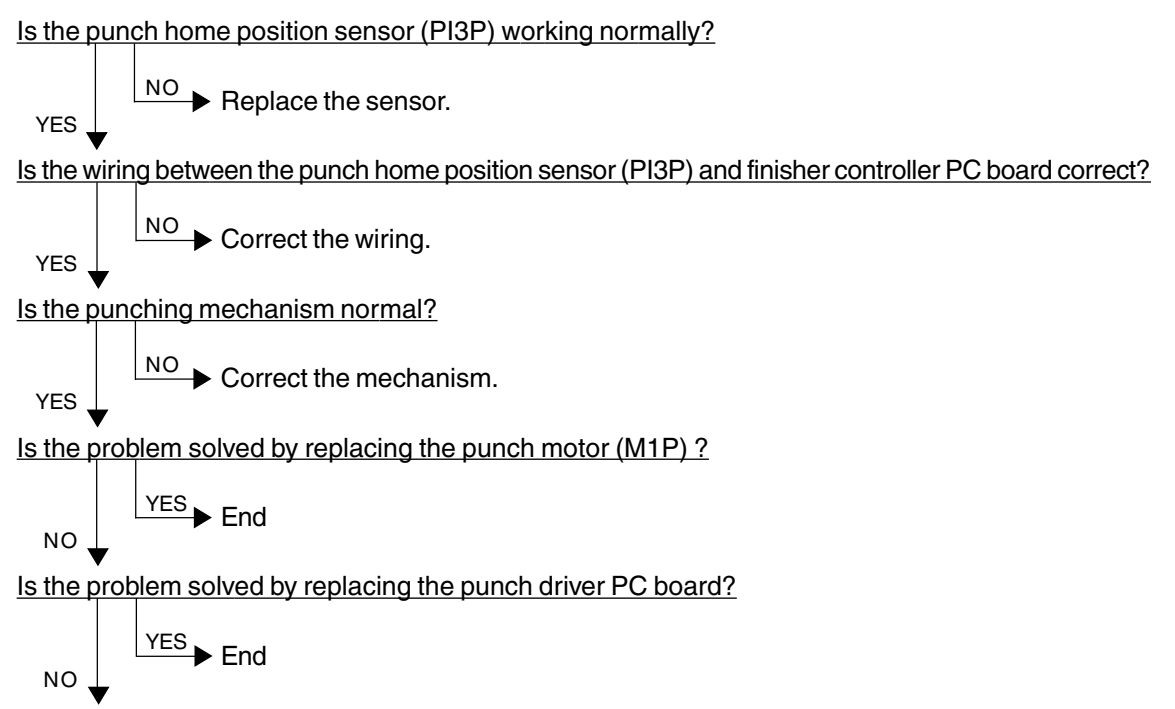

Replace the finisher controller PC board.

## **4.1.19 Image quality related service call**

- (1) After checking [CE1], [CE2] and [CE4], and taking appropriate action, perform the forced performing of image quality control.
	- 1. While pressing [0] and [5] simultaneously, turn ON the power.
	- 2. Enter [878] with digital keys, and then press the [START] key.
	- 3. Turn OFF and then back ON the power, and check that the copier becomes ready normally.
- (2) After confirming the items in (1), clear the abnormal detection counter of image quality control.
	- 1. While pressing [0] and [8] simultaneously, turn ON the power.
	- 2. Enter [415] with digital keys, and then press the [START] key.
	- 3. Rewrite the displayed status counter from "1"  $\sim$  "16" to "0", and then press the [SET] or [INTERRUPT] key.
	- 4. Enter [416] with digital keys, and then press the [START] key.
	- 5. Rewrite the displayed status counter from "1" ~ "16" to "0", and then press the [SET] or [INTERRUPT] key.
	- 6. Enter [417] with digital keys, and then press the [START] key.
	- 7. Rewrite the displayed status counter from "1"  $\sim$  "16" to "0", and then press the [SET] or [INTERRUPT] key.
	- 8. Enter [418] with digital keys, and then press the [START] key.
	- 9. Rewrite the displayed status counter from "1"  $\sim$  "16" to "0", and then press the [SET] or [INTERRUPT] key.
	- 10. Turn OFF and then back ON the power, and check that the copier becomes ready normally.

## **[CE1] Image quality sensor abnormal (OFF level)**

Is the connector of the image quality sensor, or the connector J113, J114, J115 or J119 on the LGC board, or the connector J182 on the IMC board disconnected?

Is the harness between the LGC board and the image quality sensor, or the harness between the LGC board and the IMC board, or the harness between the LGC board and the switching power supply open-circuited?

 $YES$  Reconnect the connector. Replace the harness.

Is LED (D17) on the LGC board lit? Is the output voltage from the 12V-power supply normal?

 $YES$  Check the power supply system and replace the switching power supply.

- 1. Replace the image quality sensor.
- 2. Replace the LGC board.

 $N<sub>O</sub>$ 

NO

3. Replace the IMC board.

## **[CE2] Image quality sensor abnormal (no pattern level abnormal)**

- 1. Check that the transfer belt unit is fully raised.
- 2. Check that the transfer/transport unit is securely inserted.
- 3. Check for any abnormal stain, large flaw or break on the transfer belt surface.
- 4. Check that the drum and transfer belt are operating. If abnormal, correct any mechanical problem.

Is any of the connectors J113, J114, J115,J119 or J123 on the LGC board disconnected? Is the connector J182 on the IMC board disconnected?

Is the harness between the LGC board and the IMC board open-circuited?

Is the connector of the image quality sensor disconnected or stained?

Is the harness between the LGC board and the image quality sensor open-circuited?

Is the main high-voltage transformer connector disconnected?

Is the harness between the LGC board and the main high-voltage transformer open-circuited? Is the transfer transformer connector disconnected?

Is the harness between the LGC board and the transfer transformer open-circuited?

Is any of the high-voltage contact points of the transfer belt unit in faulty contact? Is any contact points stained?

Is the harness of the main high-voltage transformer or the transfer transformer disconnected or open-circuited?

 $YES$  Reconnect the connector. Replace the harness. Clean the connector or contact point. Correct the contact point.

Is LED (D17) on the LGC board lit? Is the output voltage from the 12V-power supply normal?  $YES$  Check the power supply system, and replace the switching power supply. NO

- 1. Replace the image quality sensor.
- 2. Replace the LGC board.
- 3. Replace the IMC board.

NO

#### **[CE4] Image quality control test pattern abnormal**

- (1) Use "Image quality control abnormal detection counter Y~K display/0 clearing (08-415~418)" to check the abnormal occurring condition for each color.
- (2) Check "Output value display of image quality sensor/Low-density pattern (05-819)" to confirm if the value is under 300 (low-density pattern abnormal) for each color.

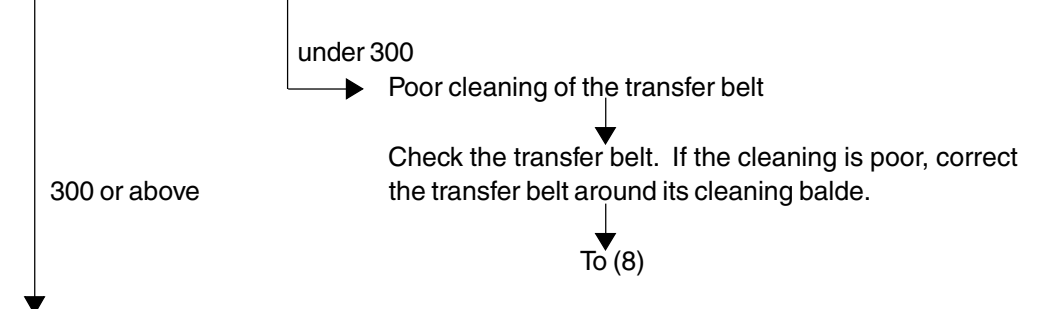

- (3) Check "Output value display of image quality sensor/High-density pattern (05-820)" to confirm if the value is 600 or above (high-density pattern abnormal) and identify the color which pattern is abnormal.
- (4) Set the values of "Image quality control 2(08-401)", "Image quality control 5(08-402)" and "Image quality control 4(08-411)" to "0" (disabled).
- (5) Output the image quality control test pattern (04-270) and check the patch of the color identified in step (3) to see if the image is abnormal (image omitted, all blank, all solid, etc.).

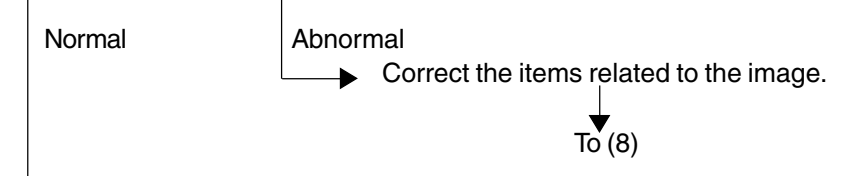

- (6) Replace the image quality sensor.
- (7) Set the values of "Image quality control 2 (08-401)", "Image quality control 5 (08-402)" and "Image quality control 4 (08-411)" to "1" (enabled).
- (8) Perform "Forced performing of image quality control (05-878)" and make sure it is completed normally (Error [CE4] does not appear).
- (9) Clear all "Image quality control abnormal detection counter  $Y~K$  display/0 clearing (08-415~418)".
- (10)If any of the specified parts has been replaced, perform "Automatic initialization of image quality control  $(05-879)$ " ( $\rightarrow$  Chapter 2.3) and then perform "Automatic gamma adjustment  $(05-643)$ " ( $\blacktriangleright$  Chapter 2.6.1).

## **[CE5] Temperature/humidity sensor upper-limit abnormal**

Is the harness between the LGC board and the temperature/humidity sensor disconnected ? Is the connector J108 on the LGC board or the connector of the temperature/humidity sensor disconnected ?

 $YES$  Reconnect the connector. Replace the harness. NO

1. Replace the temperature/humidity sensor.

2. Replace the LGC board.

## **[CE6] Drum thermistor Y abnormal [CE9] Drum thermistor K abnormal**

Is the harness between the LGC board and the drawer connector for EPU disconnected ? Is the harness inside of the EPU and the harness of the drum thermistor Y or K disconnected ? Is the connector J120 on the LGC board, or the connector of the drum thermistor Y or K disconnected ?

 $YES$  Reconnect the connector. Replace the harness. NO

1. Replace the drum thermistor Y or K.

2. Replace the LGC board.

## **[CF1] Color registration control abnormal**

<Check of the status of color registration sensor error>

- 1. While pressing [0] and [5] simultaneously, turn the power ON.
- 2. Enter [461] with digital keys and press the [START] key.
- 3. The color registration control result is displayed in four values (Y(0), M(1), C(2), K(3)).
- 4. Check the value for Y(0) displayed in 3..

When ICF11 has occured, a value from 1 to 15 is displayed (normal if 0 or 16 or above).

- 1-14: Data error (color registration sensor is normal)
- 15: Reading error of color registration test pattern

<Disabling the color registration control>

- 5. While pressing [0] and [8] simultaneously, turn the power ON.
- 6. Enter [742] with digital keys and press the [START] key.
- 7. Set the color registration control setting to "1" (manual).
- 8. Enter [743] with digital keys and press the [START] key.
- 9. Set the color registration control during the warming-up to "0" (disabled).
- 10.Turn the power OFF.

<Check by the forced performing of color registration control >

- 11.While pressing [0] and [5] simultaneously, turn the power ON.
- 12. Enter [407] with digital keys and press the [START] key.  $\rightarrow$  (Forced performing of color registration control)
	- \* At this time, use a digital tester to monitor the test point TP91 (front color registration sensor output) and TP93 (rear color registration sensor output) on the LGC board.

– If the outputs are normal –

Before starting the forced performing of color registration control, a voltage of approximately 0.7V DC is displayed.

After starting it, the voltage changes to approximately 4.4V DC, and this may drop instantaneously down to 0.7V DC. (There may be no fluctuations in voltage, depending on the reaction speed of the digital tester.)

When the forced performing of color registration control is finished, the voltage returns to approximately 0.7V DC.

Voltage before forced performing of color registration control

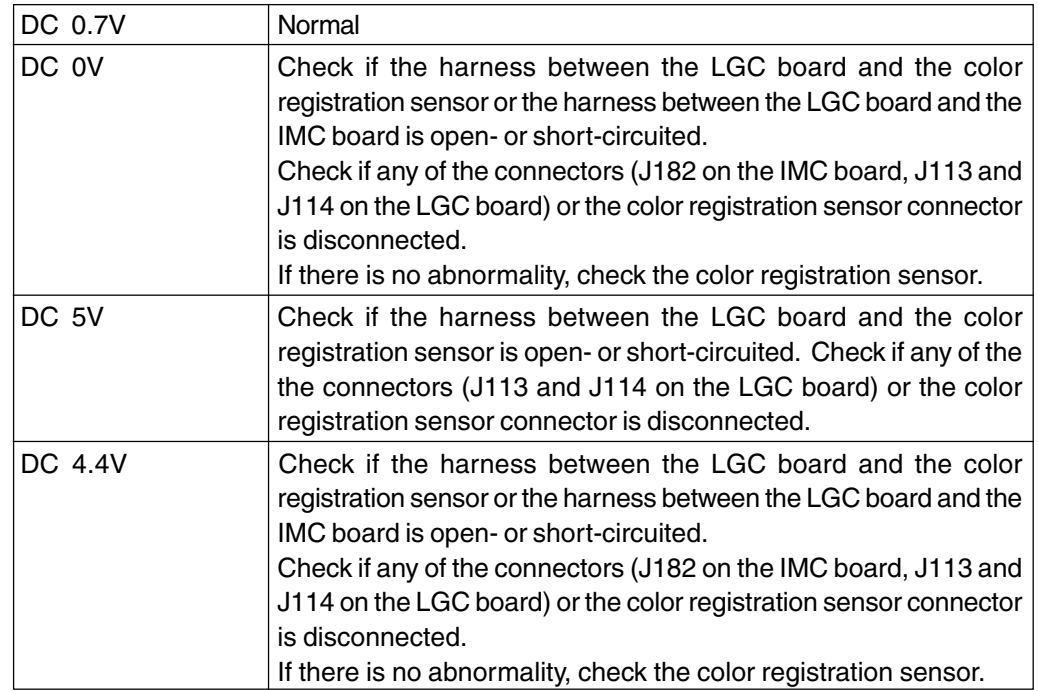

Voltage during forced performing of color registration control

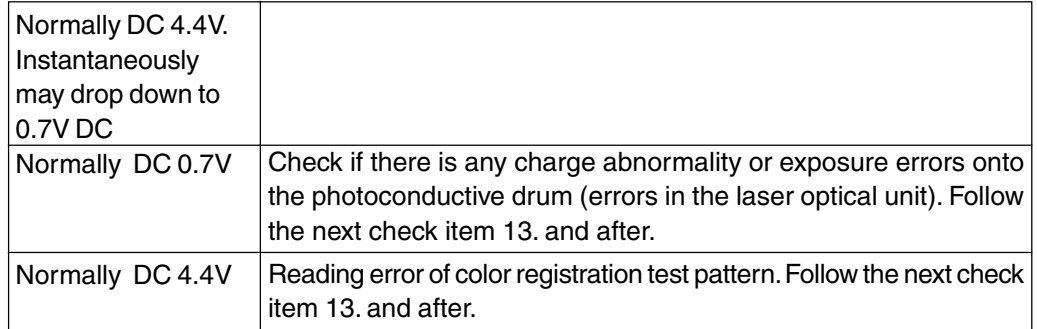

<Check by the grid pattern>

13.While pressing [0] and [5] simultaneously, turn the power ON.

- 14.Enter "1" with digital key and press the [PRINTER/NETWORK] key.
- 15.Check the output grid patterns of yellow, magenta, cyan and black if there is image density difference among the front/center/rear areas or abnormality in the overall image.
	- \* At this time, there is no problem even if the Y, M, C and K grid patterns are out of alignment.
		- If there is difference in tonal balance between the front and rear areas
			- Check the state of contact of the photoconductive drum and the transfer belt.
			- Check the quantity of developer (check whether developer material is properly supplied onto the surface of the developer sleeve).

– If there is any streak of yellow, magenta, cyan or black streak in the secondary-scanning direction –

- Check if there is any stain or dust on the main charger wire that corresponds to the color of the streak.
- If there is any white streak in the secondary-scanning direction
	- Check if there is any stain or dust on the slit glass of the laser optical unit.
- $-$  If the entire page is solid in a specific color  $-$ 
	- Abnormality of the main high-voltage transformer corresponding to that color or abnormalityof the laser optical unit.

Of the four main high-voltage transformers, exchange the main high-voltage transformer considered to be abnormal for other main high-voltage transformer considered to be normal, and then output the chart again.

If the solid color over the entire page changes as the result of exchanging the main high-voltage transformer, that main high-voltage transformer is abnormal.

If the solid color over the entire page does not change, check whether there is any disconnection of the harness between the LGC board and the main high-voltage transformer or whether the power supplys to the main charger (disconnection of highvoltage harness or contact defects). If there is no problem, check the laser optical unit.

If the density is low on both front and rear sides and any of the above abnormalities are not found, make the following check.

<Check by the gradation pattern>

16.While pressing [0] and [5] simultaneously, turn the power ON.

- 17.Enter "4" with digital key and press the [PRINTER/NETWORK] key.
- 18.Check the output gradation images for gamma adjustment if there is any abnormality in the gradation of yellow, magenta, cyan and black.
	- If there are any abnormalities –
	- (1) Check if the photoconductive drum and transfer belt are operating. If not, correct any mechanical problems.
	- (2) Check if the transfer belt unit is raised fully upward.
	- (3) Check if the transfer/transport unit is inserted securely.
	- (4) Check the surface of the transfer belt for any abnormal stain, large flaw or break.
	- (5) Check if the connector of the transfer transformer is disconnected.
	- (6) Check if any of the high-voltage harnesses of the main high-voltage transformer/ transfer transformer is disconnected.
	- (7) Check the harness between the LGC board and the transfer transformer if it is opencircuited.
	- (8) Check the high-voltage contacts of the transfer belt unit if they are contacting properly or if they are not dirty.
	- (9) Check if any of the high-voltage harnesses is disconnected.
	- (10) Check if the connector J113, J114 or J119 on the LGC board is disconnected.
	- (11) Check if the connector J181, J182, J185 or J188 on the IMC board is disconnected.
	- (12) Check if the harness between the LGC board and the color registration sensor is open-circuited.
	- (13) Check if the color registration sensor connector is disconnected.
	- (14) Check if any of the main high-voltage transformer connectors is disconnected.
	- (15) Check if any of the harnesses between the LGC board and the main high-voltage transformers is open-circuited.
	- (16) Replace the transfer transformer.
	- (17) Replace the main high-voltage transformer.
- 19. Check the sensor detection area of the transfer belt for any damage, and if damaged, replace the transfer belt.
- 20. Check the emitting/receiving area of the color registration sensor if it is not dirty.
- \* Be sure to do the following after having made checks and corrections:
	- 1. While pressing [0] and [8] simultaneously, turn ON the power.
	- 2. Enter [742] with digital keys and press the [START] key.
	- 3. Set the color registration control setting to "0" (automatic).
	- 4. Enter [743] with digital keys and press the [START] key.
	- 5. Set the color registration control during warming-up setting to "1" (enabled).
	- 6. Turn OFF the power.

## **4.1.20 Other service call (2)**

#### **[F07] Communications error between system-CPU and LGC-CPU**

- 1. Check if the SYC board is securely connected to the MTH1 board.
- 2. Check if the IMC board is securely connected to the MTH1 board.
- 3. Check if the IMC board connector J182 is disconnected.
- 4. Check if the LGC board connector J113 is disconnected.
- 5. Check if the harness between the IMC and LGC boards is open-circuited.
- 6. Check the version of FROM on the SYS board.
- 7. Check the version of MROM on the LGC board.
- 8. Check the version of IMC-ROM on the IMC board.
- 9. Replace the SYS board.
- 10. Replace the IMC board.
- 11. Replace the LGC board.

#### **[F10] HDD formatting error**

- (1) Format the HDD. (Enter "2" into 08-690)
- (2) Check if the HDD is mounted.
- (3) Check if the specified HDD is mounted.
- (4) Check if the connector pins of the HDD are bent.
- (5) Check if the power supply connector is disconnected.
- (6) Check if the connector J144 on the SYS board is disconnected.
- (7) Replace the HDD.
- (8) Replace the SYS board.
- (9) Replace the harness.

\* When changing a HDD, do the following operations after replacing a new one.

1. Formatting of the HDD

#### <Procedure>

- (1) Turen ON the power while the digital keys [0] and [8] are pressed simultaneously.
- (2) Confirm that "Test Mode" is displayed on the control panel. Enter the code "690" and press the [START] key. The display changes to "System Mode".
- (3) Enter "2" and press the [SET] or [INTERRRUPT] key.
- (4) [WAIT] is displayed.
- (5) Turn OFF the power after the message [REBOOT THE MACHINE] is displayed.
- 2. Downloading of the UI data
	- $($   $\blacktriangleright$  Chapter. 5)

## **[F09] [F11] [F12] Communications error between system-CPU and scanner-CPU**

- 1. Check if the IMG board connector J161 is disconnected.
- 2. Check if the SCM board connector J1 is disconnected.
- 3. Check if the harness between the IMG and SCM boards is open-circuited.
- 4. Check if the IMG board is securely connected to the MTH1 board.
- 5. Check if the SYS board is securely connected to the MTH1 board.
- 6. Check the version of FROM on the SYS board.
- 7. Check the version of FROM on the SCM board.
- 8. Replace the SYS board.
- 9. Replace the IMG board.
- 10. Replace the SCM board.

## **4.1.21 Image processing related service call**

#### **[F51] Communications error between system-CPU and AI board during pre-scanning**

- 1. Check if the AI board is securely connected to the connector on the IMG board.
- 2. Check if the IMG board is securely connected to the MTH1 board.
- 3. Check if the SYS board is securely connected to the MTH1 board.
- 4. Check if FROM is mounted on the IC8 on the AI board.
- 5. Check if FROM is mounted in the proper direction on the AI board.
- 6. Replace the AI board.
- 7. Replace the IMG board.
- 8. Replace the SYS board.
- 9. Replace the MTH1 board.
- \* Service call [F51] occurs only when copying with the original mode "AI" selected. The other original modes are operable.

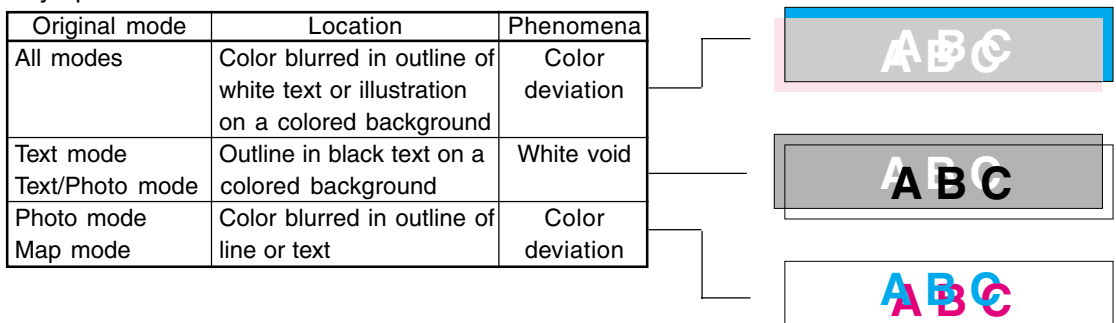

# **4.2 Troubleshooting of Image**

(1) Color deviation

<Symptoms>

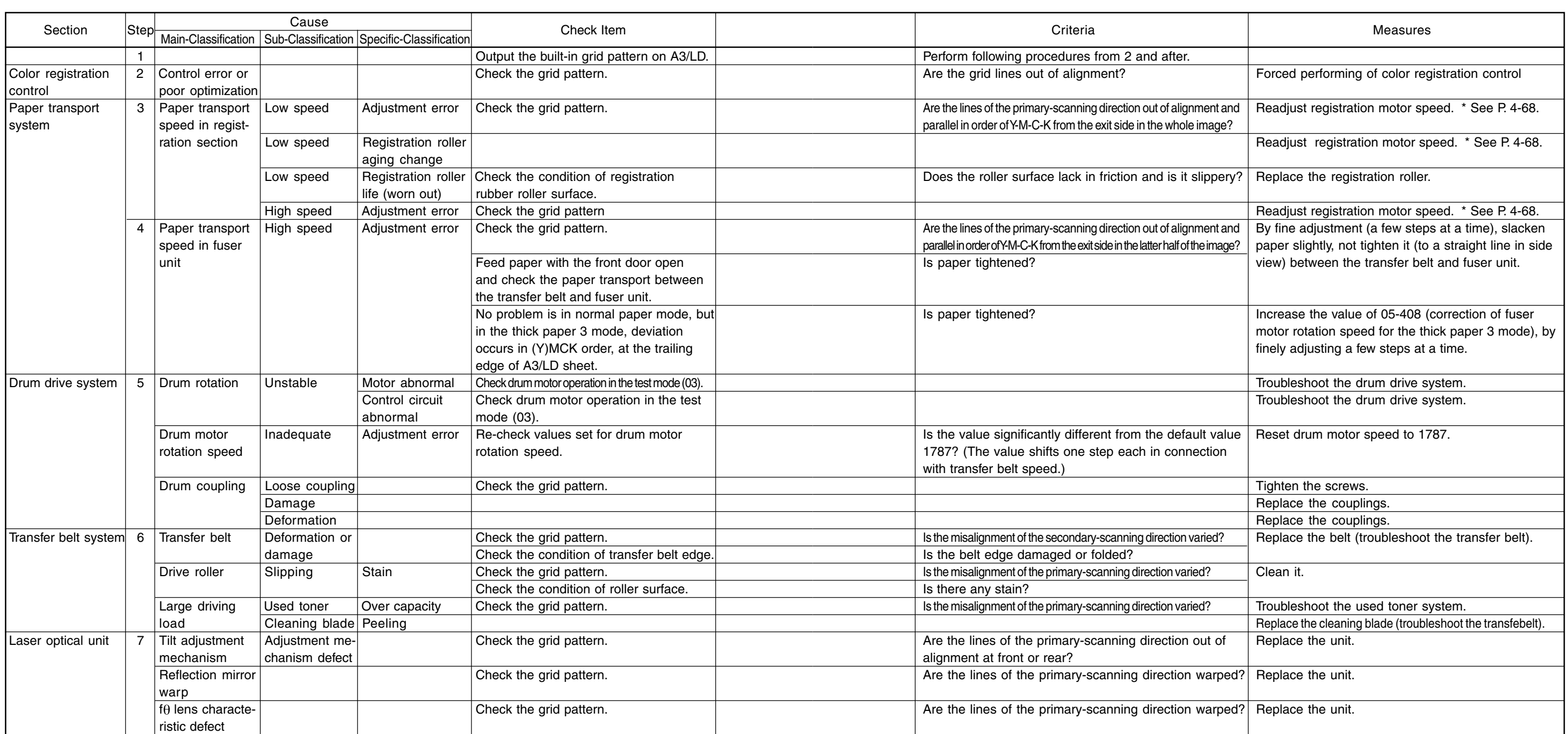

## (2) Uneven pitch and jitter image

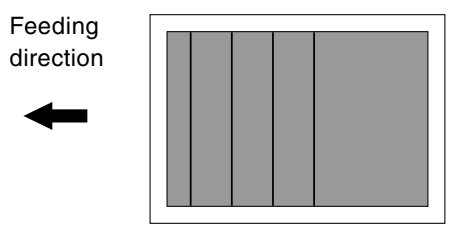

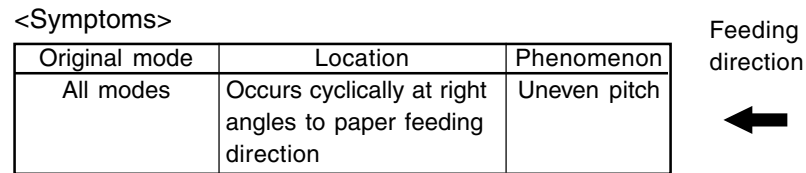

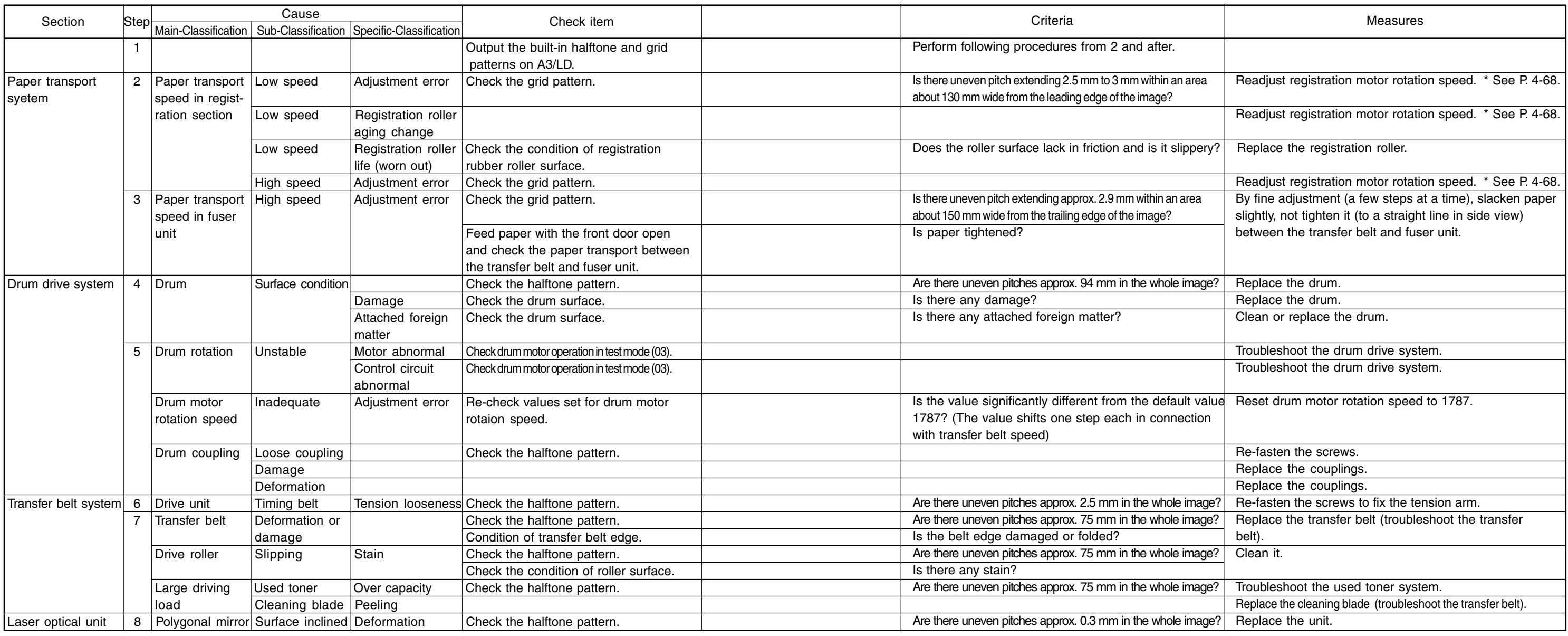

Fine adjustment of registration roller paper transport speed

The optimized value against jitter and color misalignment is not always obtained because fine error is generated in automatic adjustment.

If uneven color is generated in the secondary-scanning direction of the image and further adjustment is necessary, perform the following procedure from 1. to 7..

- 1. Start up with the test print mode (04).
- 2. Select the A3/LD size paper.
- 3. Enter the code [234] (select the halftone pattern).
- 4. Select [M] on the control panel and press the [START] key. Since the halftone image is to be continuously printed out, press the [STOP] key when the first sheet starts being fed, to make only one print.
- 5. Repeat procedures 3. and 4. above to print out the halftone image of cyan (C) and black (K).
- 6. Judge the paper transport speed status by image.

Uneven color of 2.5mm pitch in halftone image is generated.  $\rightarrow$  Paper transport speed is low. Uneven color is partially generated at 120mm with magenta, 195mm with cyan and 270mm with black from the trailing edge.  $\rightarrow$  Paper transport speed is high.

7. Adjust "Fine adjustment of registration motor rotation speed (05-410)" by one step, assuming the speed status from the grid pattern image and the image criteria in procedure 6. above. After adjusting, repeat procedures 1. to 6. above. When the step value decreases, the paper transport speed becomes higher. When the step value increases, the paper transport speed becomes lower.

The speed should not be too low or too high because either case has harmful effect. (The step value should be approx. within 2853±30.)

**Note:** First perform the adjustments "Fine adjustment of drum motor/transfer belt motor and fuser motor (05-401 to 402)", before proceeding to "Fine adjustment of registration motor rotation speed (05-410)". If the adjustment "Registration motor speed adjustment (05-406)" is performed, the values of "Fine adjustment of registration motor rotation speed (05-410)" and "Fine adjustment of feed motor rotation

speed (05-404)" are changed. Therefore, perform the settings of 05-404 again.

Check image density.

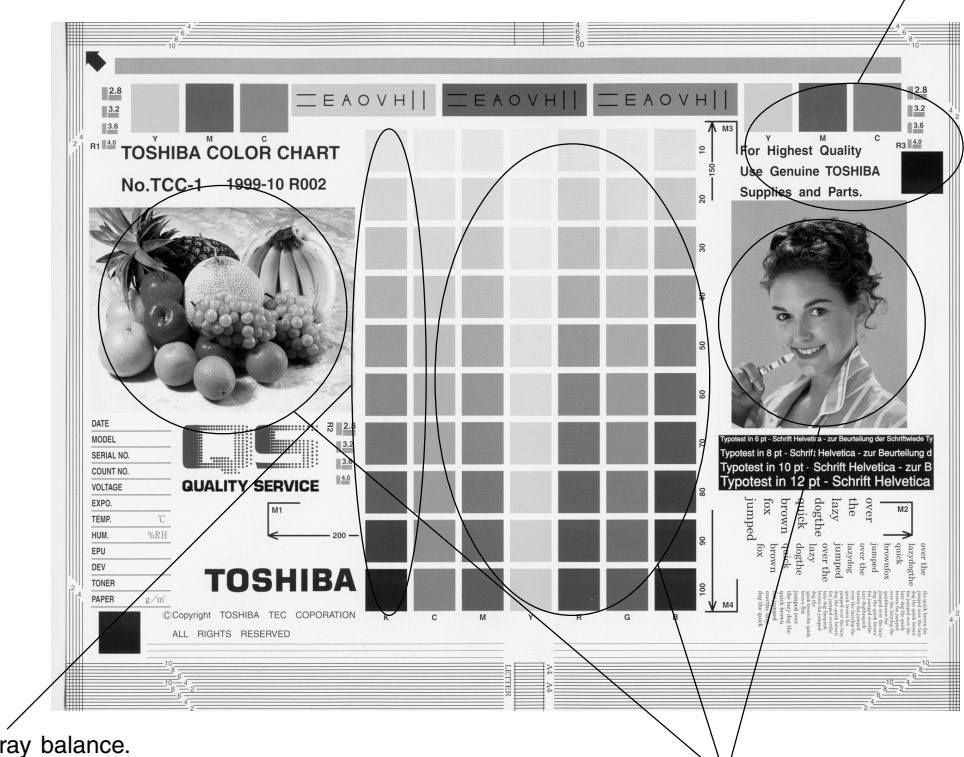

Check gray balance.

Check color reproduction.

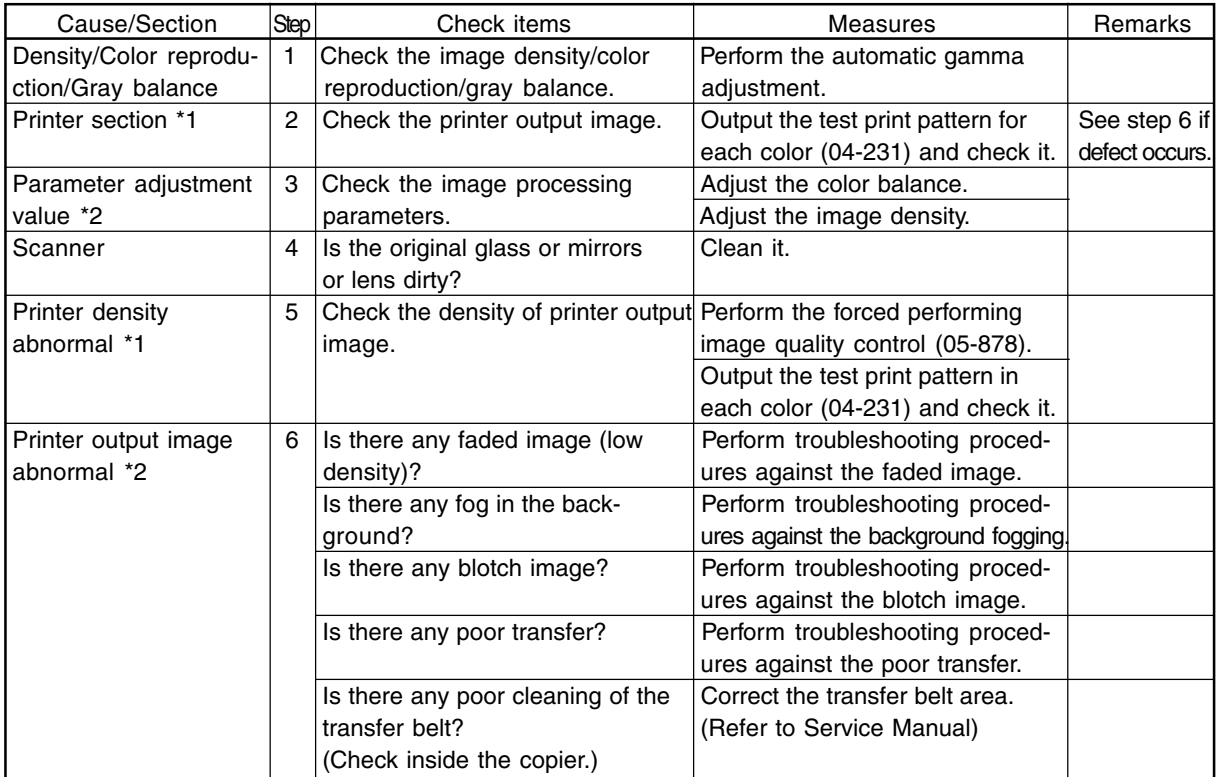

\*1 When adjusting printer section, perform "Forced performing of image quality control " and then "automatic gamma adjustment".

\*2 When adjusting parameters, perform "Automatic gamma adjustment".

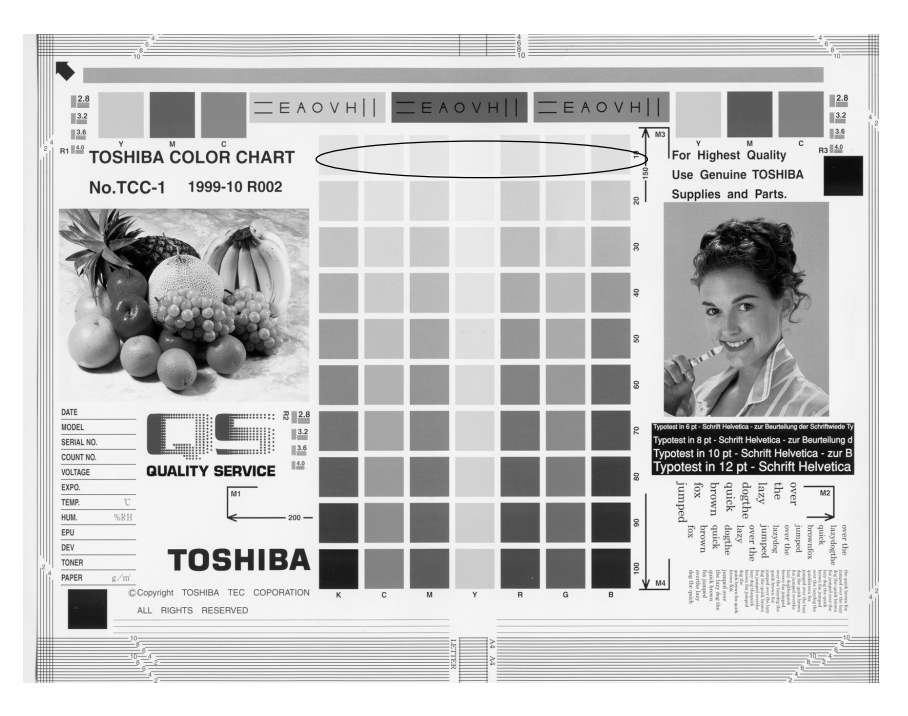

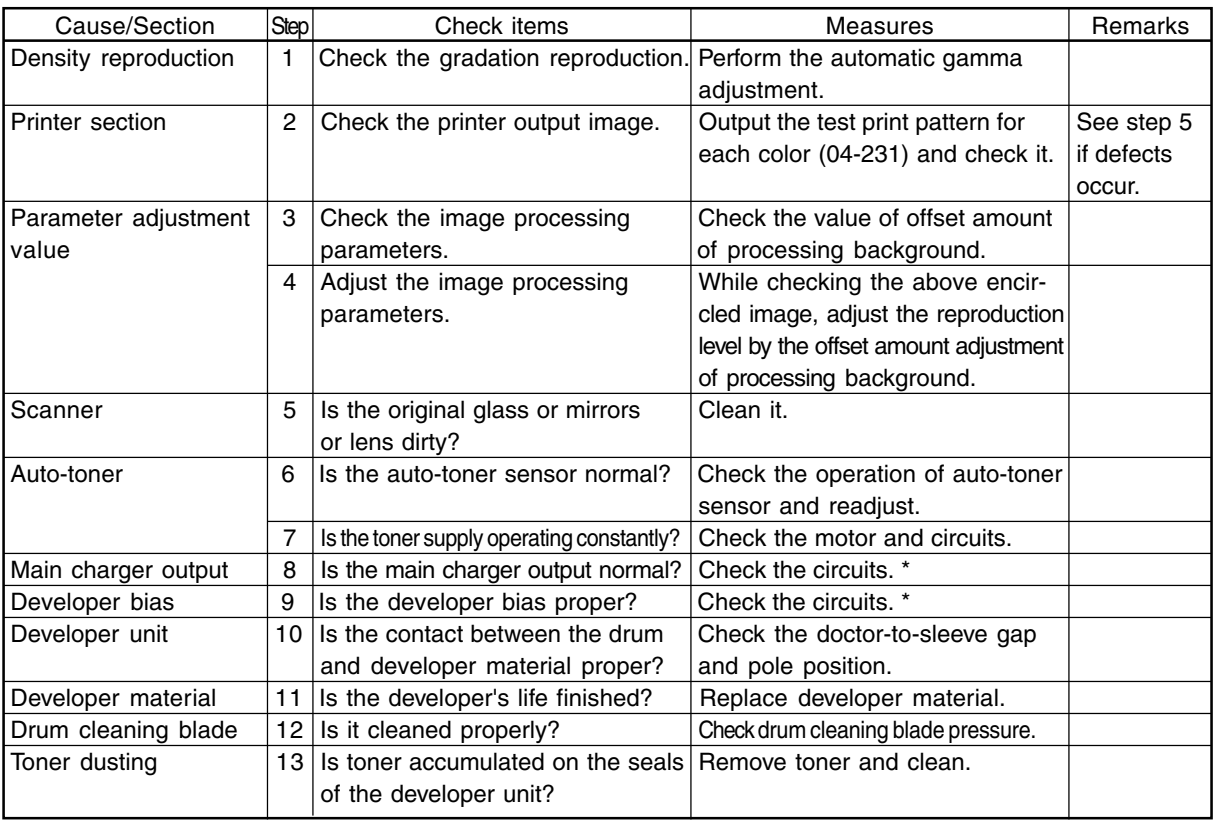

**\*** If the main charger and developer bias outputs seem to be abnormal, exchange the main high-voltage transformer of the color likely to be abnormal for another transformer of another color likely to be normal, and then, output the chart again.

If the same color remains abnormal, check if there is any disconnection of harness between the LGC board and the main high-voltage transformer, disconnection of high-voltage harness, the power supply abnormal, or stain on the main charger wire.

If the color changes as the result of exchanging the main high-voltage transformer, this fogging trouble is caused by the main high-voltage transformer defect. Therefore, replace the main high-voltage transformer of the abnormal color with new one.

After this checking, return the other main high-voltage transformer back to the original color position.

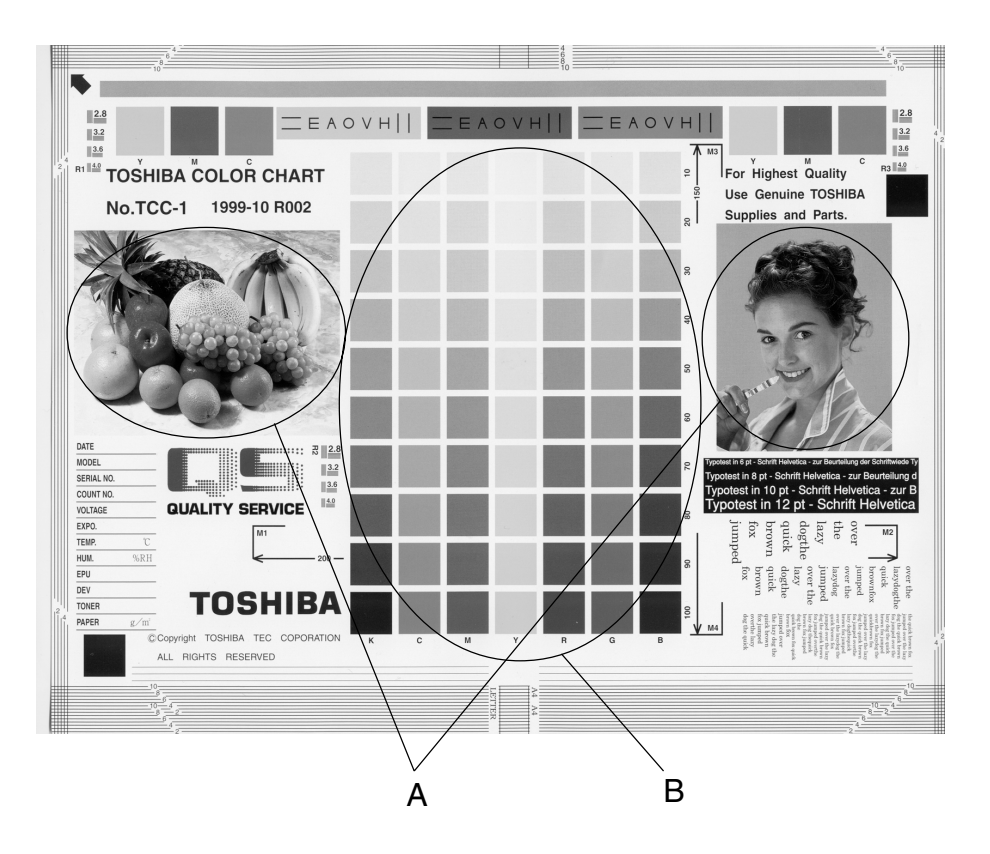

#### Moire

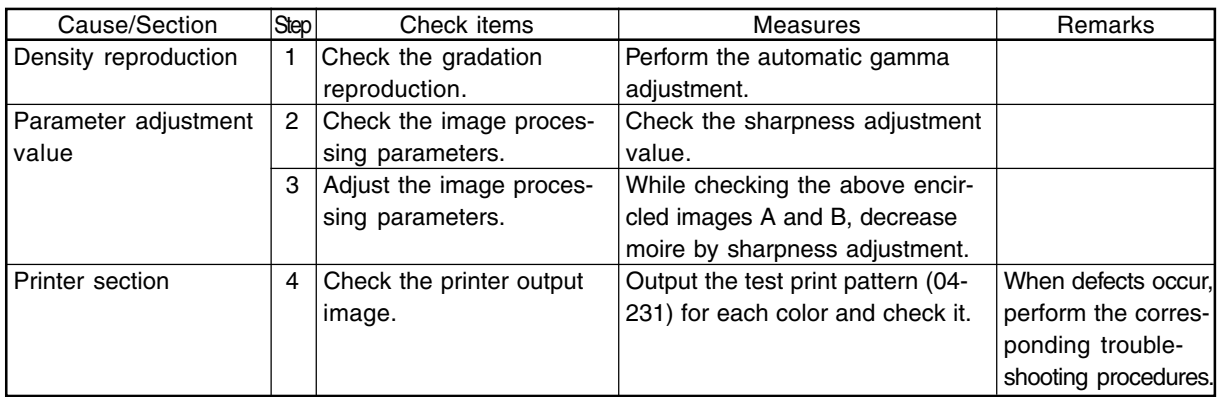

#### Lack of sharpness

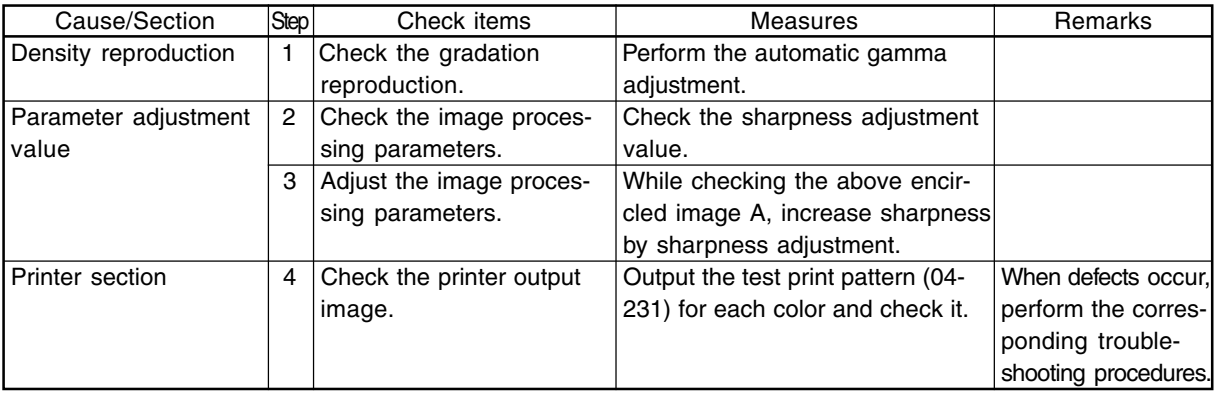
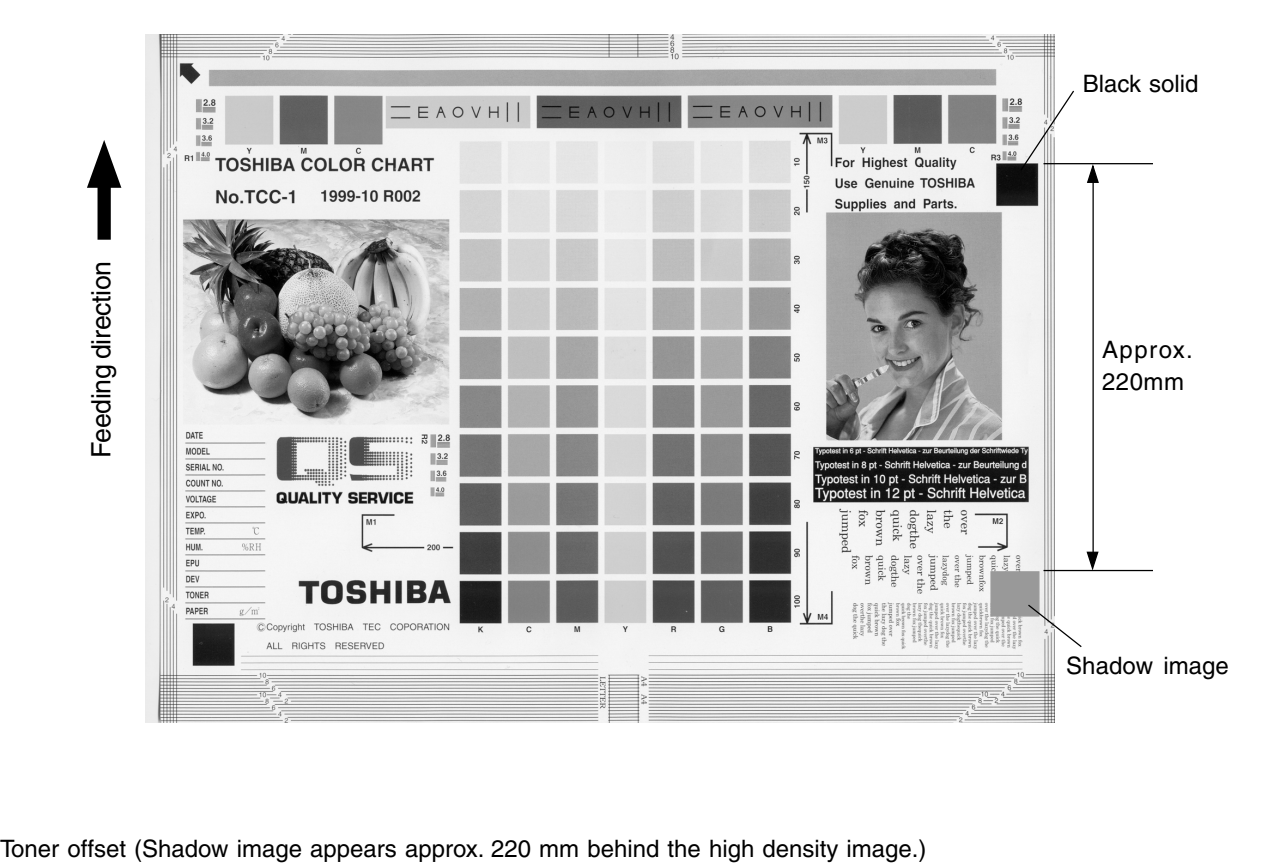

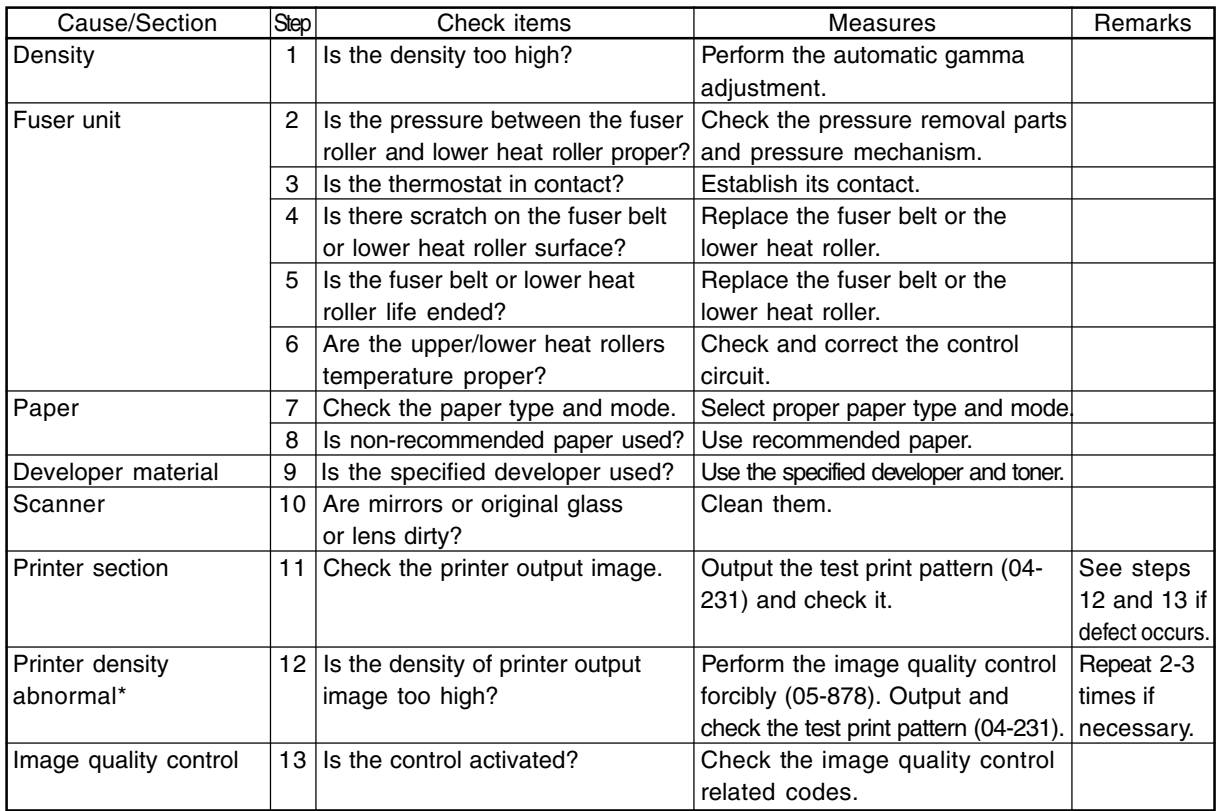

\* When adjusting printer section, perform "image quality control forced performing" and then "automatic gamma adjustment".

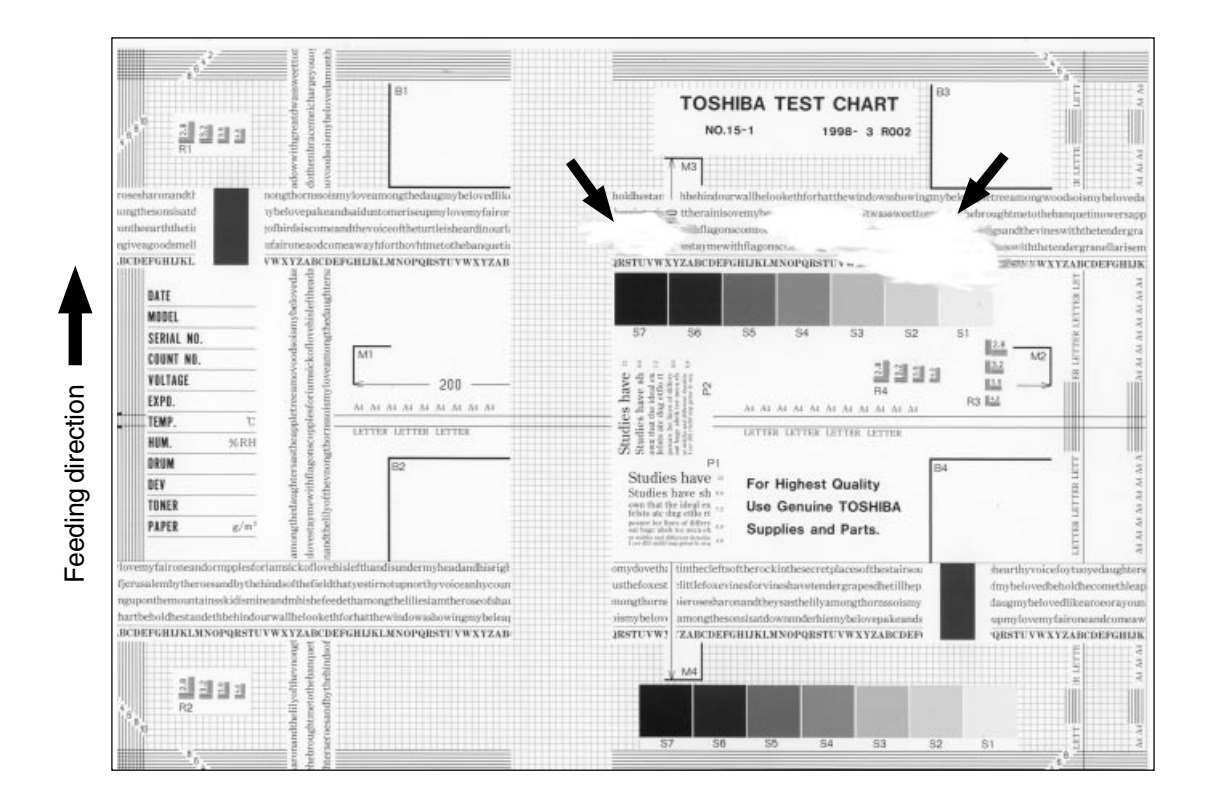

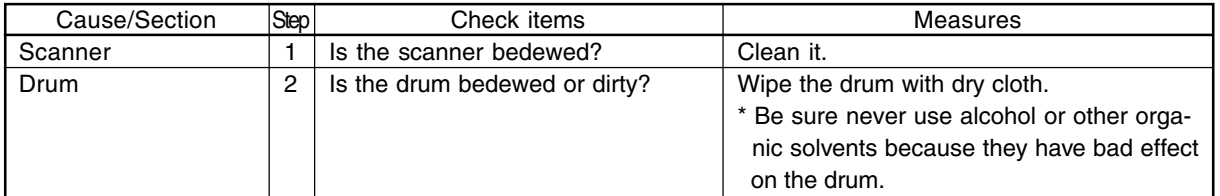

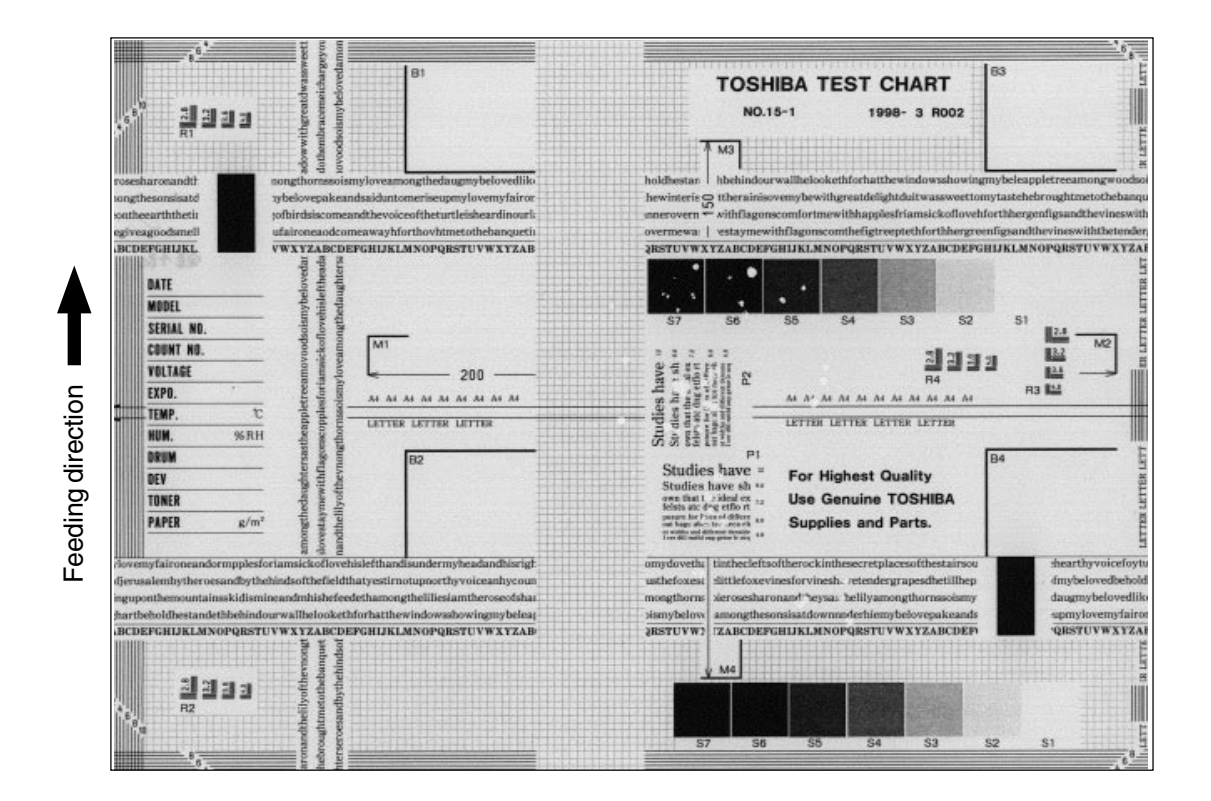

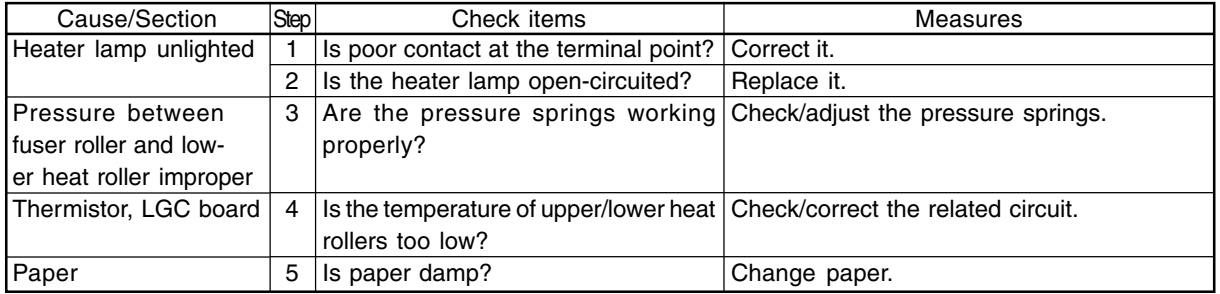

Feeding direction Feeding direction

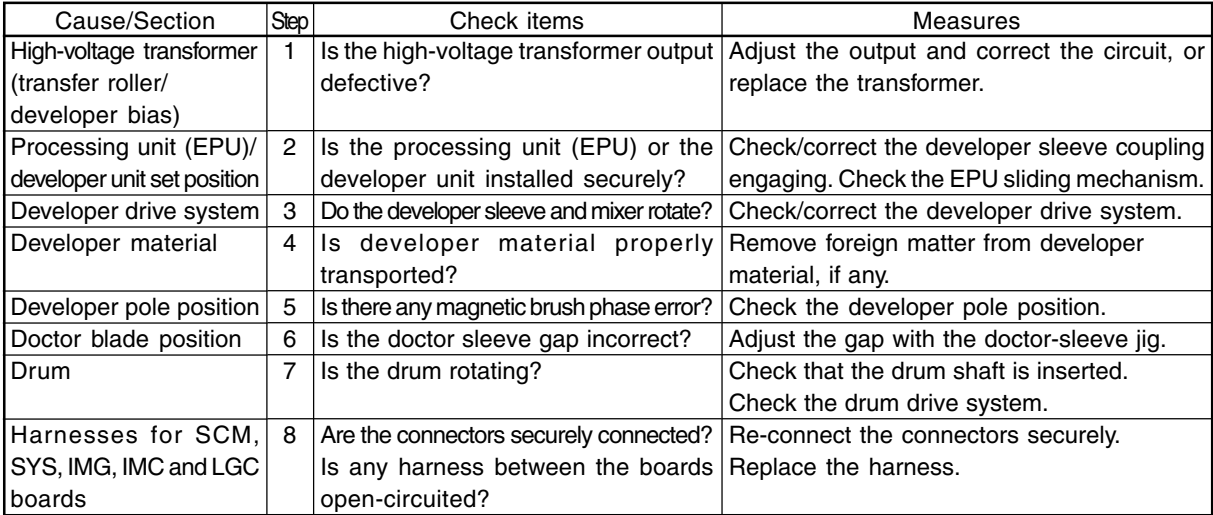

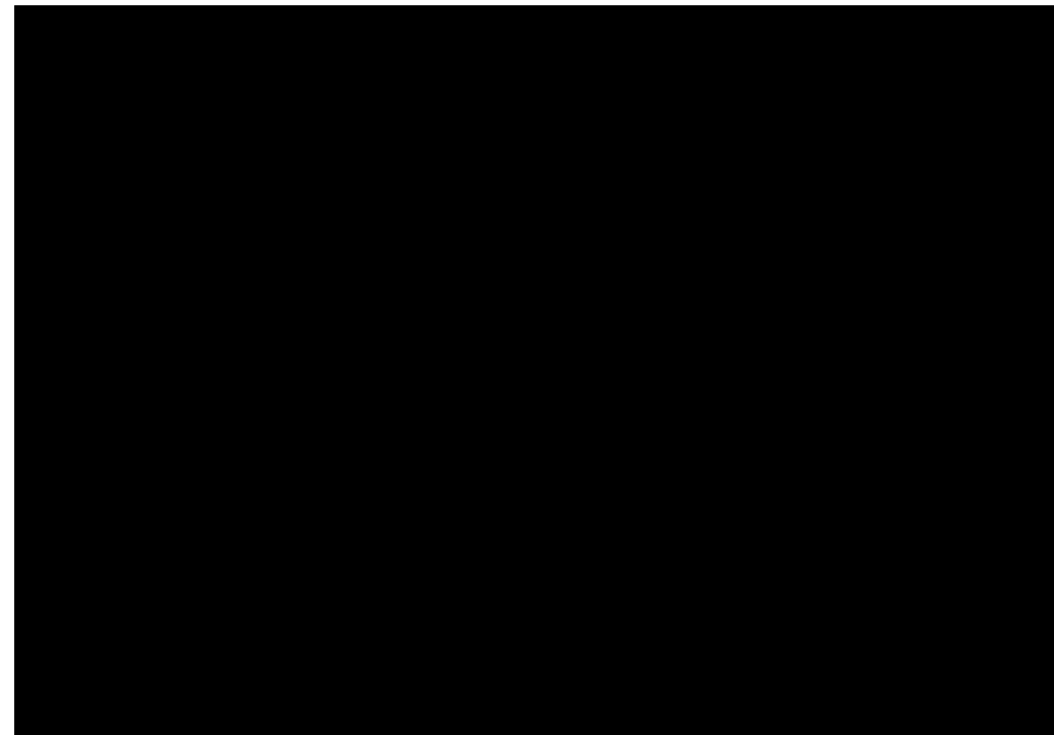

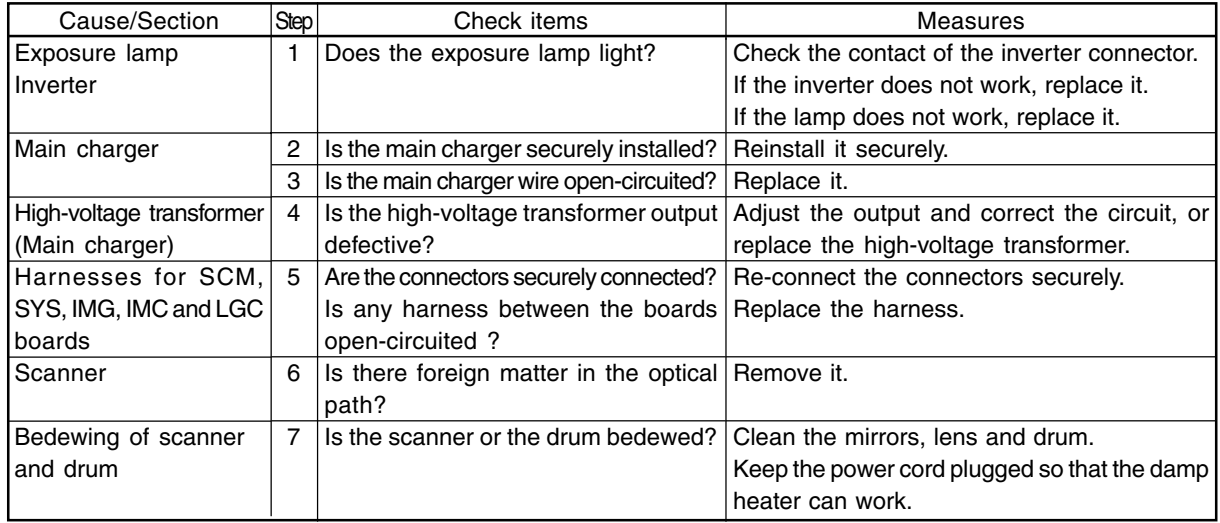

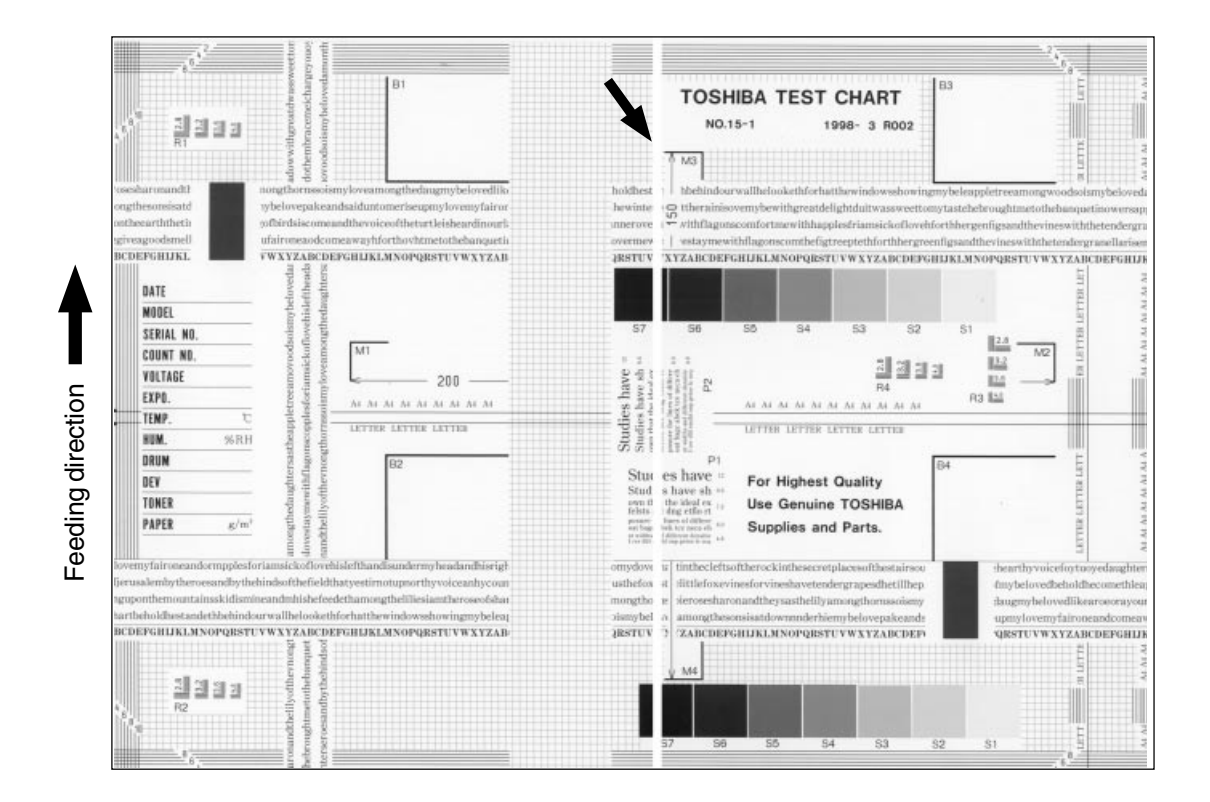

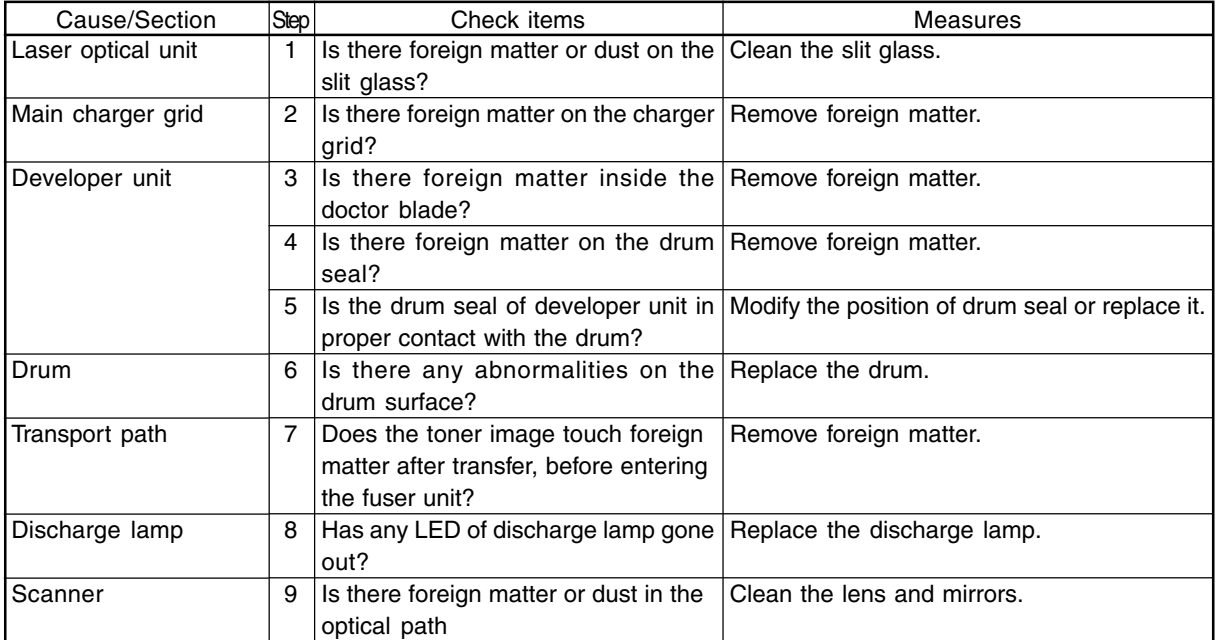

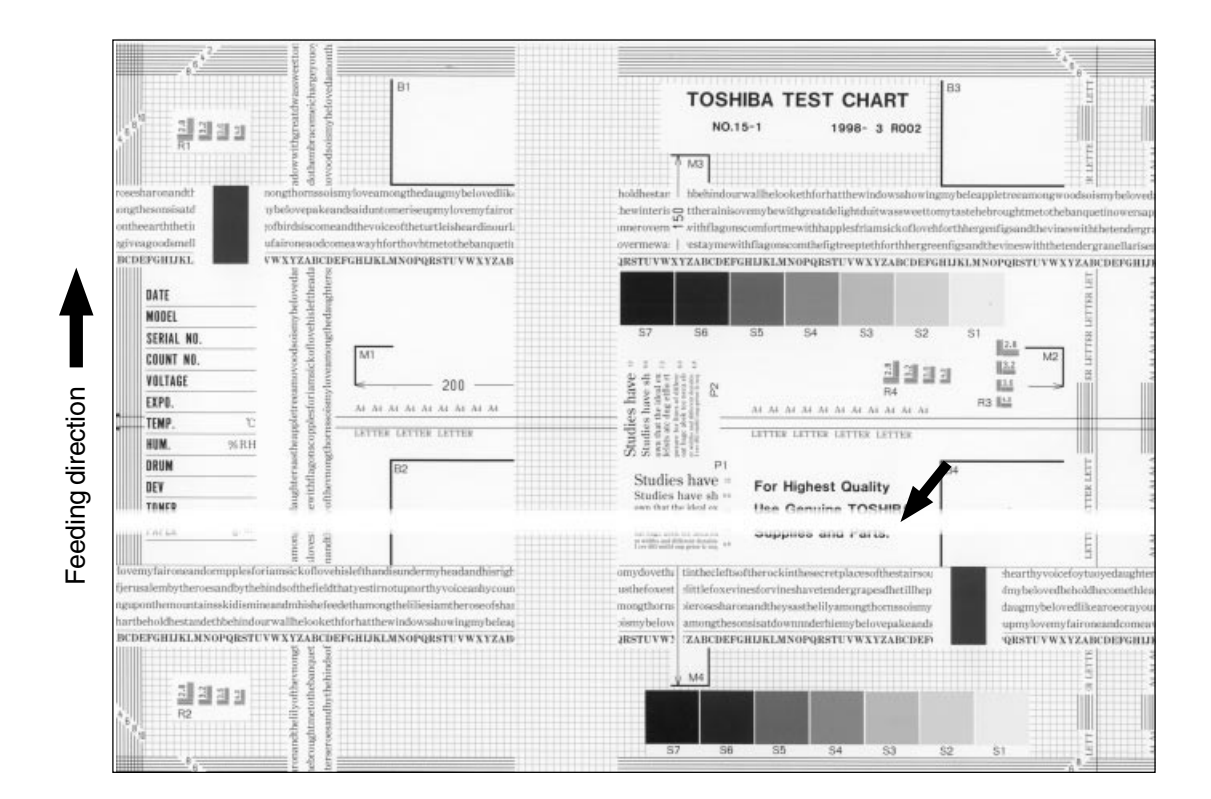

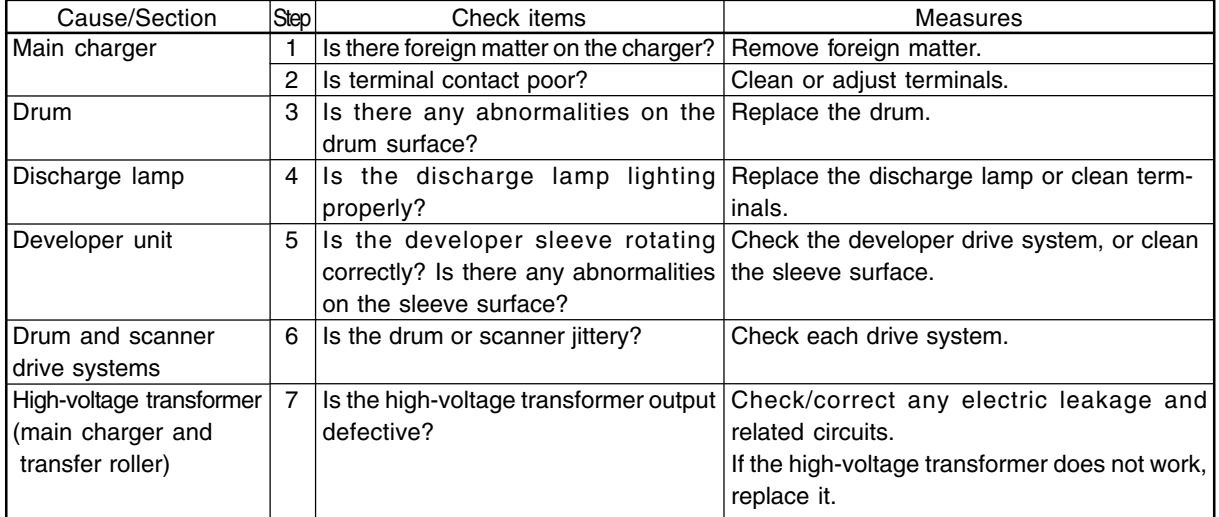

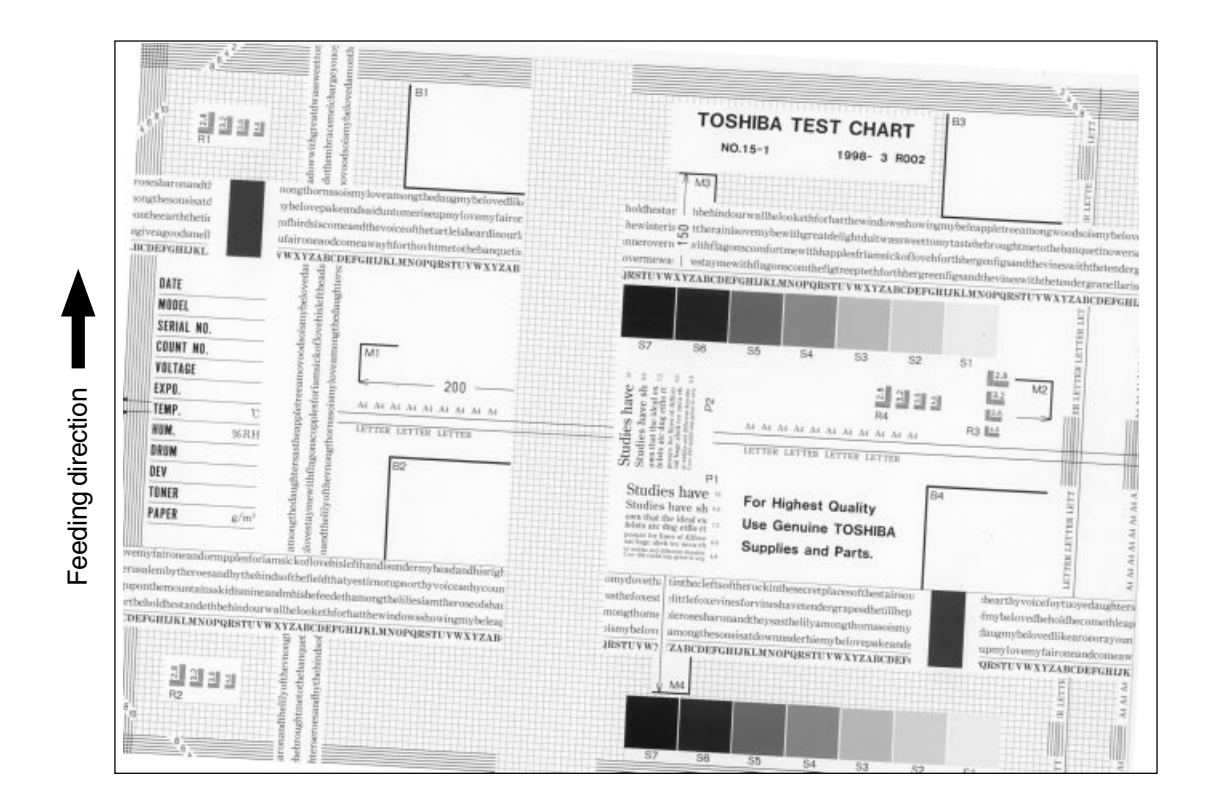

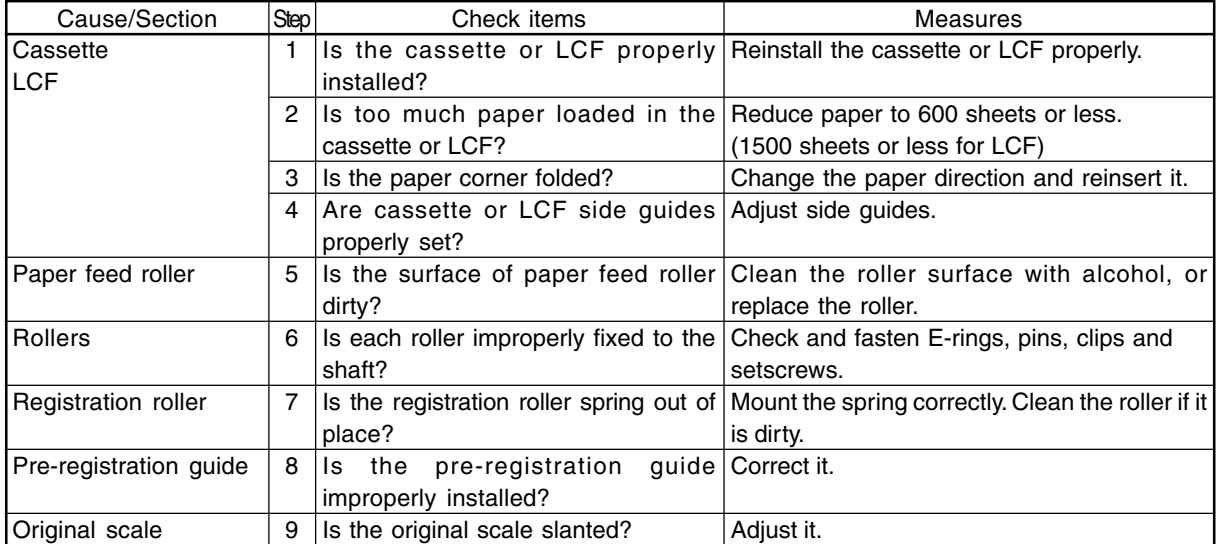

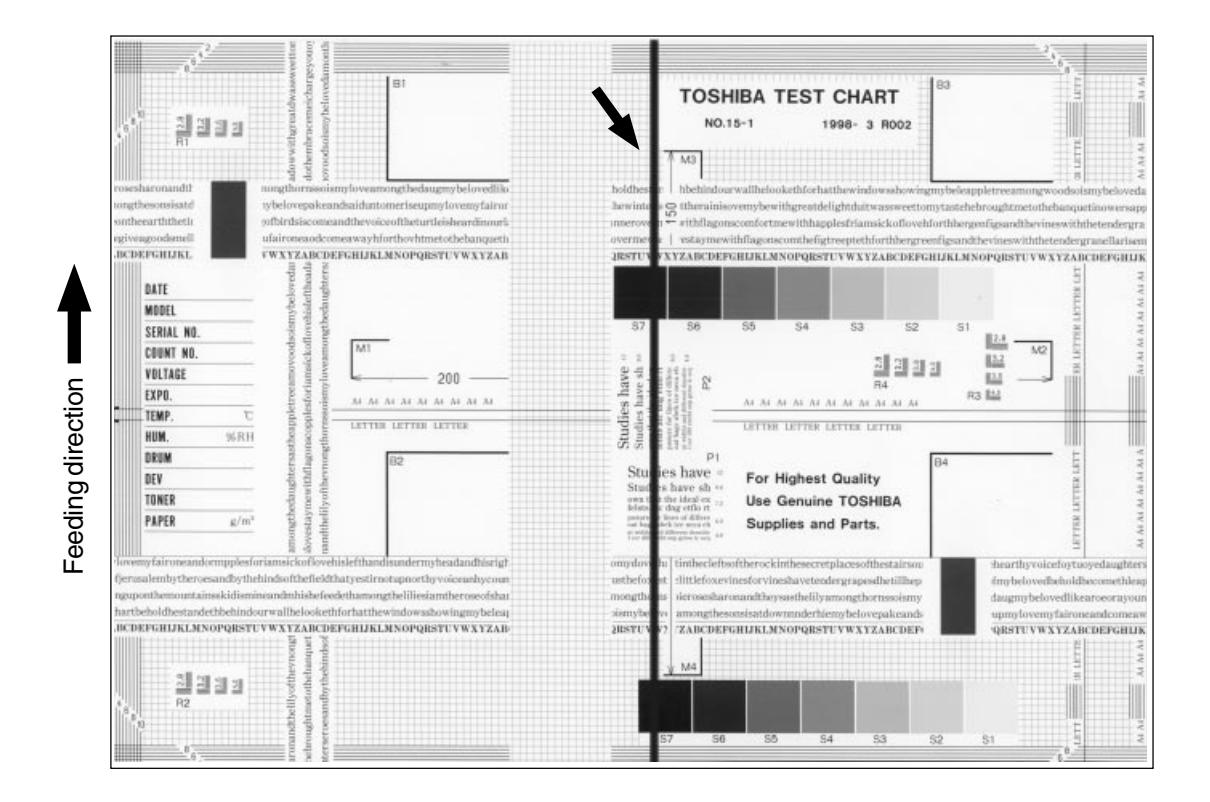

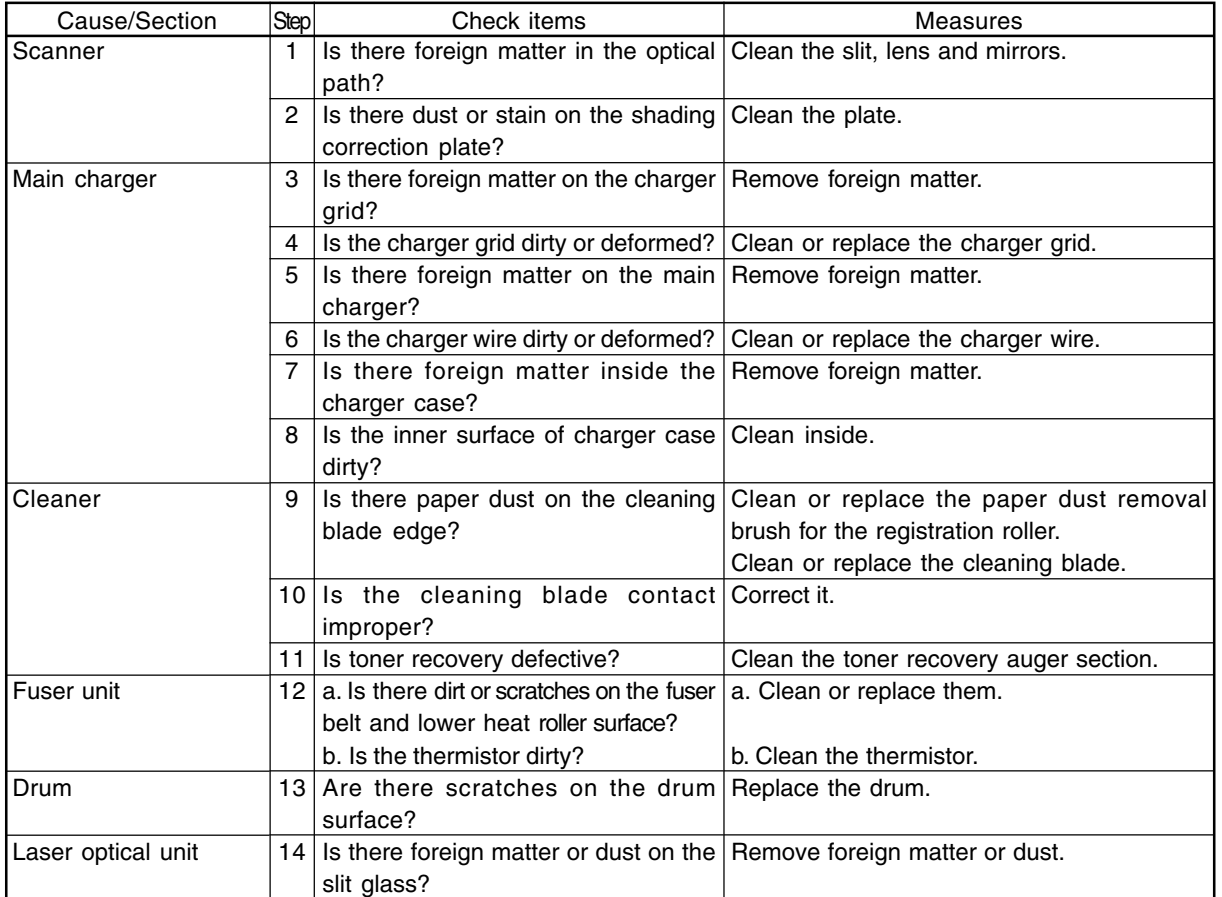

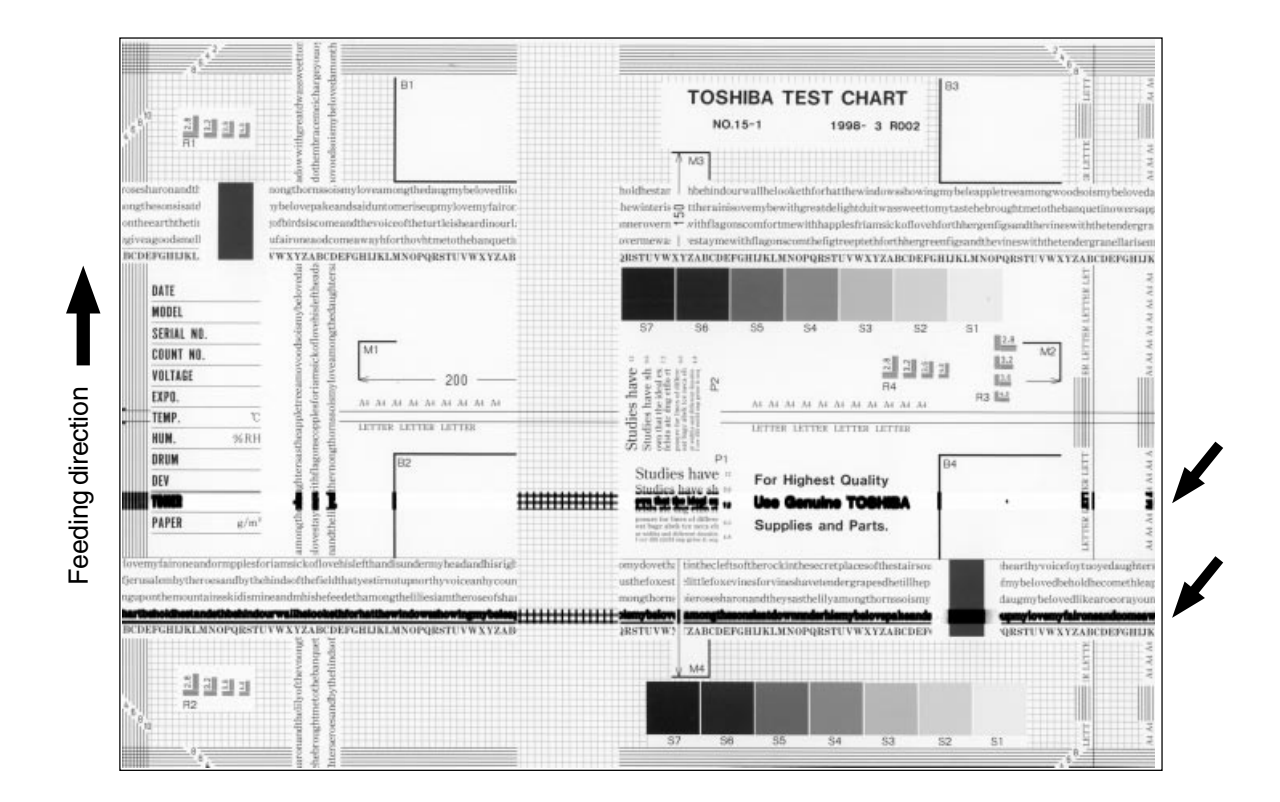

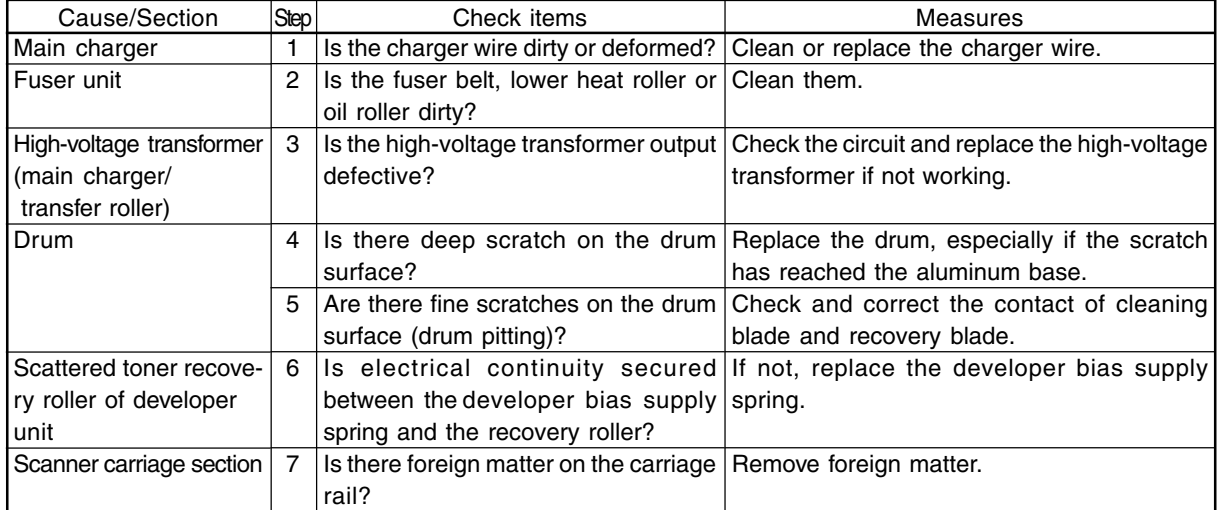

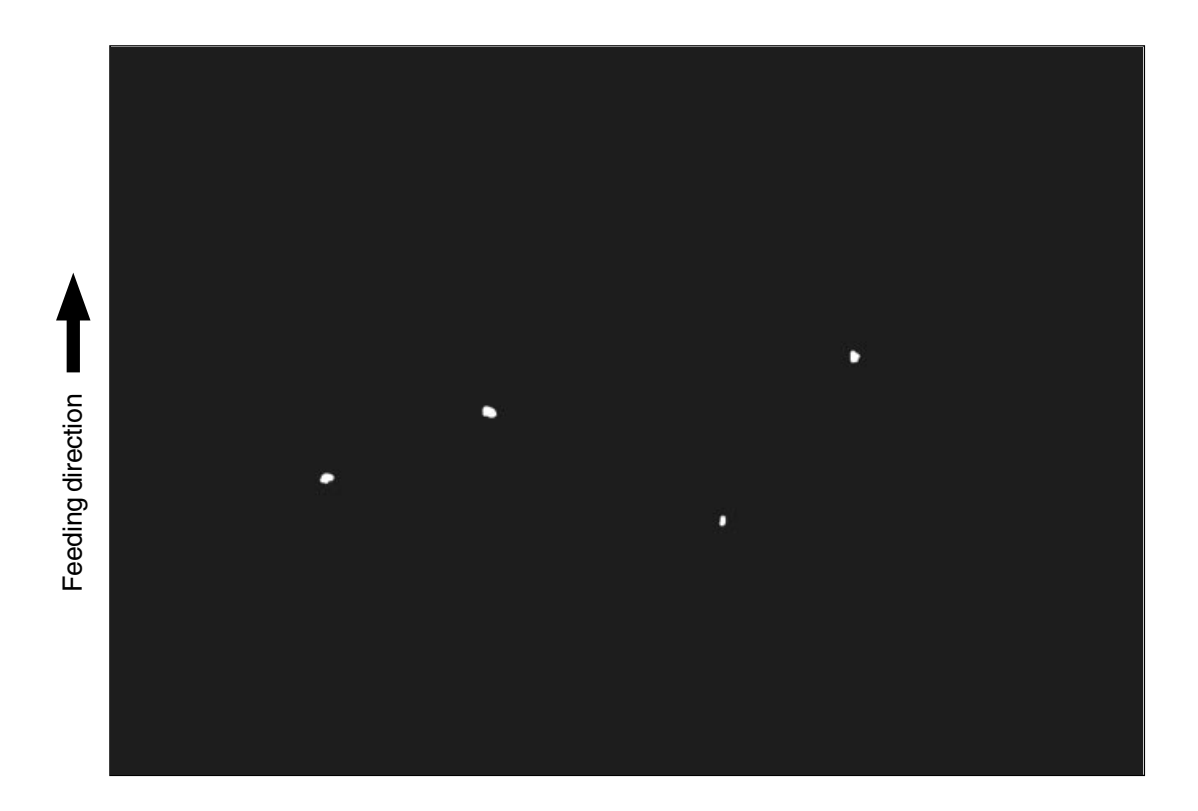

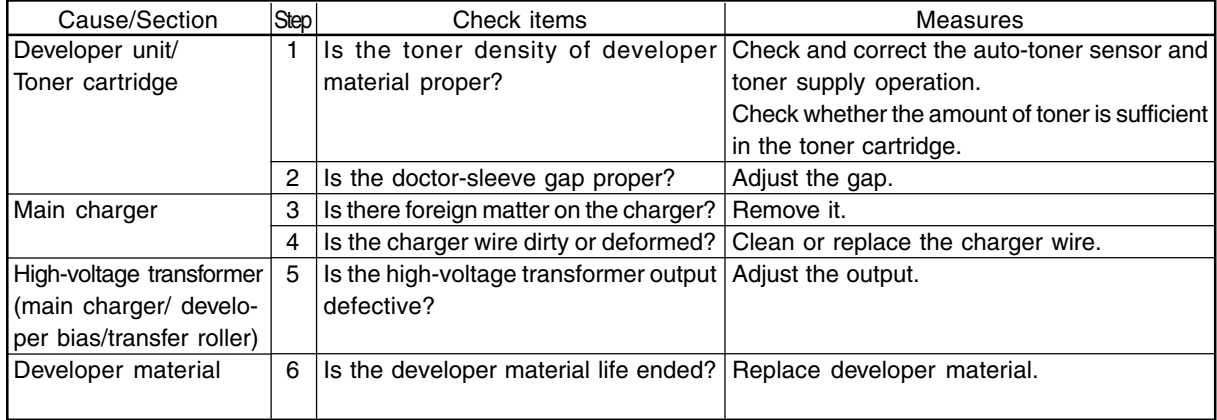

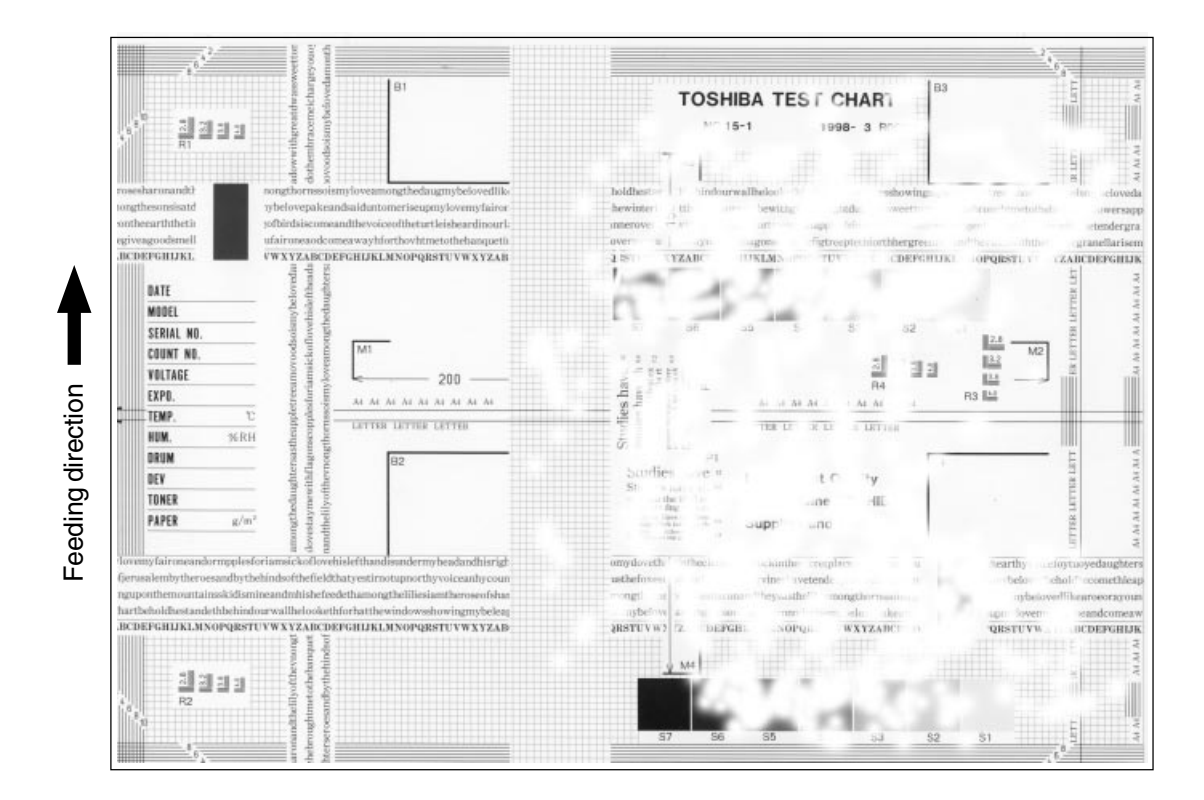

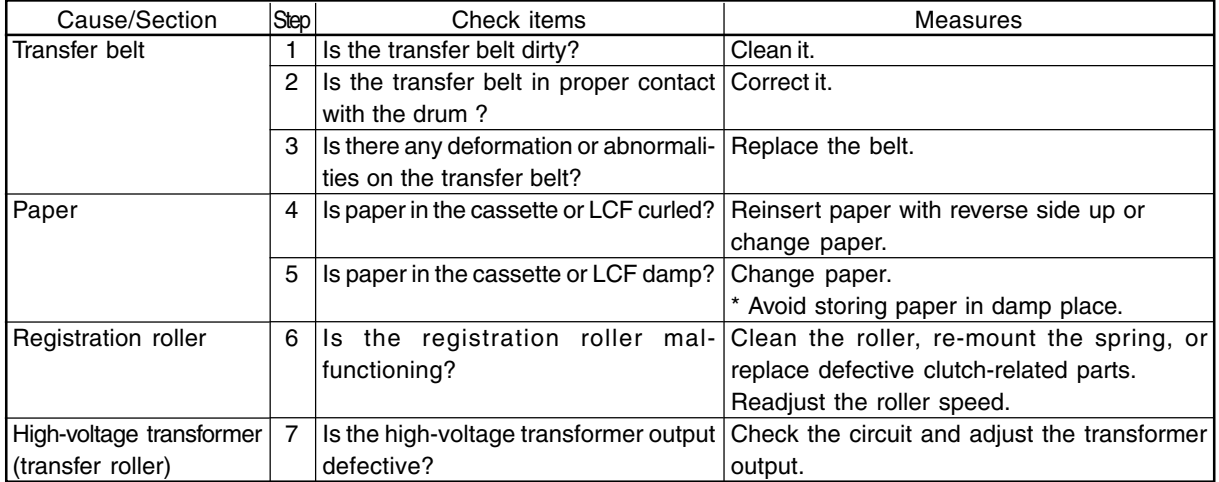

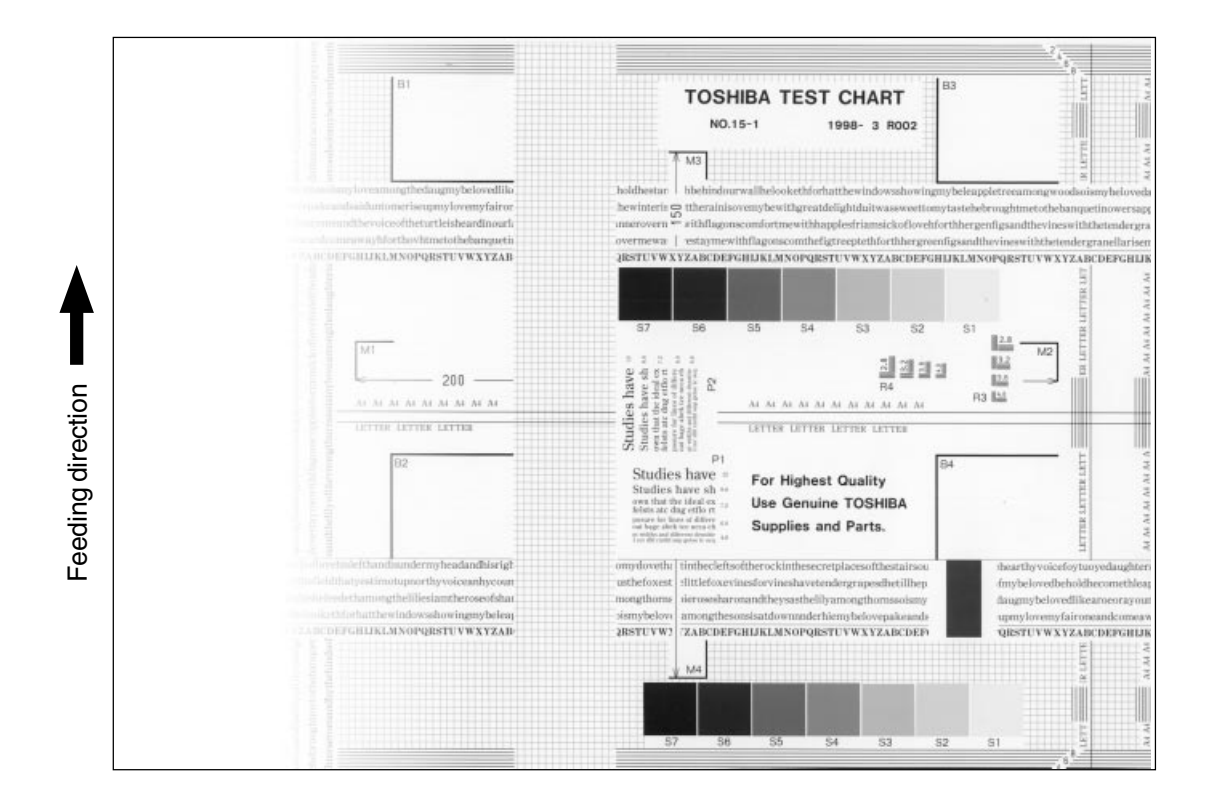

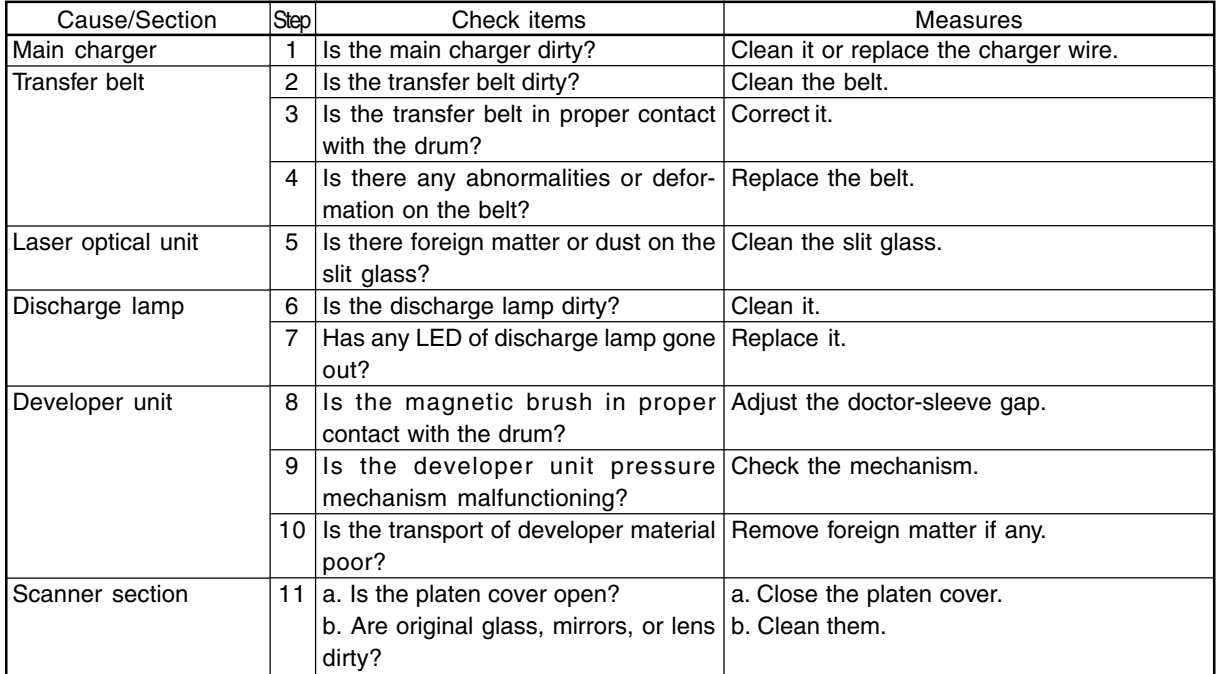

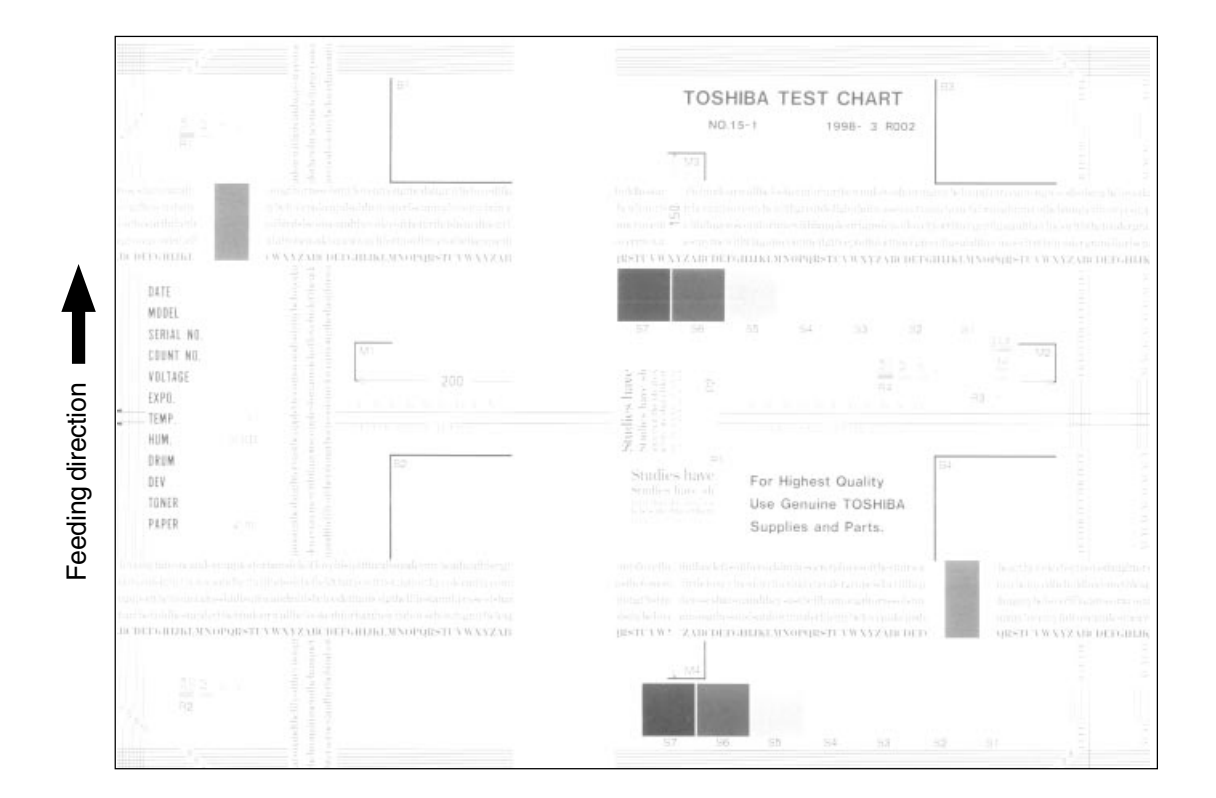

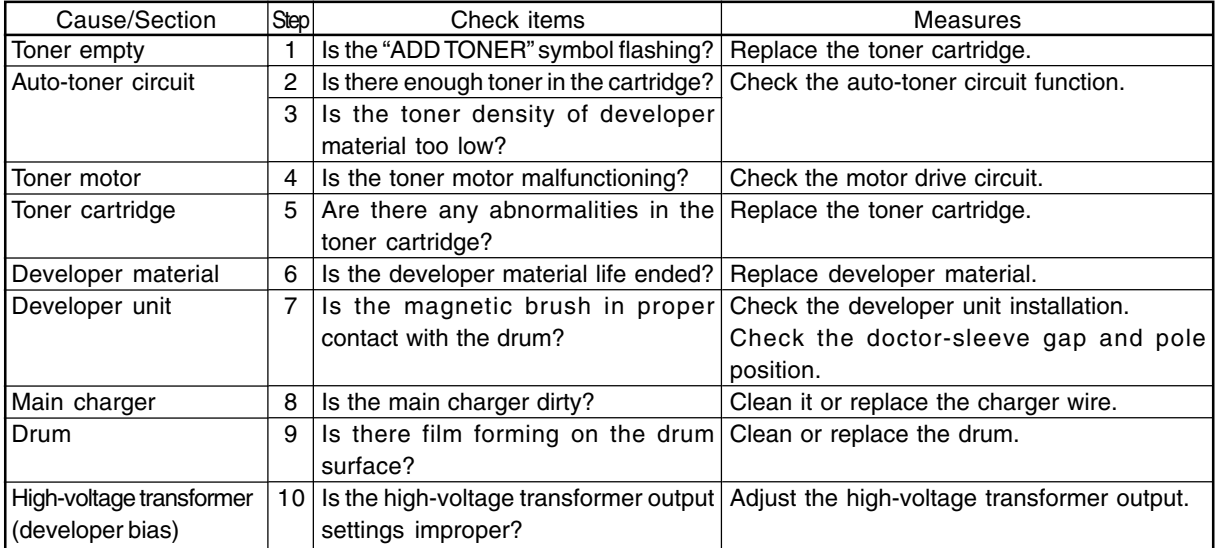

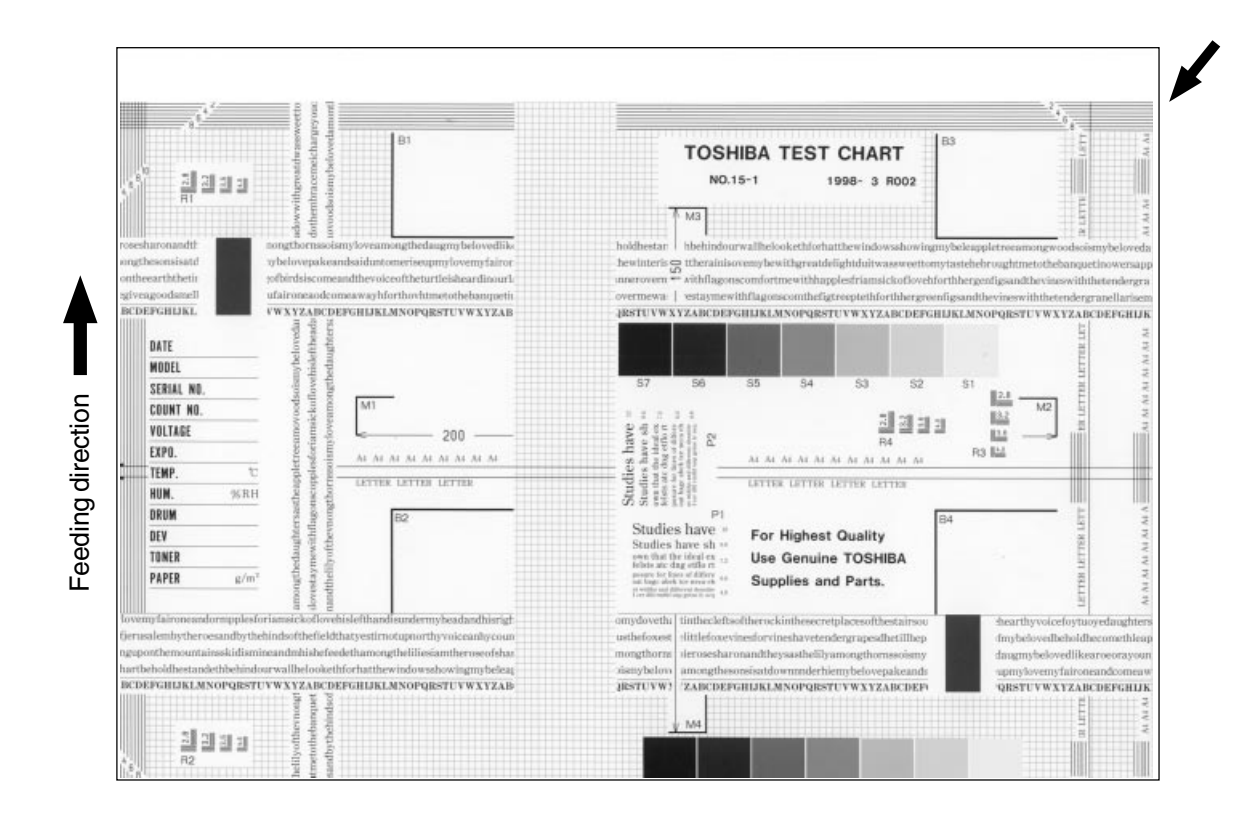

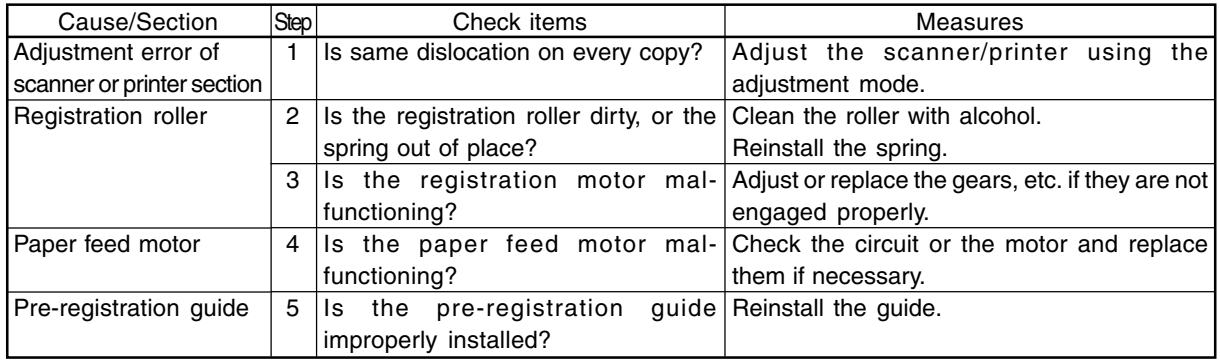

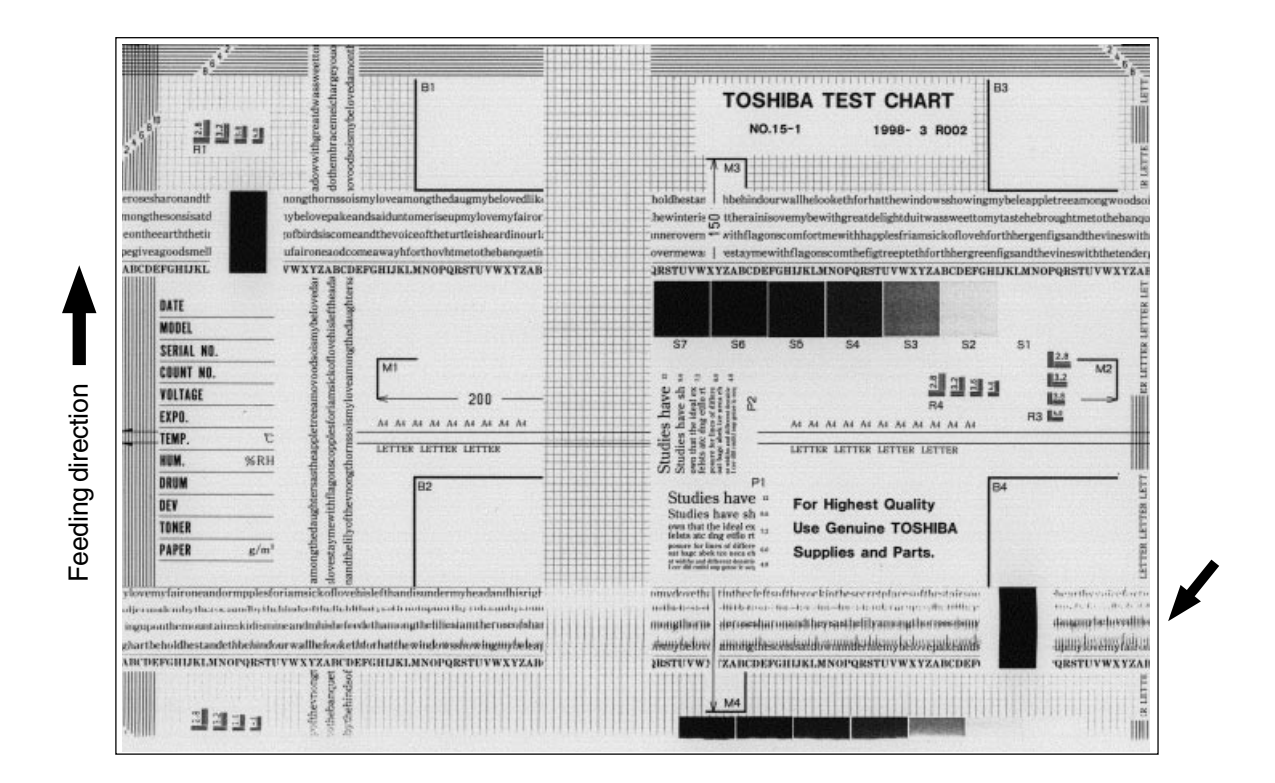

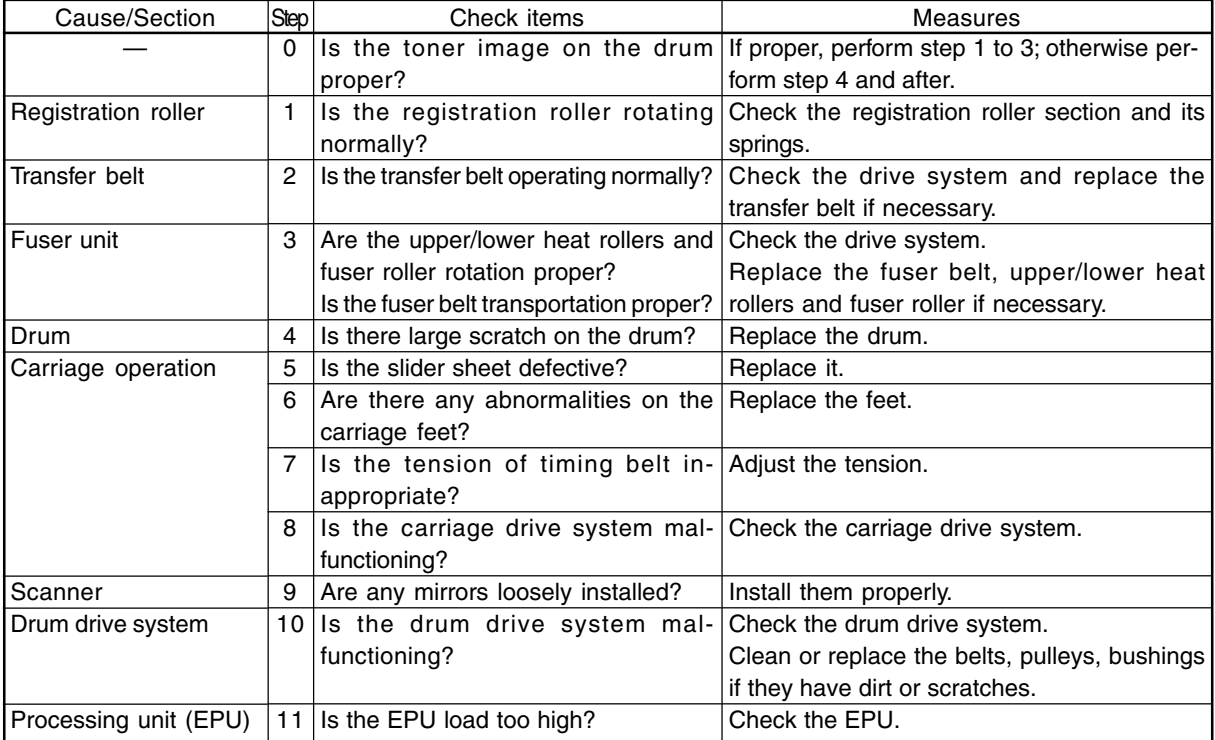

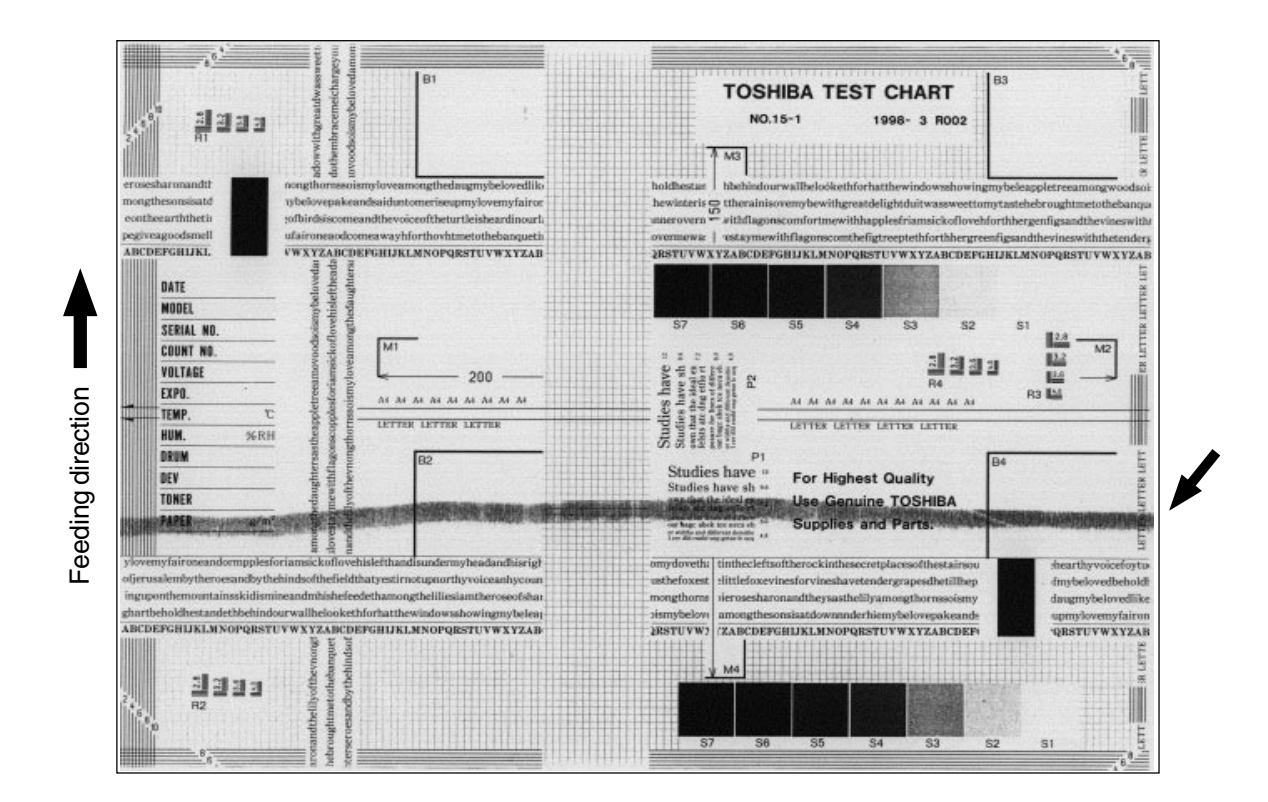

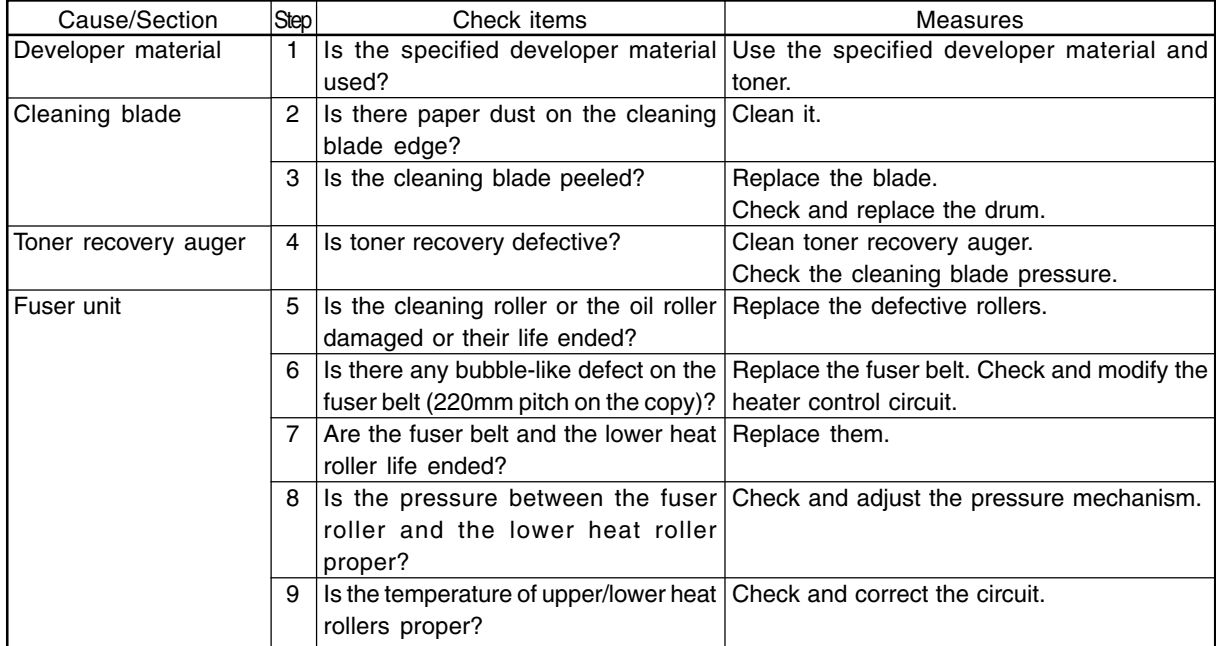

Feeding direction Feeding direction

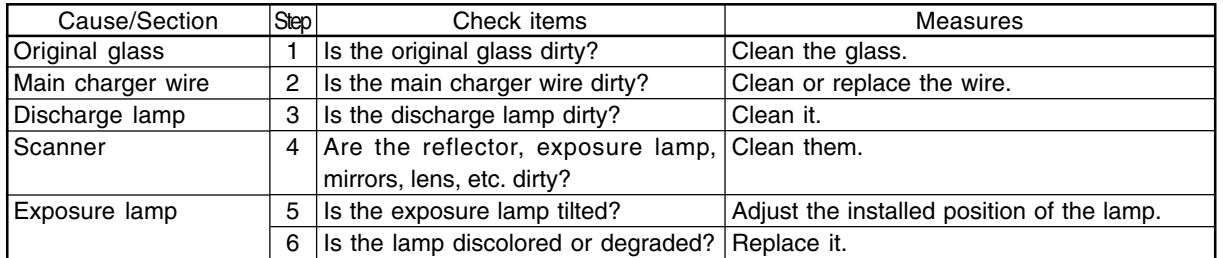

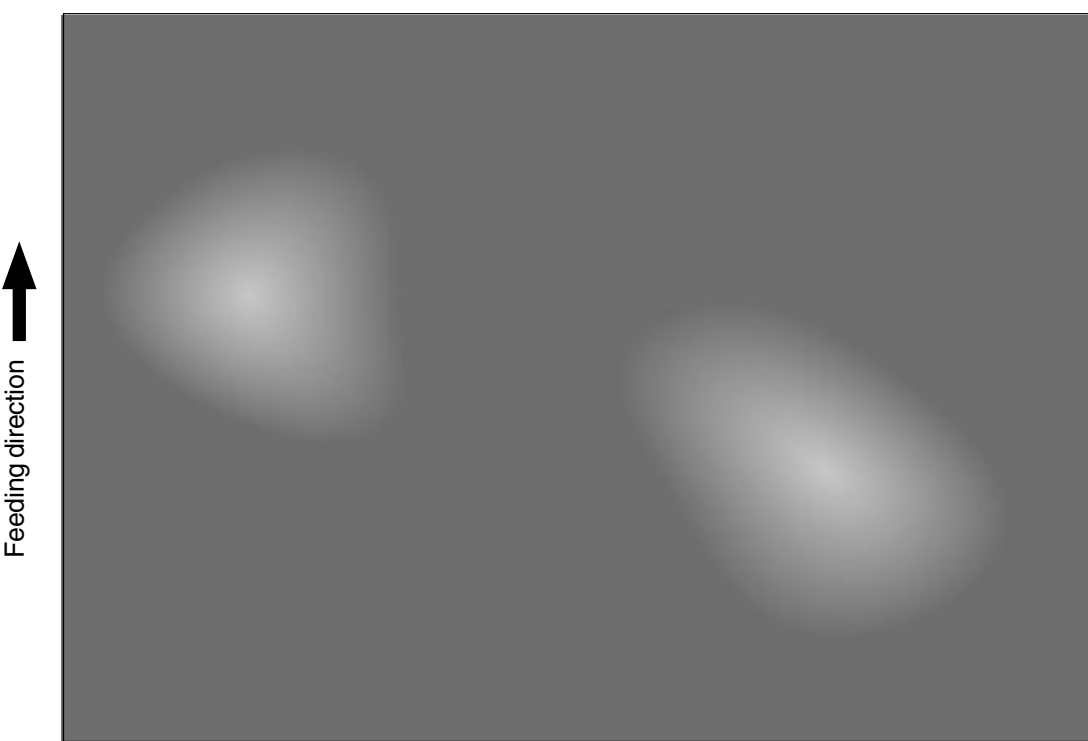

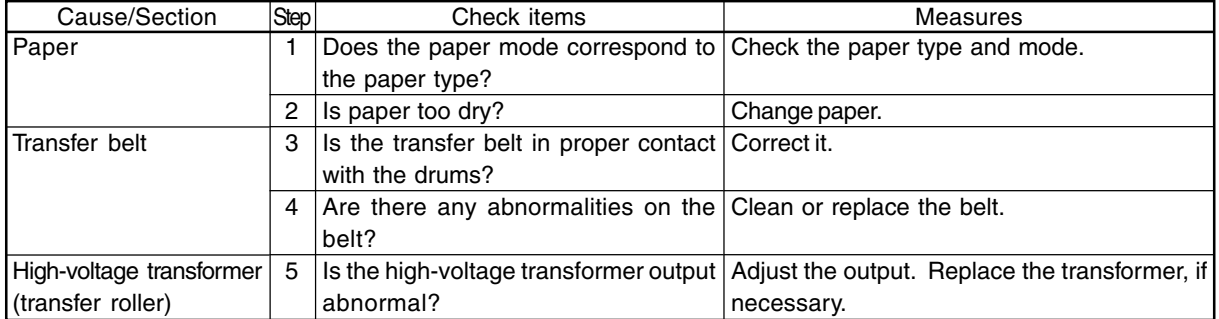

# **5. UPDATING THE FIRMWARE**

#### <<Caution>>

Only the minimum firmware required for updating by the PC is installed in the system control PC board (SYS board), printer control PC board (IMC board), logic PC board (LGC board) and scanner control PC board (SCM board) provided as service parts.

When any of the above PC boards is replaced with a new one in the field, confirm the other firmware version to ensure the most suitable firmware is installed.

\* Never use an unsuitable combination of firmware since it can cause abnormalities.

- The official name of Windows 95 is Microsoft Windows 95 Operating System.
- The official name of Windows 98 is Microsoft Windows 98 Operating System.
- Microsoft, Windows and the brand names and product names of other Microsoft products are trademarks or registered trademarks of US Microsoft Corporation in the US and other countries.
- Copyright on the software of Windows 95/98 are held by US Microsoft Corporation.
- Some of the screens used in this manual to describe operations are of Windows 95/98.

# **5.1 Installing Software for Firmware Update**

# **5.1.1 Outline**

The procedure to update the software of the SYS, IMC, LGC and SCM board using the PPP (Point-to-Point Protocol) and FTP (File Tranfer Protocol) is described in this section.

\* This procedure is described based on the Windows 95/98. Information and necessary files corresponding to other OSs are supplied by the other service information.

# **5.1.2 Requirements**

The following environment is necessary to update the firmware.

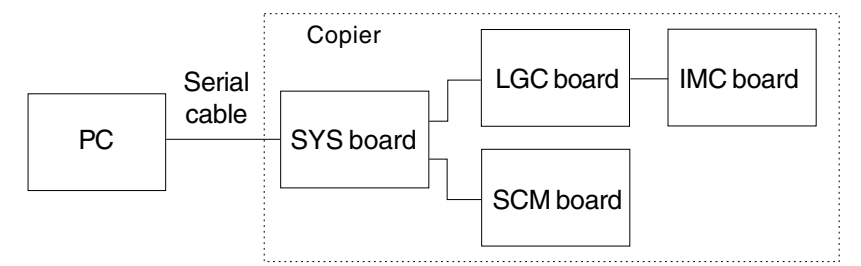

Software Requirements for PC

- Microsoft Windows95/98
- Virtual modem
- FTP Server / tools (ex. War FTP Daemon)

Use a serial cable for the DTE-DTE connection to connect the PC and SYS board.

(Update cannot be performed with the cable for the DCE-DCE connection)

See below for the connection lines.

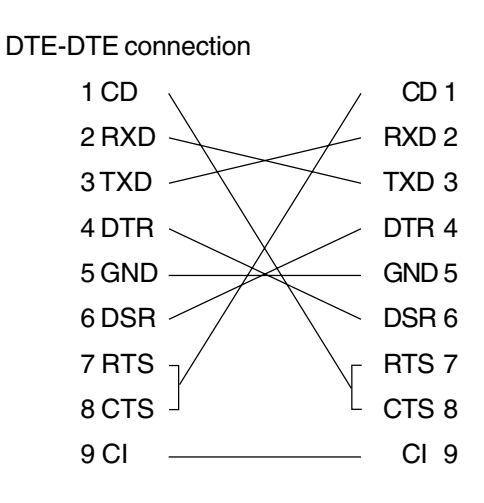

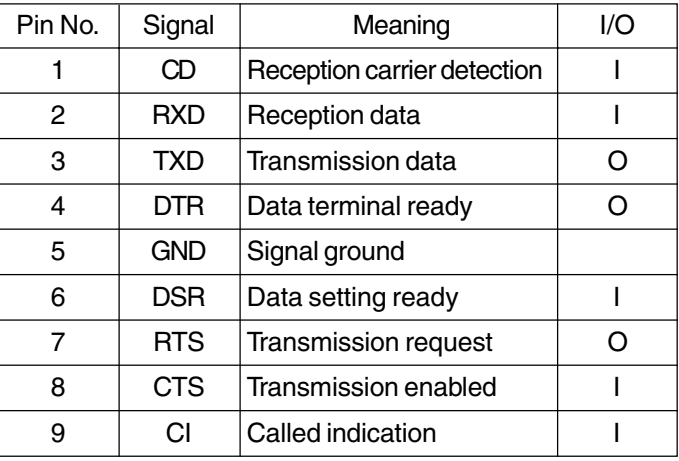

RS232C DTE-DTE Cross Cable Lines (D-SUB 9pin)

Protocol specifications between the PC and SYS board

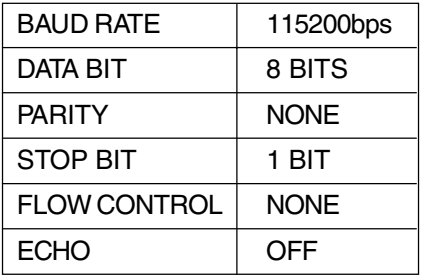

### **5.1.3 Dial-up networking function**

The settings necessary for the PPP are described in this section. The dial-up networking function is used to perform the PPP connection on the Windows 95/98.

### (1) Virtual modem

Since a modem is supposed to be used for the Windows 95/98 dial-up networking, download a virtual modem to enable the connection performed directly with a serial cable.

(2) Installation of virtual modem

Download the following file from the web.

### **URL:http://www.kevin-wells.com/net/mdmcbx4.inf**

After the above file was downloaded, install the modem as follows.

Click the "Modems" button on the Control Panel to display the following window, then click [Add].

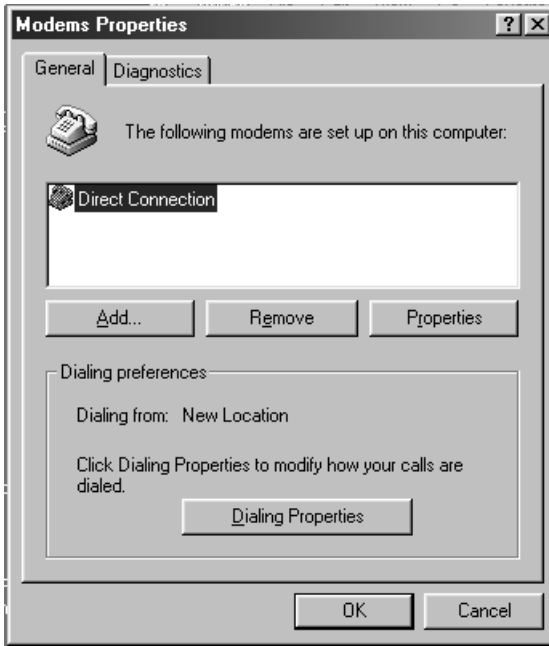

#### The Modem Wizard is opened.

Check "Don't detect my modem; I will select it from a list", and click [Next].

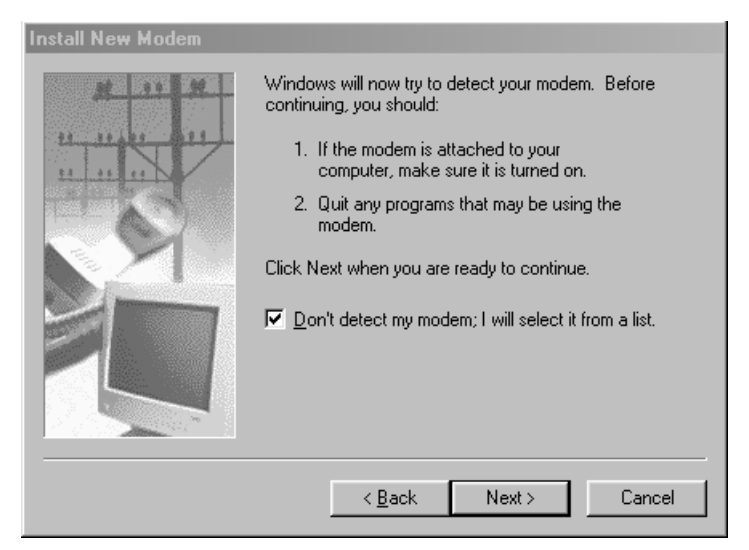

Click [Have Disk], then select a folder in which the downloaded file has been stored.

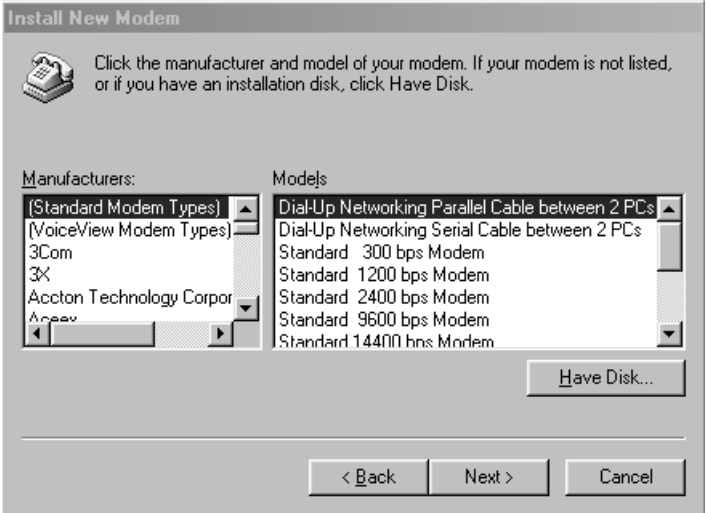

Select "Direct Connection", then click [Next].

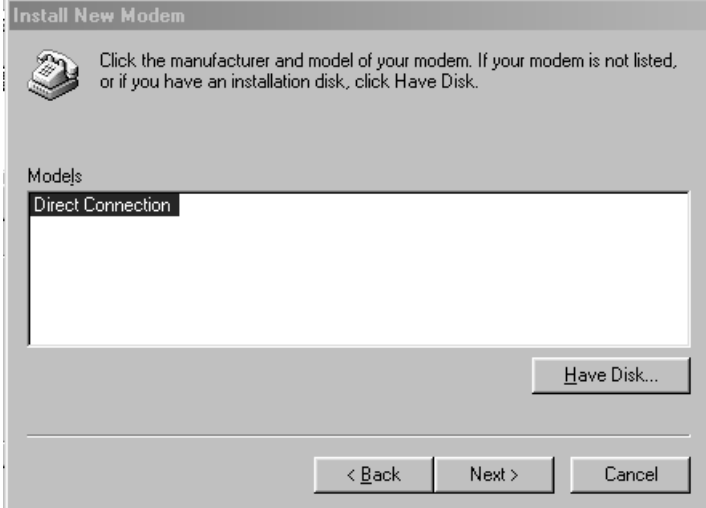

Select "Communications Port (COM1)", then click [Next].

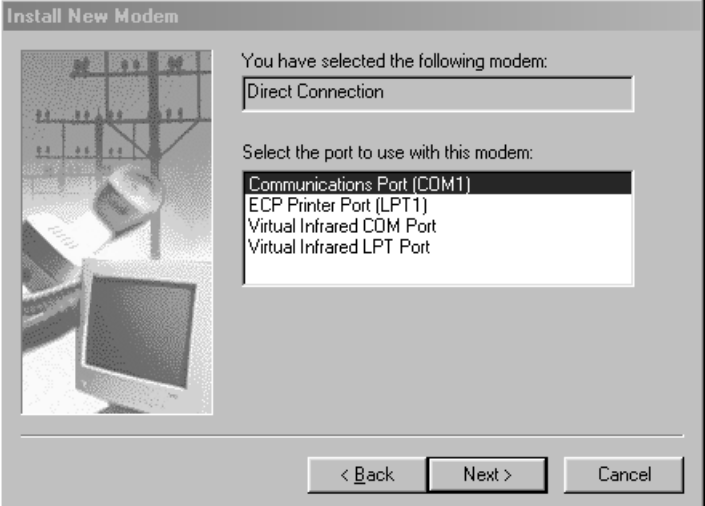

Click the [Finish] button to complete the virtual modem installation.

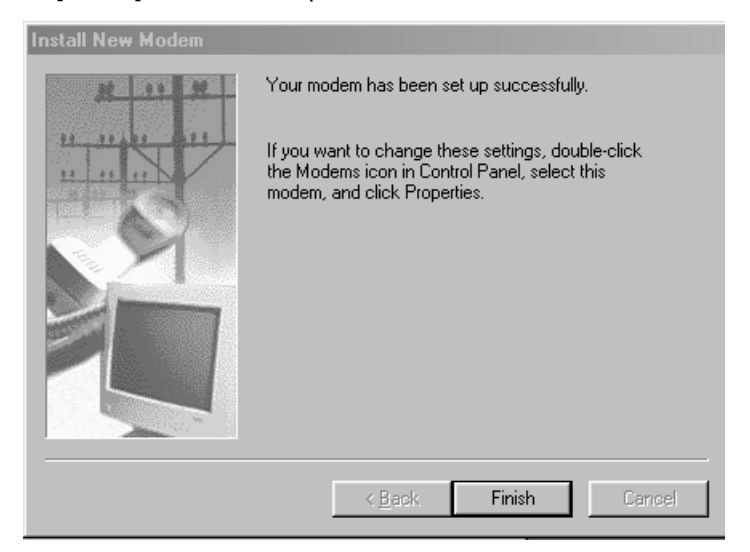

## **5.1.4 Installing dial-up networking**

Your computer might be already set up to use a network. If the Windows prompts you for a network password at the startup and if the Network Neighborhood icon appears on the Windows desktop, the network function is already set up. In this case, you can skip this section.

In the "Network" dialog box, click the "Configuration" tab. Confirm that "Dial-Up Adapter" and "TCP/IP" are displayed.

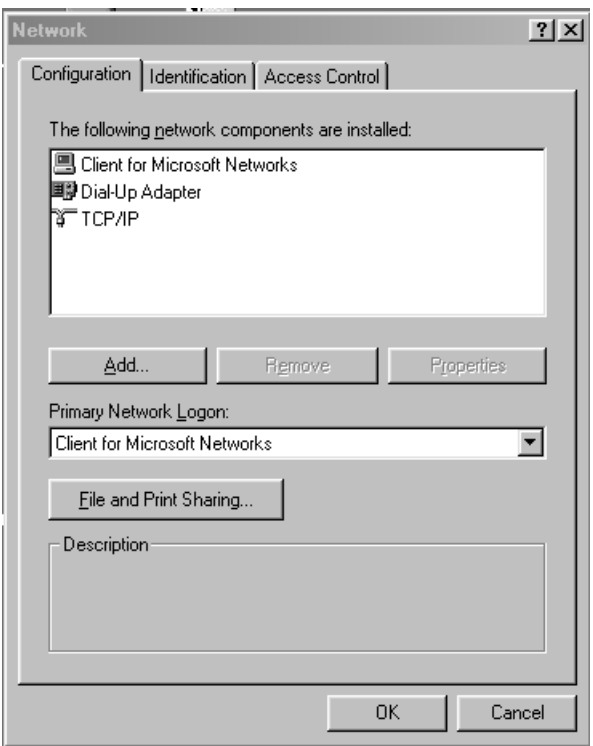

If your PC does not have "Dial-Up Adapter", click [Add].

Select "Microsoft" from the "Manufacturers" list and "Dial-Up Adapter" from the "Network Adapters" list, then click [OK].

TCP/IP Protocol components are automatically installed together with "Dial-Up Adapter".

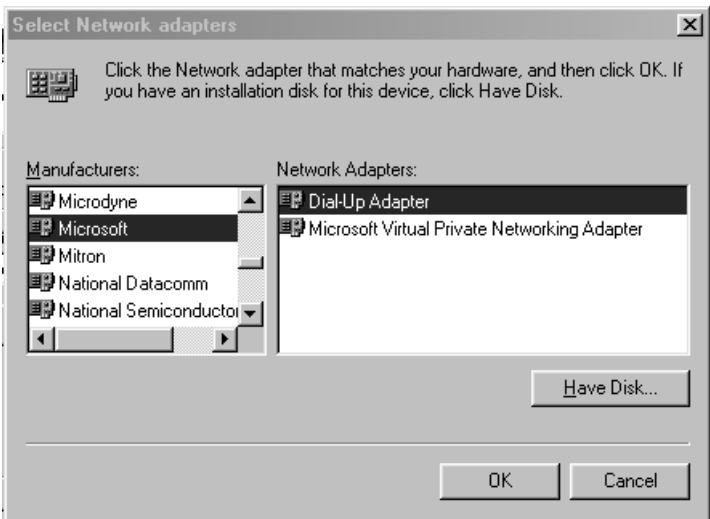

## **5.1.5 Setting dial-up networking**

Double-click "My Computer". If the "Dial-Up Networking" icon is not in the window, open [Add/Remove Programs] in the Control Panel to install it.

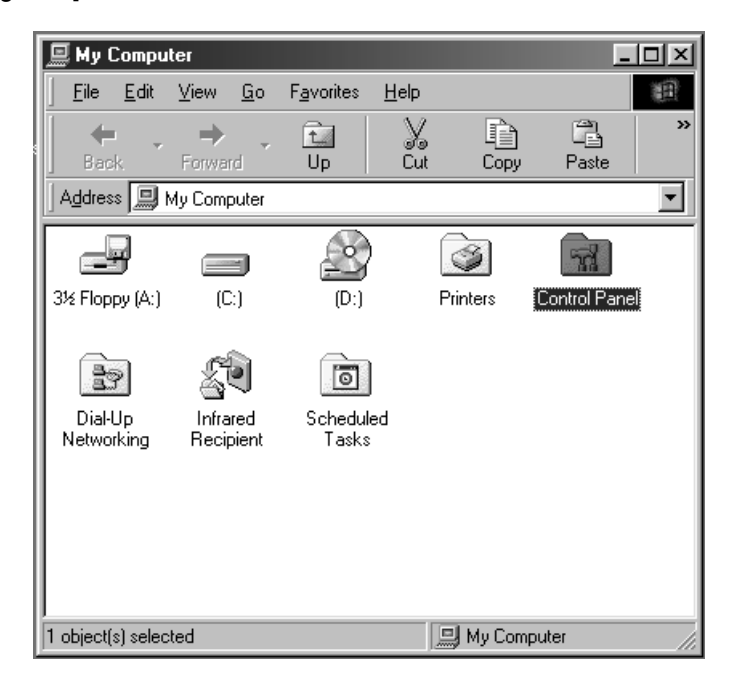

Double-click "Dial-up Networking" and then "Make New Connection".

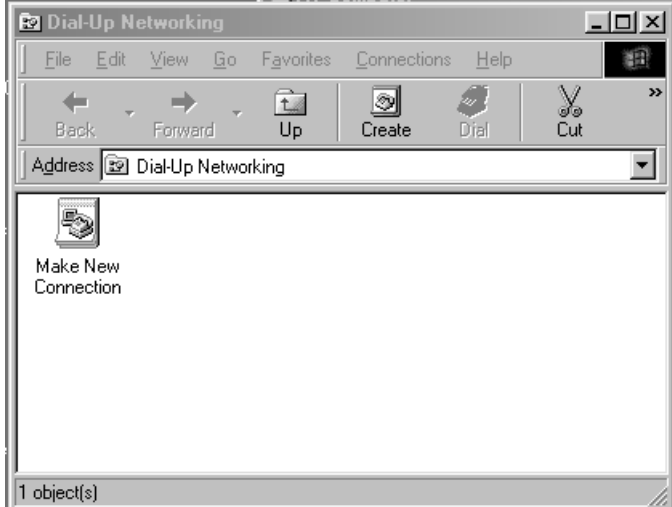

Enter a name in the box "Type a name for the computer you are dialing", and then select "Direct Connection" for "Select a device". Then, click [Configure].

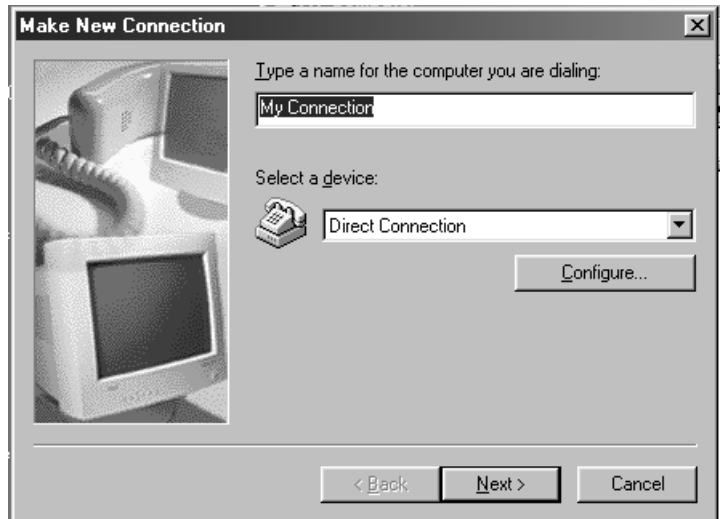

Click the "General" tab in the "Direct Connection Properties" dialog box. Select "115200" for "Maximum speed", and check "Only connect at this speed".

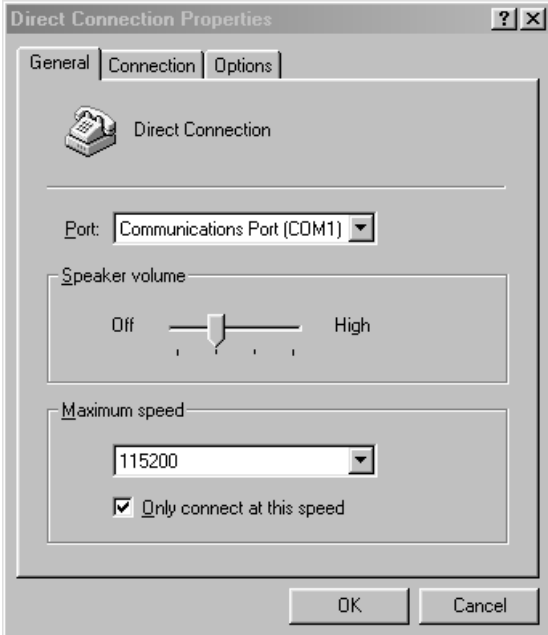

Click the "Connection" tab, confirm that no item in "Call preferences" is selected, and then click [Advanced].

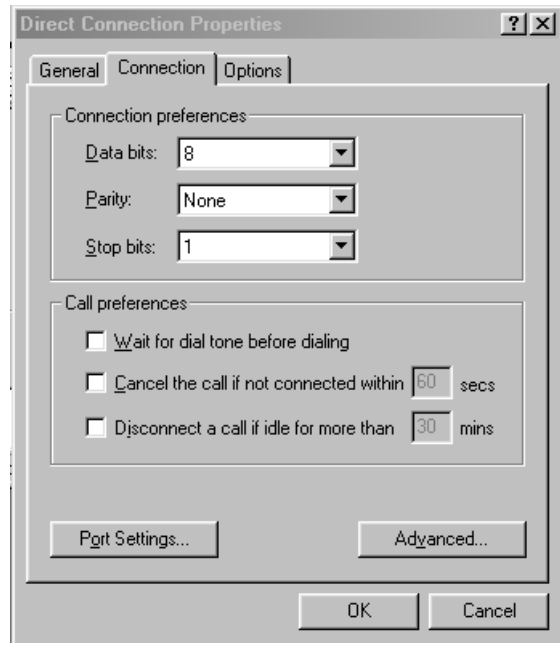

Confirm that no item in the "Advanced Connection Settings" dialog box is selected. Click the [OK] button to return to the "Make New Connection" dialog box and click [Next].

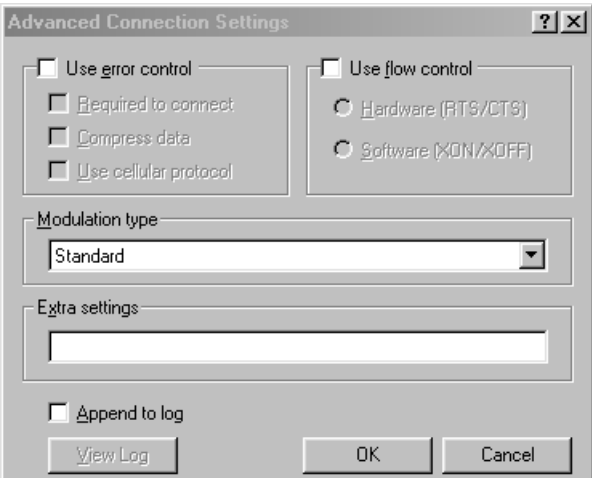

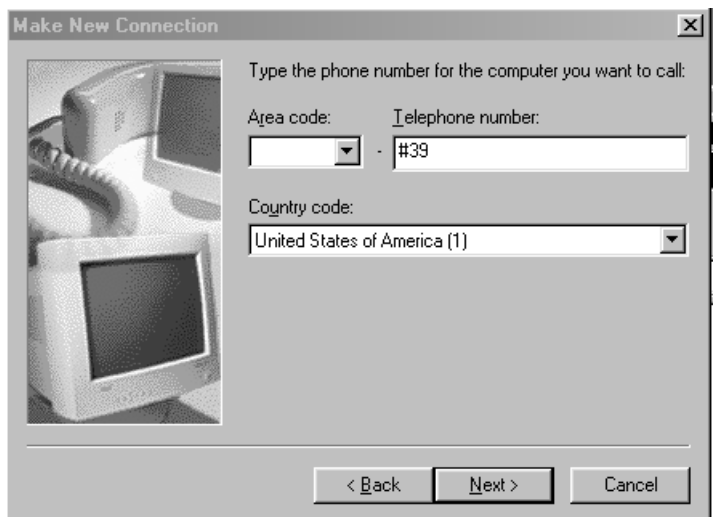

Enter "#39" in the "Telephone number" box.

Select an appropriate country code, then click [Next].

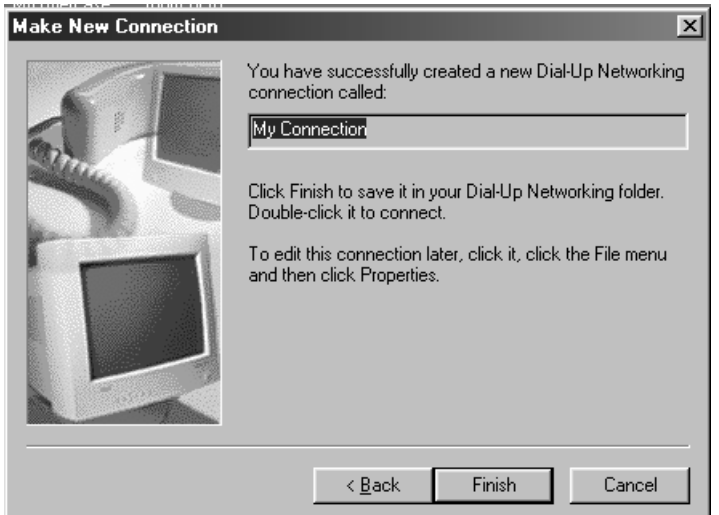

Click [Finish] to complete the setting for the "Dial-up Networking".

### **5.1.6 Installing software for FTP server**

Install free software [War FTP Daemon Version 1.65] to use it as an FTP server. War FTP Daemon can be downloaded from the following website.

## **FTP: ftp://ftp.jgaa.com/pub/products/Windows/WarFtpDaemon/1.6\_Series/ward165.exe HTTP: http://download.jgaa.com/ftp/pub/products/Windows/WarFtpDaemon/1.6\_Series/ward165.exe**

Some files are extracted by double-clicking the [ward165.exe] icon. Double-click [Setup.exe] to start installation.

Create a new folder "C:\WEBSHARE\FTPROOT".

Double-click [war-ftpd.exe] in the [war-ftpd] folder.

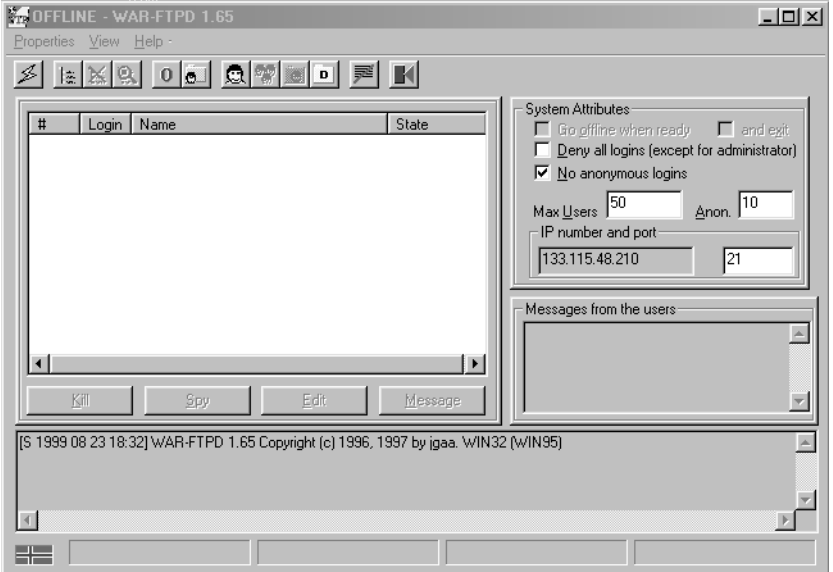

Select [Properties]-[Security]-[Edit User].

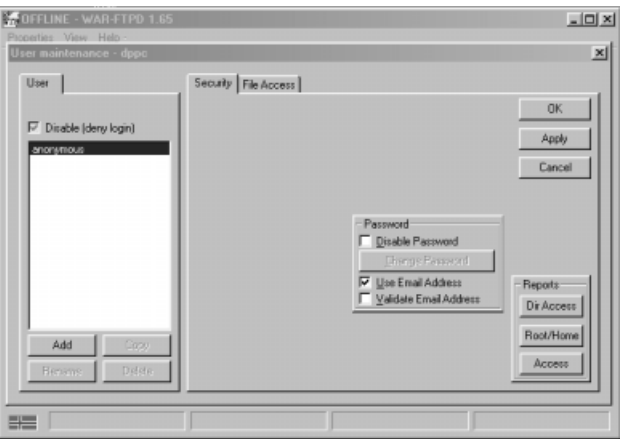

Click [Add] and type in "dppc" in the "New name" box.

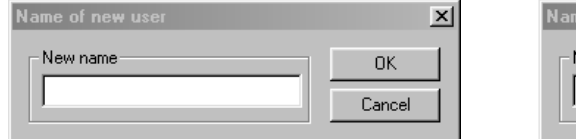

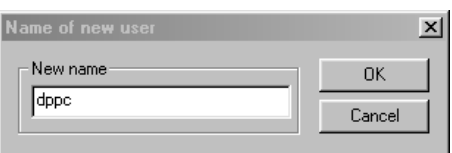

Type in "dppc" in the "New Password" and "Verify Password" boxes, then click [OK].

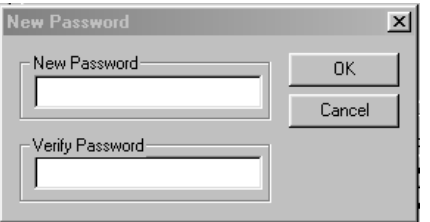

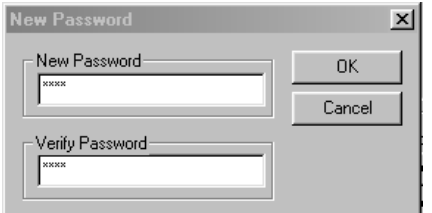

Select "dppc" and click the "File Access" tab. Then, click [Add].

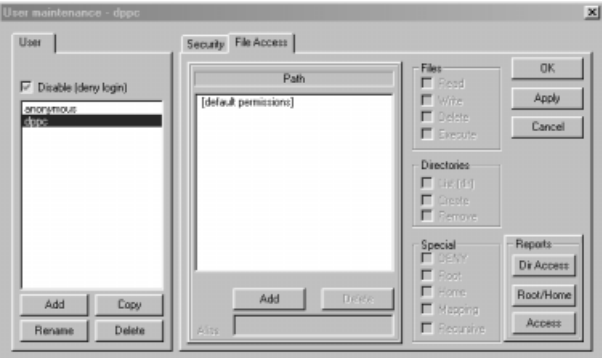

#### Double-click "Webshare".

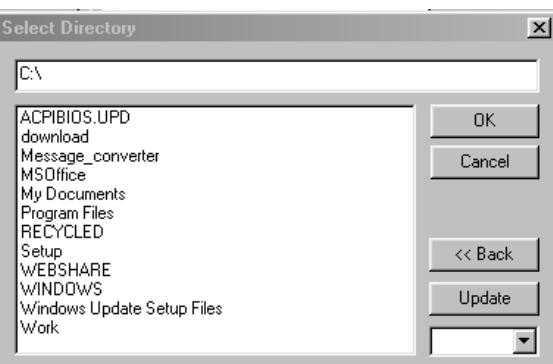

Double-click "Ftproot" and click [OK].

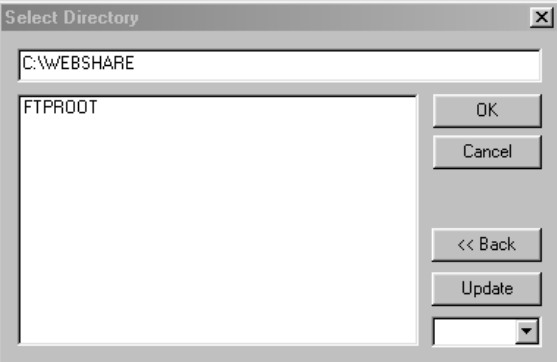

Check the "Read", "Write", "Delete", "Execute", "List", "Create" and "Remove" boxes. Confirm that the check marks are not gray but black.

Check "Root", "Home" and "Recursive" in the "Special" box as well. Click [Apply] and then [OK].

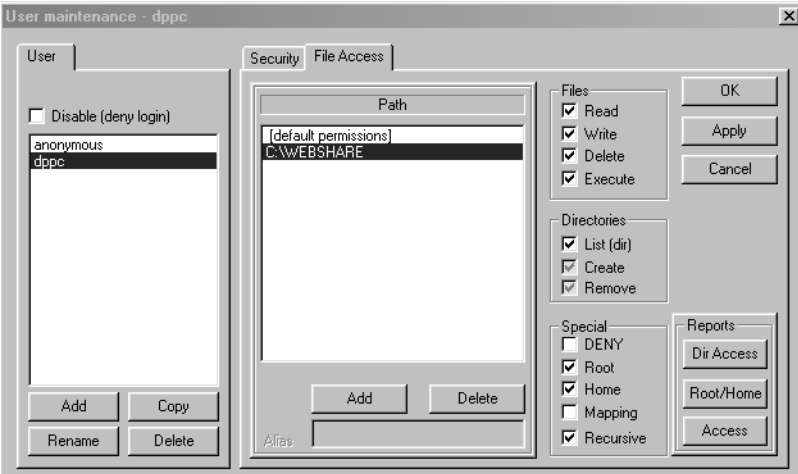

Enter the "ONLINE" mode by clicking the  $\leq$  button before starting the firmware update.

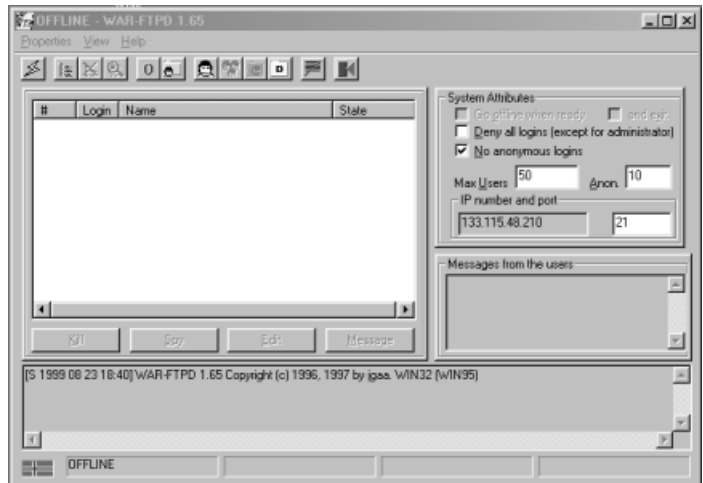
## **5.2 Operation Procedure in [3][9] Mode**

## **5.2.1 Outline**

Connect the copier and PC with a serial cable and turn ON the power while pressing the digital keys [3] and [9] simultaneously to start the "Firmware Update Mode". The system firmware, UI data and engine firmware (printer ROM, engine ROM and scanner ROM) can be updated in this mode.

**Note**: In the [3] [9] mode, the version of system firmware and UI data can be displayed, but the version of engine firmware cannot be displayed. Therefore, confirm the version of engine firmware in the setting mode (08).

## **5.2.2 Preparation**

The following need to be prepared or performed in advance to update the firmware.

(1) Software installation

"Virtual modem" and "War FTP Daemon" have to be installed in the PC.

Refer to "5.1 Installing Software for Firmware Update"

"War FTP Daemon" has to be in the "ONLINE" mode when updating the firmware.

#### (2) New file

Prepare files for updating in the PC.

New files with the preset directory and names are provided in the following folder.

#### E Ftproot  $\Box$   $\times$ 讀  $Eile$   $Edir$   $V$ iew Go Favorites  $He$ lp  $\frac{1}{2}$  Cut la<br>Copy  $\mathbf{v}$  $\rightarrow$ 仓 ۰ Back Forward  $\overline{U}$ Links<sup>>></sup> Address **C** C:\WEBSHARE\FTPROOT  $\overline{\phantom{0}}$ ा ार्ग ुम ुम 諣  $systirm.tz$ uidataF.tz  $uidata0.tz$ uidata1.tz  $uidata2.tz$ ा। ा। أه: ा ा uidata3.tz uidata4.tz uidata5.tz uidata6.tz uidata7.tz . A 骗 調 imofirm.tz mfirm.tz somfirm.tz 13 object(s) My Computer

### C: \WEBSHARE\FTPROOT

New files:

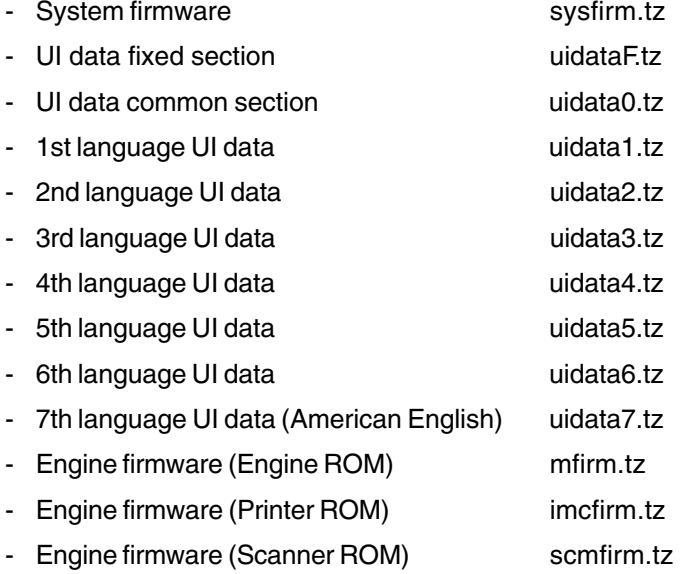

(3) Connection between the SYS board and PC

The SYS board and PC are connected with a cross cable. For the PC, connect the cable to the connnector corresponding to the serial communication port (eg. COM1) which is specified when the virtual modem is set up. For the SYS board, connect the cable to the MMF(FSMS) port.

**Note**: Do not connect serial cable with machine power turned ON.

## **5.2.3 Updating firmware**

Update the firmware in the [3][9] mode as follows:

- 1. Turn ON the power of the copier while the digital keys [3] and [9] are pressed simultaneously.
- 2. The following is displayed on the control panel of the copier.

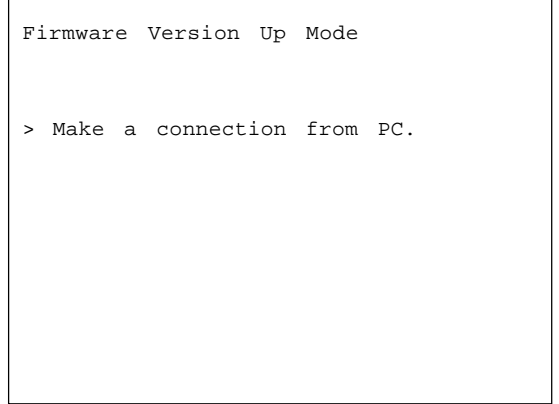

3. Make a serial connection using the dial-up networking function of the PC. Refer to "5.1 Installing Software for Firmware Update" for the dial-up network connection. Double-click the defined icon for connection in the "Dial-up Networking" dialog box to perform the connection processing.

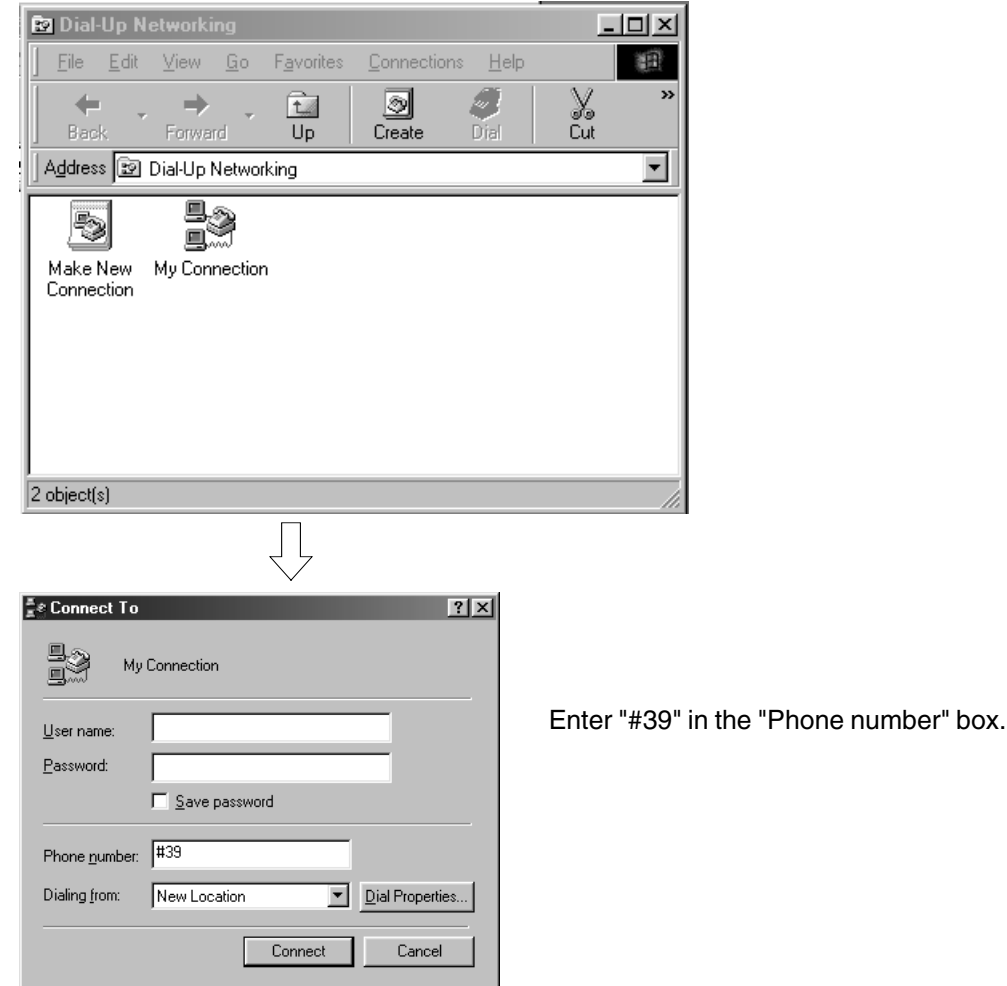

4. The following is displayed if the serial connection was completed successfully.

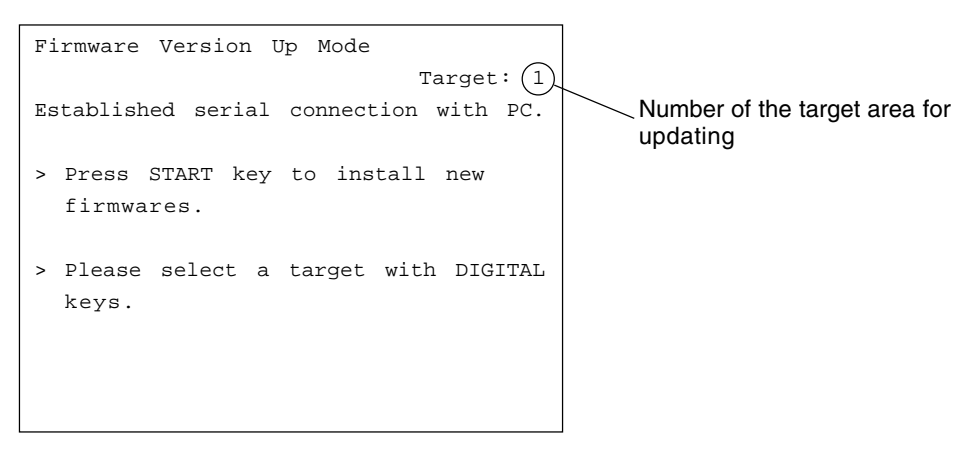

You can press [HELP] to confirm the current version (the version before the copier is updated).

\*The engine firmware version cannot be displayed in this screen. Use the setting mode to confirm them.

08-902: Engine ROM version (LGC)

08-903: Printer ROM version (IMC)

08-904: Scanner ROM version (SCM)

Press [HELP] again to return to the above screen.

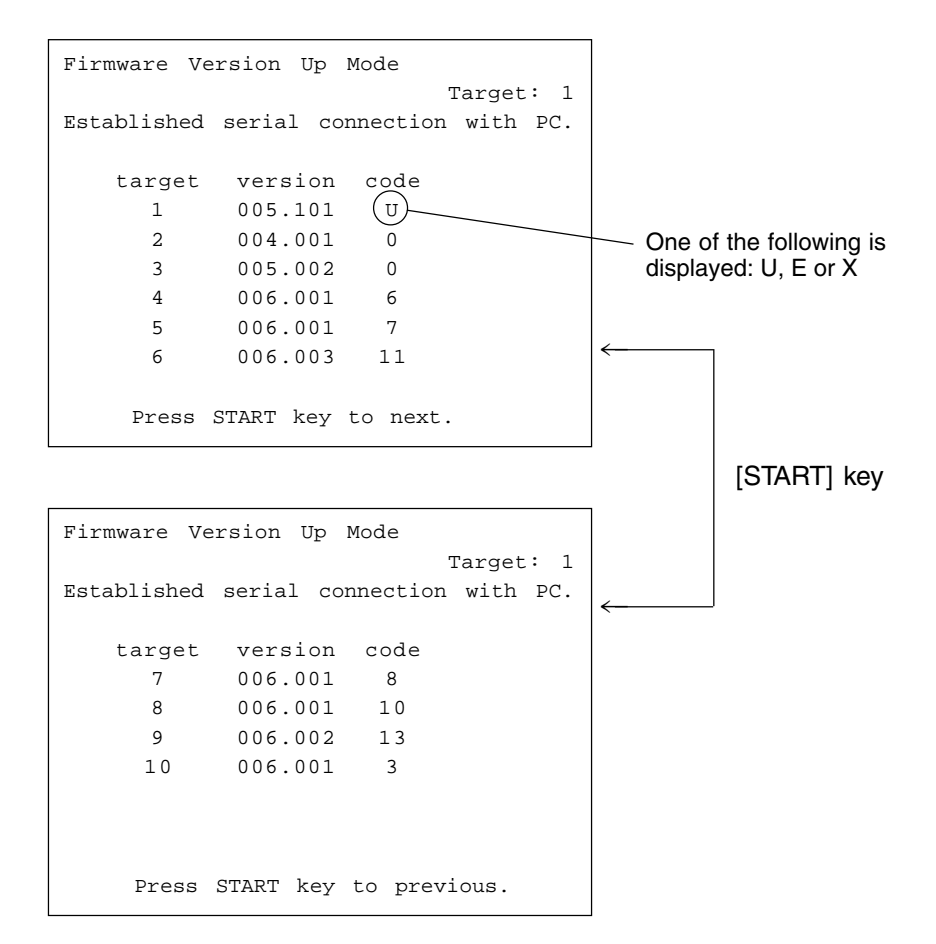

The "target" number indicates the following.

- 1: System firmware
- 2: UI data fixed section
- 3: UI data common section
- 4: 1st language UI data
- 5: 2nd language UI data
- 6: 3rd language UI data
- 7: 4th language UI data
- 8: 5th language UI data
- 9: 6th language UI data
- 10:7th language UI data

The version number is displayed as "XXX.YYY".

"XXX" indicates the major version and "YYY" is the minor version.

The "code" indicates the following.

- A. The "code" for the System firmware ("target": 1) denotes the destination.
	- U: USA and Canada
	- E: European countries
	- X: Australia and Asian countries

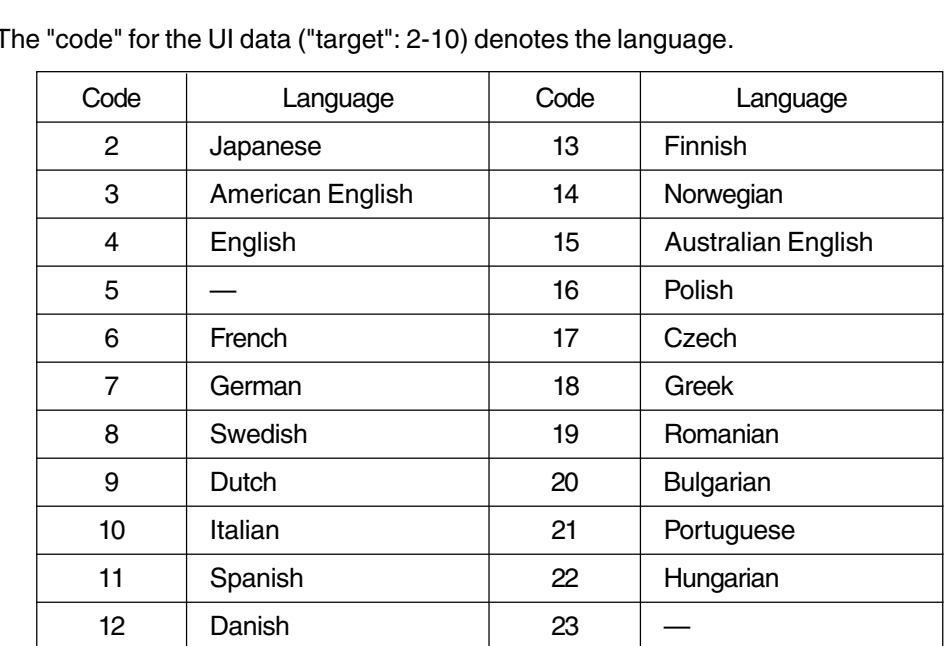

B. The "code" for the UI data ("target": 2-10) denotes the language.

#### 5. Select the area to be updated using the digital keys and [INTERRUPT] key.

(Press the [INTERRUPT] key to enter "#".)

The selected number is displayed at upper right of the screen, next to "Target:". The relation between the selected number and area to be updated is as follows.

- 1 : System firmware
- 2 : UI data fixed section
- 3 : UI data common section
- 4 : 1st language UI data
- 5 : 2nd language UI data
- 6 : 3rd language UI data
- 7 : 4th language UI data
- 8 : 5th language UI data
- 9 : 6th language UI data
- 10 : 7th language UI data
- 11 : Engine firmware (Engine ROM)
- 12 : Engine firmware (Printer ROM)
- 13 : Engine firmware (Scanner ROM)
- #1 : System firmware and all UI data (1 to 10)
- #2 : All UI data (2 to 10)
- #3 : All language UI data (4 to 10)
- #4 : All data (1 to 13)
- #5 : Engine firmware (Engine ROM and printer ROM) (11 and 12)

6. The copier starts updating when the [START] key is pressed.

**Do not turn OFF the power of the copier or PC, or disconnect the cable after the [START] key has been pressed.**

**Interruption during the file transmisson to the copier will destroy the file in the FROM of the copier. The data must be reinstalled after checking and performing the following items.**

- Connect the serial cable correctly.
- Restart the copier and PC.
- Change the "War FTP Daemon" to "ONLINE" mode.
- Copy the new files to the PC again.

In case of target 1 - 13 :

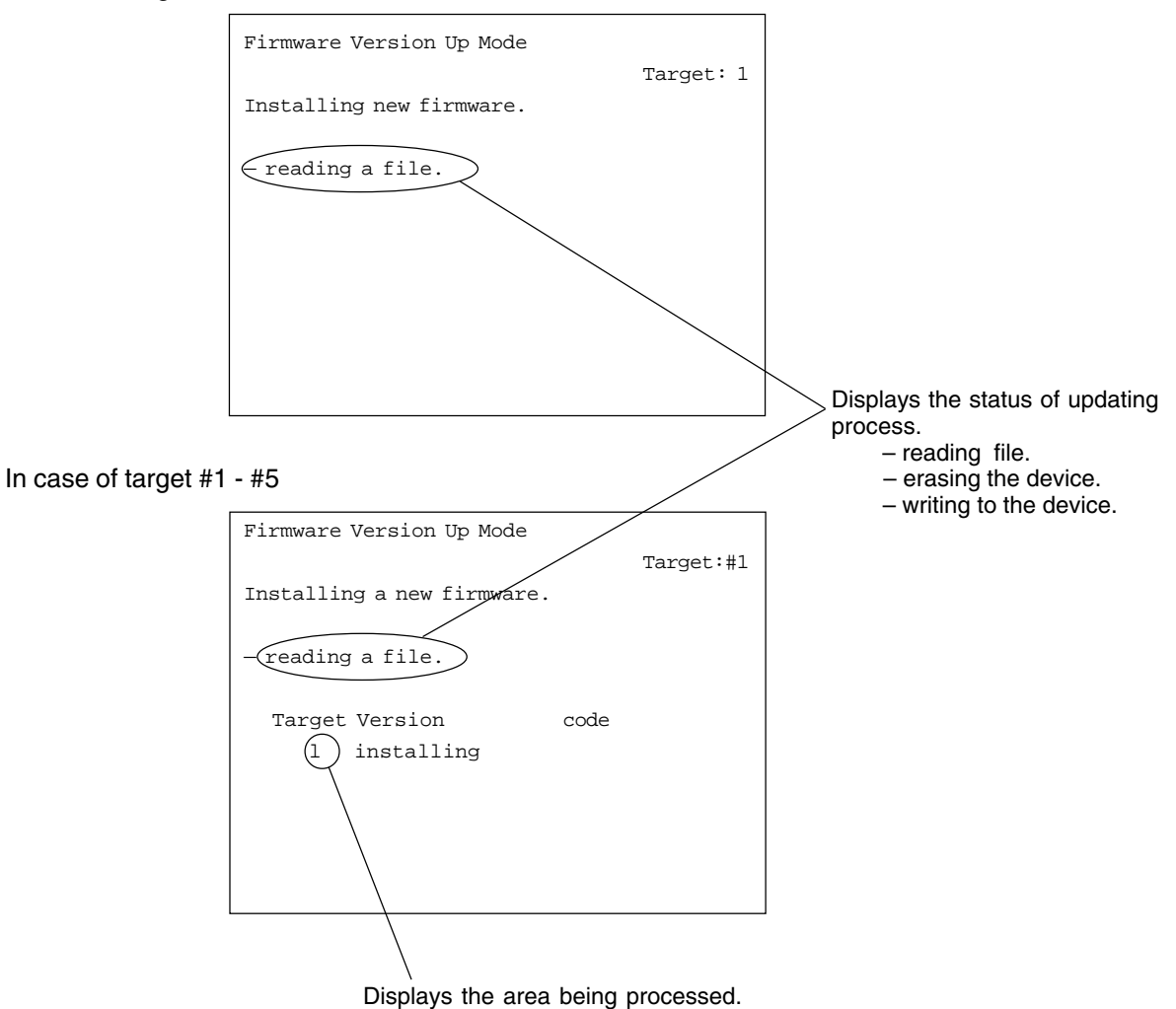

\* During writing the data corresponding to the target 11 - 13, the transmission rate is displayed.

- writing to the divice.

xxxxx/XXXXX transmitted / total (byte)

FC-210/310 UPDATING THE FIRMWARE 5 - 24 February 2002 © TOSHIBA TEC

7. The following will be displayed when the firmware update is completed successfully.

In case of target 1 - 13:

If you continue to update the other areas, press the [START] key and perform the step 5 and the followings for each area.

Turn OFF the power or press the [CLEAR] key to exit the update screen.

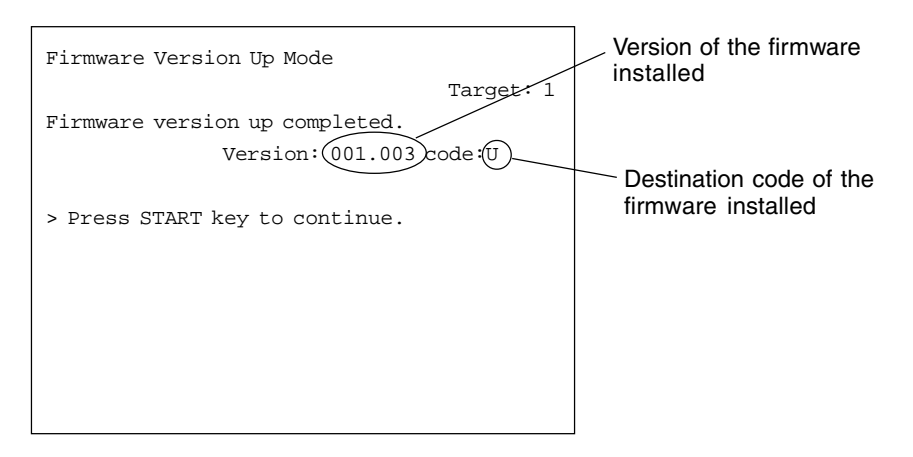

In case of target #1 - #5:

The following is displayed when the updating is finished.

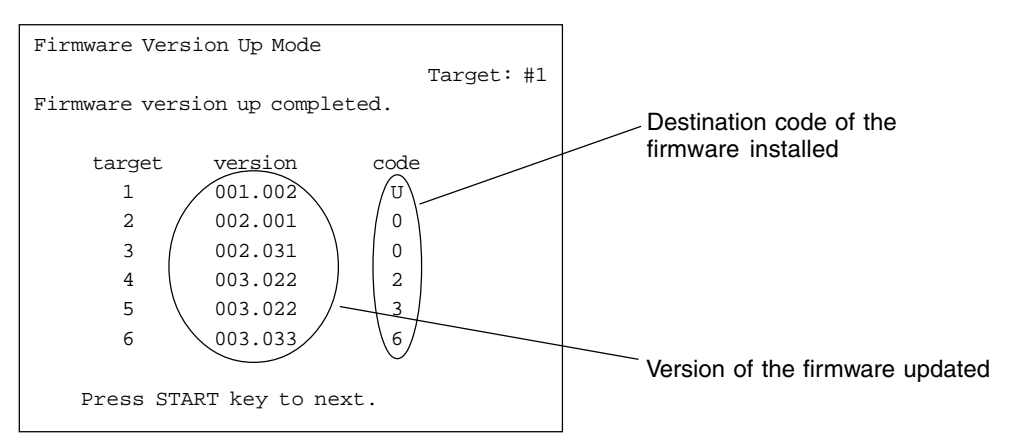

8. Press the [CLEAR] key to cancel the updating process.

However, it cannot be canceled once the data elimination process on the flash ROM is started.

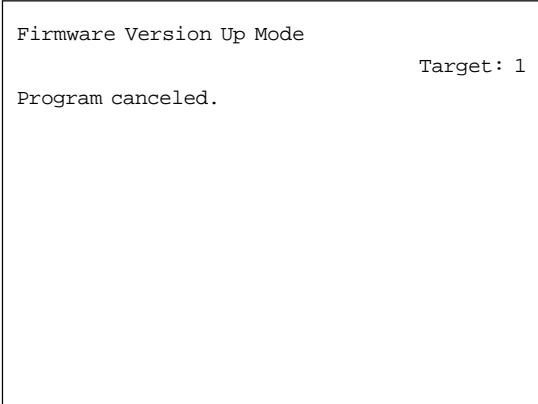

9. The following error message is displayed when the firmware was not updated successfully. (If "- device erase error", "- device write error" or "- verify error" occurs, the "Recovery mode" is automatically activated when the power is turned ON next time. See 10.: Recovery mode)

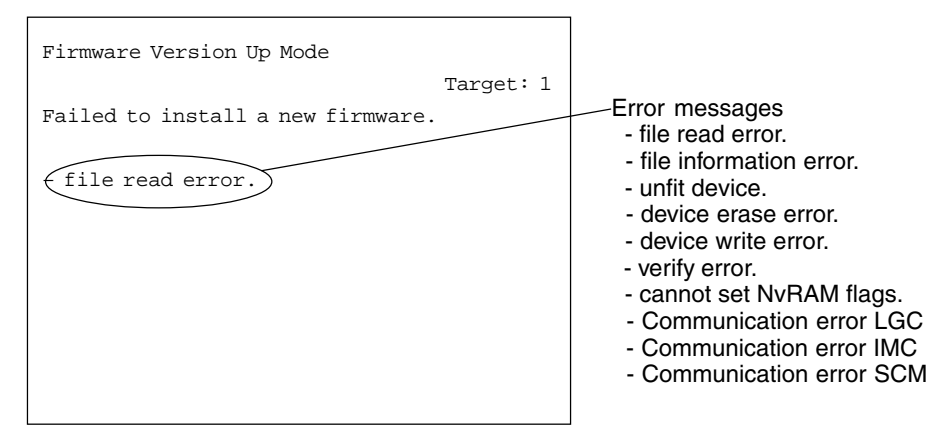

10. Recovery mode

The following is displayed when the power is turned OFF and then back ON after an error has occurred during the updating process.

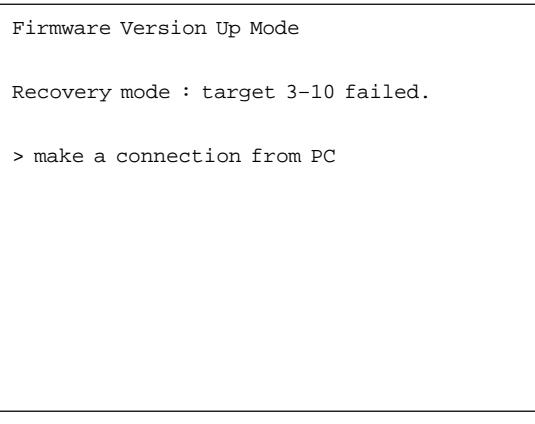

The display changes as follows if the dial-up network connection (see procedure 3) was made successfully.

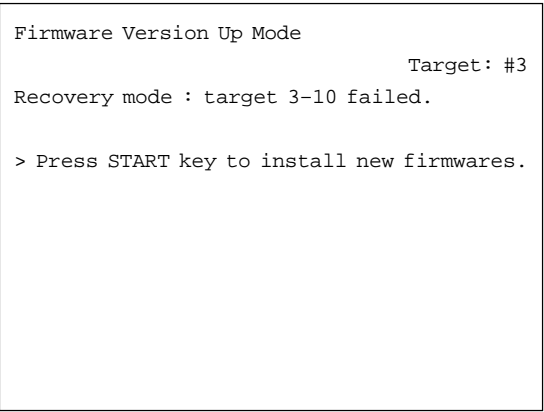

Further operations and displays are the same as those of the normal sequence.

\* If an error occurs while the processing of automatically sequenced writing of #4, do the following operations after completing the update in a recovery mode.

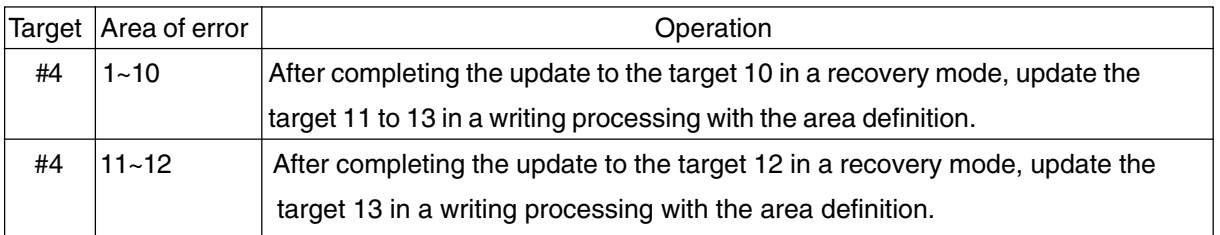

## **5.2.4 Display**

The following screens are displayed in the mode [3][9].

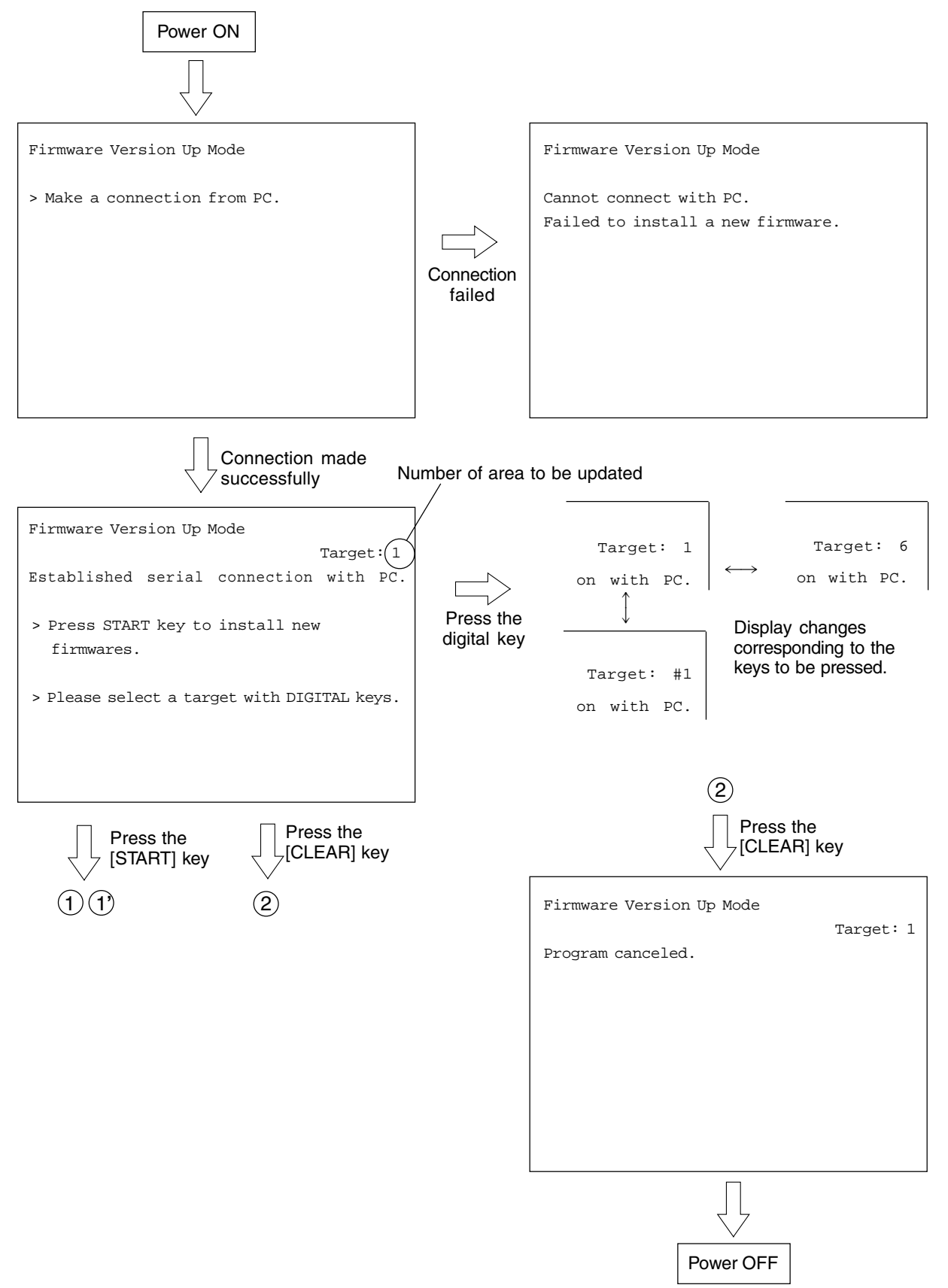

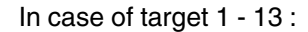

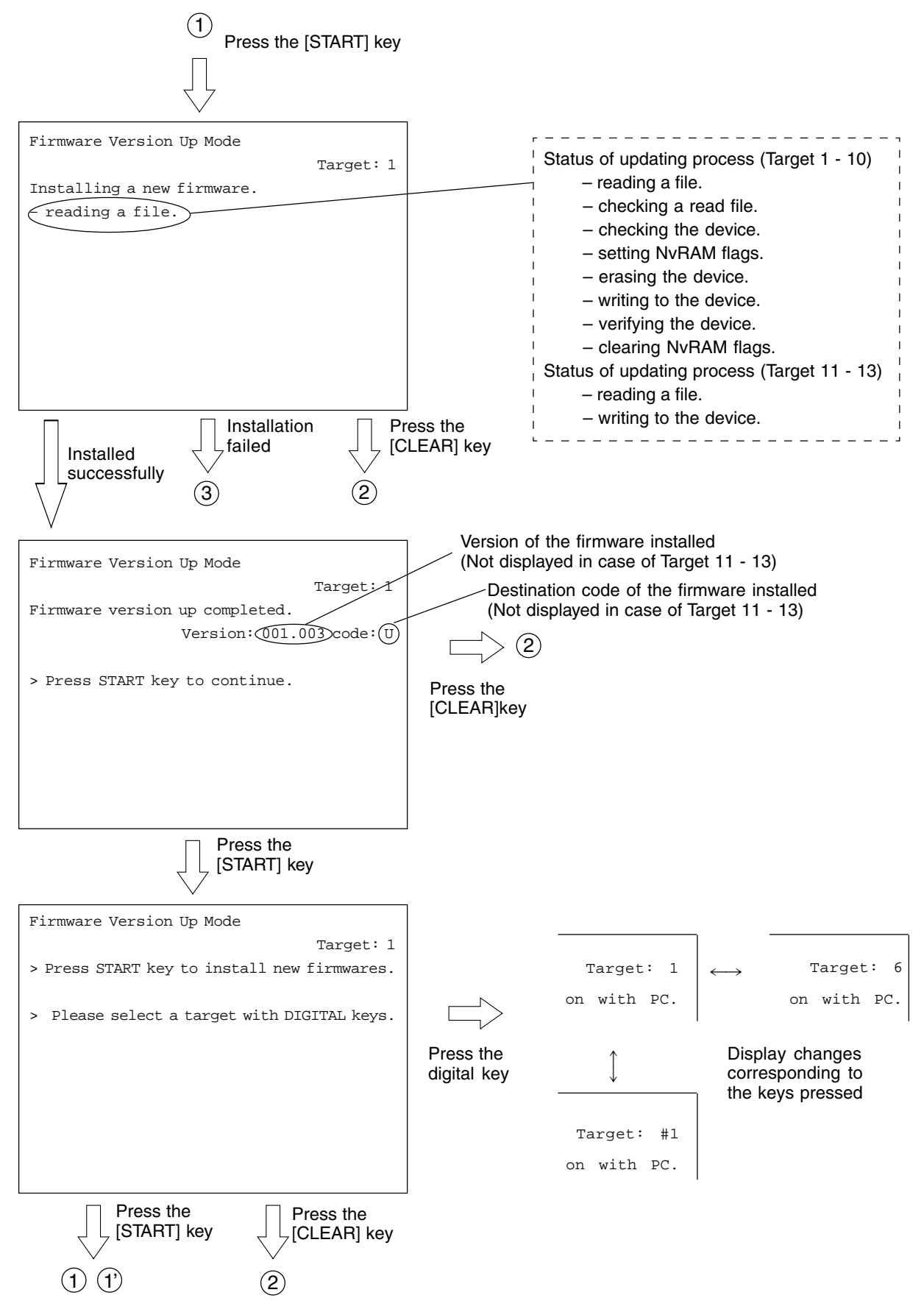

In case target of #1- #5:

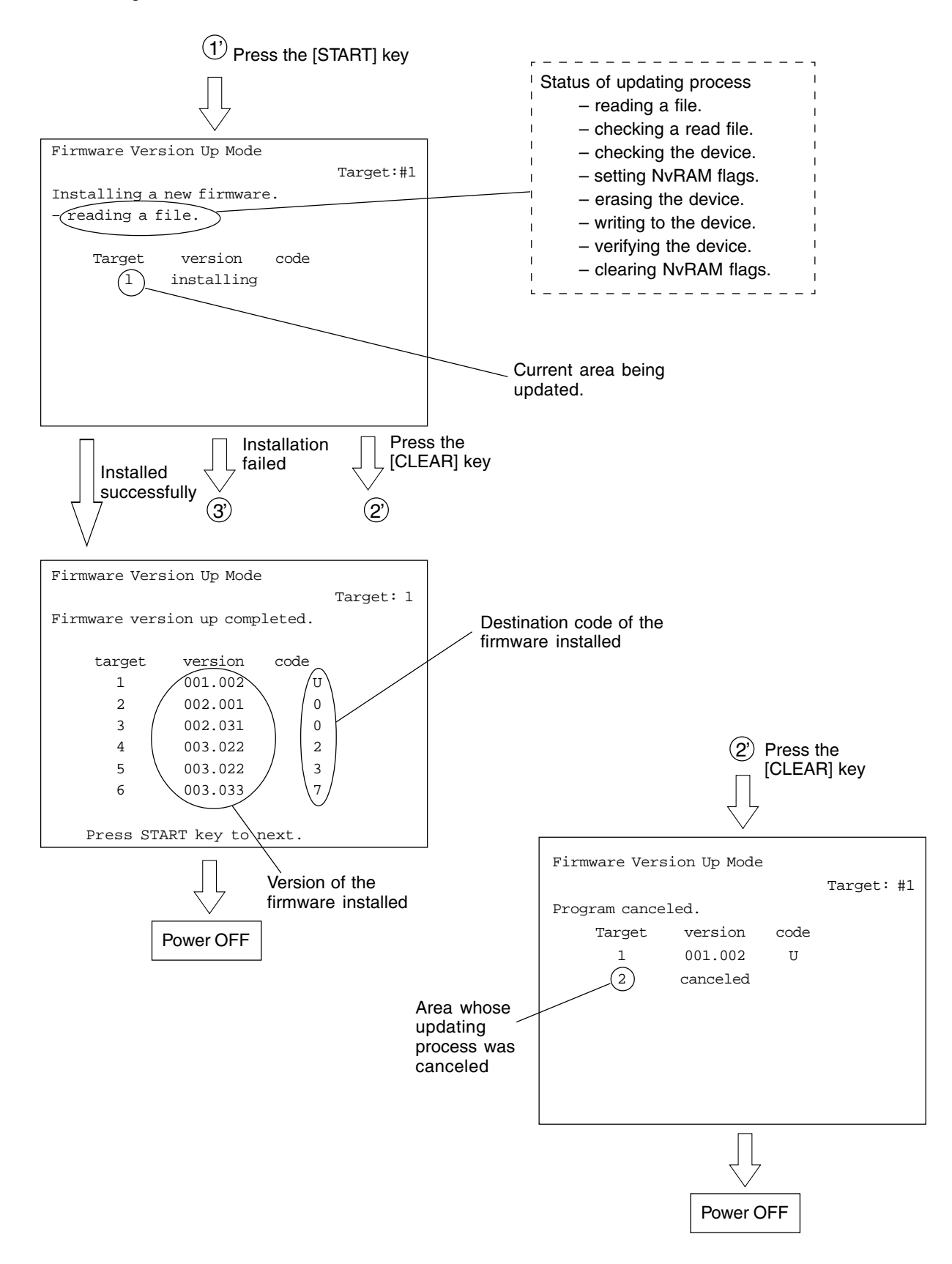

#### In case of target of 1 - 13:

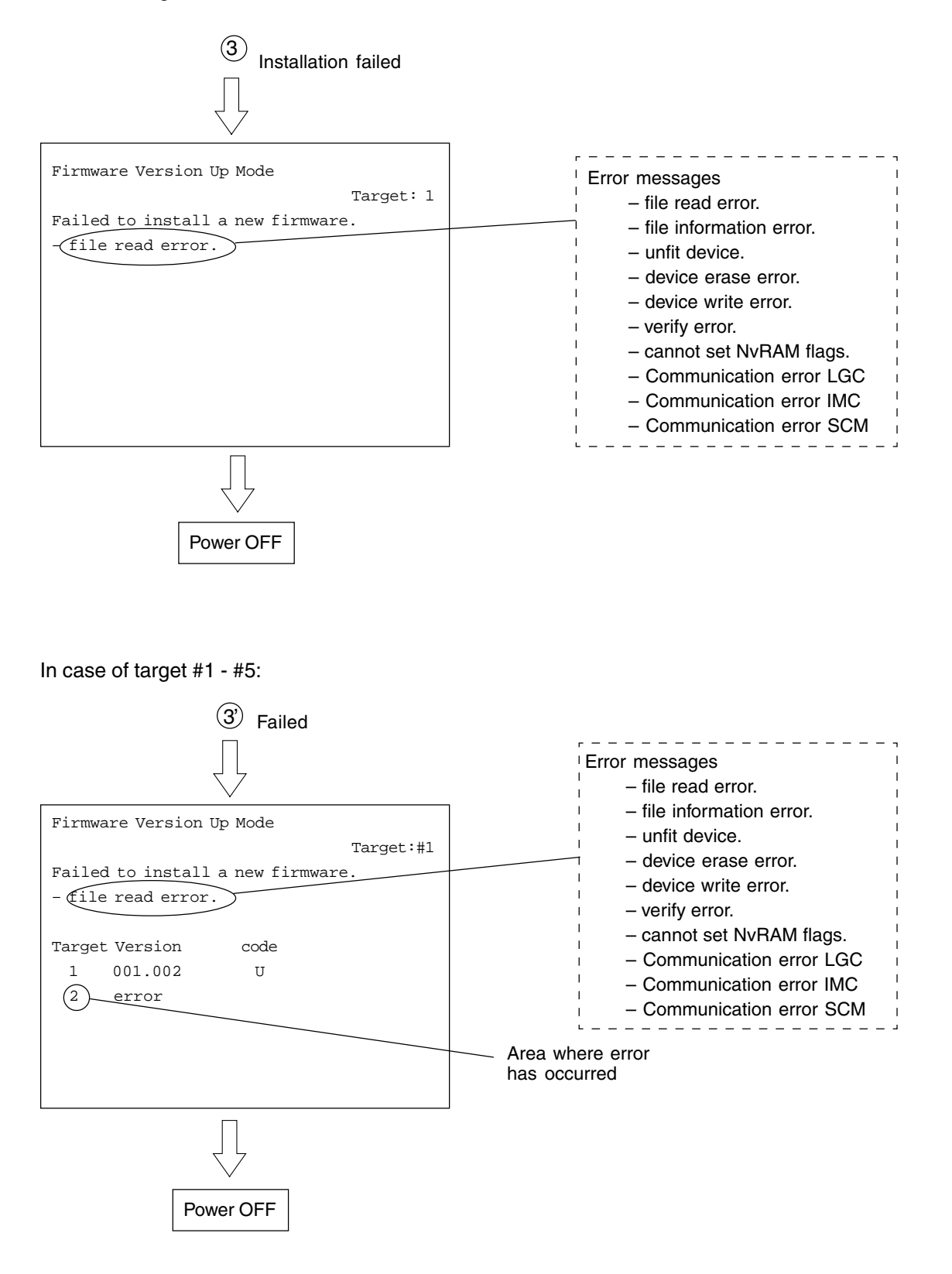

## **5.3 Updating the Firmware Using the Downloading Jig**

In this model, it is possible to update the firmware automatically by connecting the downloading jig using the dedicated connector and turning the power of the copier ON.

The downloading jig consists of the programmed ROM and jig board. Two types of the jig board are available as follows.

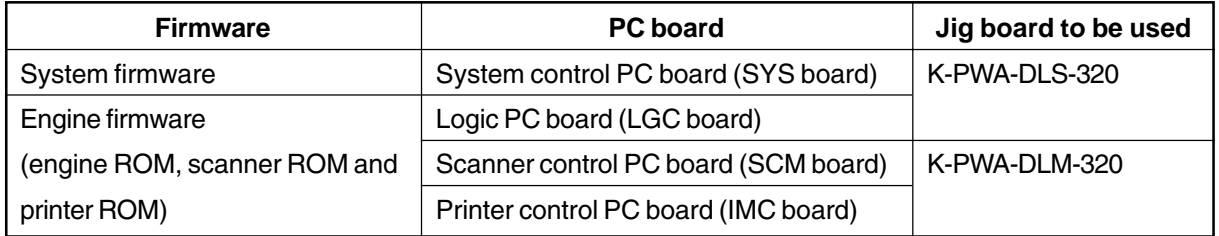

Use this socket when updating the firmware of engine ROM / LGC board. (Socket for ROM2 is not used.)

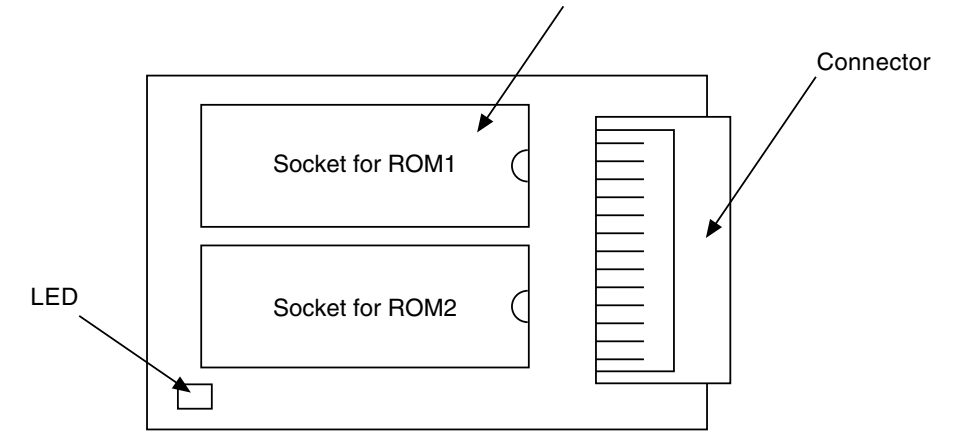

**[Jig board (K-PWA-DLS-320)]**

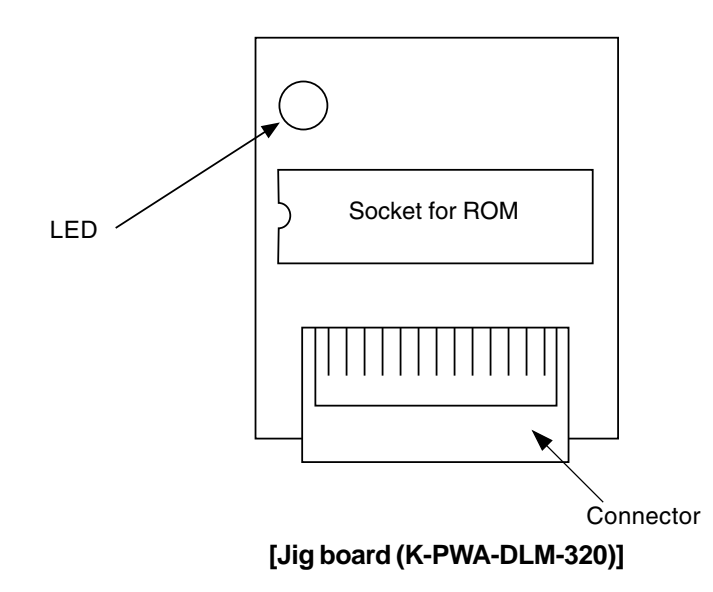

## **5.3.1 System firmware**

(1) ROM type

There are two types of ROM to be downloaded.

#### (a) ROM for application downloading

The area in the FROM on the SYS board is updated. This ROM is used for the normal update.

The data to be overwritten by this ROM are as follows.

- System software basic section
	- \* This area cannot be downloaded using PC.
- Program internal application
- UI data fixed section
- UI data common section
- Language(UI) on the display panel

#### (b) ROM for UI data downloading

The language data in the HDD are updated.

The data to be updated by this ROM are as follows.

• UI data: The 1st to 7th languages

When downloading is performed using the ROM for UI data downloading, only UI data in the HDD are updated.

To make the result of updating effective, it is necessary to copy the updated data into the FROM by selecting a desired language in the setting mode "Selection of language(UI) on the display panel (08- 220)".

(2) Jig board

Two types of the ROM mentioned above use the jig board K-PWA-DLS-320.  $($  Page. 5-32)

**Note:** Pay attention to the position and direction of the ROM when it is attached to the jig board.

#### (a) Connect the jig and perform downloading

Attach the ROMs on the jig board and connect the board with the connector of the copier.

- 1. Take off the feed side upper and upper inner cover as well as the metal shield cover.  $($  Service Manual ch. 2.5.2)
- 2. Connect the downloading jig with the jig connector on the SYS board (ROM attached side downward).

**Note:** Turn OFF the power before connecting or disconnecting the jig.

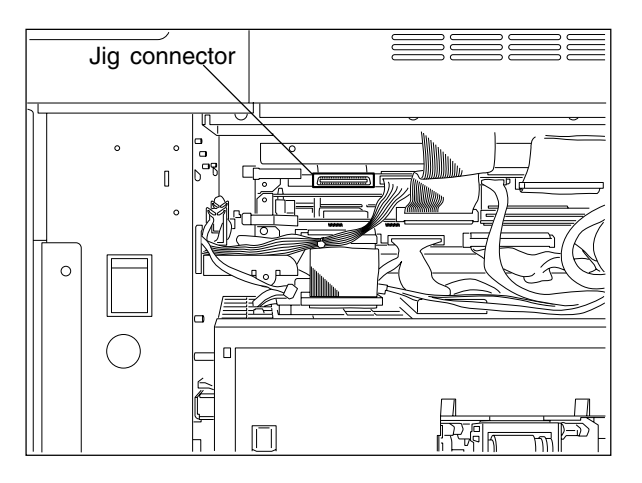

Turn ON the power (downloading is automatically started).

**Note:** Do not turn OFF the power during the downloading.

The processing status is displayed on the control panel during the downloading.

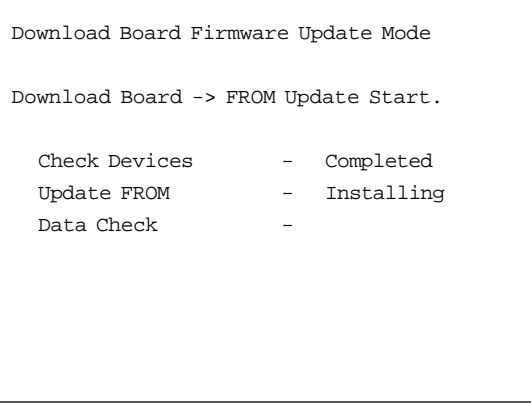

"Update Completed!!" is displayed on the control panel when the downloading is completed. Turn OFF the power of the copier and disconnect the downloading jig.

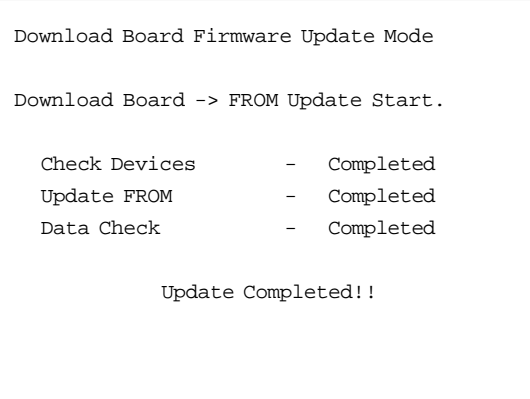

"Update Failed." is displayed on the control panel when the downloading was not completed successfully. Turn OFF the power, check the downloading iig and copier and attempt the downloading again.

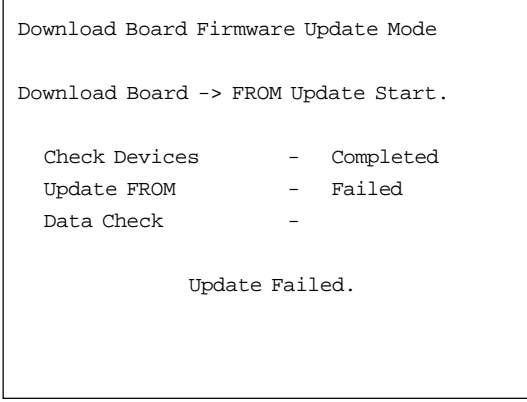

**Note:** Check the following in case that the downloading was not performed successfully.

- Check if the ROM is attached properly.
- Check if the ROM data were written correctly.
- Check if the downloading jig is connected properly.
- Check if the HDD is connected properly. (for UI data downloading)

When the UI data and the applications are updated at the same time, perform the downloading successively.

When UI data downloading is performed, the UI data in the HDD are updated but the display UI at power ON in the FROM is not changed. To make the result of updating effective for the display UI at power ON, it is necessary to copy the updated data into the FROM by selecting a language in the setting mode (08-220).

#### (b) Confirmation of the downloaded data

Check each data version when the downloading is completed to confirm that the downloading was performed correctly. Check the version in the setting mode (08). Confirm that the version numbers shown by entering the following codes match the specified version numbers.

#### Confirmation for application downloading:

- 08-900 : System firmware version
- 08-920 : Basic section software version
- 08-921 : Program internal (application) version
- 08-922 : UI data fixed section version
- 08-923 : UI data common section version
- 08-930 : Version of language(UI) on the display at power ON in FROM

#### Confirmation for UI data downloading:

- 08-924 : Version of UI data 1st language in HDD
- 08-925 : Version of UI data 2nd language in HDD
- 08-926 : Version of UI data 3rd language in HDD
- 08-927 : Version of UI data 4th language in HDD
- 08-928 : Version of UI data 5th language in HDD
- 08-929 : Version of UI data 6th language in HDD
- 08-931 : Version of UI data 7th language in HDD

#### (4) Screens displayed during the download

#### (a) Application downloading

The screens change as follows during the application downloading.

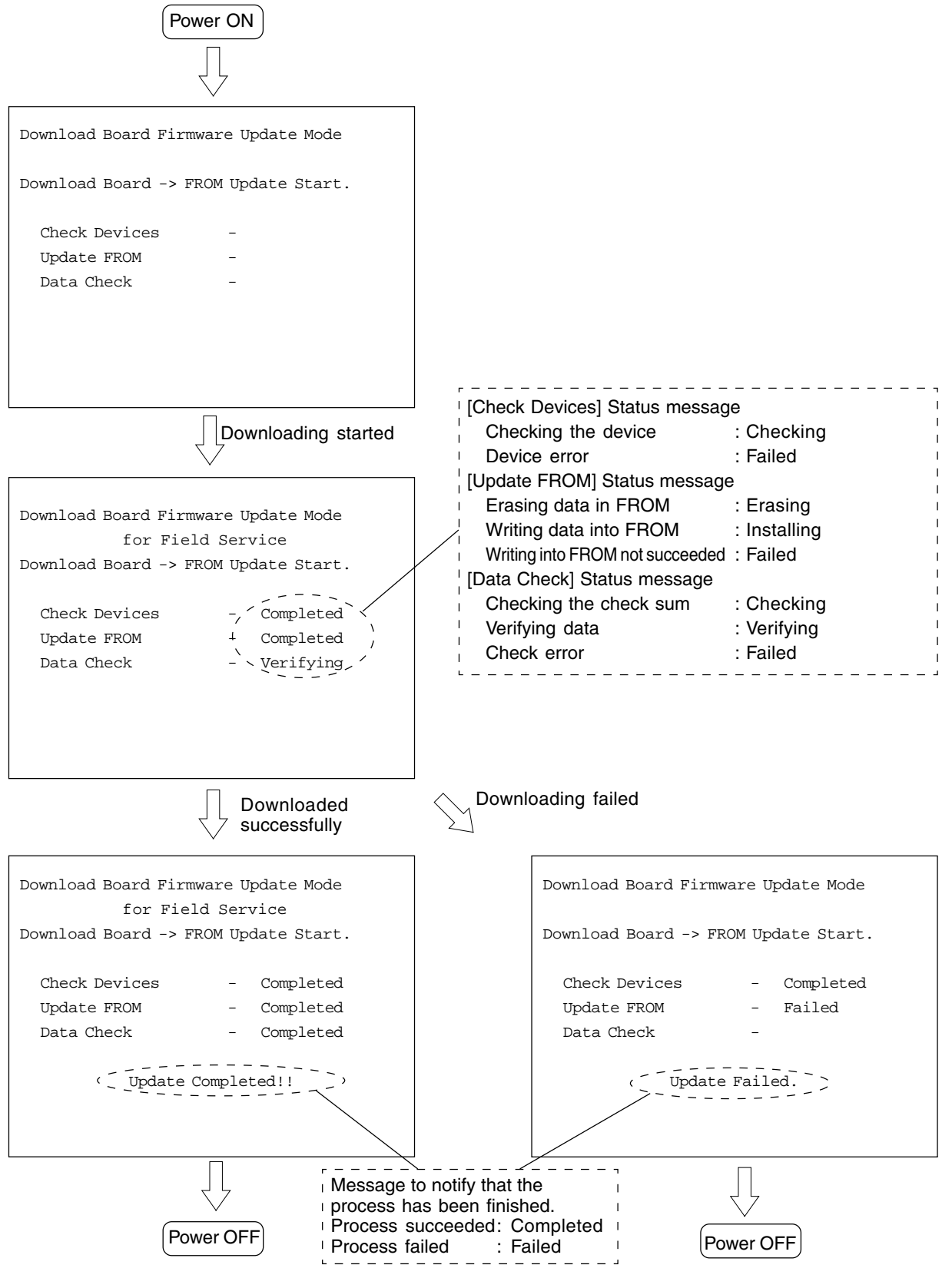

#### (b) UI data downloading

The screens change as follows during the UI data downloading.

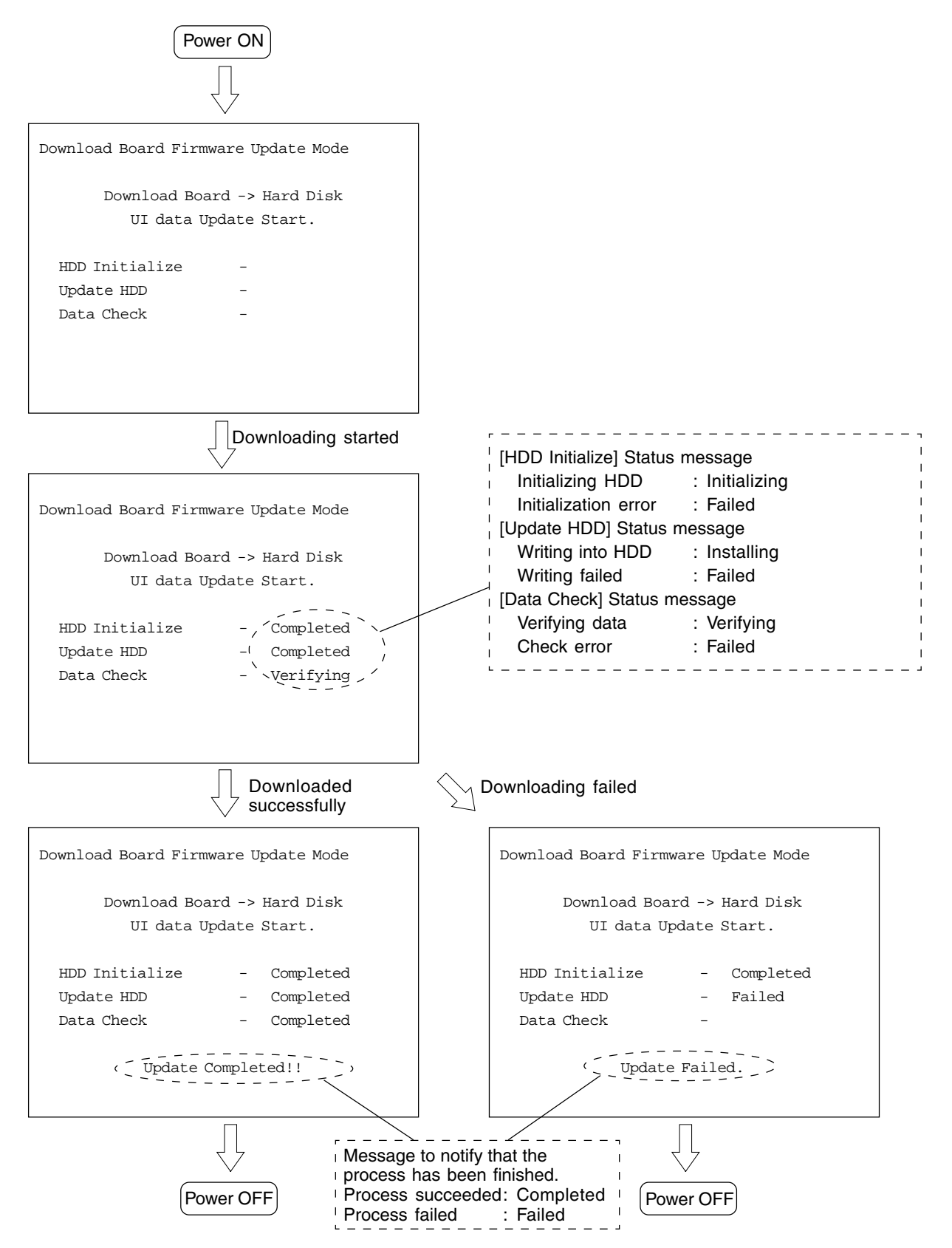

## **5.3.2 Engine firmware**

The procedure to update the engine firmware (engine ROM/LGC board, scanner ROM/SCM board and printer ROM/IMC board) is described in this section.

(1) Jig board

The engine ROM/LGC board uses K-PWA-DLS-320, the scanner ROM/SCM board and the printer ROM/IMC board use K-PWA-DLM-320 as a jig board to update the engine firmware.

When updating the engine ROM/LGC board, use only the socket for ROM1 of K-PWA-DLS-320. (The socket for ROM2 is not used.) ( $\rightharpoonup$  Page. 5-32)

**Note:** Pay attention to the position and direction of the ROM when it is attached to the jig board.

- (2) Downloading
- (a) Attach the ROM to the jig board and connect the board with the jig connector of the copier.

<<Engine ROM/LGC board>>

- 1. Take off the rear cover. ( $\triangleright$  Service Manual ch. 2.5.1)
- 2. Connect the downloading jig with the jig connector on the LGC board (ROM attached side leftward).

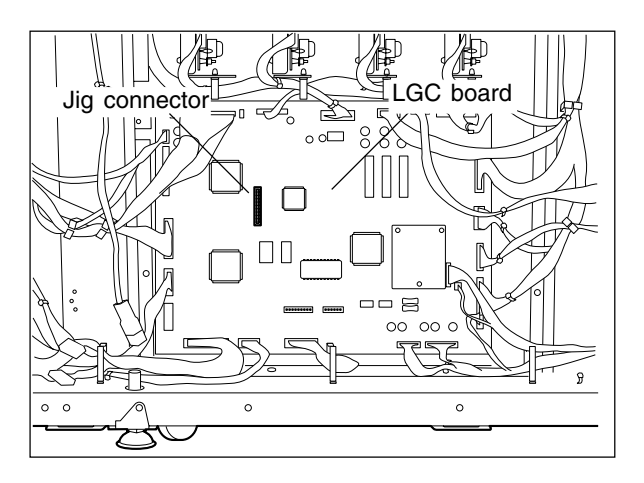

<<Scanner ROM/SCM board>>

**Note:** Remember that the damp heater, lens cover, etc. are hot.

1. Take off the right top cover and feed side upper cover. ( $\blacktriangleright$  Service Manual ch. 2.5.2)

Then, remove 2 screws to take off the connector cover (plate cover).

2. Connect the downloading jig with the jig connector on the SCM board (ROM attached side upward).

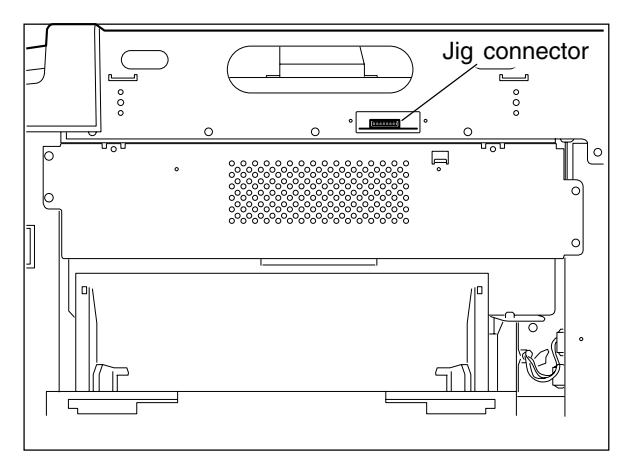

<<Printer ROM/IMC board>>

- 1. Take off the feed side upper and upper inner cover as well as the metal shield cover.
	- $($  Service Manual ch. 2.5.2)
- 2. Connect the downloading jig with the jig connector on the IMC board (ROM attached side upward).

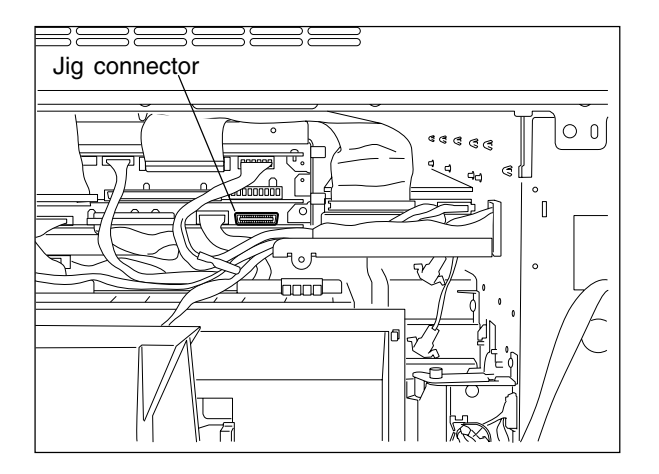

- (b) Turn ON the power while [0] and [8] are pressed simultaneously (downloading is automatically started).
- (c) Turn OFF the power when the LED on the jig board starts flashing. Remove the downloading jig.
- (d) Check the version of the ROM in the setting mode (08) (engine ROM: 08-902, scanner ROM: 08-904, printer ROM: 08-903).
	- **Notes:** It is assumed that the downloading was failed if the LED on the jig board does not start flashing even though 30 seconds have elapsed since the downloading was started. Check if the ROM is attached properly, if the ROM data were written correctly and if the downloading jig is connected properly.
		- After the downloading, clean the mirror-1, -2 and -3, the underside of shading correction plate and the original glass if any dust or oil stains on them.

## **6. POWER SUPPLY UNIT**

## **6.1 Output Channel**

There are four output channels which are not linked with the door switches, as shown below.

- (1) 3.3V(M) For MPU on the SYS board, the image processing circuit, etc.
	- 3.3VA : Pins 4 and 5, J707 Output to: IMC board, SYS board, AI board (via the IMG board), IMG board 3.3VB : Pin 1, J708 Output to: SCM board
- (2) 5.1V(M) For mechanical control circuits on the LGC board, IMC board, SCM board,etc.
	- 5.1VA : Pins 3, 4 and 5, J706 Output to: LGC board
	- 5.1VB : Pins 6 and 7, J707 Output to: IMC board, SYS board, RLY board (via the IMC board),

AI board (via the IMG board), IMG board

- 5.1VC : Pins 1, 2, 3 and 4, J710 Output to: built-in printer controller (optional)
- 5.1VD : Pins 3 and 4, J708 Output to: SCM board
- (3) 12V(M) Mainly for analog circuits and the HDD (e.g. image quality sensor, color registration sensor)
	- 12VA : Pin 10, J706

Output to: LGC board, IMC board (via the LGC board),

image quality sensor (via the LGC board),

registration sensor (via the LGC board)

12VB : Pin 7, J708

Output to: SCM board, SDV board (via the SCM board), HDD

12VC : Pins 9, 10, 11 and 12, J710

Output to: built-in printer controller (optional)

- (4) 24V(M) For RADF, the finisher, fans, etc.
	- 24VH : Pin 1, J706 Output to: LGC board
	- 24VI : Pin 9, J708
		- Output to: SCM board
	- 24VJ : Pins 1 and 3, J709 Output to: finisher

There are two output channels which are linked with the door switches.

- $(1)$  5.1V(D) For the laser diodes and the laser drivers
	- 5.1VA : Pin 7, J702 Output to: LGC board
	- 5.1VB : Pin 3, J705 Output to: IMC board, RLY board (via the IMC board), LDR board (via the IMC board)

(2) 24V(D) — For the motors, clutches, solenoids, fans, etc.

24VA~C :Pins 1, 2 and 3, J702

Output to: LGC board, paper feed motor (via the LGC board),

fuser motor (via the LGC board),

main high-voltage transformer (via the LGC board),

transfer transformer (via the LGC board)

- 24VD : Pins 1, 2 and 3, J703 Output to: developer motor
- 24VE : Pins 6 and 7, J703 Output to: paper feed motor
- 24VF : Pins 1 and 2, J704 Output to: SCM board
- 24VG : Pin 1, J705 Output to: IMC board, polygonal motor (via the IMC board), tilt motors (via the IMC board)
- 24VK : Pins 1, 3, 5, 7, 9, 11, 13, 15, 17 and 19, J711 Output to: LGC board

#### <Output connector>

Not linked with the door switch:

- J706 for the LGC board
- J707 for the IMC board, SYS board, RLY board and IMG board
- J708 for the scanner and RADF
- J709 for the finisher
- J710 for the built-in printer controller (optional)

Linked with the door switch:

- J702 for the LGC board
- J703 for the developer motor and the paper feed motor
- J704 for the scanner
- J705 for the IMC board, RLY board, LDR board and the polygonal motor
- J711 for the drum motors, the transfer belt motor and the LGC board

## <Fuse rating>

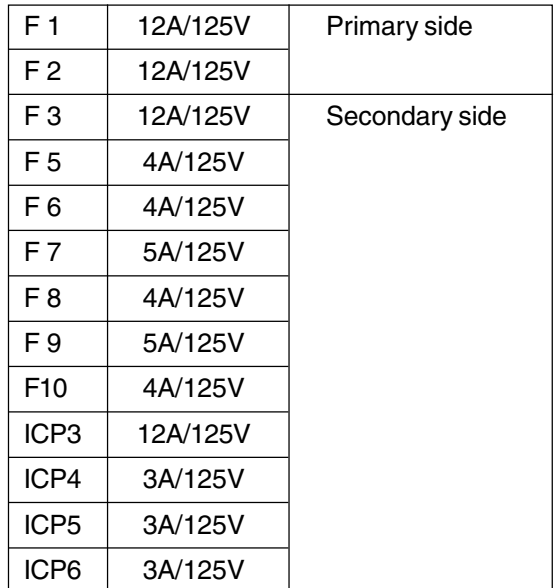

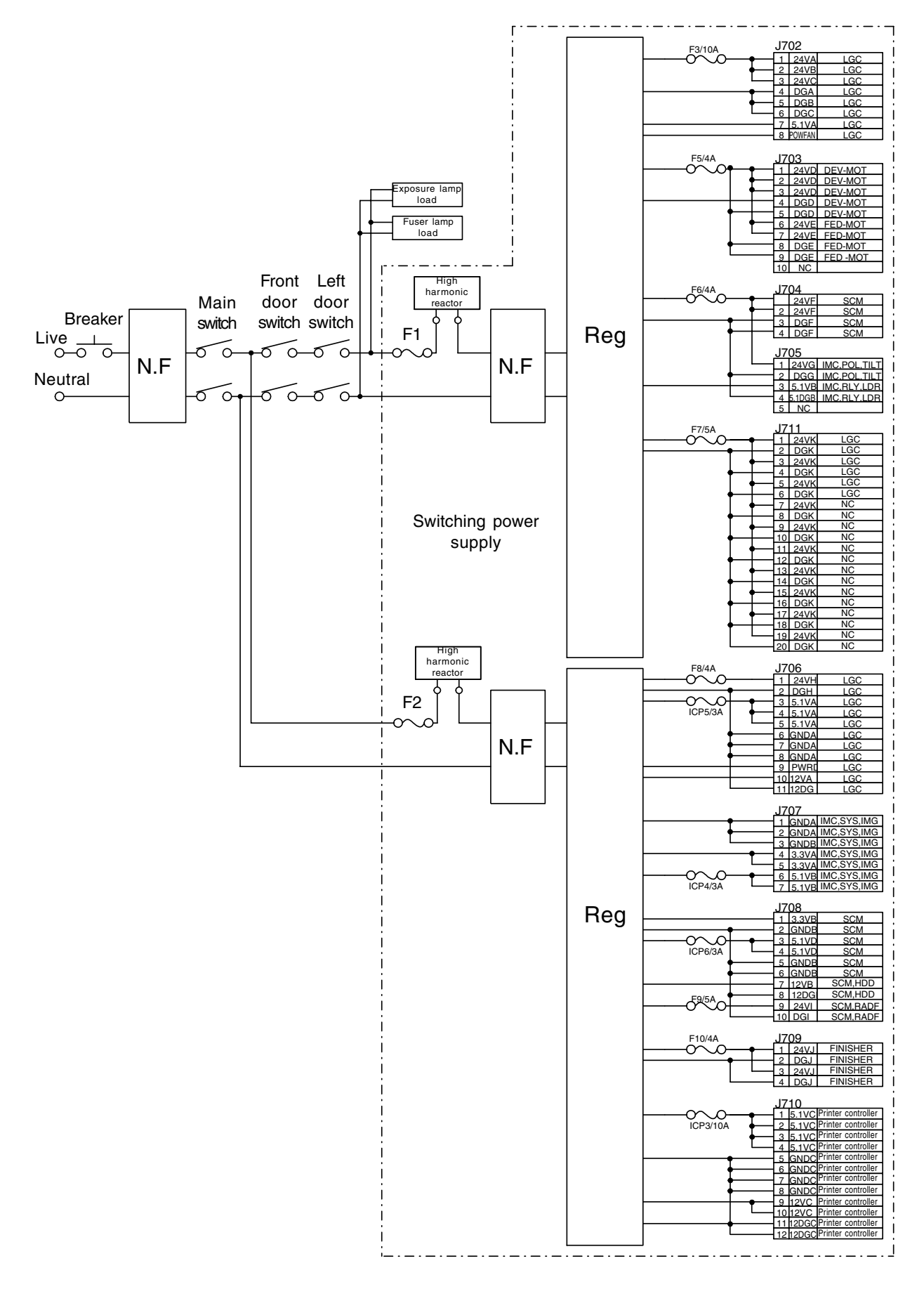

# **7. WIRE HARNESS CONNECTION DIAGRAMS**

![](_page_245_Figure_1.jpeg)

## **7.1 AC Wire Harness**

![](_page_246_Figure_0.jpeg)

# **<Appendix> SPECIFICATIONS · ACCESSORIES · OPTIONS · SUPPLIES**

## **1. Specifications**

- Copy process Indirect electrophotographic process (dry)
- Type Console type
- Original table Fixed table (the left rear corner used for Standard original placement)
- 

• Acceptable originals Type: Sheets, books and 3-dimensional objects. However, the automatic document feeder only accepts sheets of paper (64~105 g/m², or 17~28 lb.), excluding carbon paper, pasted sheets and stapled sheets. Size : A3/LD max.

#### • Copy speed (Copies/min.)

#### FC-210

![](_page_247_Picture_368.jpeg)

![](_page_248_Picture_434.jpeg)

FC-310

\*Thin paper:  $64 - 79$  g/m<sup>2</sup>, or  $17 - 20$  lb.

, or 17~20 lb.  $*$ Normal paper:80~105 g/m<sup>2</sup>, or 21~28 lb.

 $^{\star}$ Thick paper 1:106~163 g/m², or 29lbs.~60 lb. cover/90lb. index

\*Thick paper 2: 164g/m $^2$  ~209 g/m $^2$ , or  $\,$  91~110 lb. index  $\,$ 

\*Thick paper 3: 210~256 g/m2 , or 111~140 lb. index

- \* Values in parentheses ( ) are the copy speed in the black mode copying.
- \* "–" means "not available".
- \* The copy speeds listed are available when originals are manually placed for single-side, multiple copying.
- \* When the document feeder is used, the copy speed of 21 sheets per minute (FC-210) or 31 sheets per minute (FC-310) is only available under the following conditions:
	- Original/Mode: Single-side originals of A4/LT size, not selecting auto color, APS, automatic density and advance image enhancement mode
	- Number of sheets set: 21 or over (FC-210) , 31 or over (FC- 310)
	- Paper feeding: 2nd cassette
	- Reproduction ratio: Actual ratio
- \* Reverse side copying speed of the automatic duplexing unit

(When specific paper size is selected)

![](_page_248_Picture_435.jpeg)

#### System copy speed

![](_page_249_Picture_234.jpeg)

- \* Values in square brackets [ ] are for FC-310.
- \* The copy speeds are applicable when 10 A4 sized originals are set in the automatic document feeder and are copied with any of the modes listed on the left. The first copy time is included.
- \* These values are attained in full color mode copying.

#### • Copy paper

![](_page_249_Picture_235.jpeg)

• First copy time................... Approx. 9.5 seconds (A4/LT, the first cassette, 100%)

• Warming-up time ................ Approx. 4 minutes

• Multiple copying ................. Up to 999 copies;entry by digital keys

• Reproduction ratio .............. Actual ratio: 100±0.5%

Zooming: 25~400% in increments of 1% • Resolution/Gradation ........ Read: 600 dpi (10 bit) Write: Corresponding to 600 dpi x 600 dpi (primary scanning only : 256 division smoothing) • Excluded image width ....... Leading edge: 5.0±2.0 mm, Trailing edge: 2.5±2.0 mm

Side edge: 2.0±2.0 mm

• Paper feeding..................... Automatic feeding: Cassettes – 2 pieces standard (expandable up to 4 pieces

by installing optional cassettes)

LCF – Optional (Stack height 165 mm : equivalent to 1500

sheets of 80 g/m<sup>2</sup>, 20 lb.)

- Capacity for originals ...................... A4, A4-R, B5, B5-R, A5-R, LT, LT-R, ST-R: 50 sheets (64~90g/m2 ) (17~24 lb.) (Optional automatic document feeder)
	- 40 sheets  $(91 105a/m^2)$  (25 ~ 28 lb.)

B4, Folio, LG, Comp: 35 sheets (64~90g/m2 ) (17~24 lb.)

25 sheets (91~105g/m2 ) (25~28 lb.)

A3, LD: 25 sheets (64~90g/m2 ) (17~24 lb.)

20 sheets (91~105g/m2 )(25~28 lb.)

• Stacking capacity of sheets Paper weight 64~105 g/m<sup>2</sup>, 17~28 lb.: 30 sheets (Optional automatic duplexing unit)

• Toner supplying ....................... Automatic toner-density detection and supply

#### Toner cartridge replacing method

- Density control ....................... Automatic density mode and manual density mode selectable in 11 steps
- Weight .................................... Approx. 187 kg/413lb.

• Power requirements ................ AC 115V/16A, AC 220 – 240V/9A

- Power consumption ................ 2.0 kW or less (115V series, 200V series)
	- \* The automatic document feeder, automatic duplexing unit and LCF are supplied with electric power through the copier.
- Power consumption and warm-up time at energy saving mode

![](_page_250_Picture_195.jpeg)

\* Values in parentheses ( ) are when the copier is with full options: The automatic document feeder, automatic duplexing unit, large-capacity feeder, finisher, hole punch unit, cassette modules and AI board

\* Level 1: Energy saver mode with priority aim of energy saving

Level 2: Energy saver mode with priority aim of returning to standby

• Dimensions............................. See the figure below (W868 x D750 x H997mm)

![](_page_251_Figure_1.jpeg)

## **2. Accessories**

![](_page_251_Picture_99.jpeg)

\* Machine version

- NAD: North America
- MJD: Europe
- AUD: Australia
- ASD: Asia
## **3. Options**

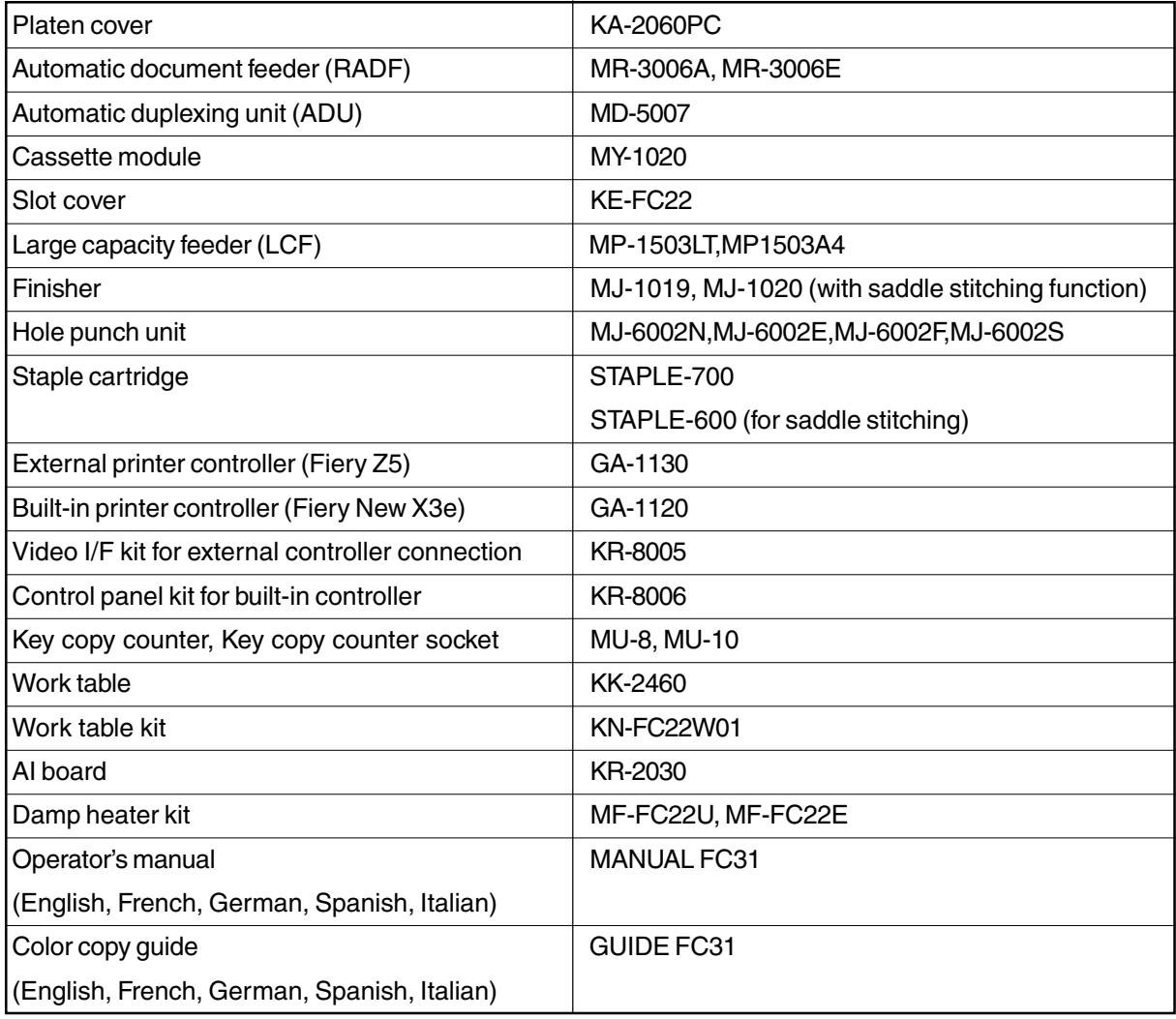

## **4. Replacement Units/Supplies**

## (1) Replacement units

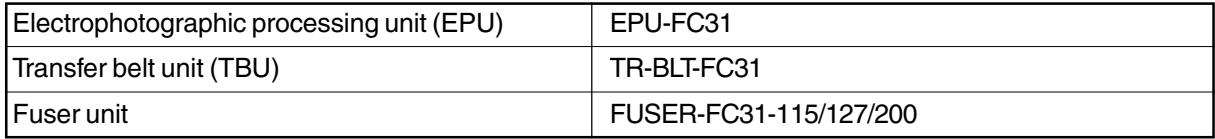

## (2) Supplies

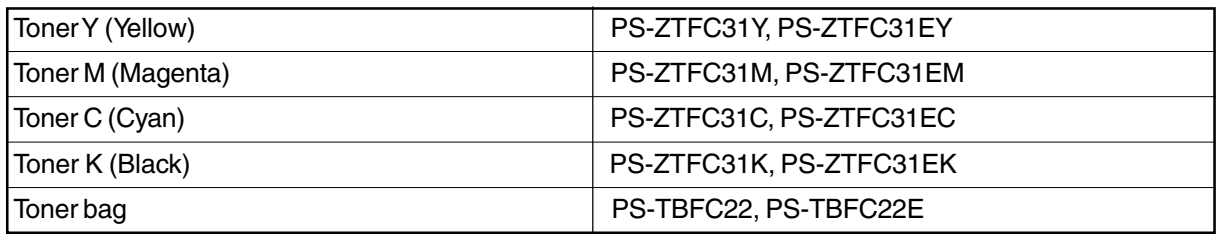

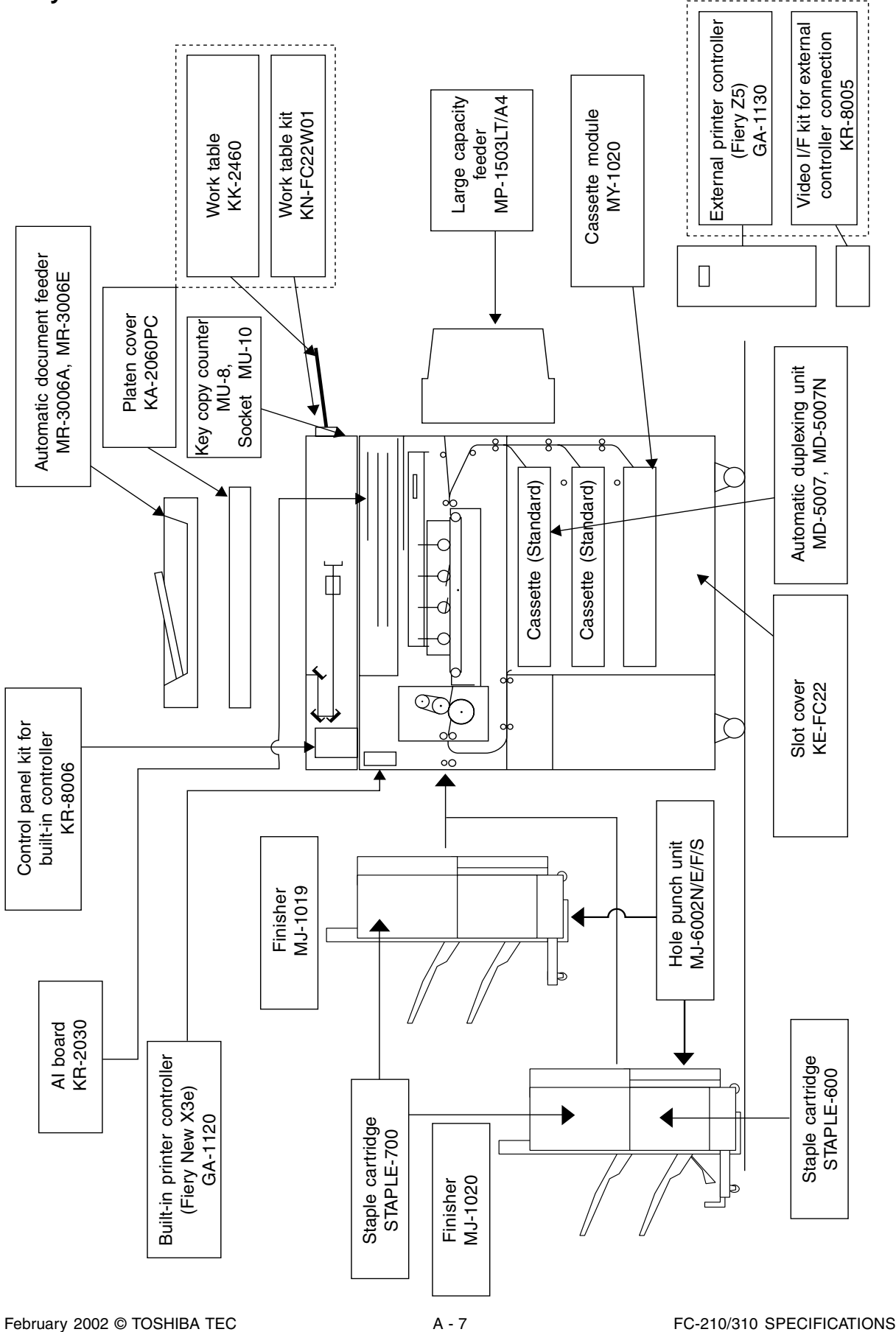

Free Manuals Download Website [http://myh66.com](http://myh66.com/) [http://usermanuals.us](http://usermanuals.us/) [http://www.somanuals.com](http://www.somanuals.com/) [http://www.4manuals.cc](http://www.4manuals.cc/) [http://www.manual-lib.com](http://www.manual-lib.com/) [http://www.404manual.com](http://www.404manual.com/) [http://www.luxmanual.com](http://www.luxmanual.com/) [http://aubethermostatmanual.com](http://aubethermostatmanual.com/) Golf course search by state [http://golfingnear.com](http://www.golfingnear.com/)

Email search by domain

[http://emailbydomain.com](http://emailbydomain.com/) Auto manuals search

[http://auto.somanuals.com](http://auto.somanuals.com/) TV manuals search

[http://tv.somanuals.com](http://tv.somanuals.com/)